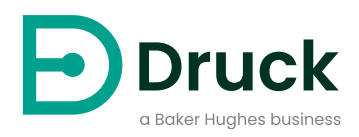

# **ADTS542F ADTS552F/553F/554F ADTSTOUCH ADTSTOUCH-ER**

**Appareil de mesure de données aérodynamiques** Manuel d'utilisation

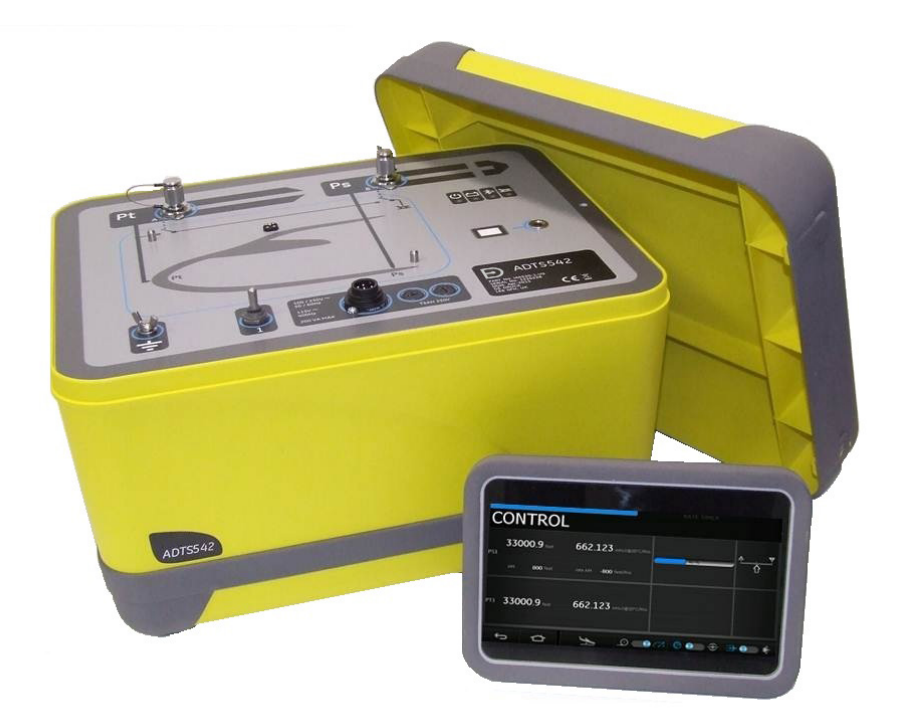

**[Druck.com](https://druck.com)**

# **Introduction**

Ce manuel technique présente les consignes de fonctionnement de l'appareil de mesure de données aérodynamiques série ADTS542F/552F/553F/554F.

# **Portée**

Ce manuel technique contient une brève description de l'appareil ainsi que des procédures de test et de fonctionnement destinées aux utilisateurs.

# <span id="page-2-0"></span>**Sécurité**

**ATTENTION Reportez-vous au Guide de sécurité et d'installation K0554.**

Le fabricant a conçu cet appareil pour qu'il fonctionne en toute sécurité dans le cadre d'une utilisation conforme aux procédures détaillées dans ce manuel :

- n'employez pas cet appareil à des fins autres que celles spécifiées. Toute utilisation incorrecte risque d'entraver le fonctionnement de la protection assurée par l'appareil.
- Reportez-vous au Guide de sécurité et d'installation K0554, également livré, pour toute consigne de fonctionnement et de sécurité qu'il est impératif de respecter pour assurer le fonctionnement sûr de l'appareil.
- Faites appel à des techniciens qualifiés<sup>1</sup> et respectez les bonnes pratiques dans toutes les procédures décrites dans ce document.

# **Pression**

N'appliquez pas de pression supérieure à la pression maximale de sécurité en service indiquée dans ce manuel lorsque vous utilisez l'ADTS542F/552F/553F/554F.

# **Entretien**

L'appareil doit être entretenu conformément aux procédures du fabricant, qui doivent être effectuées par un centre de réparation agréé ou par le service de réparation du fabricant.

# **Questions techniques**

Pour toute question technique, contactez Druck ou son représentant.

<sup>1.</sup> Un technicien qualifié doit posséder les connaissances techniques, la documentation, le matériel de test et les outils spéciaux nécessaires pour effectuer les interventions requises sur cet appareil.

# **Marques et symboles sur l'appareil**

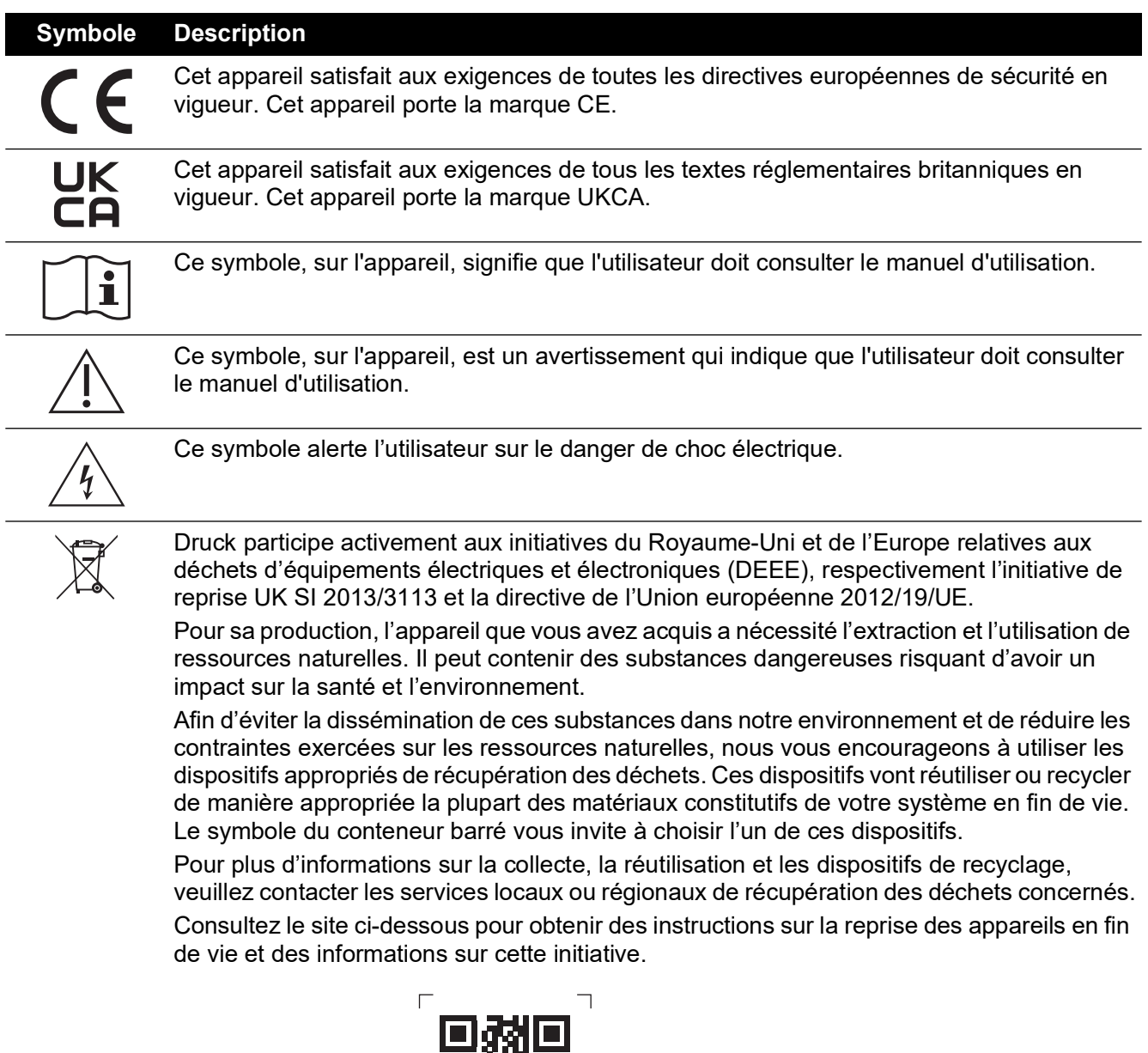

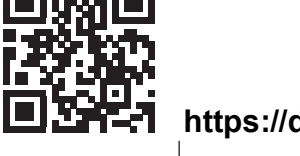

**<https://druck.com/weee>**

# **Abréviations**

Ce manuel contient les abréviations ci-dessous, qui sont identiques au singulier et au pluriel.

 $\mathbf{I}$ 

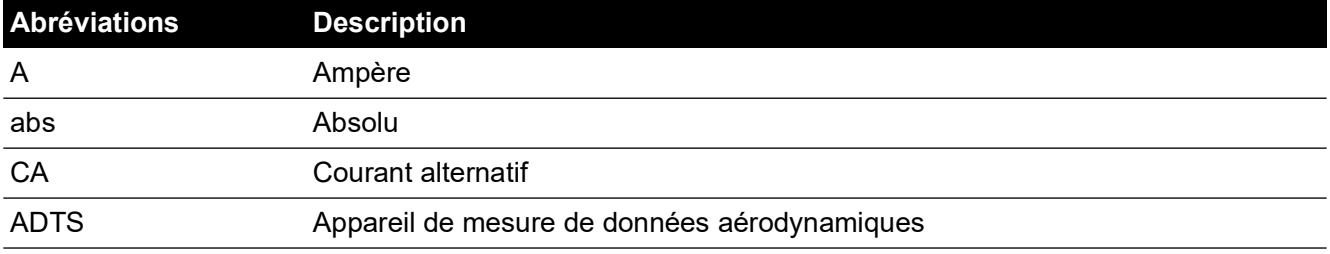

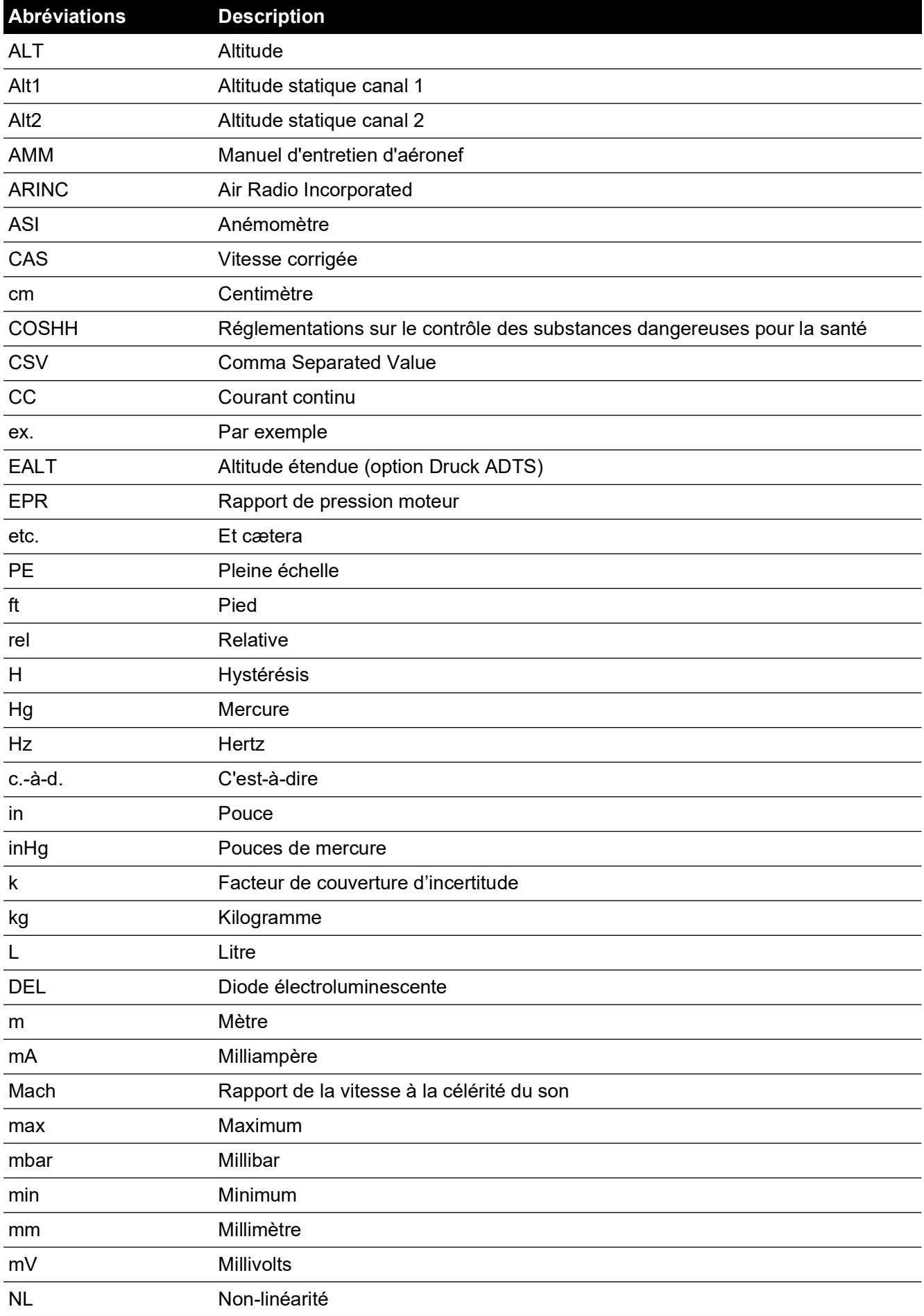

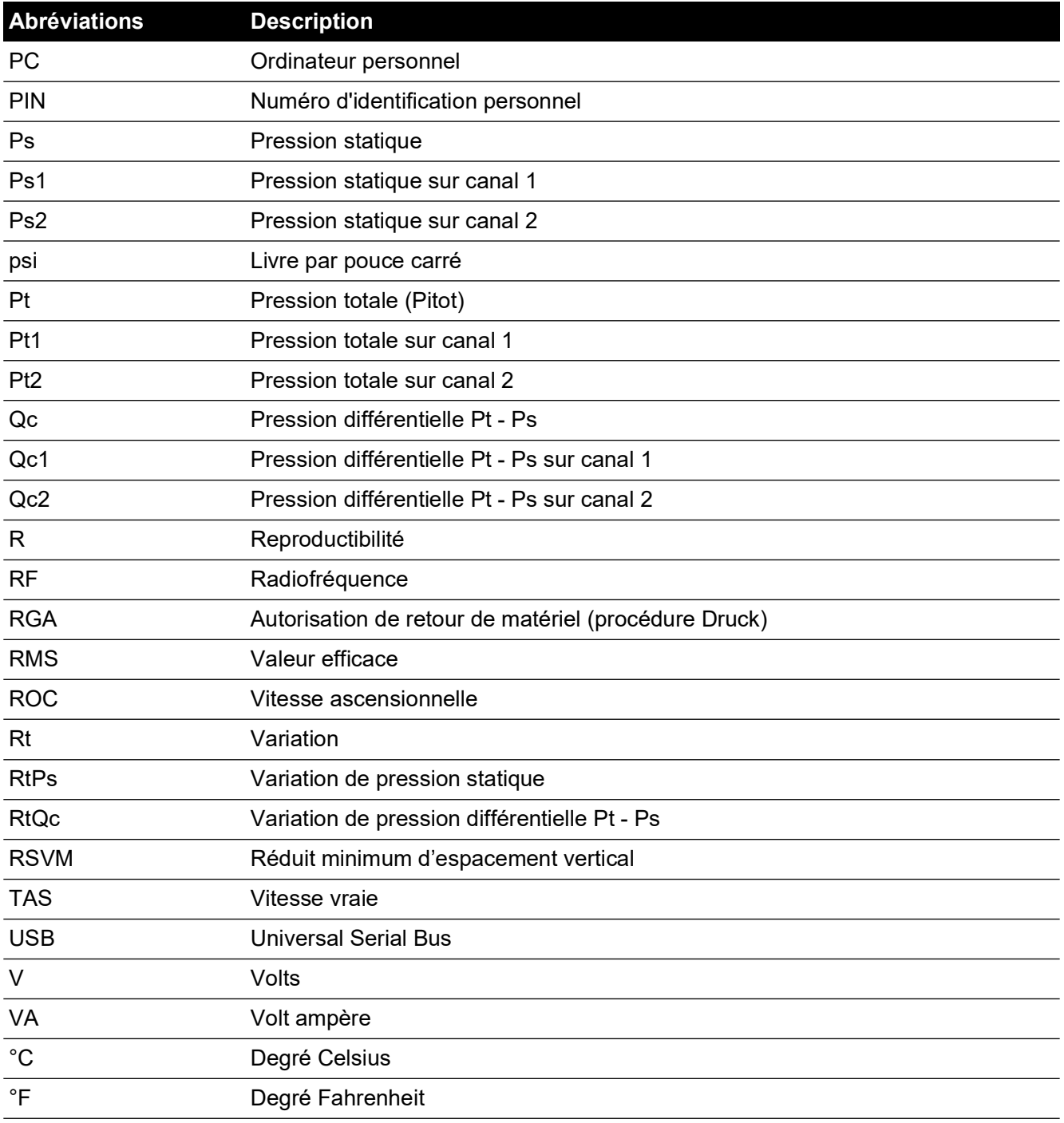

# **Glossaire**

La terminologie employée dans ce manuel est spécifique et aucune interprétation personnelle ne doit être introduite. Les termes définis sont les suivants :

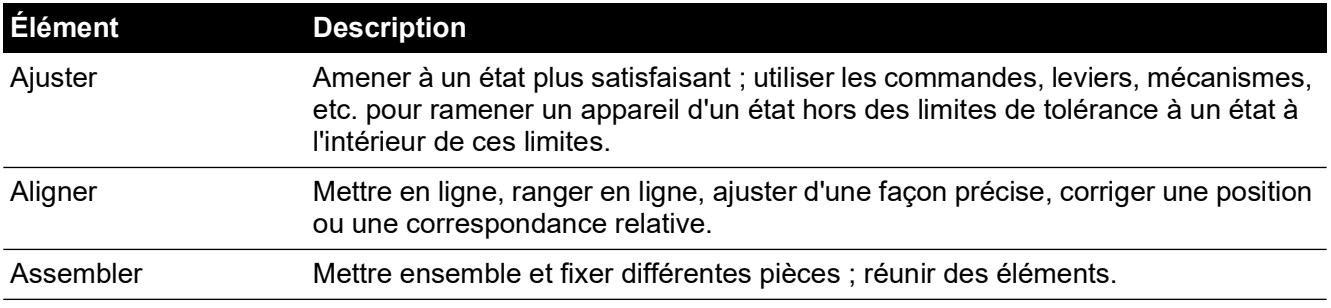

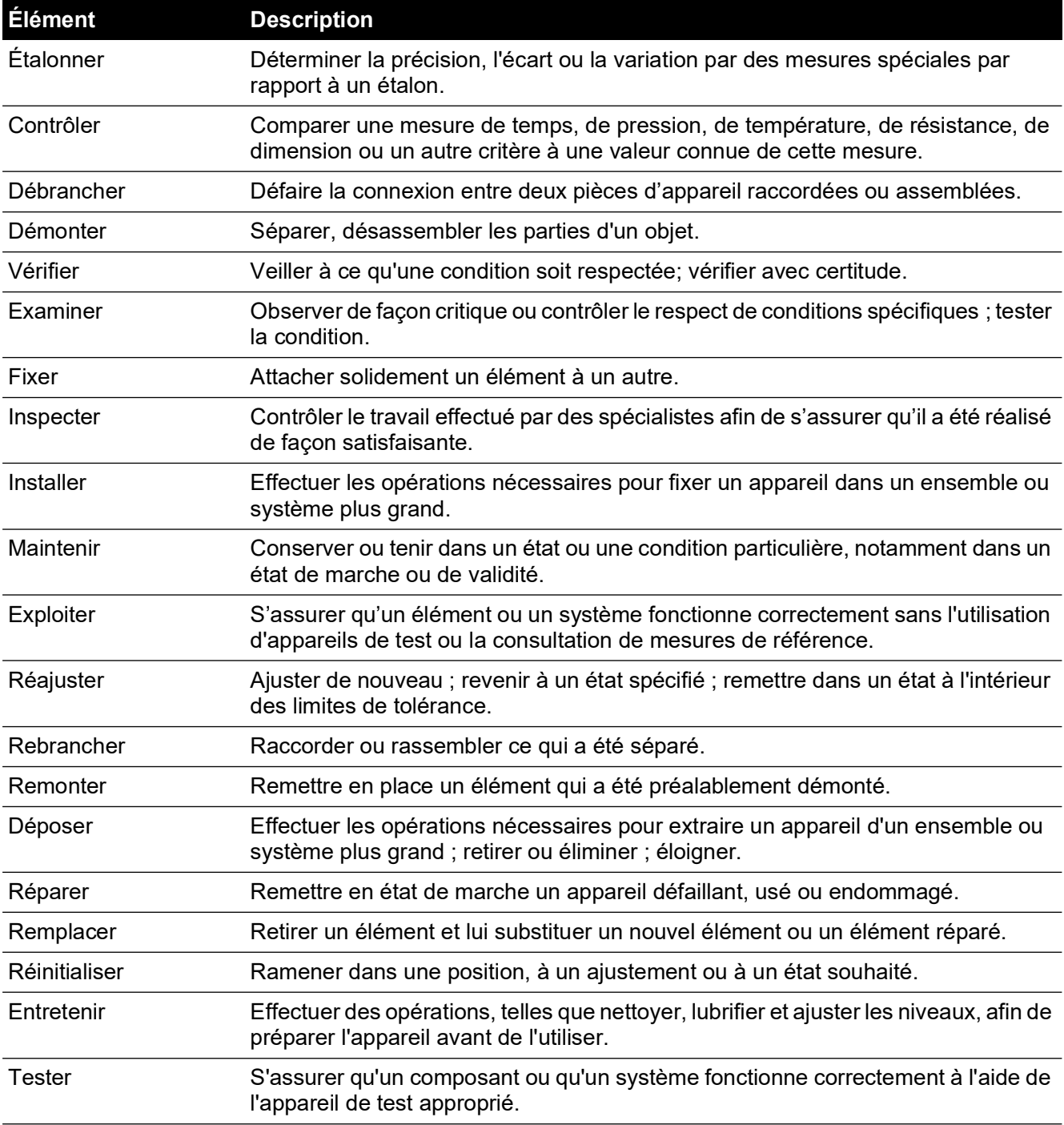

## <span id="page-6-0"></span>**Procédure de retour de matériel**

[Si l'appareil doit être étalonné ou s'il est hors service, il peut être retourné au centre de réparation](https://druck.com/service)  [Druck le plus proche](https://druck.com/service) : **https://druck.com/service**.

Contactez le service de réparation pour un obtenir une autorisation de retour (RGA ou RMA). Les informations suivantes doivent figurer sur l'autorisation RGA ou RMA :

- Produit (par ex. ADTS542F)
- Numéro de série.
- Précisions concernant le défaut/travail à effectuer.
- Exigences de traçabilité de l'étalonnage.
- Conditions d'utilisation.

• Code(s) d'erreur et valeur(s) hex éventuel(s). Voir Section 6.4, « [Codes d'erreur et](#page-100-0)  [messages d'erreur,](#page-100-0) » page 89 pour des informations détaillées.

#### **Consignes de sécurité**

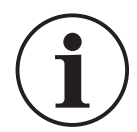

#### **INFORMATION Toute réparation non autorisée annule la garantie et peut compromettre les performances de l'appareil.**

Il est impératif d'informer Druck si le produit a été en contact avec une substance dangereuse ou toxique.

Précisez les références COSHH, ou MSDS pour les États-Unis, ainsi que les précautions à prendre pour sa manipulation.

#### **Centres de réparation agréés**

[Pour obtenir la liste de nos centres de réparation](https://druck.com/service) : **https://druck.com/service**

#### **Unités de pression et coefficients de conversion**

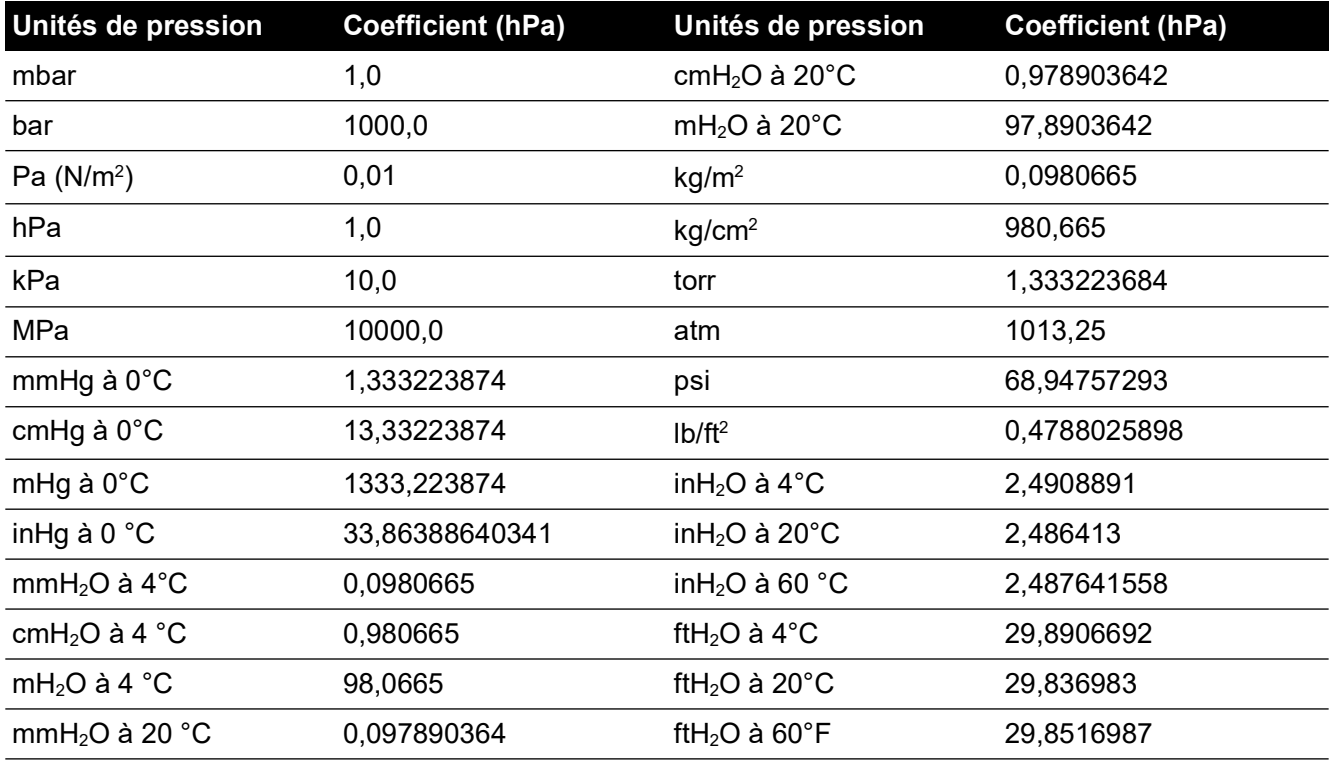

Pour convertir de la valeur 1 de pression (en unités de pression 1) à la valeur 2 de pression (en unités de pression 2), effectuer le calcul suivant :

Valeur 2 =  $\frac{\text{Value } 1 \times \text{Coefficient } 1}{\text{Coefficient } 2}$ 

# **Table des matières**

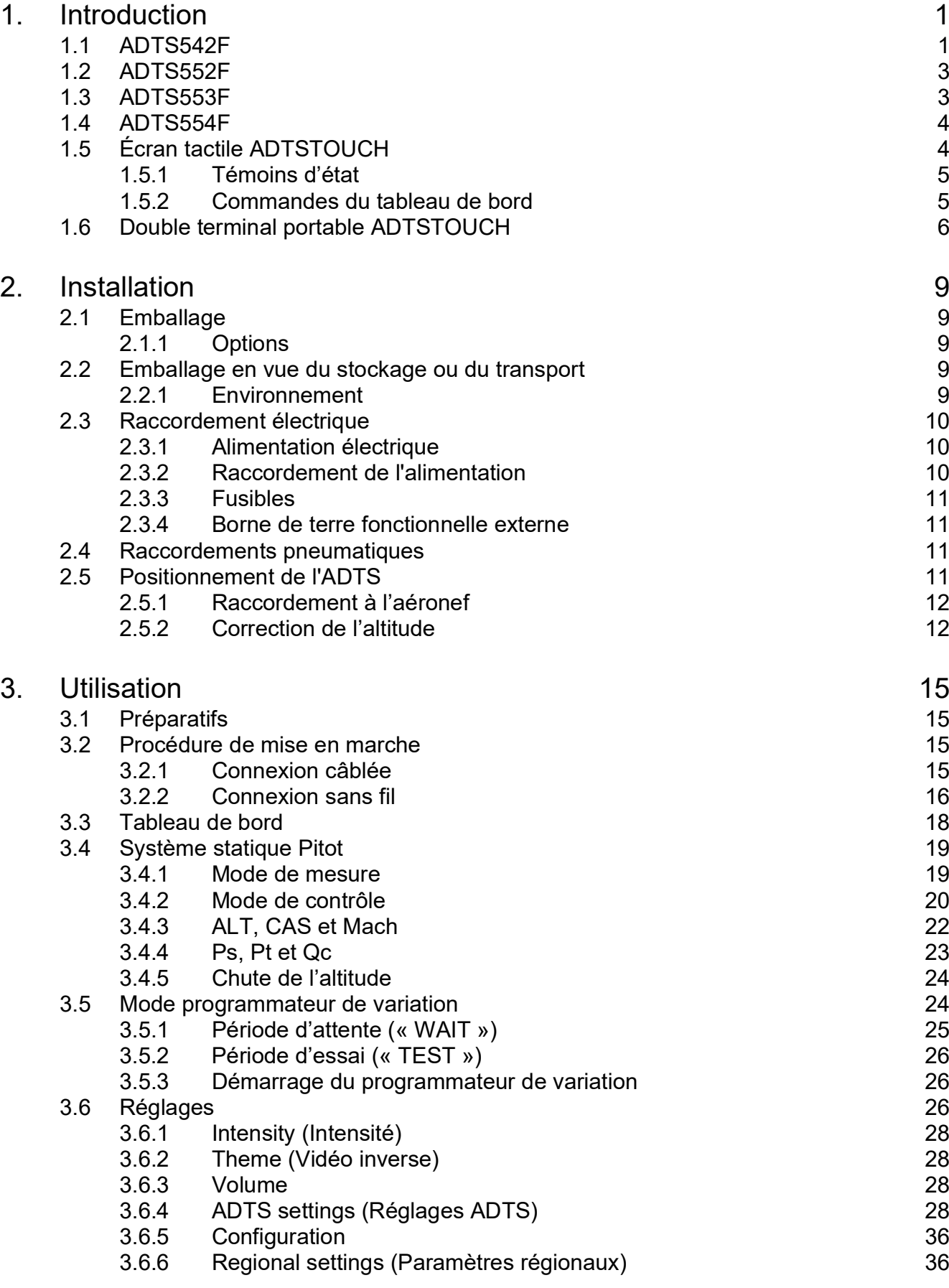

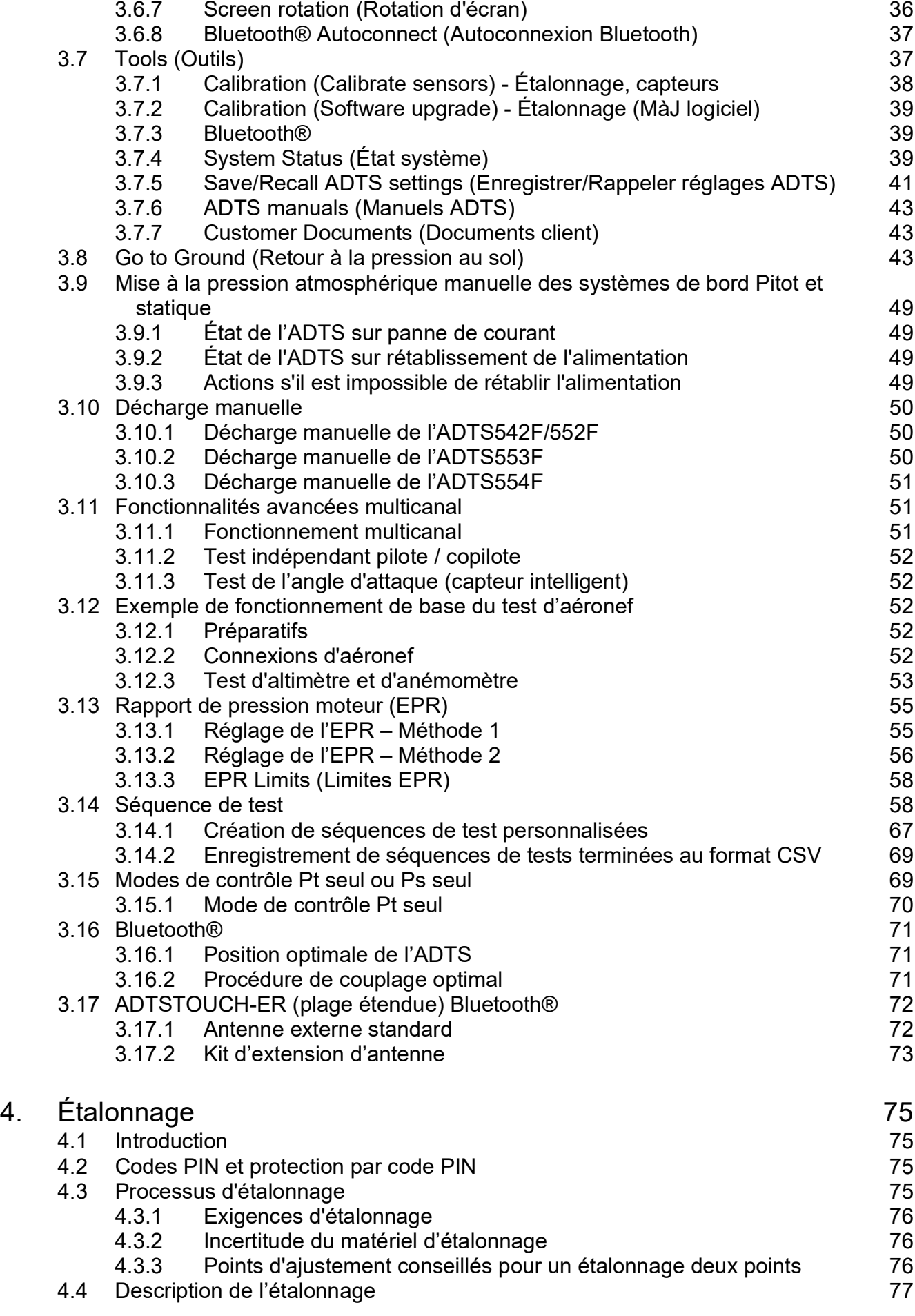

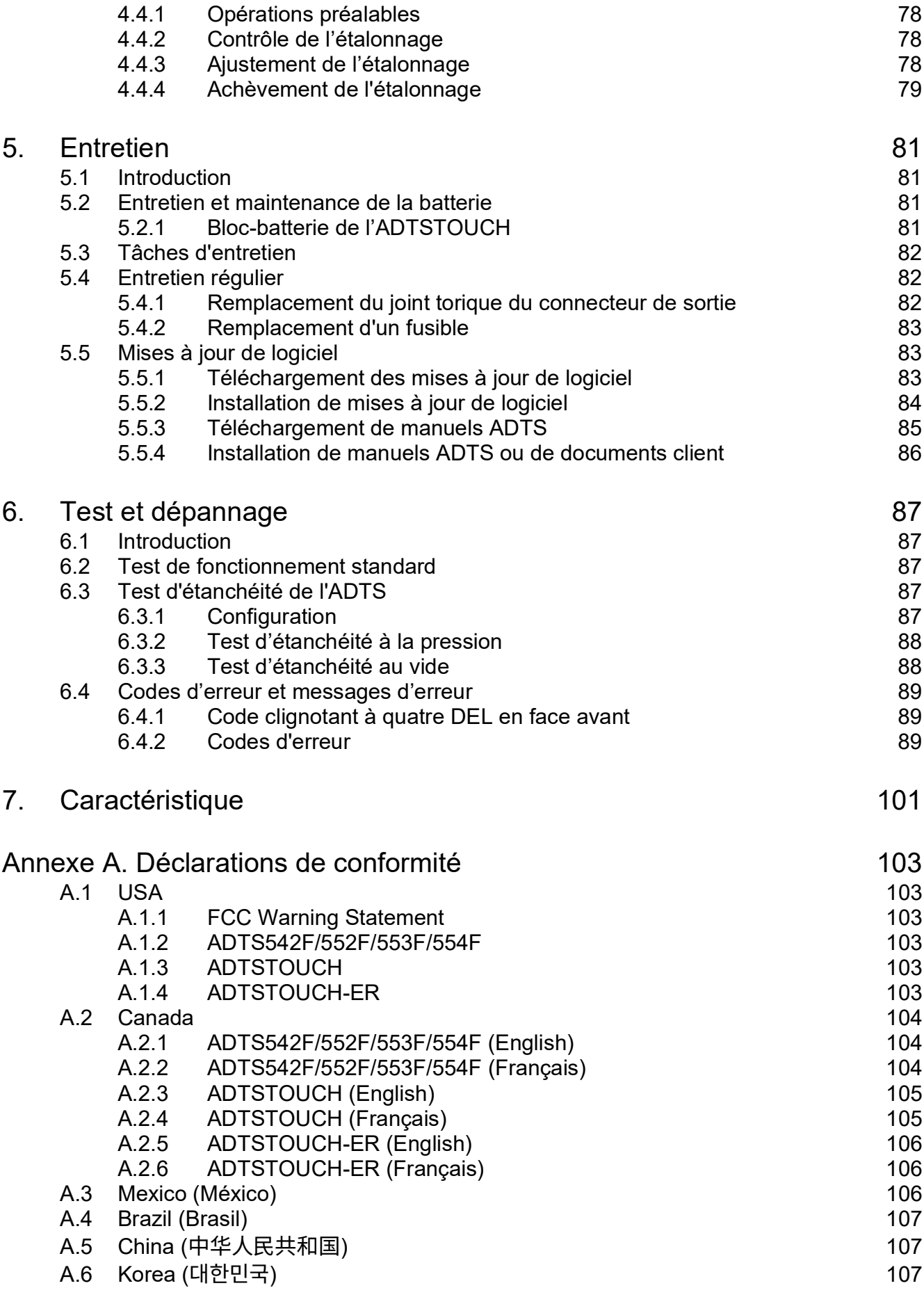

# <span id="page-12-0"></span>**1. Introduction**

La gamme Druck d'appareils de mesure de données aérodynamiques (ADTS) fournit des données aérodynamiques précises pour des systèmes à deux, trois ou quatre canaux.

Le fabricant a conçu cet appareil pour qu'il fonctionne en toute sécurité dans le cadre d'une utilisation conforme aux procédures détaillées dans ce manuel d'utilisation.

Les valeurs requises pour le test de l'instrument de bord peuvent être saisies en unités aéronautiques ou en unités de pression.

L'ADTS générera alors automatiquement les valeurs cibles de pression correctes pour tous les canaux requis.

Le système informatique des données aérodynamiques de bord reçoit ces paramètres et calcule l'altitude, la vitesse et l'angle d'attaque (le cas échéant).

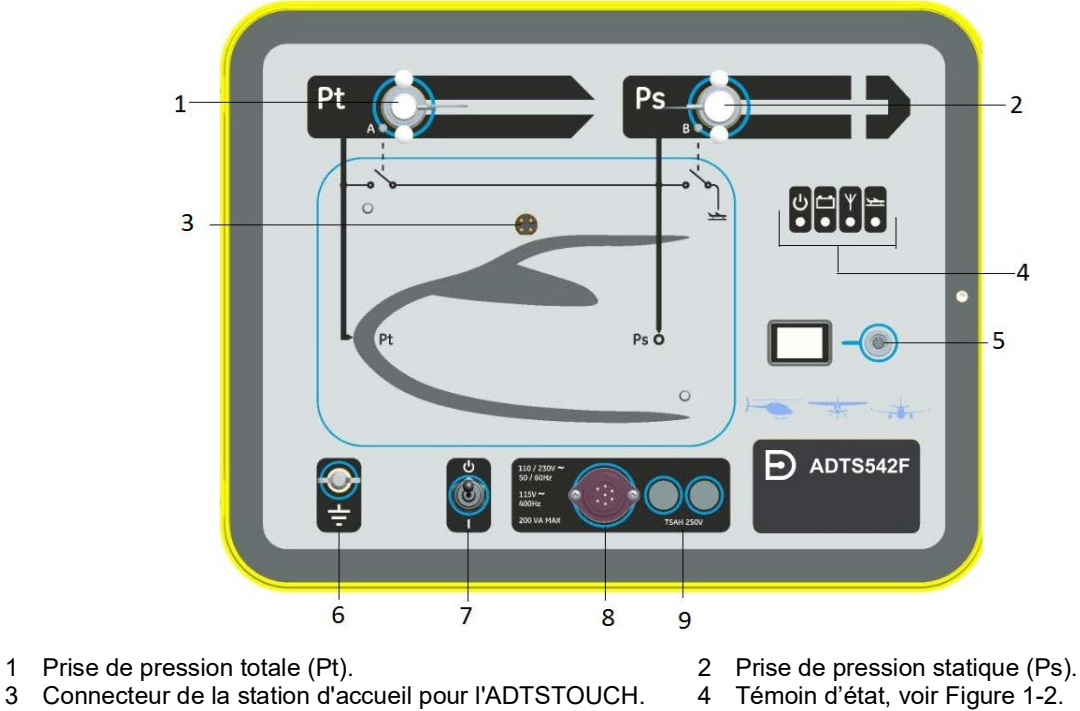

# <span id="page-12-1"></span>**1.1 ADTS542F**

- 
- 
- 5 Connecteur du câble ombilical de l'ADTSTOUCH. 6 Borne de terre fonctionnelle externe.<br>6 Connecteur de câble d'alimentation.
- 9 Fusibles.

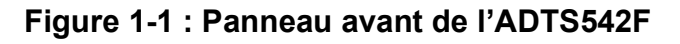

8 Connecteur de câble d'alimentation.

Les indications d'état de l'ADTS sont les suivantes :

<span id="page-13-0"></span>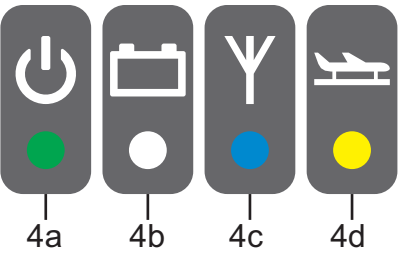

**Figure 1-2 : Témoins d'état de l'ADTS542F/552F/553F/554F**

#### **Indications d'état de l'ADTS (4) :**

Alimentation et autotest :

- Éteint (hors tension)
- 4a • En veille (jaune)
	- Autotest en cours (vert clignotant)
	- Test réussi/Prêt (vert)
	- Test échoué (rouge)

État du bloc-batterie (le cas échéant - ADTS542F uniquement) :

4b • Pour les indications des DEL, voir le Manuel d'utilisation K0553 « Bloc-batterie ADTS542F »

**Remarque :** Le bloc-batterie n'est pas actuellement une option achetable.

État de la connexion de technologie sans fil Bluetooth® :

- Connexion sans fil présente (bleu)
- Connexion filaire et option Bluetooth® activée (bleu clignotant)
- Clignotement rapide activé et visible pour le couplage (disponible 5 minutes après la mise sous tension)\*
- Clignotement lent activé mais non visible pour le couplage\*
- 4c • Option Bluetooth® activée (DEL sans fil éteinte)
	- Défaut d'initialisation (rouge) \*
	- \* S'applique uniquement à la variante logicielle DK0467 du contrôleur ADTS

**Remarque :** L'état « clignotement rapide » survient aussi lorsque l'interrupteur Marche/Veille passe de Veille à Marche. Si la liaison Bluetooth® disparaît en cours d'utilisation, le « clignotement rapide » reprend. Dans certaines situations, avant de pouvoir rétablir la liaison, il faut que l'unité retourne en mode veille.

État d'avion :

4d

- lorsque l'ADTS contrôle l'avion et qu'il est « au-dessus du sol », le témoin s'allume en jaune.
- Lorsque l'ADTS contrôle l'avion pour « aller au sol », le témoin clignote en jaune.
- Lorsque l'ADTS a mis l'avion « sûr au sol », le témoin s'allume en vert.
- En veille, ce témoin est éteint.

# <span id="page-14-0"></span>**1.2 ADTS552F**

L'ADTS552F incorpore toutes les caractéristiques de l'ADTS542F mais avec une carte de communication en option, située sous le cache (10).

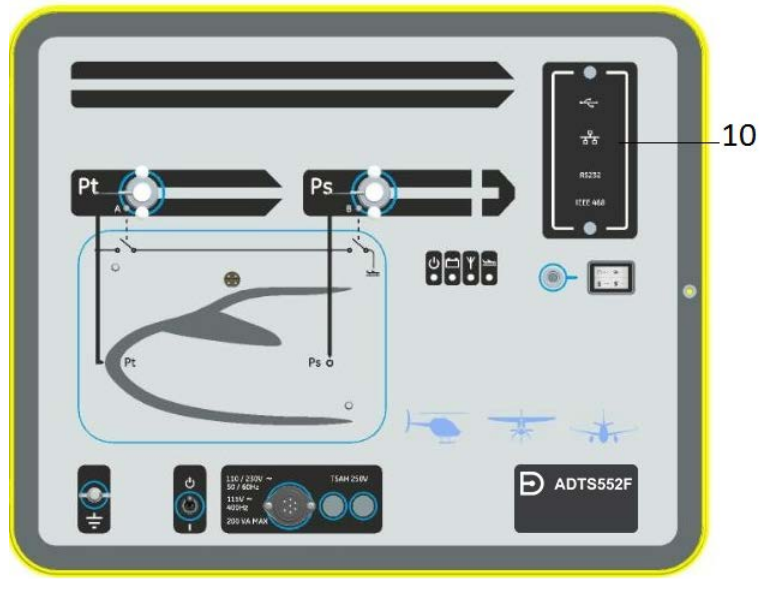

10 Cache pour carte de communication, en option.

**Figure 1-3 : Panneau avant de l'ADTS552F**

# <span id="page-14-1"></span>**1.3 ADTS553F**

L'ADTS553F incorpore toutes les caractéristiques de l'ADTS552F mais avec une prise supplémentaire (11) de pression statique (Ps2), pour en faire un appareil de mesure à trois canaux.

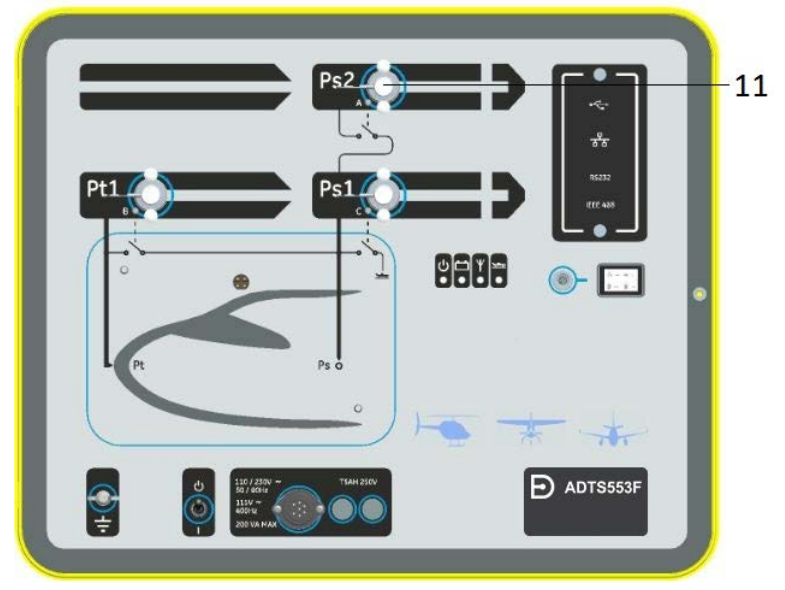

11 Prise de pression statique (Ps2).

**Figure 1-4 : Panneau avant de l'ADTS553F**

# <span id="page-15-0"></span>**1.4 ADTS554F**

L'ADTS554F incorpore toutes les caractéristiques de l'ADTS553F mais avec une prise supplémentaire (12) de pression totale (Pt2), pour en faire un appareil de mesure à quatre canaux.

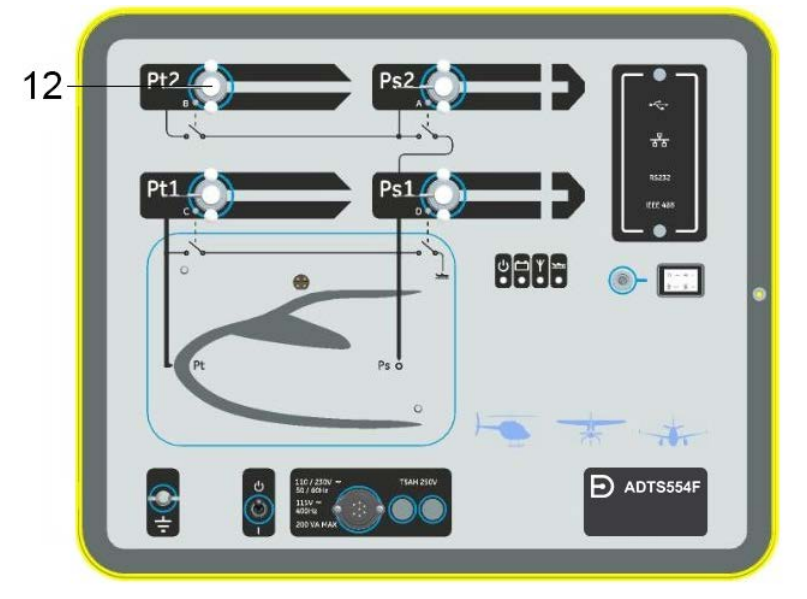

12 Prise de pression totale (Pt2).

**Figure 1-5 : Panneau avant de l'ADTS554F**

# <span id="page-15-1"></span>**1.5 Écran tactile ADTSTOUCH**

L'ADTSTOUCH commande toutes les fonctions requises. L'ADTSTOUCH peut être placé sur l'ADTS (sa station d'accueil) ou être utilisé en tant qu'appareil portatif relié à l'ADTS via un câble ombilical ou par la technologie sans fil Bluetooth®.

Cette fonction permet à une personne de réaliser l'ensemble du programme de mesure à distance, confortablement assise dans l'aéronef.

L'ADTSTOUCH est alimenté lorsqu'il est en place sur un ADTS sous tension, relié par câble ombilical à un ADTS sous tension, ou il peut être alimenté par batterie.

L'ADTSTOUCH est un écran tactile qui fonctionne par « glissement du doigt » vers le haut/le bas/la gauche/la droite, avec des images et menus en couleur.

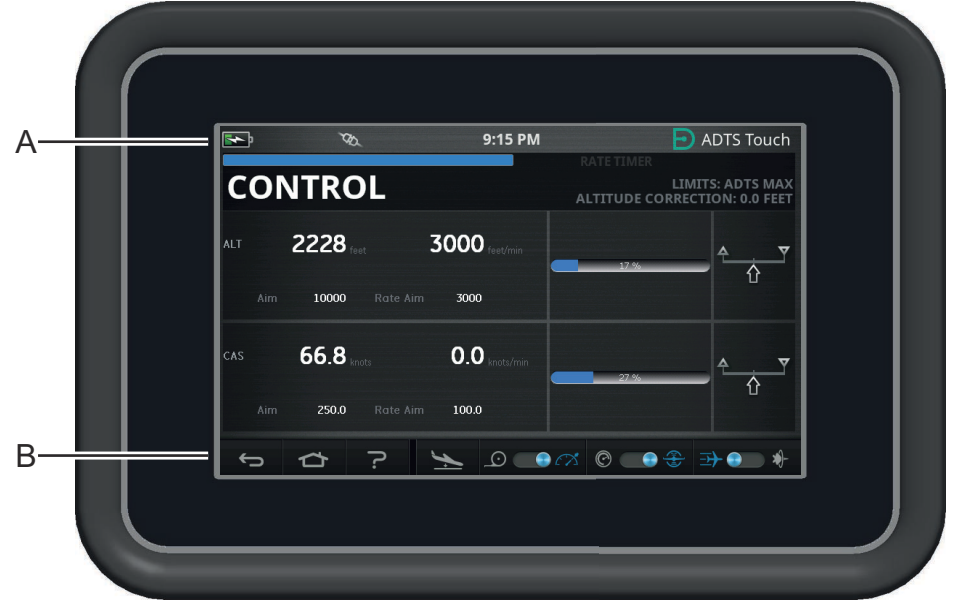

**Figure 1-6 : Écran tactile ADTSTOUCH**

#### <span id="page-16-0"></span>**1.5.1 Témoins d'état**

Le bord supérieur de l'écran tactile ADTSTOUCH comporte un ensemble de témoins (A) :

|   |   | 8:29 PM | ADTS Touch |
|---|---|---------|------------|
|   |   |         |            |
| ⌒ | ⌒ |         |            |

<span id="page-16-2"></span>**Figure 1-7 : Témoins d'état**

- 1. **Icône de batterie** : L'indication du niveau de charge de la batterie est uniquement visible lorsqu'une batterie est montée sur l'ADTSTOUCH.
- 2. **Icône d'antenne Bluetooth®** : Visible lorsque l'ADTSTOUCH est en connexion sans fil Bluetooth®. L'icône de liaison CAN n'est alors plus visible.
- 3. **Icône de liaison CAN** : Visible lorsque l'ADTSTOUCH est en connexion filaire. L'icône d'antenne Bluetooth® n'est alors plus visible.
- 4. **Heure** : Heure système.

#### <span id="page-16-1"></span>**1.5.2 Commandes du tableau de bord**

L'ADTSTOUCH comporte un ensemble de commandes sur le bord inférieur de l'écran (B). Ces commandes n'apparaissent qu'après avoir sélectionné une option du menu principal sur le tableau de bord :

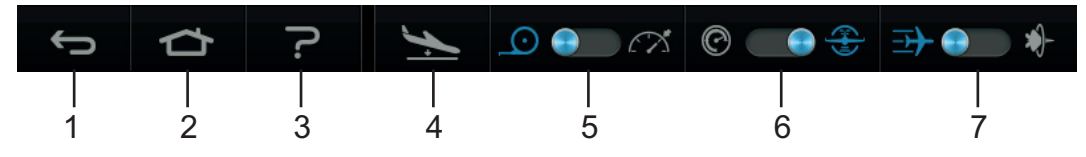

**Figure 1-8 : Commandes du tableau de bord**

- 1. **Arrière/Retour** : vous ramène à la sélection précédente et continue ce processus, à chaque touche, jusqu'à ce que vous atteignez à nouveau le tableau de bord.
- 2. **Accueil** : vous ramène directement au tableau de bord.
- 3. **Aide** : affiche les sujets d'aide se rapportant à l'option du menu principal actuellement sélectionnée.

## Chapitre 1. Introduction

- 4. **État d'aéronef** : affiche l'écran d'état de l'aéronef qui donne des informations sur la situation de l'aéronef : aéronef en rampe, stable au point de consigne, en retour au sol ou effectivement à la pression au sol. Les options proposées sur cet écran sont les suivantes : « Go to Ground » (Retour à la pression au sol), « Change rate of decent to ground » (Modifier vitesse de descente au sol) et « Hold » (Maintenir), qui permet de maintenir une pression temporaire sur tous les canaux pendant une rampe contrôlée vers le point de consigne ou la pression au sol). Voir [Section](#page-54-3) 3.8 pour une description détaillée.
- 5. **Mode de mesure/contrôle** : fonction à bascule. L'indicateur bleu identifie la fonction actuellement sélectionnée :
	- Indicateur de gauche : mode de mesure.
	- Indicateur de droite : mode de contrôle.
- 6. Sélection des unités de pression/aéronautiques : fonction à bascule. L'indicateur bleu identifie la fonction actuellement sélectionnée :
	- Indicateur de gauche : unités de pression.
	- Indicateur de droite : unités aéronautiques.
- 7. Sélection du mode de pression : fonction à bascule. L'indicateur bleu identifie la fonction actuellement sélectionnée :

Lorsque les unités de pression sont sélectionnées :

- Indicateur de gauche : Ps (pression statique) et Pt (pression totale) (pressions absolues).
- Indicateur de droite : Ps (pression statique) et Qc.

Lorsque les unités aéronautiques sont sélectionnées :

- Indicateur de gauche : ALT (altitude) et CAS (vitesse corrigée).
- Indicateur de droite : ALT (altitude) et nombre de Mach.

Pour éteindre l'ADTSTOUCH, appuyez sur la touche de marche/arrêt [\(Figure](#page-96-1) 5-3, repère 1) jusqu'à ce que l'affichage disparaisse.

Une pression momentanée n'est pas prise en compte. Pour éteindre l'appareil, appuyez sur la touche de marche/arrêt jusqu'à ce que l'affichage disparaisse.

# <span id="page-17-0"></span>**1.6 Double terminal portable ADTSTOUCH**

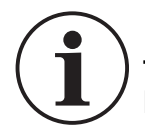

#### **INFORMATION La version logicielle DK0429 ne prend pas en charge la fonctionnalité de double terminal portable dans l'ADTSTOUCH ou l'ADTSTOUCH-ER.**

L'ADTS542F/552F/553F/554F fonctionnant avec le logiciel DK0467 peut être utilisé avec deux terminaux portables ADTSTOUCH.

L'un des terminaux, dit « principal », peut commander l'ADTS. Le second terminal, dit « secondaire », sert de terminal d'affichage lorsque le terminal principal est connecté. Les terminaux portables ADTSTOUCH peuvent être connectés au contrôleur de trois manières différentes :

- Via la station d'accueil, c'est-à-dire placé sur l'appareil, sur le connecteur de la station d'accueil.
- Via le câble ombilical.
- Par connexion sans fil Bluetooth®.

Lorsque deux terminaux portables ADTSTOUCH sont utilisés, l'affectation en « principal » et « secondaire » est la suivante :

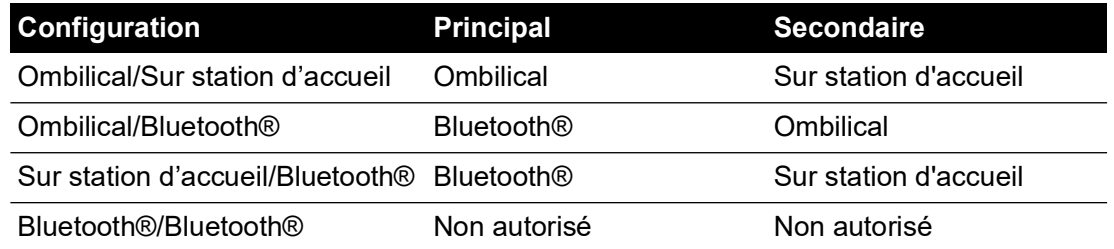

Si l'un des terminaux portables ADTSTOUCH est connecté par Bluetooth®, il s'agira toujours du terminal « principal ». Le second terminal (ombilical ou sur station d'accueil) sera le terminal « secondaire ». Tous les paramètres de commande et la saisie de réglages sur l'ADTS sont désactivés sur le terminal secondaire. Dans l'éventualité où la communication avec le terminal principal est perdue, le terminal secondaire devient le terminal principal jusqu'à ce que la liaison soit rétablie. Le terminal secondaire peut être distingué visuellement du terminal principal. Il porte une bannière intitulée « REMOTE » (Distant) affichée tout le temps, voir Figure 1-9.

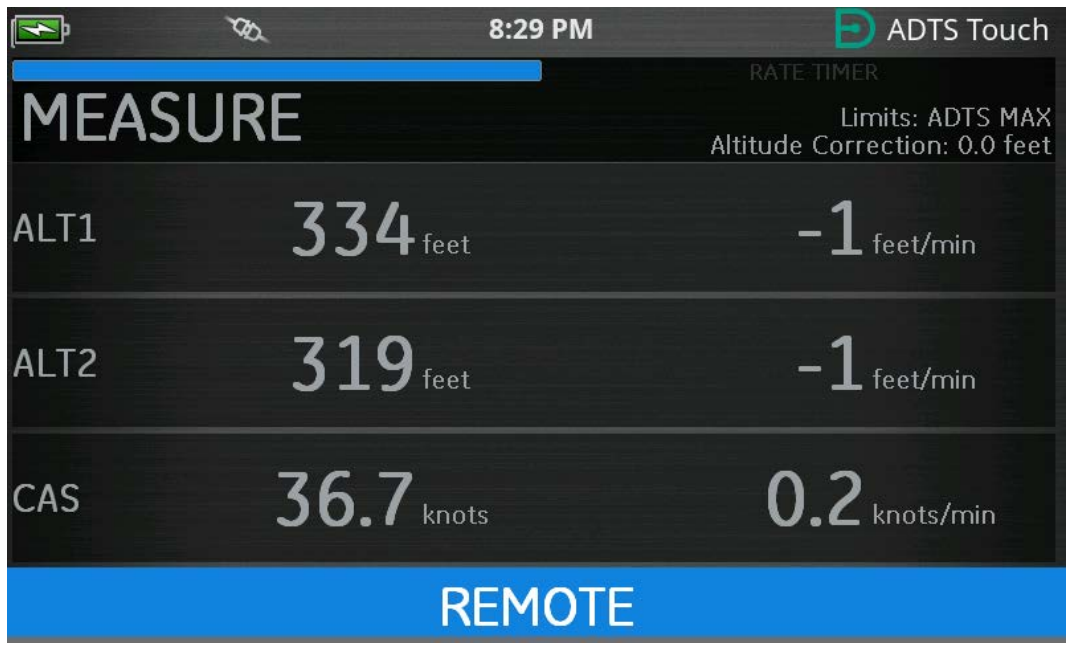

**Figure 1-9 : ADTS Touch en mode distant**

# <span id="page-20-0"></span>**2. Installation**

# <span id="page-20-1"></span>**2.1 Emballage**

À la réception de l'ADTS, vérifiez le contenu de l'emballage en vous référant aux listes suivantes :

- 1. ADTS542F/552F/553F/554F
- 2. Écran tactile ADTSTOUCH
- 3. Câble secteur
- 4. Guide d'installation et de sécurité K0554

**Remarque :** Veuillez conserver les caisses d'emballage spéciales de manière à ce que l'ADTS puisse être expédié en toute sécurité pour étalonnage, réparation ou stockage.

#### <span id="page-20-2"></span>**2.1.1 Options**

Les options suivantes sont incluses, mais il en existe d'autres :

- 1. Batteries pour ADTSTOUCH.
- 2. Rallonge de câble pour ADTSTOUCH.
- 3. Adaptateur secteur et câbles.
- 4. Adaptateurs filetés.
- 5. Sacoche à accessoires.
- 6. Flexibles.
- 7. Sac à dos (ADTS542F uniquement).
- 8. Mallette de transport pour ADTSTOUCH.
- 9. Second ADTSTOUCH (ne concerne pas l'ADTS542F).

Pour une liste complète des options disponibles, consultez la fiche technique produit : ADTS542F/552F/553F/554F, 920-648x, 920-659x.

# <span id="page-20-3"></span>**2.2 Emballage en vue du stockage ou du transport**

Pour stocker l'ADTS ou le renvoyer en vue d'un étalonnage ou d'une réparation, procédez comme suit :

- 1. L'ADTS doit être à pression ambiante ou nulle. Débranchez les assemblages de flexibles et rangez-les dans la sacoche à accessoires.
- 2. Éteignez l'appareil et débranchez-le de l'alimentation électrique.
- 3. Refermez le couvercle de l'ADTS et verrouillez-le.
- 4. Le câble d'alimentation doit être remis dans son emballage d'origine.
- 5. Placez l'ADTS dans sa caisse d'emballage spéciale d'origine ou un conteneur de transport approprié.
- 6. Inscrivez la mention « FRAGILE » sur tous les côtés, en haut et en bas de l'emballage.
- 7. La batterie (au lithium) doit être retirée de l'ADTSTOUCH pendant le transport. En cas d'expédition d'un ADTSTOUCH et/ou d'un bloc-batterie, veuillez contacter au préalable votre centre de maintenance afin de connaître les impératifs d'expédition.
- 8. Pour renvoyer l'ADTS en vue d'un étalonnage ou d'une réparation, suivez la procédure de retour de matériel décrite à la section « [Procédure de retour de matériel](#page-6-0) », page v.

#### <span id="page-20-4"></span>**2.2.1 Environnement**

**Remarque :** les articles en stockage sont définis comme étant non opérationnels.

Les conditions suivantes concernent l'expédition et le stockage :

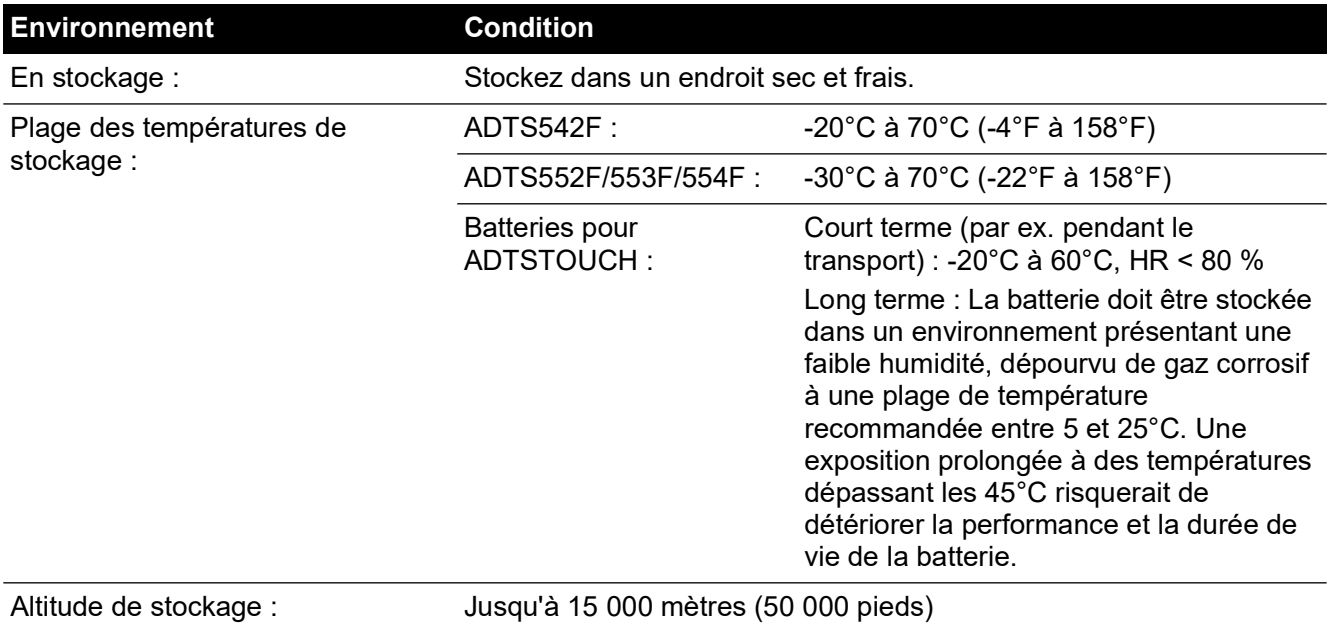

Si l'ADTS est exposé à de l'humidité, séchez-le dès que possible et stockez-le temporairement dans un endroit à faible humidité.

**Remarque :** il est important que le client s'assure que l'ADTS est conforme à la recertification du fabricant de matériel d'origine.

# <span id="page-21-0"></span>**2.3 Raccordement électrique**

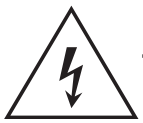

**RISQUE DE CHOC ÉLECTRIQUE Dans certaines circonstances, les tensions dépassant 30 Volts (efficace) CA ou 50 Volts CC peuvent être mortelles. Redoublez de prudence lorsque vous travaillez sur des conducteurs sous tension et dénudés.**

#### <span id="page-21-1"></span>**2.3.1 Alimentation électrique**

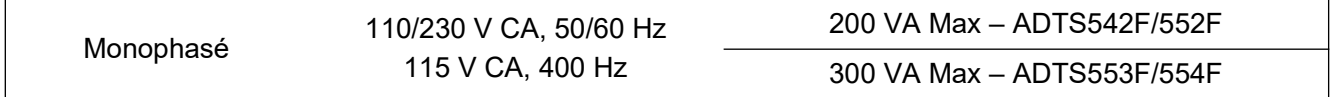

#### <span id="page-21-2"></span>**2.3.2 Raccordement de l'alimentation**

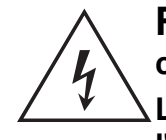

**RISQUE DE CHOC ÉLECTRIQUE L'alimentation doit posséder une connexion à une terre de protection. L'appareil doit toujours être relié à la terre. Le câble d'alimentation et le connecteur doivent être calibrés en fonction de l'alimentation.**

L'appareil doit être branché sur une prise d'alimentation électrique appropriée, adjacente au connecteur d'alimentation.

La procédure suivante doit être exécutée par un technicien qualifié (voir page « [Sécurité](#page-2-0) », [page](#page-2-0) i).

Un dispositif de sectionnement de l'alimentation doit être accessible à tout moment. Il peut s'agir d'un dispositif de coupure qui déconnecte le câble d'alimentation ADTS ou d'un commutateur

d'isolement mural dans un bâtiment. L'interrupteur en face avant de l'ADTS n'est pas classé comme sectionneur.

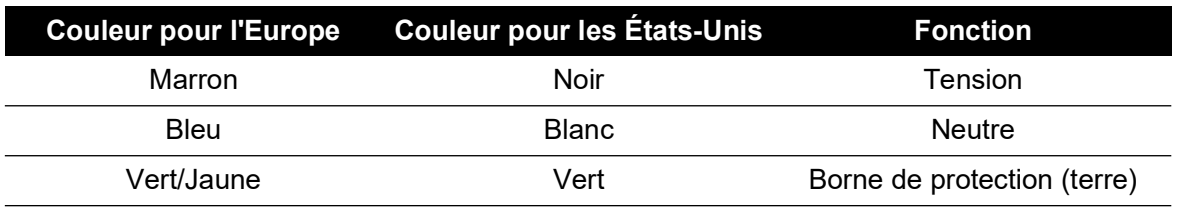

#### <span id="page-22-0"></span>**2.3.3 Fusibles**

Les deux fusibles, situés dans les supports et montés sur le panneau avant, protègent l'appareil. Les fusibles, raccordés au circuit d'alimentation sous tension et neutre, sont calibrés à :

• CA, 5 A, T5H250V, 5 x 20 mm

#### <span id="page-22-1"></span>**2.3.4 Borne de terre fonctionnelle externe**

Il existe en face avant un plot de raccordement de terre externe destiné à servir de terre fonctionnelle fournissant un point de connexion à d'autres appareils à raccorder à la même terre que l'ADTS. Il ne s'agit pas d'un point de raccordement de terre de protection.

## <span id="page-22-2"></span>**2.4 Raccordements pneumatiques**

Lorsqu'elles ne sont pas utilisées, les prises Ps/Pt doivent être recouvertes d'un obturateur.

**Remarque :** lors d'un test d'étanchéité, la présence d'une fuite au niveau de l'obturateur diminue les performances de l'ADTS.

L'ADTS utilise les connecteurs pneumatiques AN suivants :

- AN-3, évasement de 37° (option).
- AN-4, évasement de 37°.
- <span id="page-22-4"></span>• AN-6, évasement de 37° (option).

## <span id="page-22-3"></span>**2.5 Positionnement de l'ADTS**

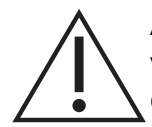

**ATTENTION Pour utiliser l'ADTS, placez-le sur un plan horizontal, face avant vers le haut, afin que l'eau du filtre à eau puisse s'échapper. L'eau pourrait contaminer le collecteur de l'ADTS et diminuer les performances de ce dernier.**

**Remarque :** en mode de contrôle, la purge d'eau qui se trouve à gauche de l'appareil près l'orifice de refroidissement, produit un flux d'air et une certaine quantité d'eau. La quantité d'eau dépend de l'humidité et de la durée d'exploitation en mode de contrôle.

#### <span id="page-23-0"></span>**2.5.1 Raccordement à l'aéronef**

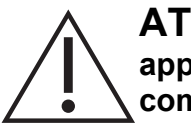

**ATTENTION Respectez les consignes de sécurité et les procédures d'essai appropriées, décrites dans les manuels d'entretien de l'aéronef et des composants.**

La Figure 2-1 illustre le raccordement type de l'aéronef à une prise Ps/Pt à 2 canaux.

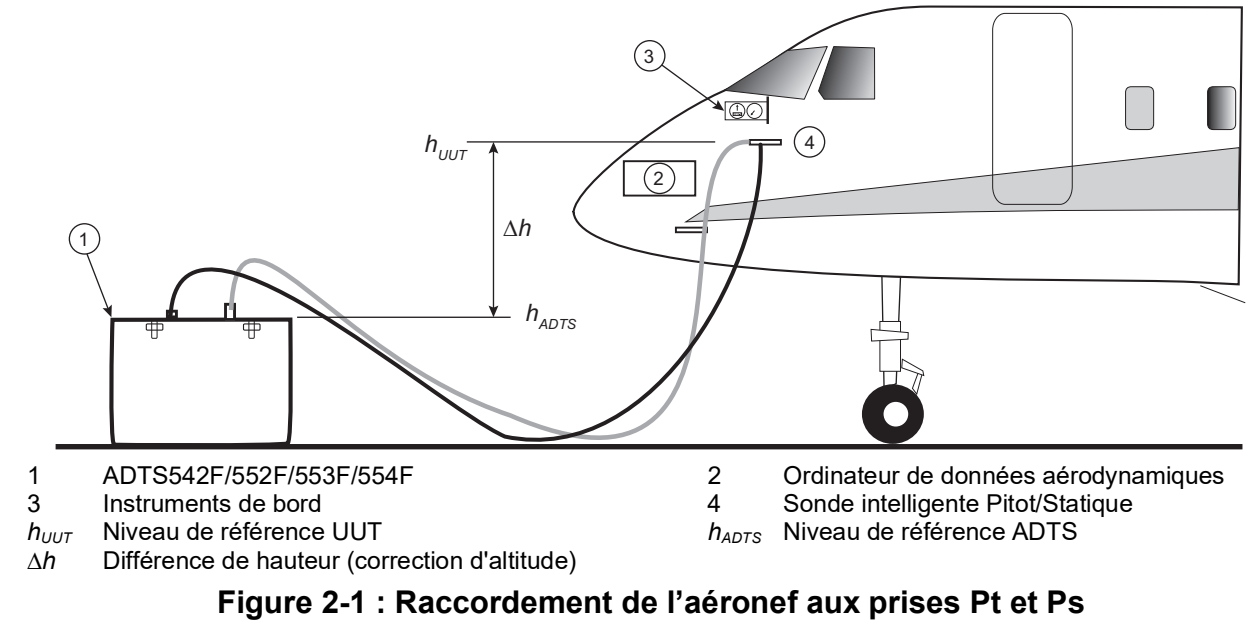

La Figure 2-2 illustre le raccordement de l'aéronef à une prise Pitot seule.

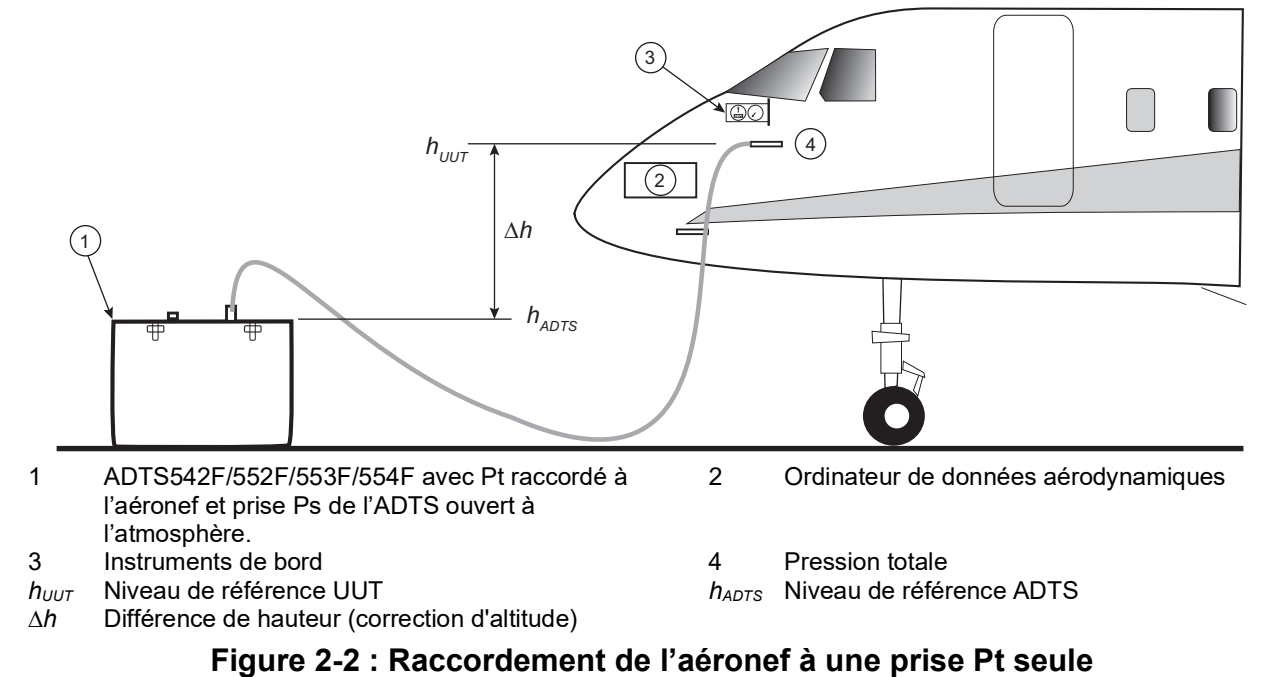

#### <span id="page-23-2"></span><span id="page-23-1"></span>**2.5.2 Correction de l'altitude**

Il est important que la position de l'ADTS par rapport aux capteurs d'altitude de l'aéronef soit connue. Une correction de l'altitude doit être effectuée pour tenir compte de la différence de hauteur entre le niveau de référence de l'ADTS et celui des capteurs d'altitude de l'avion. Référez-vous au Manuel d'entretien de l'aéronef pour savoir comment procéder.

La sortie d'altitude corrigée est égale à la sortie d'altitude vraie augmentée de la différence de hauteur. Voir l'équation ci-dessous et les Figure 2-1 et Figure 2-2 :

$$
\Delta h = h_{UUT} - h_{ADTS}
$$

**Remarque :** La valeur d'altitude corrigée ∆*h* doit être positive lorsque l'ADTS est placé sous l'aéronef.

Voir [Section](#page-39-4) 3.6.4.4 pour savoir comment saisir la valeur de correction de l'altitude dans l'ADTS.

# <span id="page-26-0"></span>**3. Utilisation**

# <span id="page-26-1"></span>**3.1 Préparatifs**

**AVERTISSEMENT Respectez les consignes de sécurité indiquées dans les réglementations locales ainsi que les procédures d'entretien de l'aéronef et des équipements.**

**ATTENTION Il incombe à l'utilisateur de s'assurer que les limites de la plage de contrôle pneumatique sont définies à des valeurs inférieures aux limites de fonctionnement maximum de l'appareil à tester.**

#### **N'utilisez pas d'objet pointu sur l'écran tactile, sous peine d'endommager irrémédiablement l'écran tactile qui n'est pas réparable.**

Assurez-vous que les connecteurs électriques et pneumatiques, les câbles électriques et les tuyaux ainsi que le positionnement de l'ADTS sont conformes aux instructions et aux exigences mentionnées à la section « [Positionnement de l'ADTS](#page-22-4) », page 11.

Avant toute utilisation, effectuez les opérations suivantes :

- 1. Si nécessaire, effectuez les tâches d'entretien décrites à la [Section](#page-92-4) 5.
- 2. Vérifiez que l'alimentation au point de raccordement mural est coupée. Raccordez l'ADTS à l'alimentation électrique au point de raccordement mural.

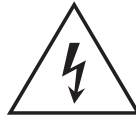

# **RISQUE DE CHOC ÉLECTRIQUE Vérifiez que l'alimentation possède une connexion à une terre de protection.**

**Remarque :** assurez-vous que l'interrupteur d'alimentation est tout le temps accessible.

- 3. Assurez-vous que les tuyaux pneumatiques ne sont pas endommagés, encrassés ou humides. Assurez-vous que les adaptateurs de l'aéronef sont en état de fonctionnement.
- 4. Veillez à ce que les orifices d'aération ne soient pas obstrués.
- 5. Branchez à l'ADTS les flexibles nécessaires aux procédures d'essai à exécuter.
- 6. Raccordez aux flexibles les adaptateurs nécessaires aux essais d'aéronef. **Remarque :** une fois les flexibles raccordés, veillez à ne pas les plier ni marcher dessus.
- 7. Montez des obturateurs sur tous les points d'essai munis d'adaptateurs.
- 8. Réalisez le test d'étanchéité décrit à la [Section](#page-98-5) 6.3.
- 9. Si nécessaire, effectuez une correction d'altitude, voir [Section](#page-23-2) 2.5.2.

**Remarque :** lisez l'ensemble de la procédure avant de commencer le test sur un aéronef ou un composant.

## <span id="page-26-2"></span>**3.2 Procédure de mise en marche**

Vérifiez que l'alimentation au point de raccordement mural est activée.

#### <span id="page-26-3"></span>**3.2.1 Connexion câblée**

- 1. Placez l'ADTSTOUCH sur le connecteur de la station d'accueil de l'ADTS ou raccordez l'ADTSTOUCH à l'ADTS via le connecteur de câble ombilical.
- 2. Mettez l'interrupteur Marche/Veille en face avant de l'ADTS sur Marche.

L'ADTS effectue un autotest dont le résultat indique son état sous la forme « Pass » (Réussi) ou « Fault » (Échoué).

| Couleur du témoin   | <b>Condition</b>  |
|---------------------|-------------------|
| Aucun témoin allumé | Éteint            |
| Jaune               | En veille         |
| Vert (clignotant)   | Autotest en cours |
| Vert                | Réussi            |
| Rouge               | Défaut            |

**Tableau 3-1 : Indication d'état de l'ADTS (4a)**

Si l'autotest échoue (témoin rouge « Fault ») ou si, pour toute autre raison, l'ADTS est considéré hors service, contactez Druck et retournez l'ADTS à Druck ou à un centre de réparation agréé Druck.

Pendant la procédure de mise en marche, l'écran suivant s'affiche et montre une barre de progression « Progress » en bas :

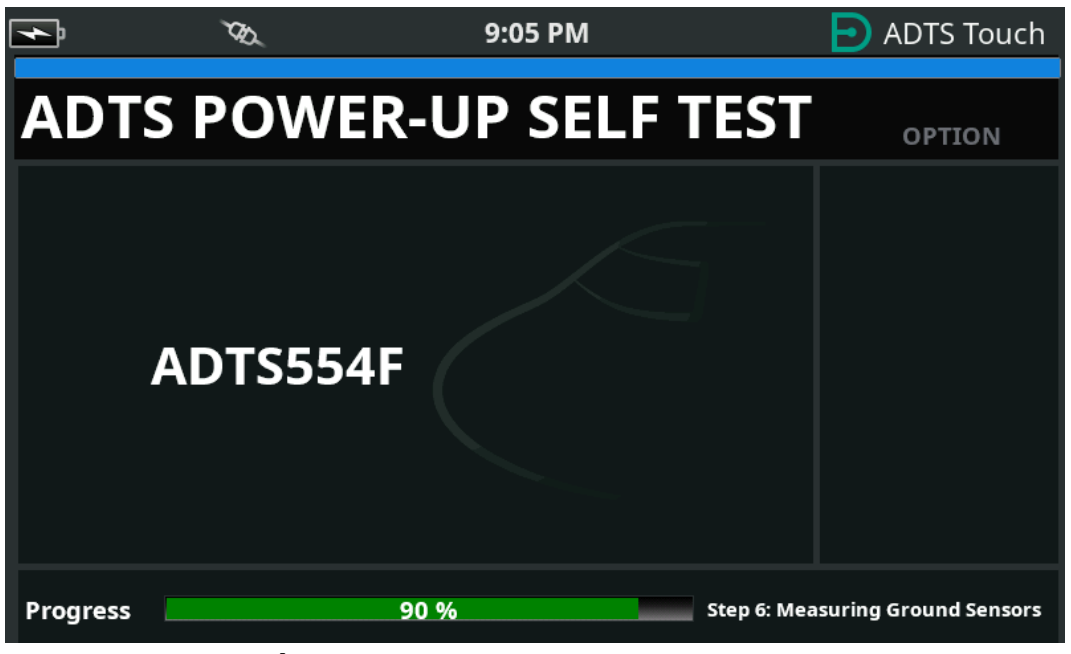

**Figure 3-1 : Écran d'autotest à la mise en marche de l'ADTS**

L'écran d'autotest à la mise en marche de l'ADTS (« ADTS power-up self test ») s'affiche brièvement, suivi par l'écran du tableau de bord (« Dashboard »).

#### <span id="page-27-0"></span>**3.2.2 Connexion sans fil**

Les connexions sans fil peuvent uniquement être réalisées sur les appareils ADTS qui ont l'option sans fil préalablement activée, voir [Section](#page-82-0) 3.16. Les options actuellement activées sont

affichées sur l'écran d'autotest à la mise en marche. Sur l'écran de la Figure 3-2, vous voyez que les deux options Bluetooth® et EPR sont activées.

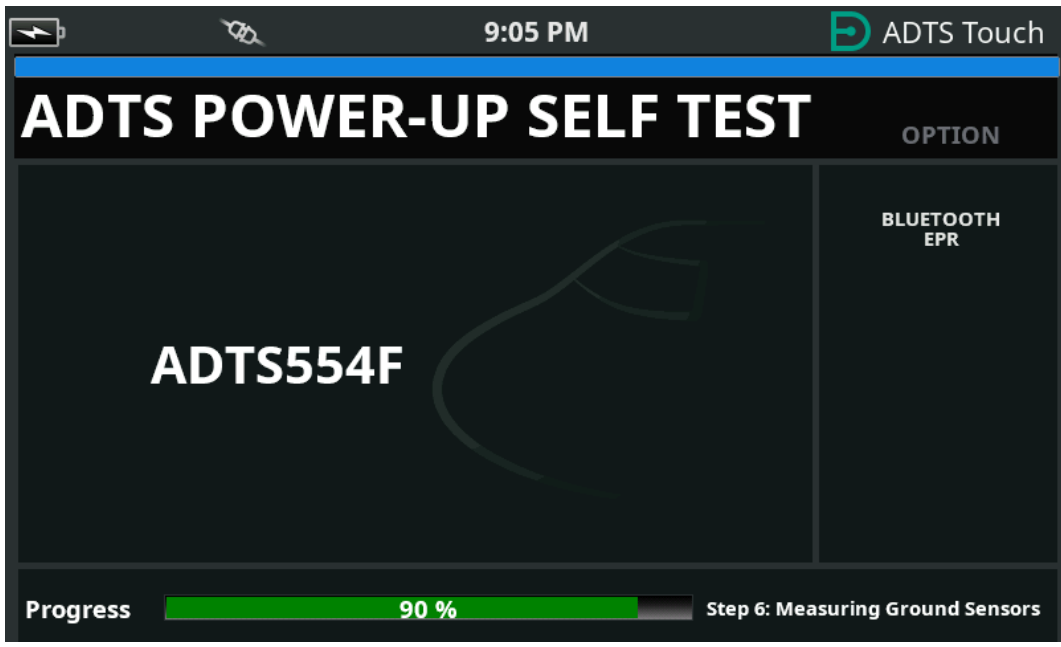

**Figure 3-2 : Écran d'autotest à la mise en marche de l'ADTS avec options Bluetooth® et EPR**

#### **3.2.2.1 Connexion sans fil (logiciel DK0429)**

Pour établir une connexion sans fil :

- 1. Vérifiez que l'écran tactile ADTSTOUCH n'est pas placé sur le connecteur de la station d'accueil de l'ADTS, ou qu'il n'est pas raccordé via le connecteur de câble ombilical.
- 2. Mettez l'écran tactile ADTSTOUCH sous tension.
- 3. Naviguez jusqu'à « Dashboard >> Tools >> Bluetooth » (Tableau de bord >> Outils >> Bluetooth). Le sous-menu Bluetooth® s'affiche.
- 4. Sélectionnez « New scan for devices » (Nouvelle recherche de périphériques). Attendez que la recherche des périphériques actifs soit terminée.
- 5. Sélectionnez le numéro de série souhaité dans la liste et touchez l'icône en forme de « coche ». Attendez que la connexion soit établie.

Si la liaison s'est établie avec succès, l'icône d'antenne Bluetooth® s'affiche dans la zone des témoins d'état de l'ADTSTOUCH, voir [Figure](#page-16-2) 1-7.

#### **3.2.2.2 Connexion sans fil (logiciel DK0467)**

Le couplage Bluetooth® diffère légèrement sur le produit utilisant le logiciel DK0467. Cette différence a été introduite afin de renforcer la cybersécurité. Pour établir une connexion sans fil Bluetooth® :

- 1. Le couplage doit être effectué au moment où le contrôleur ADTS est mis sous tension pour la première fois. Un intervalle de temps d'environ 5 minutes est laissé pour réaliser le couplage.
- 2. Vérifiez que l'ADTSTOUCH n'est pas placé sur le connecteur de la station d'accueil de l'ADTS, ou qu'il n'est pas raccordé à l'ADTS via le connecteur ombilical.
- 3. Mettez le contrôleur ADTS sous tension, avec l'appareil en mode veille et allumez l'ADTSTOUCH.
- 4. Après la mise sous tension, le témoin Bluetooth® sur le contrôleur ADTS clignote rapidement. Le couplage peut uniquement s'effectuer pendant que le témoin est dans cet état. Après environ 5 minutes, le témoin Bluetooth® passe en clignotement lent.
- 5. Pendant que le témoin Bluetooth® est en clignotement rapide :
	- a. Naviguez jusqu'à « Dashboard >> Tools >> Bluetooth » (Tableau de bord >> Outils >> Bluetooth). Le sous-menu Bluetooth® s'affiche.
	- b. Sélectionnez « New scan for devices » (Nouvelle recherche de périphériques). Attendez que la recherche des périphériques actifs soit terminée.
	- c. Sélectionnez le numéro de série souhaité dans la liste et touchez l'icône en forme de « coche ». Attendez que la connexion soit établie.

Si le couplage est réussi, l'icône d'antenne Bluetooth® s'affiche dans la zone des témoins d'état de l'ADTSTOUCH ([Figure](#page-16-2) 1-7), et le témoin Bluetooth® [\(Figure](#page-13-0) 1-2, repère 4c) sur l'ADTS reste allumé.

Le mode Bluetooth® est disponible à la fois en mode marche et en mode veille sur l'ADTS553F et l'ADTS554F grâce à la prise en charge de deux terminaux portables.

L'ADTS peut maintenant fonctionner en mode sans fil. Voir [Section](#page-82-0) 3.16.

# <span id="page-29-0"></span>**3.3 Tableau de bord**

Le tableau de bord (« Dashboard ») affiche les menus de niveau supérieur, à savoir :

- PITOT STATIC (Système statique Pitot)
- EPR (Rapport de pression moteur)
- SETTINGS (Réglages)
- TOOLS (Outils)
- TEST SEQUENCE (Séquence de test)

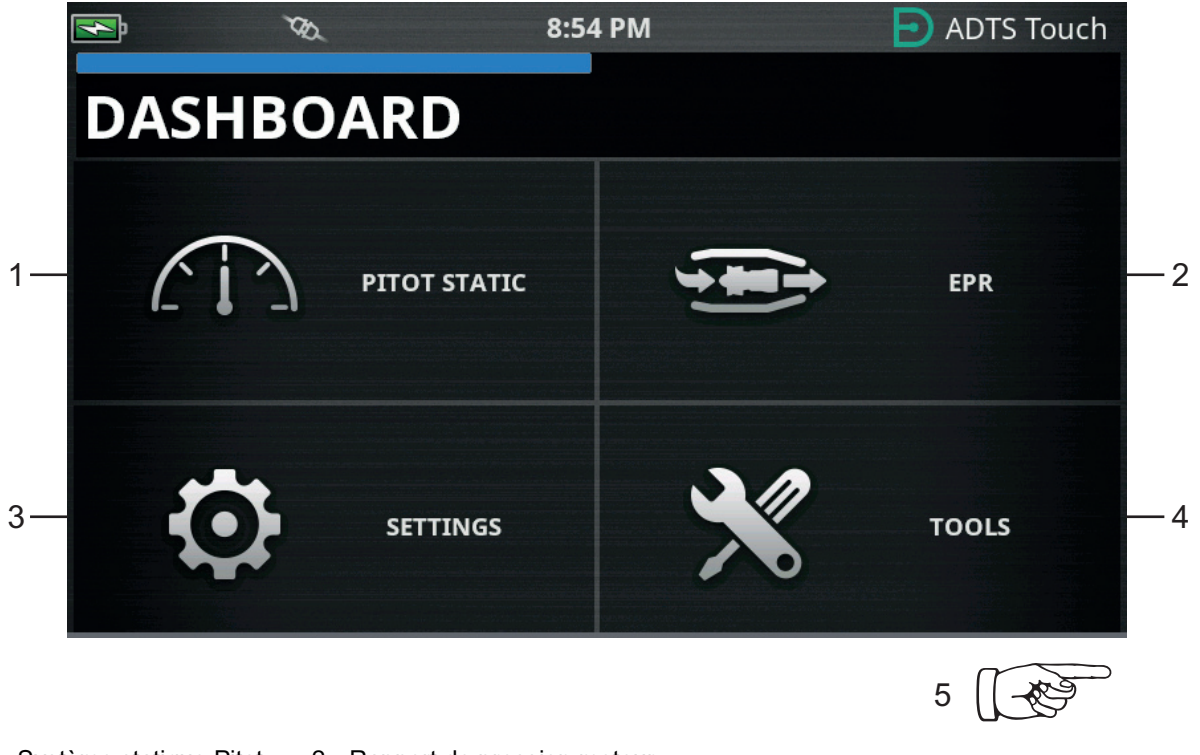

- 3 Réglages 4 Outils
- 1 Système statique Pitot 2 Rapport de pression moteur
	-
	- 5 Passez le doigt horizontalement pour visualiser le menu des séquences de test.

**Figure 3-3 : Menu principal du tableau de bord**

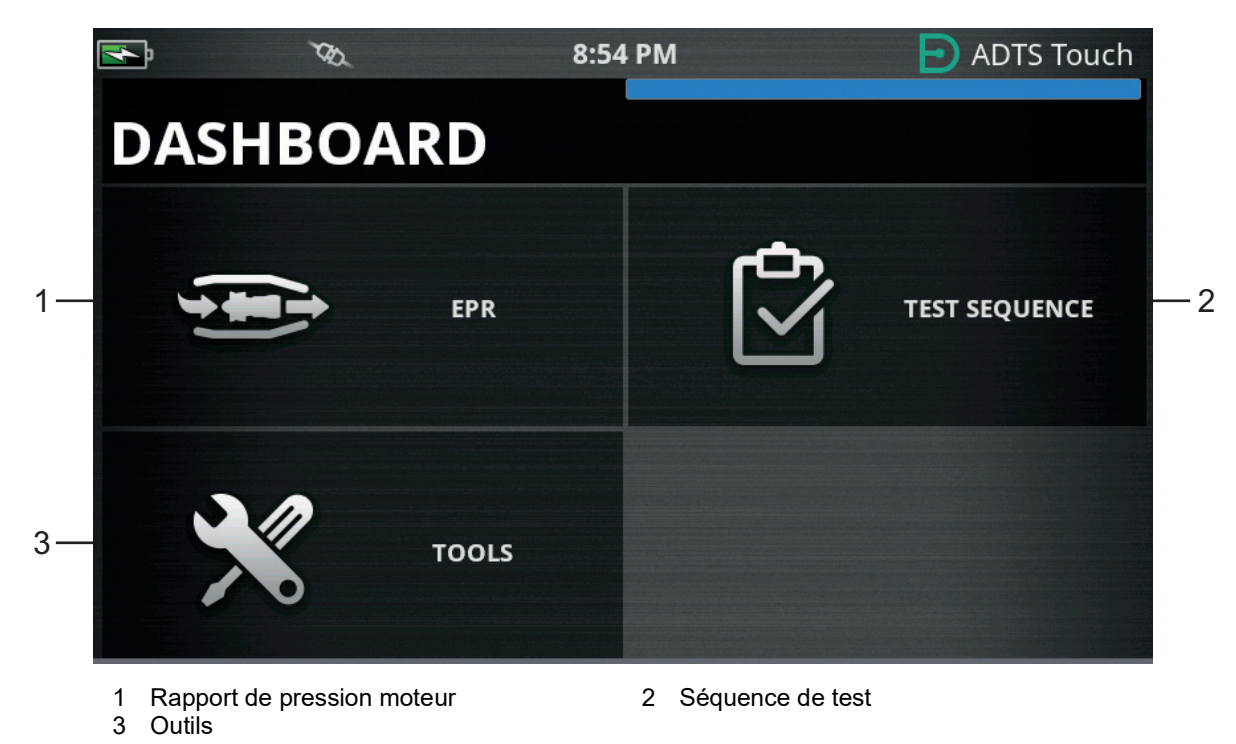

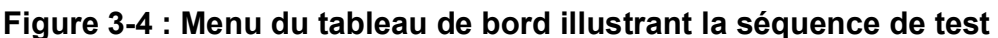

# <span id="page-30-0"></span>**3.4 Système statique Pitot**

Lorsque « Pitot Static » est sélectionné sur le tableau de bord, l'écran qui s'affiche indique clairement si l'ADTS contrôle actuellement les pressions aux prises Ps et Pt (« CONTROL ») ou mesure passivement les pressions à ces prises (« MEASURE »).

Après la mise sous tension, le mode est toujours « MEASURE », de manière à protéger tous les systèmes connectés.

Pour passer d'un mode à l'autre, touchez l'icône correspondante (1) au bas de l'écran. Voir Figure 3-5.

#### <span id="page-30-1"></span>**3.4.1 Mode de mesure**

L'écran du mode de mesure (« MEASURE ») affiche les mesures en temps réel (2) des paramètres du système statique Pitot, basées sur les pressions et les variations (3) de pression actuelles présentes aux prises Ps et Pt de l'ADTS ou de tout système de bord connecté. Toutes les fonctions de pompage et de contrôle de pression de l'ADTS sont inactives à moins que la protection automatique anti-fuite soit activée.

Cet écran d'information élémentaire sur le système statique Pitot est généralement utilisé pour surveiller passivement la pression et l'état du débit de fuite de l'aéronef connecté.

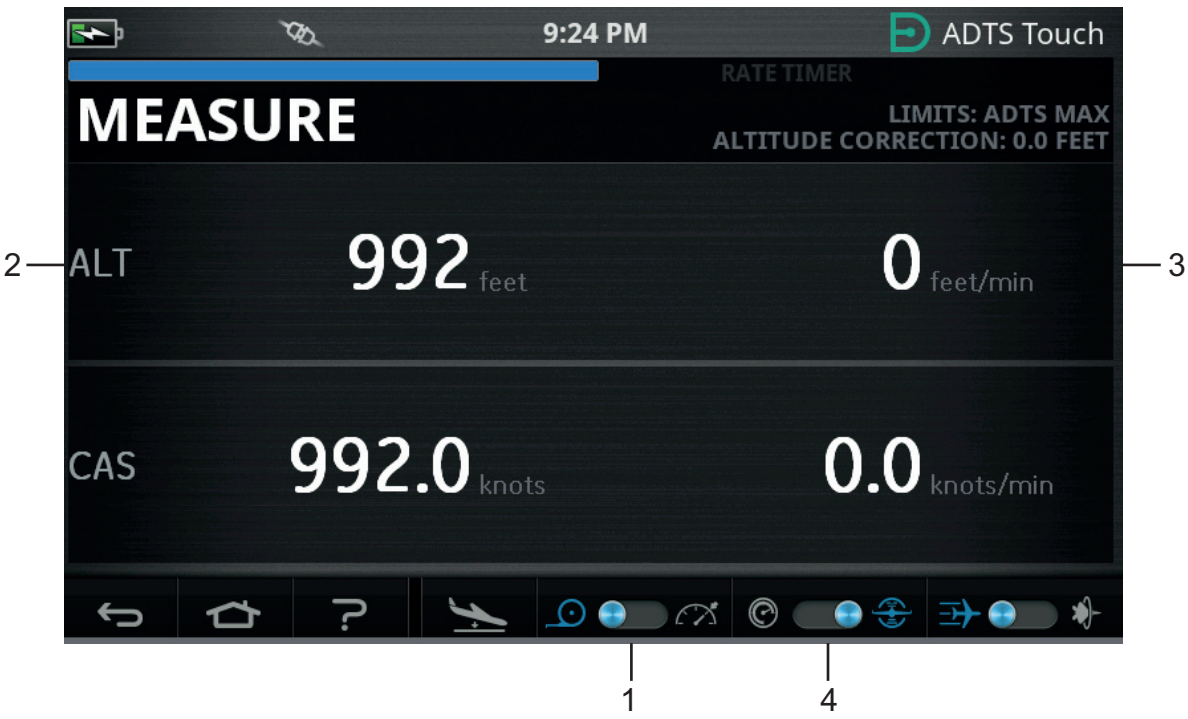

**Figure 3-5 : Mode de mesure – Monocanal**

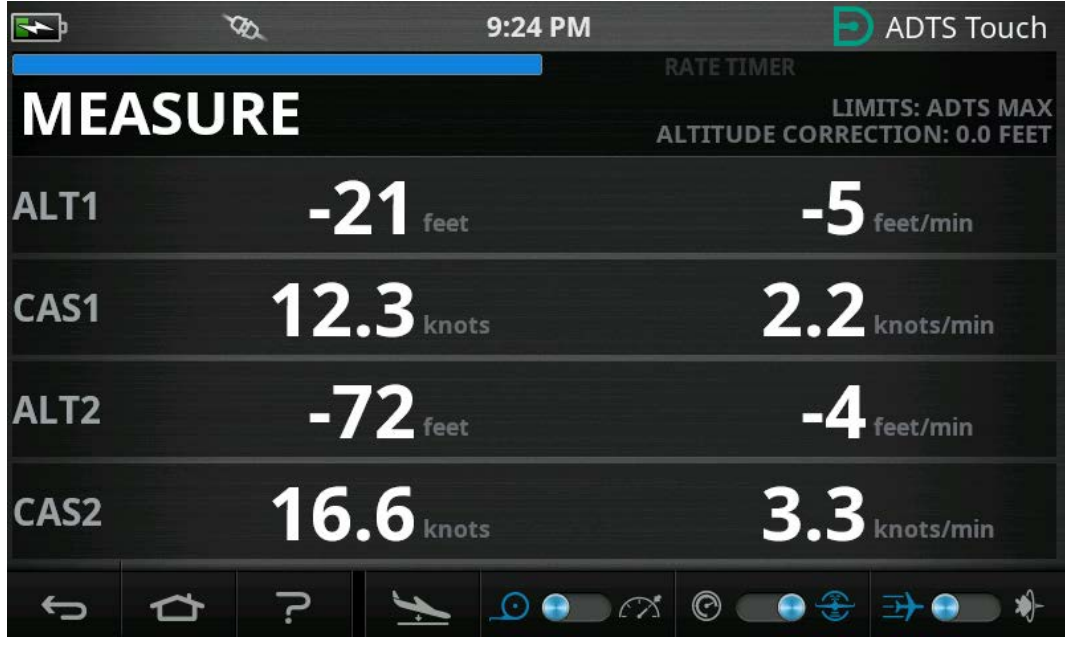

**Figure 3-6 : Mode de mesure – Multicanal**

Vous pouvez alterner entre les unités aéronautiques et les unités de pression à l'aide de la commande à bascule (4).

#### <span id="page-31-0"></span>**3.4.2 Mode de contrôle**

Lorsque le mode de contrôle (« CONTROL ») est sélectionné avec l'icône (1), les fonctions de pompage et de contrôle de pression de l'ADTS sont activées sans provoquer de variation des pressions actuelles sauf si l'opérateur en fait la demande.

L'écran du mode de contrôle affiche également les mesures en temps réel des paramètres du système statique Pitot, basées sur les pressions et les variations de pression actuelles présentes aux prises Ps et Pt. Il comporte de plus un champ « Aim » (Cible) pour chaque paramètre qui vous permet de saisir les nouvelles valeurs cibles pour l'ADTS.

Cet écran peut être configuré avec l'icône (2) pour accepter et présenter les données en unités aéronautiques ou en unités de pression.

L'affichage du canal Pt peut être configuré avec l'icône (3) pour présenter soit la vitesse corrigée (CAS) ou le nombre de Mach (en unités aéronautiques) soit Qc ou Pt (en unités de pression).

Une barre de progression (4) indique la variation et le pourcentage d'achèvement de la valeur cible demandée.

L'échelle d'effort (5) peut passer à gauche ou à droite selon que le contrôle de la pression demandée pour ce canal exige essentiellement une pression négative (à gauche) ou positive (à droite), par exemple, un déplacement excessif à gauche à l'altitude de consigne peut donner une indication précoce d'une fuite à l'atmosphère.

Cet écran de contrôle élémentaire du système statique Pitot est généralement utilisé pour amener activement l'aéronef ou le système connecté sur la plage de test souhaitée pour les paramètres Ps/Pt.

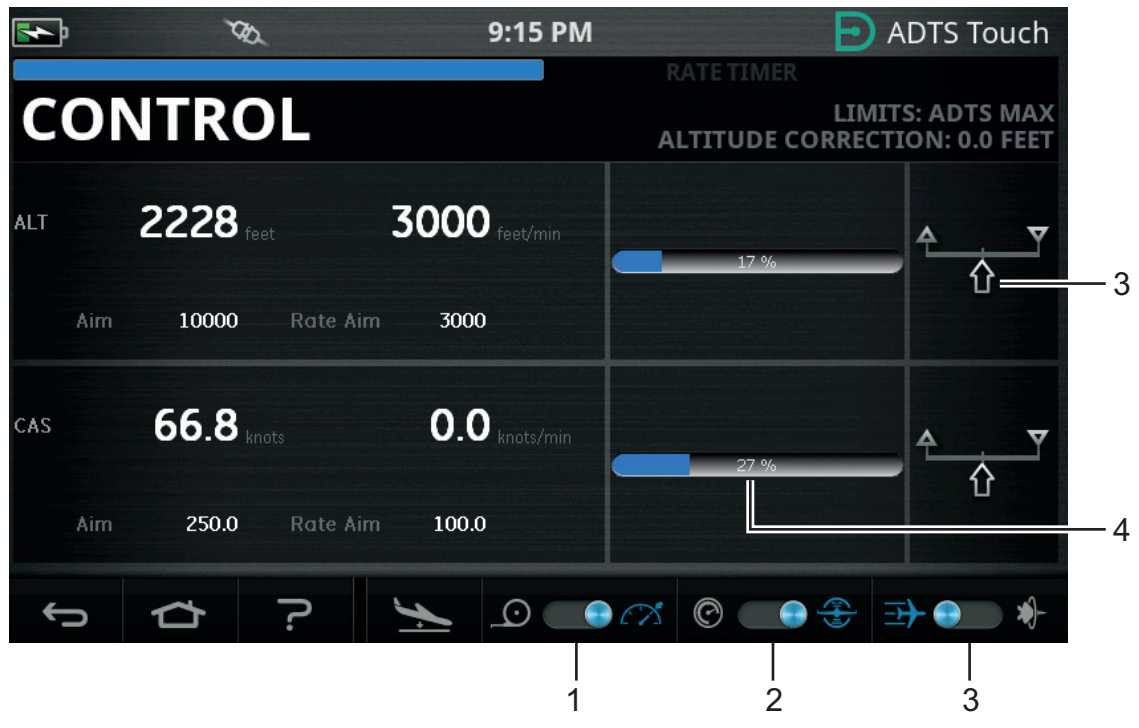

**Figure 3-7 : Mode de contrôle – Monocanal**

|                         |                                       | 9:15 PM                  | <b>ADTS Touch</b><br>Ð)                                                |
|-------------------------|---------------------------------------|--------------------------|------------------------------------------------------------------------|
|                         | <b>CONTROL</b>                        |                          | RATE TIMER<br>LIMITS: ADTS MAX<br><b>ALTITUDE CORRECTION: 0.0 FEET</b> |
| ALT1<br>Aim             | $171$ feet<br><b>Rate Aim</b><br>171  | $-8$ feet/min<br>3000    | 100 %                                                                  |
| CAS1<br>Aim             | $0.0$ knots<br><b>Rate Aim</b><br>0.0 | $1.5$ knots/min<br>300.0 | 100 %                                                                  |
| ALT <sub>2</sub><br>Aim | $172$ feet<br><b>Rate Aim</b><br>173  | $-7$ feet/min<br>3000    | 100 %                                                                  |
| CAS2<br>Aim             | $0.0$ knots<br><b>Rate Aim</b><br>0.0 | $0.9$ knots/min<br>300.0 | 100 %                                                                  |
|                         |                                       | ∕<br>$(\cdot)$           | $_{\mathcal{O}}$                                                       |

**Figure 3-8 : Mode de contrôle – Multicanal**

#### <span id="page-33-0"></span>**3.4.3 ALT, CAS et Mach**

Les contrôles suivants sont disponibles lorsque les unités aéronautiques sont sélectionnées :

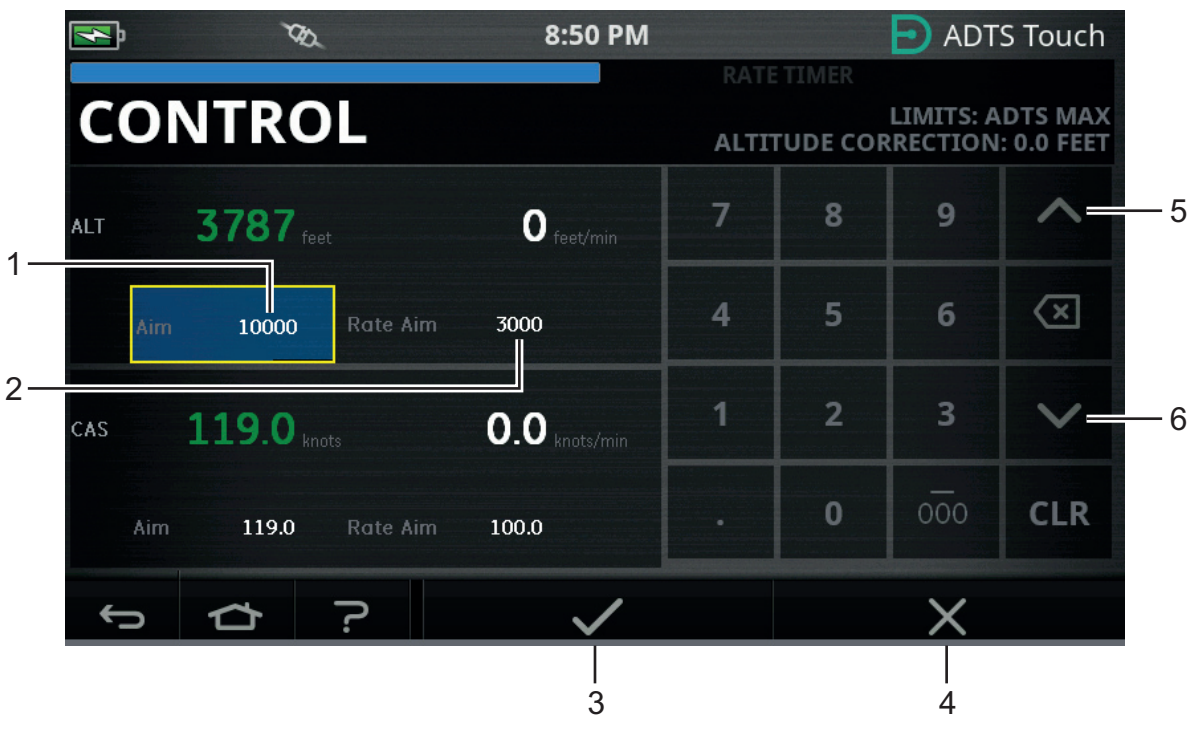

**Figure 3-9 : Mode de contrôle – Cibles ALT, CAS et Mach**

#### **3.4.3.1 ALT (ALT1, ALT2 sur l'ADTS553F et l'ADTS554F)**

Affiche l'altitude actuellement sélectionnée. Pour modifier la valeur de l'altitude :

- 1. Touchez la valeur « Aim » (Cible) (1) pour la mettre en valeur.
- 2. Utilisez le pavé numérique pour saisir la nouvelle valeur.
- 3. Si nécessaire, modifiez la variation en touchant la valeur « Rate Aim » (Variation cible) (2) et saisissez la nouvelle valeur, ou utilisez les touches haut/bas (5/6) pour augmenter/diminuer la valeur d'un coefficient prédéfini.
- 4. Pour modifier le coefficient d'augmentation/de diminution :
	- a. Touchez pendant 2 secondes l'une des commandes haut/bas (5/6). Le volet du coefficient d'augmentation/de diminution s'affiche.

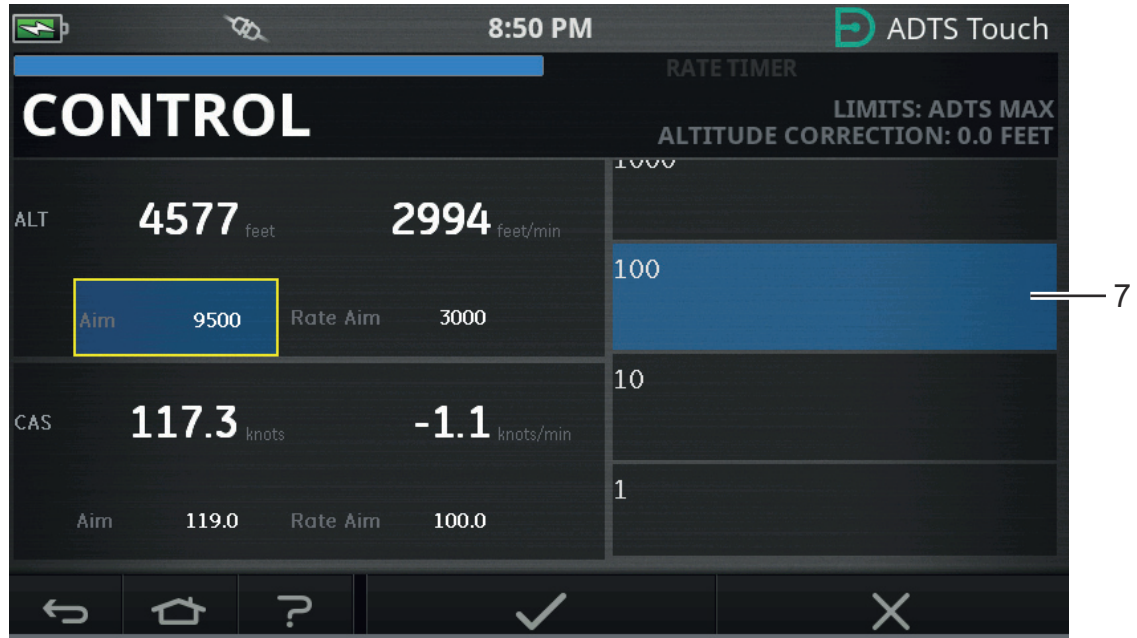

**Figure 3-10 : Sélection du coefficient d'augmentation/de diminution**

b. Sélectionnez le nouveau coefficient (7) dans la liste. Le nouveau coefficient est sélectionné et le volet du coefficient d'augmentation/de diminution se referme.

Touchez la commande haut/bas (5/6) pour augmenter/diminuer la valeur « Rate Aim » par le nouveau coefficient choisi.

- c. Touchez la coche (3). La nouvelle valeur apparaît dans le champ « Aim ». La valeur de l'altitude passe à la nouvelle valeur, à la valeur de variation indiquée, et à condition que la nouvelle valeur soit dans les limites acceptables, le texte devient vert.
- d. Touchez la croix (4) pour annuler l'action et fermer le pavé numérique.

**Remarque :** Il est possible de modifier plusieurs valeurs en même temps en sélectionnant les valeurs cibles appropriées (renouvelez les étapes 1 à 4), puis en touchant la coche une fois que toutes les modifications ont été saisies. Cette méthode est préférable sur l'ADTS553F et l'ADTS554F car sur un système contrôleur multicanal, il est préférable que tous les contrôleurs démarrent en même temps.

#### **3.4.3.2 CAS (CAS1, CAS2 sur l'ADTS554F)**

Affiche la vitesse corrigée actuellement sélectionnée. Pour modifier la valeur, renouvelez la procédure de la Section 3.4.3.1 pour CAS.

#### **3.4.3.3 Mach (MACH1, MACH2 sur l'ADTS554F)**

Affiche le nombre de Mach actuel. Pour modifier la valeur, renouvelez la procédure de la Section 3.4.3.1 pour Mach.

#### <span id="page-34-0"></span>**3.4.4 Ps, Pt et Qc**

Les contrôles suivants sont disponibles lorsque les unités de pression sont sélectionnées :

#### **3.4.4.1 Ps (Ps1, Ps2 sur l'ADTS553F et l'ADTS554F)**

Affiche la pression actuellement sélectionnée. Pour modifier la valeur, renouvelez la procédure de la Section 3.4.4.1 pour Ps.

#### **3.4.4.2 Pt (Pt1, Pt2 sur l'ADTS554F)**

Affiche la pression actuellement sélectionnée. Pour modifier la valeur, renouvelez la procédure de la Section 3.4.4.1 pour Pt.

#### **3.4.4.3 Qc (Qc1, Qc2 sur l'ADTS554F)**

Affiche la pression actuellement sélectionnée. Pour modifier la valeur, renouvelez la procédure de la Section 3.4.4.1 pour Qc.

#### <span id="page-35-0"></span>**3.4.5 Chute de l'altitude**

L'ADTS542F/552F/553F/554F utilise un jeu de pompes pour générer les pressions internes et les vides qui sont présentés au bout du compte aux prises Ps et Pt. Pendant les situations de contrôle exigeant de hauts débits de gaz, il est possible que ces pressions sources commencent à chuter. Cela peut prendre la forme d'une chute d'altitude indésirable sur un canal préalablement sous contrôle et stable.

Pour éviter cet effet, le logiciel de l'ADTS limite les variations de CAS ou d'altitude afin de maintenir un canal (stable) sans rampe.

**Remarque :** Dans des cas extrêmes, cet effet limitateur peut rendre les variations d'altitude et de CAS sembler très lentes.

## <span id="page-35-1"></span>**3.5 Mode programmateur de variation**

Pour accéder à cet écran, touchez et déplacez sur la gauche l'ensemble de l'écran « MEASURE » ou « CONTROL ».

Le programmateur de variation est associé à une durée d'attente qui permet de stabiliser les pressions avant le démarrage du minutage. Une fois que le compte à rebours de la durée d'attente a atteint zéro, le minutage de la période commence.

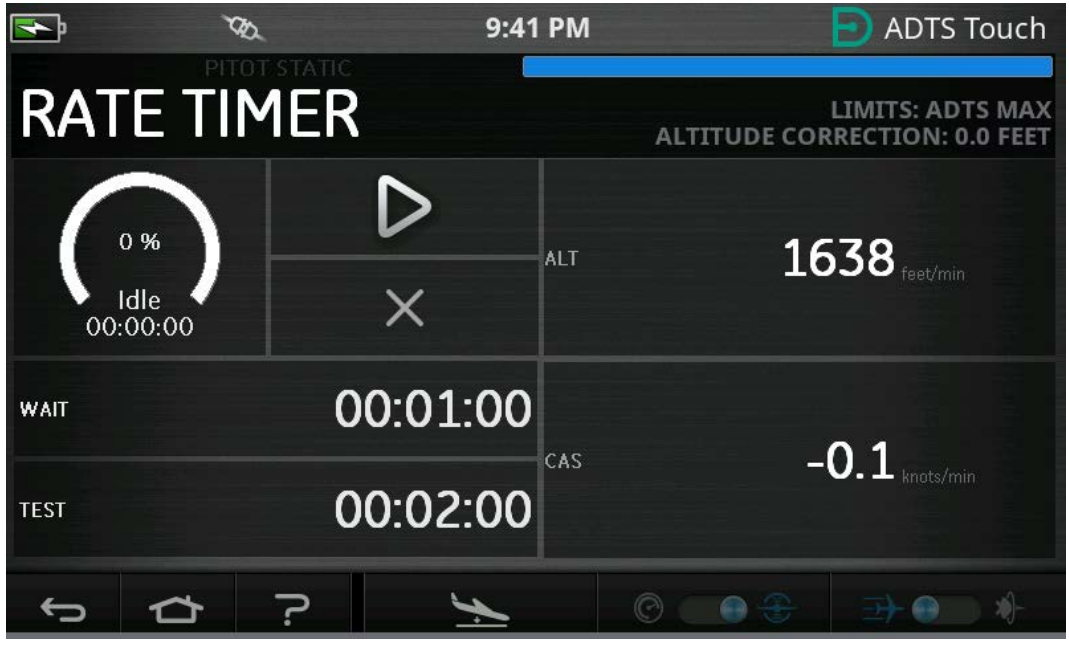

**Figure 3-11 : Volet du programmateur de variation – Monocanal**
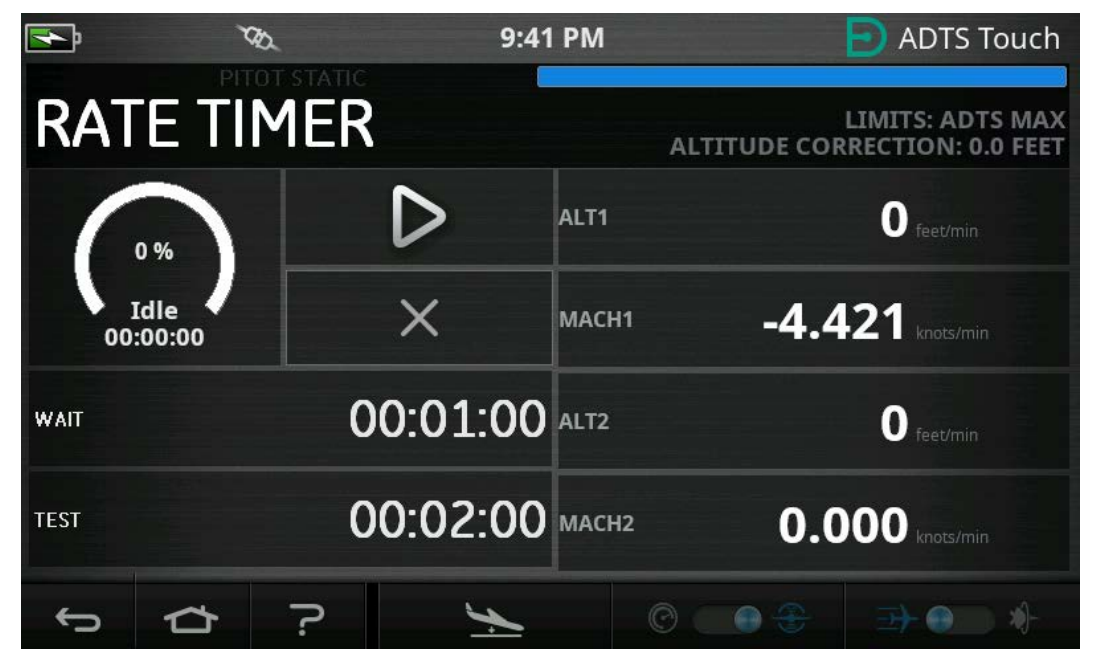

**Figure 3-12 : Volet du programmateur de variation – Multicanal**

L'option « Rate Timer » (Programmateur de variation) permet de lancer un programmateur interne pour une durée d'essai prédéfinie. Une fois la durée prédéfinie atteinte, la variation moyenne enregistrée pendant cette période s'affiche.

#### **3.5.1 Période d'attente (« WAIT »)**

Pour définir la période d'attente (« WAIT ») :

1. Sur le volet « Rate Timer », Touchez « WAIT » (1) pour mettre cette période en valeur ; le volet « Set Time » (Définir temps) s'affiche.

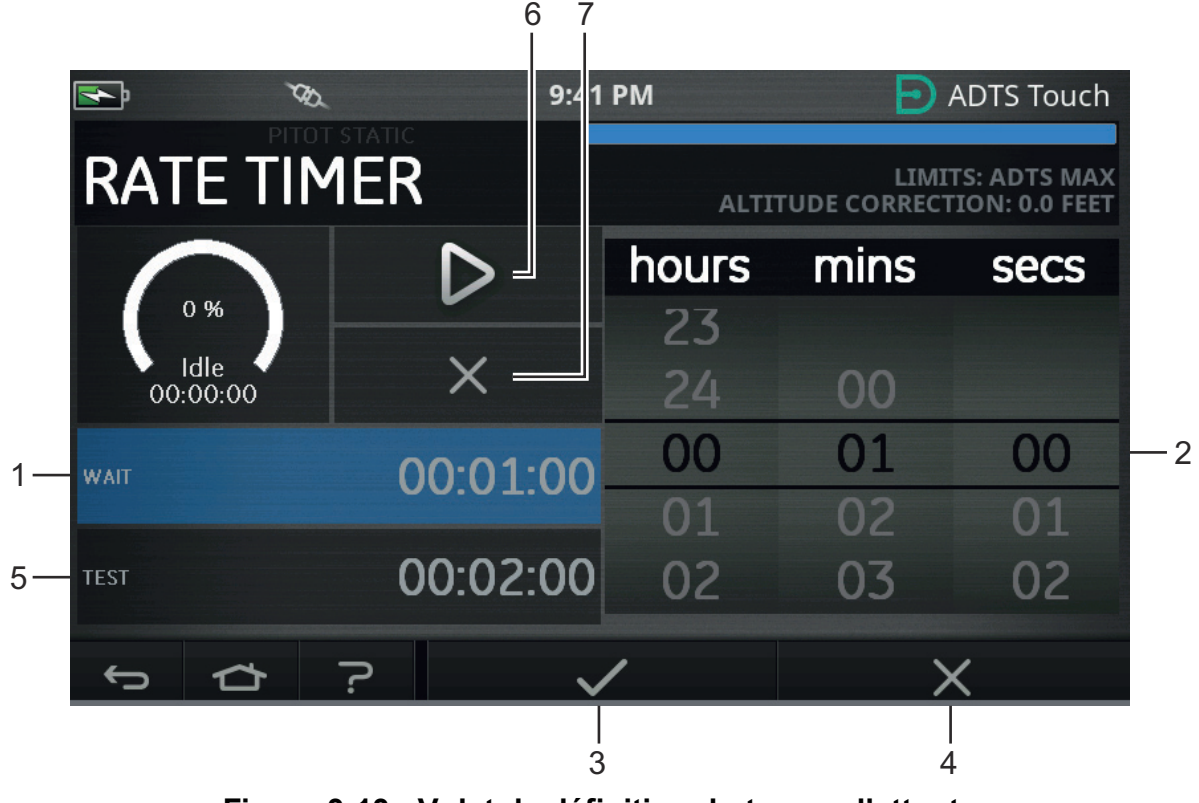

**Figure 3-13 : Volet de définition du temps d'attente**

## Chapitre 3. Utilisation

- 2. Sur le volet « Set Time », sélectionnez les « heures », « minutes » et « secondes » (2).
- 3. Touchez la coche (3). Le volet « Set Time » se ferme et la nouvelle période apparaît dans le volet « Rate Timer ».
- 4. Touchez la croix (4) pour annuler l'action et fermer le volet « Set Time ».

## **3.5.2 Période d'essai (« TEST »)**

- 1. Sur le volet « Rate Timer », touchez « TEST » (5) pour mettre cette période en valeur ; le volet « Set Time » (Définir temps) s'affiche.
- 2. Sur le volet « Set Time », sélectionnez les « heures », « minutes » et « secondes » souhaitées.
- 3. Touchez la coche. Le volet « Set Time » se ferme et la nouvelle période apparaît dans le volet « Rate Timer ».
- 4. Touchez la croix pour annuler l'action et fermer le volet « Set Time ».

#### **3.5.3 Démarrage du programmateur de variation**

Pour démarrer le programmateur de variation :

- 1. Pour démarrer le programmateur, touchez l'icône de lecture (6). Le compte à rebours du programmateur démarre, l'indicateur du temps écoulé (en pourcentage) devient bleu et le mot « Wait » (Attente) apparaît sous l'indicateur.
- 2. Lorsque le temps écoulé atteint 100 %, le programmateur redémarre le compte à rebours et le mot « Test » apparaît sous l'indicateur. Lorsque le temps écoulé atteint 100 %, le programmateur s'arrête, l'indicateur du temps écoulé reste bleu et le mot « End » (Fin) apparaît. À la fin de la période de test, les variations moyennes mesurées s'affichent pour chaque canal avec la lettre majuscule « T » en suffixe.

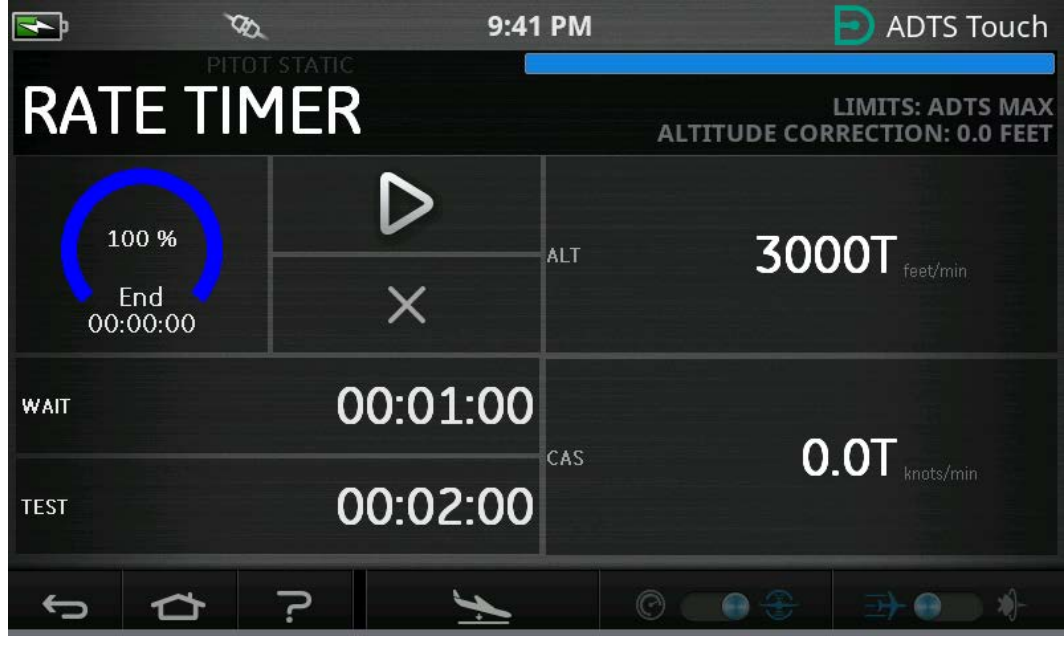

**Figure 3-14 : Résultats du programmateur de variation**

3. Pour arrêter ou réinitialiser le programmateur, touchez la croix (7). Le programmateur est réinitialisé, l'indicateur du temps écoulé est blanc et le mot « Idle » (Au repos) apparaît.

# <span id="page-37-0"></span>**3.6 Réglages**

Auto leak recovery (Récupération automatique de fuite) L'écran « Settings » (Réglages) s'ouvre et affiche les commandes disponibles.

**Remarque :** L'ADTS comporte des menus protégés par code PIN. Vous trouverez une liste des codes PIN par défaut à la [Section](#page-86-0) 4.2.

Le tableau suivant présente les options du menu « Settings » :

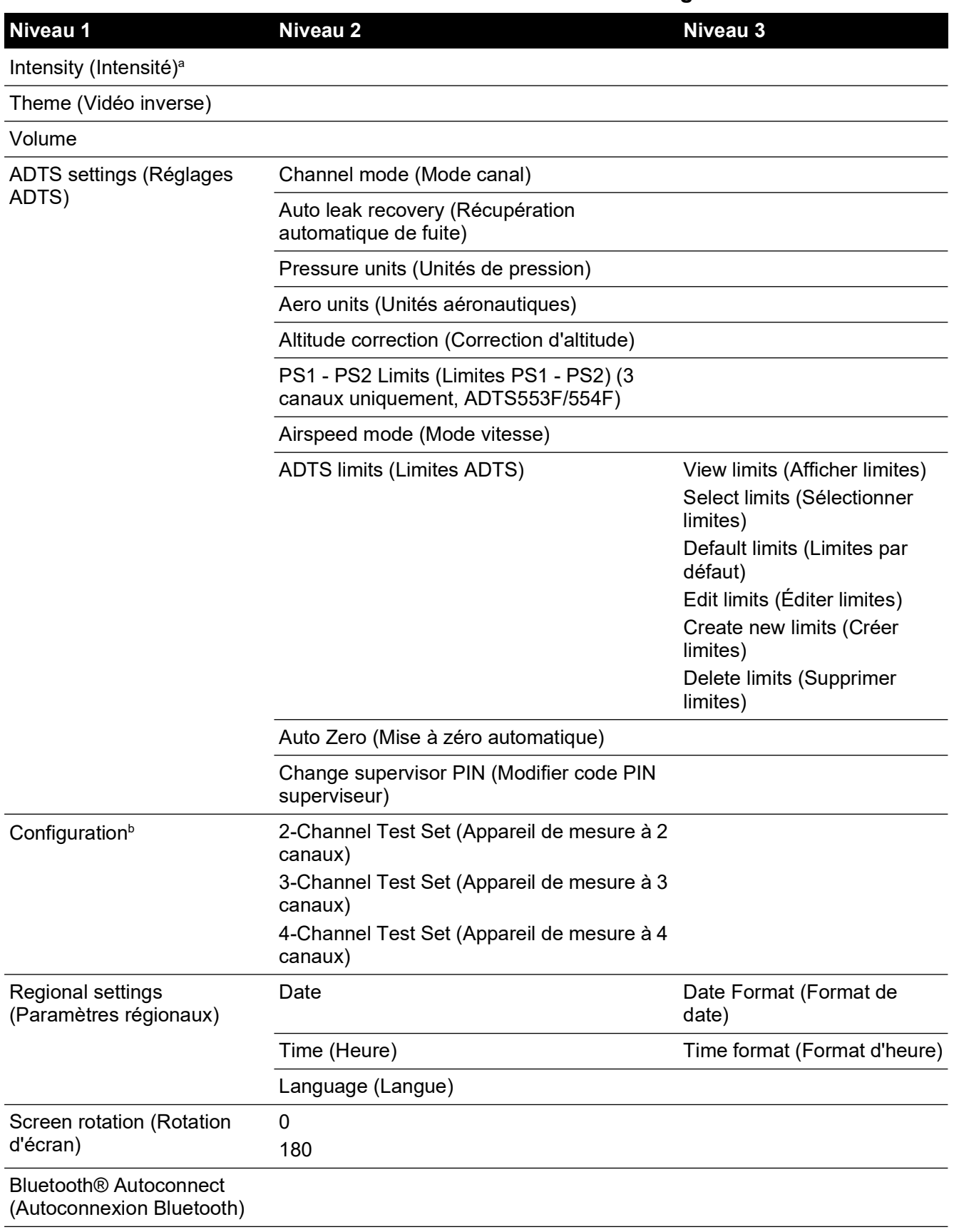

#### **Tableau 3-2 : Présentation du menu Settings**

- a. Ce menu et ses sous-menus sont uniquement disponibles lorsque l'interrupteur à bascule Marche/Veille est réglé sur Marche.
- b. La configuration peut uniquement être modifiée lorsque l'interrupteur à bascule Marche/Veille est réglé sur Veille.

**Remarque :** Les options affichées dépendent de la variante de produit.

#### **3.6.1 Intensity (Intensité)**

Règle la luminosité des écrans affichés.

#### **3.6.2 Theme (Vidéo inverse)**

Passe d'un affichage de texte blanc sur fond sombre à un texte noir sur fond clair pour une utilisation en plein soleil.

#### **3.6.3 Volume**

Règle le volume des indications sonores.

#### **3.6.4 ADTS settings (Réglages ADTS)**

Ouvre un sous-menu contenant les onze options ci-après :

#### **3.6.4.1 Auto Leak Recovery (Récupération automatique de fuite)**

La récupération automatique de fuite reprend le contrôle si le débit de fuite devient trop élevé sur l'un des canaux de contrôle. Ce contrôle automatique opère aux variations prédéfinies de 3 000 pieds/min et 600 nœuds/min.

Pour activer ou désactiver la récupération automatique de fuite :

1. Touchez le volet « Auto leak recovery » (Récupération automatique de fuite) à l'intérieur du cadre blanc. Lorsque la récupération automatique de fuite est activée, une coche apparaît à l'intérieur du cadre. Si aucune coche n'est visible, la récupération automatique de fuite est désactivée.

#### **3.6.4.2 Pressure units (Unités de pression)**

Affiche la sélection actuelle. Pour modifier le réglage des unités de pression :

- 1. Touchez le volet « Pressure units » (Unités de pression).
- 2. Touchez la case d'option correspondant aux unités souhaitées. Le volet des cases d'option pour les unités se ferme et le volet « Pressure units » affiche les unités sélectionnées.

#### **3.6.4.3 Aero units (Unités aéronautiques)**

Affiche la sélection actuelle. Pour modifier le réglage des unités aéronautiques :

- 1. Touchez le volet « Aero units » (Unités aéronautiques).
- 2. Touchez la case d'option correspondant aux unités aéronautiques souhaitées. Le volet des cases d'option pour les unités aéronautiques se ferme et le volet « Aero units » affiche les unités sélectionnées.

#### **3.6.4.4 Altitude Correction (Correction d'altitude)**

Affiche la sélection actuelle. Pour modifier le réglage de la correction d'altitude :

- 1. Touchez le volet « Altitude correction » (Correction d'altitude). Un pavé numérique s'affiche. **Remarque :** Saisissez une correction positive lorsque l'ADTS est au-dessous de la référence de l'aéronef. Saisissez une correction négative lorsque l'ADTS est au-dessus de la référence de l'aéronef.
- 2. Sur le pavé numérique, sélectionnez le réglage de correction d'altitude souhaité.
- 3. Touchez la coche. Le pavé numérique se ferme et le nouveau réglage de correction d'altitude apparaît dans le volet « Altitude correction ».

4. Touchez la croix pour annuler l'action et fermer le pavé numérique.

### **3.6.4.5 Ps1 - Ps2 Limit (Limite Ps1 -Ps2) en fonctionnement à 3 canaux**

La valeur par défaut pour la limite Ps1 - Ps2 est de 84,66 mbar (2,5 inHg). Cette valeur peut être modifiée dans le menu ci-dessous.

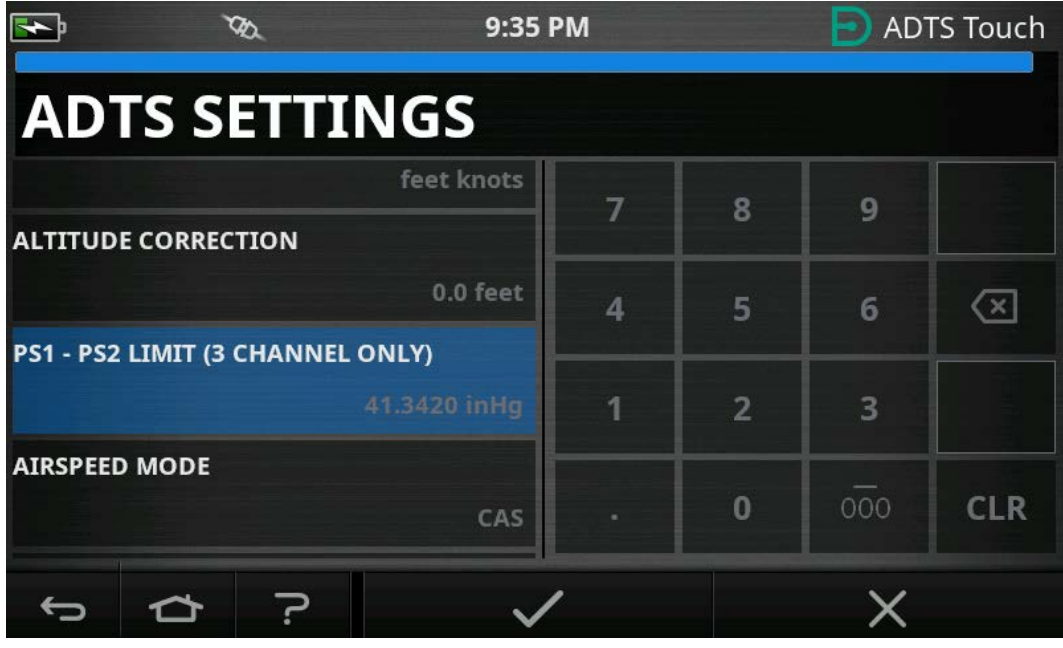

**Figure 3-15 : Réglage de la limite Ps1 - Ps2 (3/4 canaux uniquement)**

## **3.6.4.6 Airspeed mode (Mode vitesse)**

Affiche la sélection actuelle. Pour modifier le réglage :

- 1. Touchez le volet « Airspeed mode » (Mode vitesse).
- 2. Touchez la case d'option correspondant au mode souhaité :
	- a. CAS : sélectionne le mode de vitesse corrigée (Calculated Airspeed) et ferme le volet « Airspeed mode ».
	- b. TAS : ouvre le sous-volet « True Airspeed » (Vitesse vraie) contenant deux options supplémentaires :
		- i. True Airspeed Temperature (Température à vitesse vraie) : affiche la température actuellement sélectionnée. Pour modifier le réglage de température sélectionné : touchez le volet « True Airspeed Temperature ». Un pavé numérique s'affiche. Saisissez la nouvelle température à l'aide du pavé numérique et touchez la coche. La nouvelle température s'affiche dans le volet « True Airspeed Temperature » et le pavé se ferme.
		- ii. Temperature units (Unités de température) : affiche les unités de température actuellement sélectionnées. Pour modifier les unités de température sélectionnées : touchez le volet « Temperature units ».

Touchez la case d'option correspondant aux unités souhaitées. Le volet « Temperature units » se ferme et les nouvelles unités de température s'affichent dans le volet « Temperature units ».

#### **3.6.4.7 ADTS Limits (Limites ADTS)**

Ouvre le sous-menu « ADTS limits ». Le sous-menu « ADTS limits » comporte les options suivantes :

• View limits (Afficher limites)

## Chapitre 3. Utilisation

- Select limits (Sélectionner limites)
- Default limits (Limites par défaut)
- Edit limits (Éditer limites)
- Create new limits (Créer limites)
- Delete limits (Supprimer limites)
- 1. View limits (Afficher limites)

#### **Tableau 3-3 : ADTS Max (ADTS552F/553F/554F)**

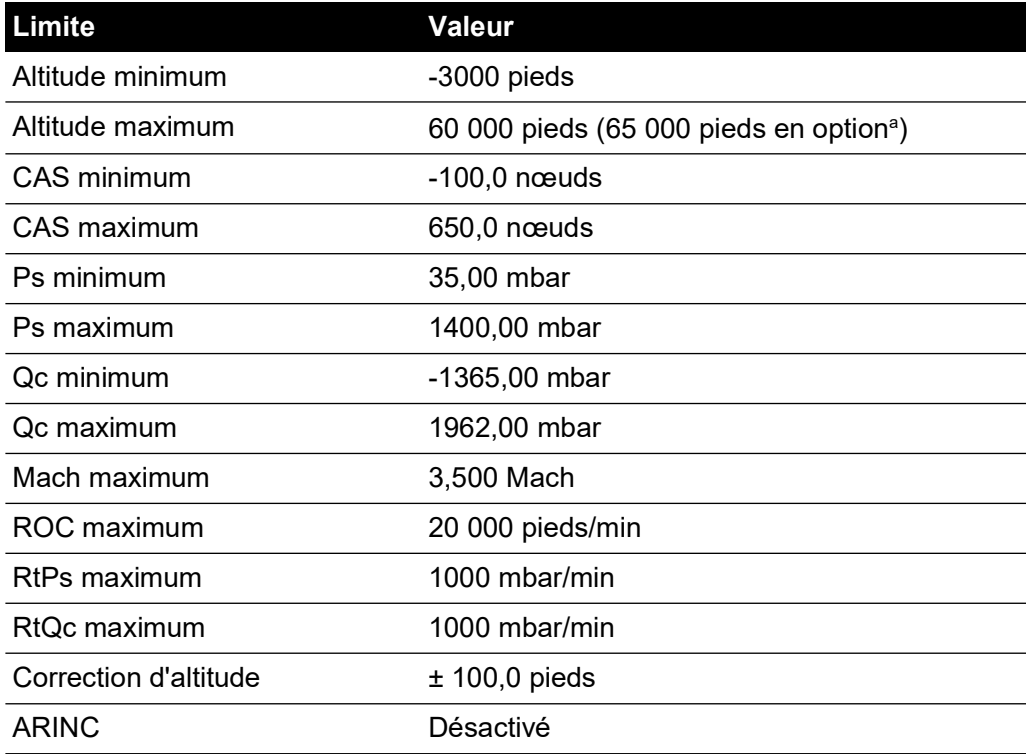

a. Option altitude étendue (EALT) sera disponible via code PIN.

#### **Tableau 3-4 : Max Aero (ADTS542F)**

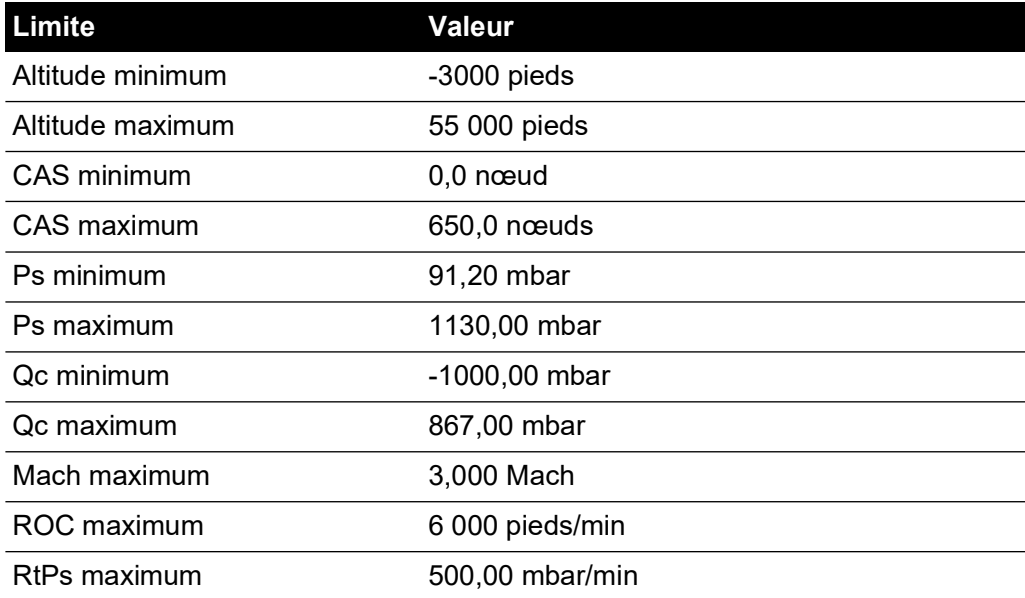

#### **Tableau 3-4 : Max Aero (ADTS542F)**

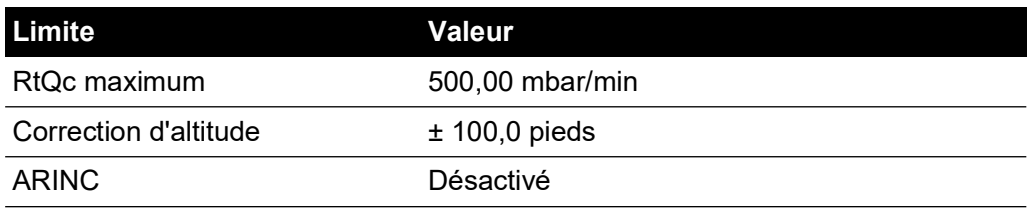

### **Tableau 3-5 : Max Aero (ADTS552F/553F/554F)**

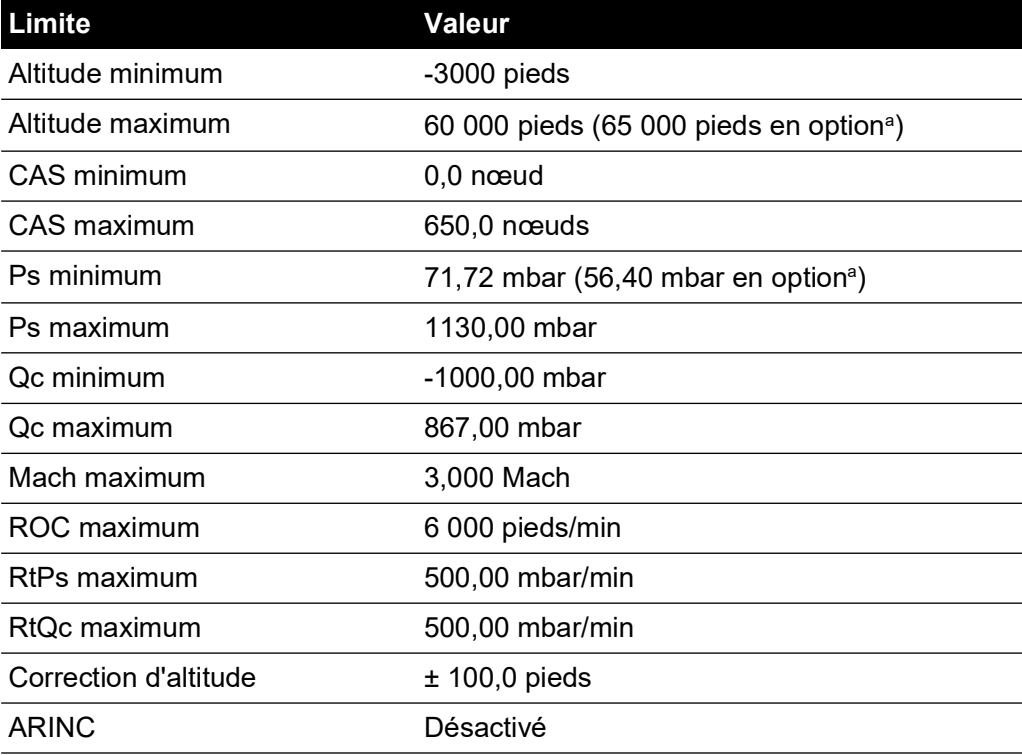

a. Option altitude étendue (EALT) sera disponible via code PIN.

#### **Tableau 3-6 : Voilure fixe**

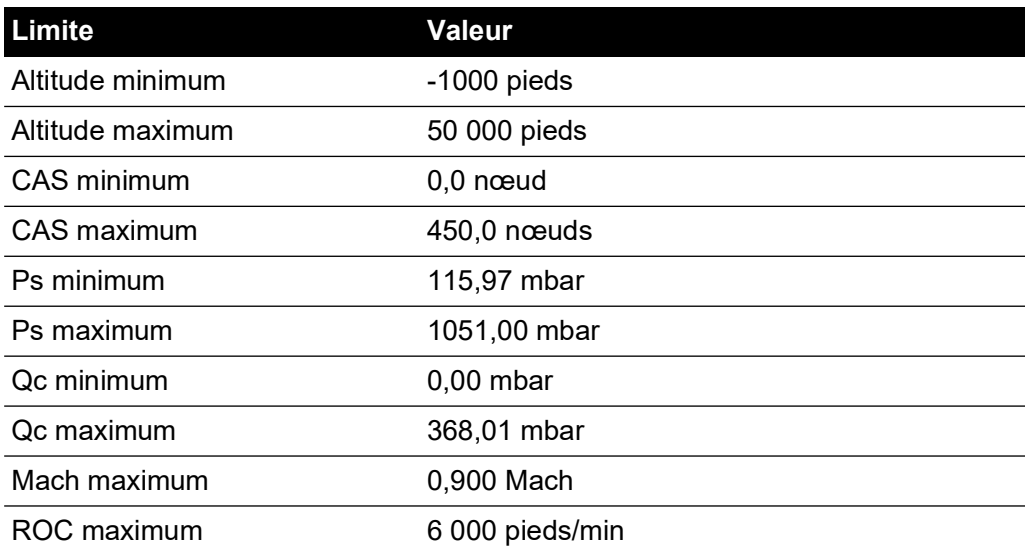

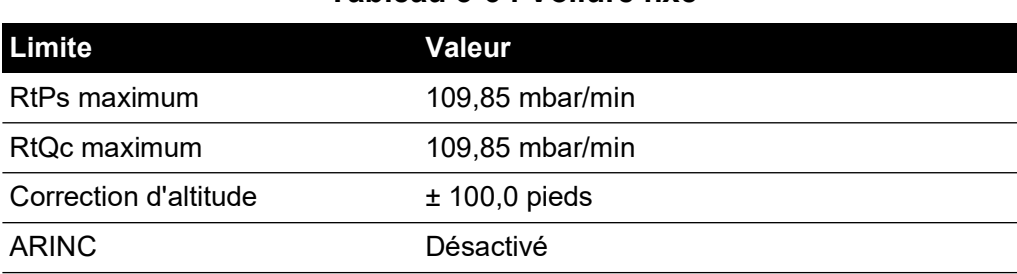

#### **Tableau 3-6 : Voilure fixe**

#### **Tableau 3-7 : Hélicoptère**

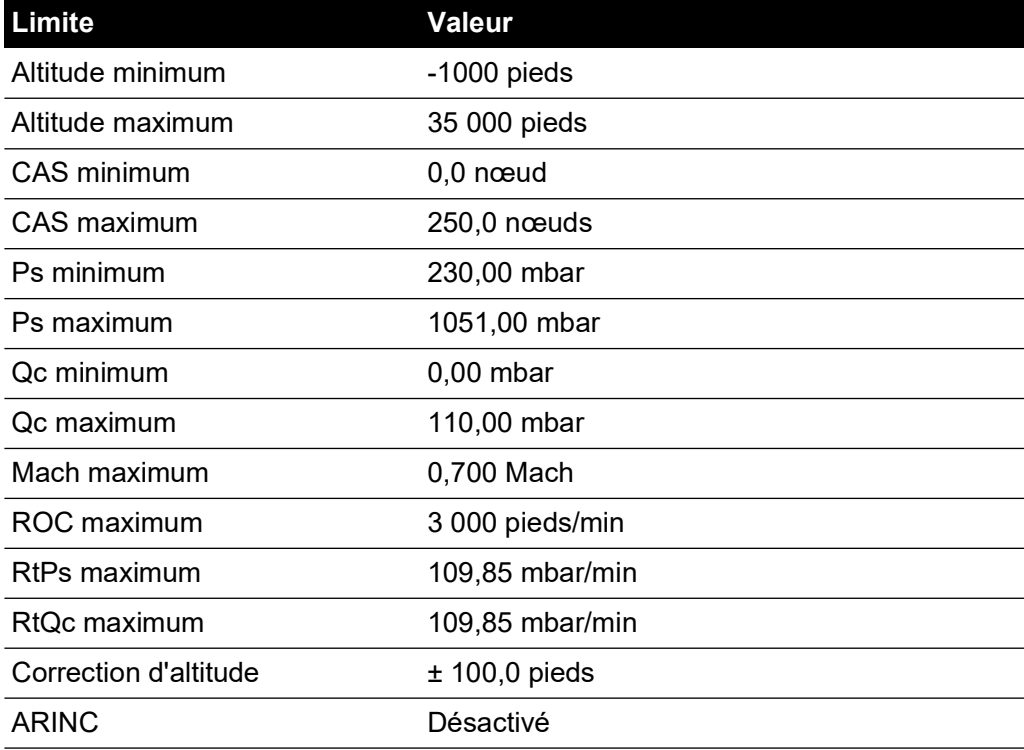

#### **Tableau 3-8 : Sonde ADS**

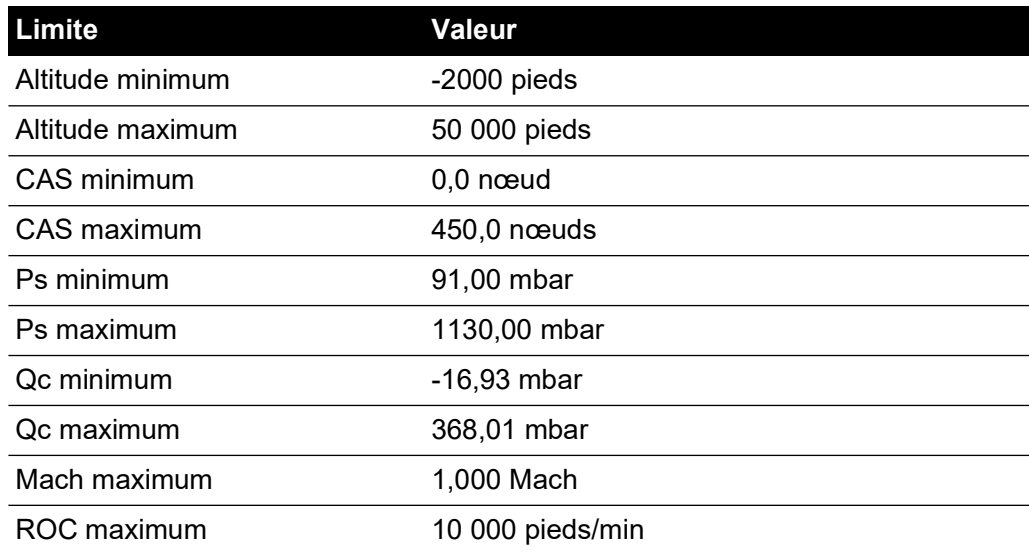

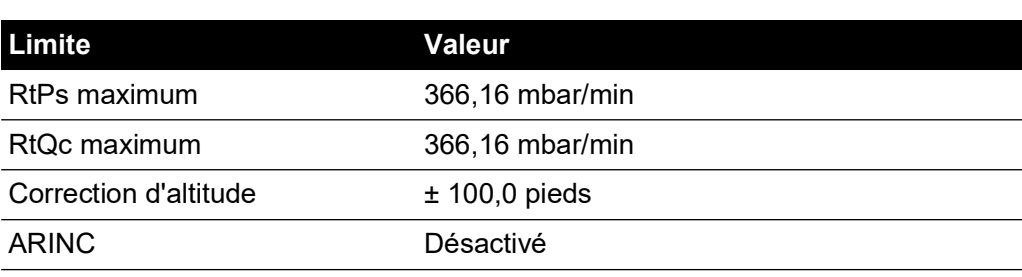

#### **Tableau 3-8 : Sonde ADS**

# **Tableau 3-9 : FL280 MAX (ADTS542F)**

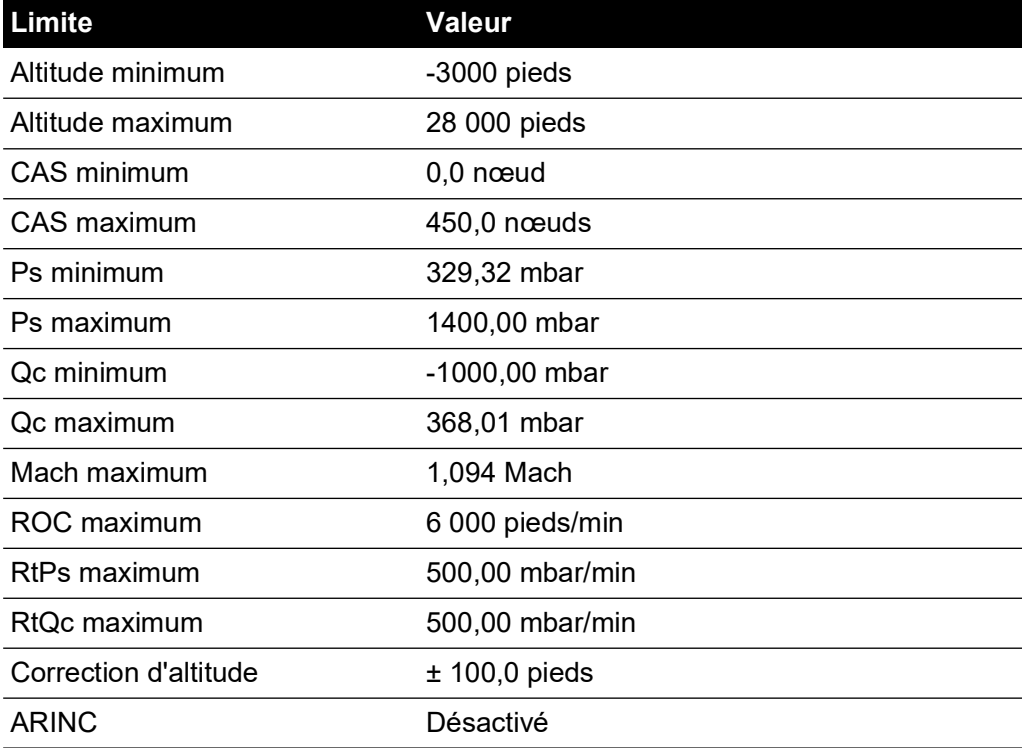

### **Tableau 3-10 : FL280 (ADTS542F)**

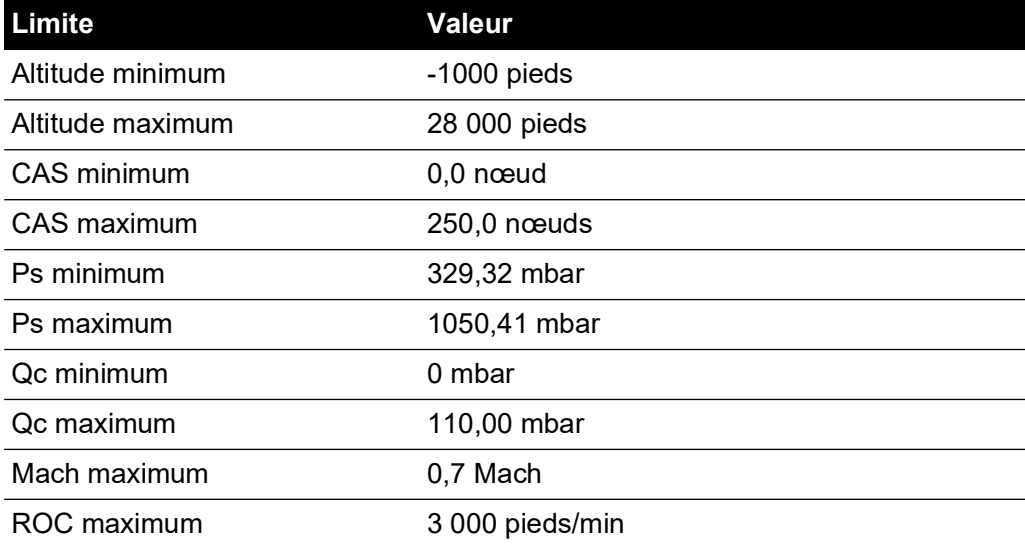

## **Tableau 3-10 : FL280 (ADTS542F)**

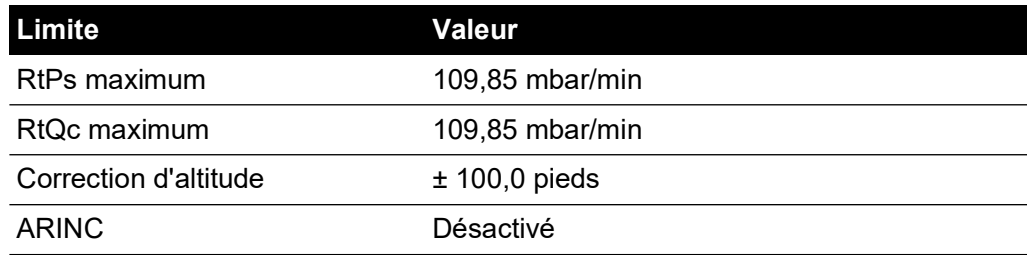

2. Select limits (Sélectionner limites)

Affiche le réglage actuel. Pour modifier le réglage de sélection des limites :

- a. Touchez le volet « Select limits ».
- b. Touchez la case d'option correspondant à la sélection des limites souhaitée. Le volet des cases d'option pour la sélection des limites se ferme et le volet « Select limits » affiche la nouvelle sélection.
- 3. Default limits (Limites par défaut)

Permet à l'utilisateur de sélectionner les limites que l'appareil utilise par défaut après avoir été éteint. Le code PIN superviseur est exigé pour pouvoir modifier les limites par défaut.

4. Edit limits (Éditer limites)

Lorsqu'elle est sélectionnée, cette fonction exige que vous saisissiez un code PIN. Elle permet d'éditer un jeu de limites existant. Pour éditer les limites :

- a. Touchez « Edit limits » ; un pavé numérique s'affiche.
- b. Saisissez votre code PIN et touchez la coche. Le volet « Edit limits » s'affiche. Touchez la croix pour fermer le pavé numérique sans apporter de modifications.
- c. Sur le volet « Edit limits », touchez le jeu des limites d'utilisateur à éditer. Si aucune limite d'utilisateur n'a été créée, l'écran sera vierge.
- d. Touchez une limite ; un pavé numérique s'affiche pour permettre d'éditer la limite actuelle.
- e. Éditez la limite et touchez la coche. Le paramètre est modifié et le pavé numérique se ferme. Touchez la croix pour fermer le pavé numérique sans apporter de modifications.
- f. Touchez le bouton Arrière/Retour pour revenir au menu « ADTS Settings ».
- 5. Create new limits (Créer limites)

Lorsqu'elle est sélectionnée, cette fonction exige que vous saisissiez un code PIN. Pour créer un nouveau jeu de limites, vous pouvez supprimer un jeu existant ou remplacer un jeu existant par le nouveau. Pour créer de nouvelles limites :

- a. Touchez « Create new limits » ; un pavé numérique s'affiche.
- b. Saisissez votre code PIN et touchez la coche. Le volet « Create new limits » s'affiche. Touchez la croix pour fermer le pavé numérique sans apporter de modifications.
- c. Sur le volet « Create new limits », touchez le volet correspondant aux limites à définir comme modèle.
- d. Le volet « Custom limits name » (Nom des limites personnalisées) et le pavé numérique s'affichent. Saisissez le nom du nouveau jeu de limites.
- e. Touchez la coche. Le nouveau jeu de limites peut désormais être édité.
- f. Touchez l'option souhaitée dans la liste pour afficher un pavé numérique.
- g. Saisissez les nouveaux numéros et touchez la coche. Le pavé numérique se ferme et le nouveau paramètre de l'option sélectionnée s'affiche. Touchez la croix pour fermer le pavé numérique sans apporter de modifications.
- h. Si nécessaire, renouvelez cette procédure pour d'autres paramètres.
- i. Touchez le bouton Arrière/Retour pour revenir au menu « ADTS Settings ».
- 6. Delete limits (Supprimer limites)

Lorsqu'elle est sélectionnée, cette fonction exige que vous saisissiez un code PIN. Pour supprimer des limites :

- a. Touchez « Delete limits » ; un pavé numérique s'affiche.
- b. Saisissez votre code PIN et touchez la coche. Le volet « Delete limits » s'affiche. Touchez la croix pour fermer le pavé numérique sans apporter de modifications.
- c. Sur le volet « Delete limits », touchez le volet correspondant aux limites personnalisées à supprimer (il peut y en avoir 5 au maximum).
- d. Le message « Are you sure you want to delete this Limits Set? » (Êtes-vous sûr de vouloir supprimer ce jeu de limites ?) s'affiche.
- e. Touchez « Yes ». Le jeu de limites sélectionnées est supprimé de la liste. Touchez « No » pour revenir au volet « Delete limits » sans apporter de modifications.
- f. Si nécessaire, renouvelez cette procédure pour supprimer d'autres jeux de limites d'utilisateur.
- g. Si nécessaire, vous pouvez créer de nouveaux jeux de limites pour remplacer les limites supprimées, voir « Créer des limites ».
- h. Touchez le bouton Arrière/Retour pour revenir au menu « ADTS Settings ».

#### **3.6.4.8 Auto zero (Mise à zéro automatique) (seulement en mode de mesure)**

Lorsque la mise à zéro automatique est activée (par défaut), les capteurs Pt et Ps sont automatiquement réglés sur le canal Ps qui sert de canal de référence.

Pour activer ou désactiver la mise à zéro automatique :

1. Touchez le volet « Auto zero » à l'intérieur du cadre blanc. Lorsque la mise à zéro automatique est activée, une coche apparaît à l'intérieur du cadre. Si aucune coche n'est visible, la mise à zéro automatique est désactivée.

#### **3.6.4.9 Change supervisor PIN (Modifier code PIN superviseur)**

Lorsqu'elle est sélectionnée, cette fonction exige que vous saisissiez un code PIN. Pour modifier votre code PIN :

- 1. Touchez le volet « Change supervisor PIN » Un pavé numérique s'affiche et le texte « Enter Supervisor Pin » (Saisir code PIN superviseur) apparaît.
- 2. Saisissez votre code PIN actuel. Le texte « New PIN » (Nouveau code PIN) s'affiche. Touchez la croix pour annuler l'action et fermer le pavé numérique sans modifier le code PIN.
- 3. Saisissez le nouveau code PIN et touchez la coche. Vous serez invité à confirmer la modification.
- 4. Ressaisissez le nouveau code PIN et touchez de nouveau la coche. Le pavé numérique se ferme et le nouveau code PIN est désormais actif.
- 5. Vous serez invité à vous souvenir du nouveau code PIN.
- 6. Touchez « OK ». Le nouveau code PIN est désormais actif et le volet « Change supervisor PIN » se ferme.

## **3.6.5 Configuration**

La configuration de l'ADTS (modes à 2 canaux, 3 canaux ou 4 canaux) peut être modifiée en sélectionnant la case d'option appropriée dans le menu à droite.

**Remarque :** Cette option de menu est uniquement active lorsque le contrôleur ADTS est en mode veille.

#### **3.6.6 Regional settings (Paramètres régionaux)**

Ouvre un sous-menu contenant les trois options ci-après :

#### **3.6.6.1 Date**

Pour modifier le réglage de la date :

- 1. Touchez le volet Date. Le réglage actuel s'affiche.
- 2. Sur le calendrier affiché, sélectionnez le jour (« Day »), le mois (« Month ») et l'année (« Year ») souhaités.
- 3. Touchez la coche. Le calendrier se ferme et la nouvelle date apparaît dans le volet Date.
- 4. Touchez la croix pour annuler l'action et fermer le calendrier.

#### **3.6.6.2 Date Format (Format de date)**

Affiche le format actuel. Pour modifier le format de date :

- 1. Touchez le volet « Date format ».
- 2. Touchez la case d'option correspondant au format de date souhaité. Le volet des cases d'option de format de date se ferme et le volet « Date format » affiche le format sélectionné.

#### **3.6.6.3 Time (Heure)**

Pour modifier le réglage de l'heure :

- 1. Touchez le volet « Time ». Le réglage actuel s'affiche.
- 2. Sur le volet affiché, sélectionnez les « heures », « minutes » et « secondes » souhaitées.
- 3. Touchez la coche. Le volet affiché se ferme et la nouvelle heure apparaît dans le volet « Time ».

Touchez la croix pour annuler l'action et fermer le volet « Time ».

#### **3.6.6.4 Time Format (Format d'heure)**

Affiche le format actuel. Pour modifier le format d'heure :

- 1. Touchez le volet « Time Format ».
- 2. Touchez la case d'option correspondant au format d'heure souhaité. Le volet des cases d'option de format d'heure se ferme et le volet « Time format » affiche le format sélectionné.

#### **3.6.6.5 Language (Langue)**

Affiche le réglage de langue actuel. Pour modifier le réglage de langue :

- 1. Touchez le volet « Language ».
- 2. Touchez la case d'option correspondant à la langue souhaitée. Le volet des cases d'option de langue se ferme et le volet « Language » affiche la langue sélectionnée.

#### **3.6.7 Screen rotation (Rotation d'écran)**

Affiche la rotation d'écran actuelle (0 ou 180). Pour modifier la rotation d'écran :

1. Touchez le volet « Screen rotation ».

2. Touchez la case d'option correspondant à la rotation d'écran souhaitée. Le volet des cases d'option de rotation d'écran se ferme et le volet « Screen rotation » affiche la rotation d'écran sélectionnée.

### **3.6.8 Bluetooth® Autoconnect (Autoconnexion Bluetooth)**

Lorsque cette option est sélectionnée (cochée), le contrôleur ADTS et l'ADTSTOUCH tentent automatiquement de se reconnecter via Bluetooth® en cas de rupture de la connexion câblée entre eux. Lorsque l'option est désélectionnée, le contrôleur ADTS et l'ADTSTOUCH ne se reconnectent pas via Bluetooth® en cas de rupture de la connexion câblée entre eux, tant que l'option n'est pas à nouveau sélectionnée.

# **3.7 Tools (Outils)**

Naviguez jusqu'à « Dashboard >> Tools » (Tableau de bord >> Outils) pour afficher l'écran « Tools ».

**Remarque :** L'ADTS comporte des menus protégés par code PIN. Vous trouverez une liste des codes PIN par défaut à la [Section](#page-86-0) 4.2.

L'écran « Tools » (Outils) s'ouvre et affiche les commandes disponibles. Le tableau suivant présente les options du menu « Tools » :

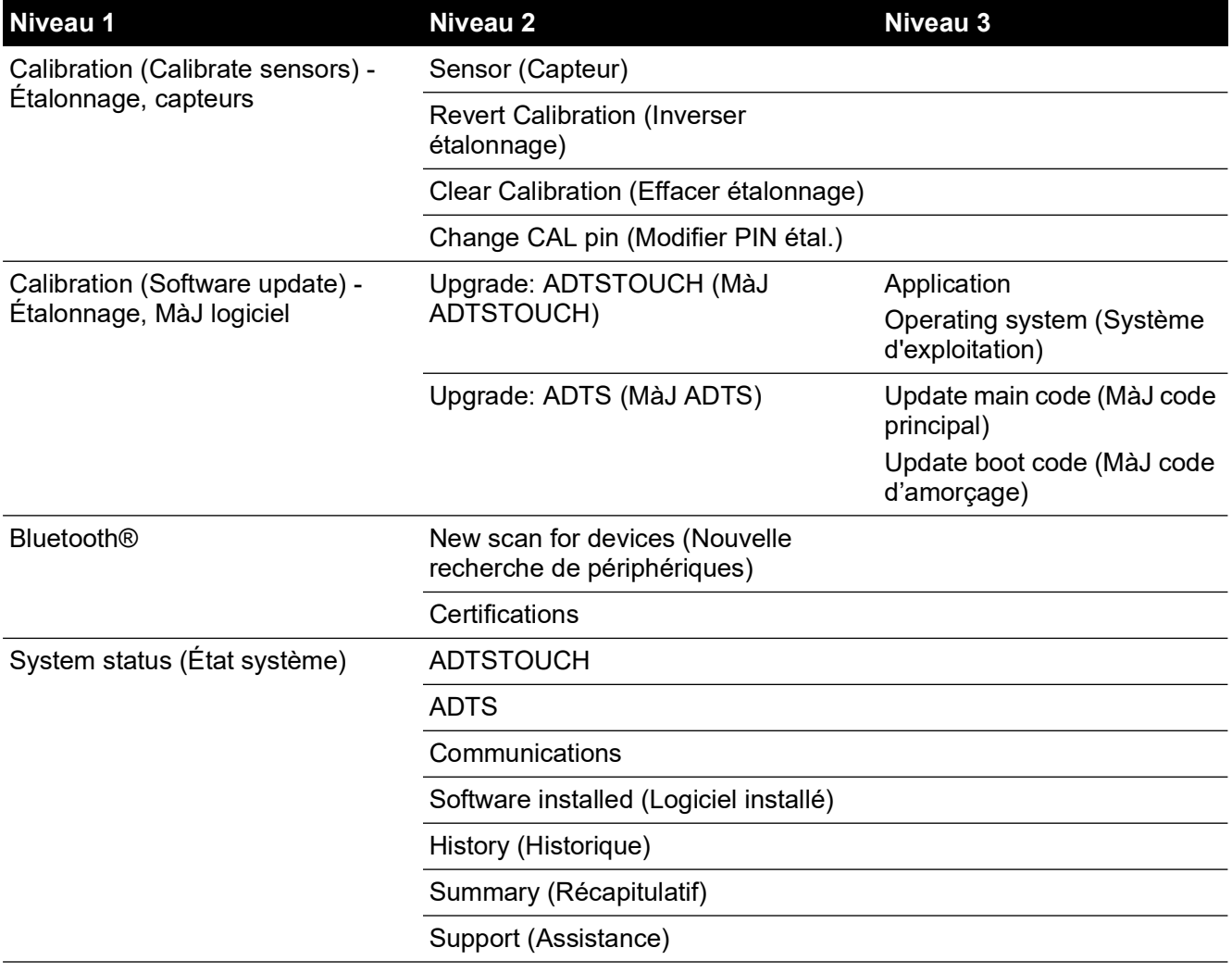

## **Tableau 3-11 : Présentation du menu Tools**

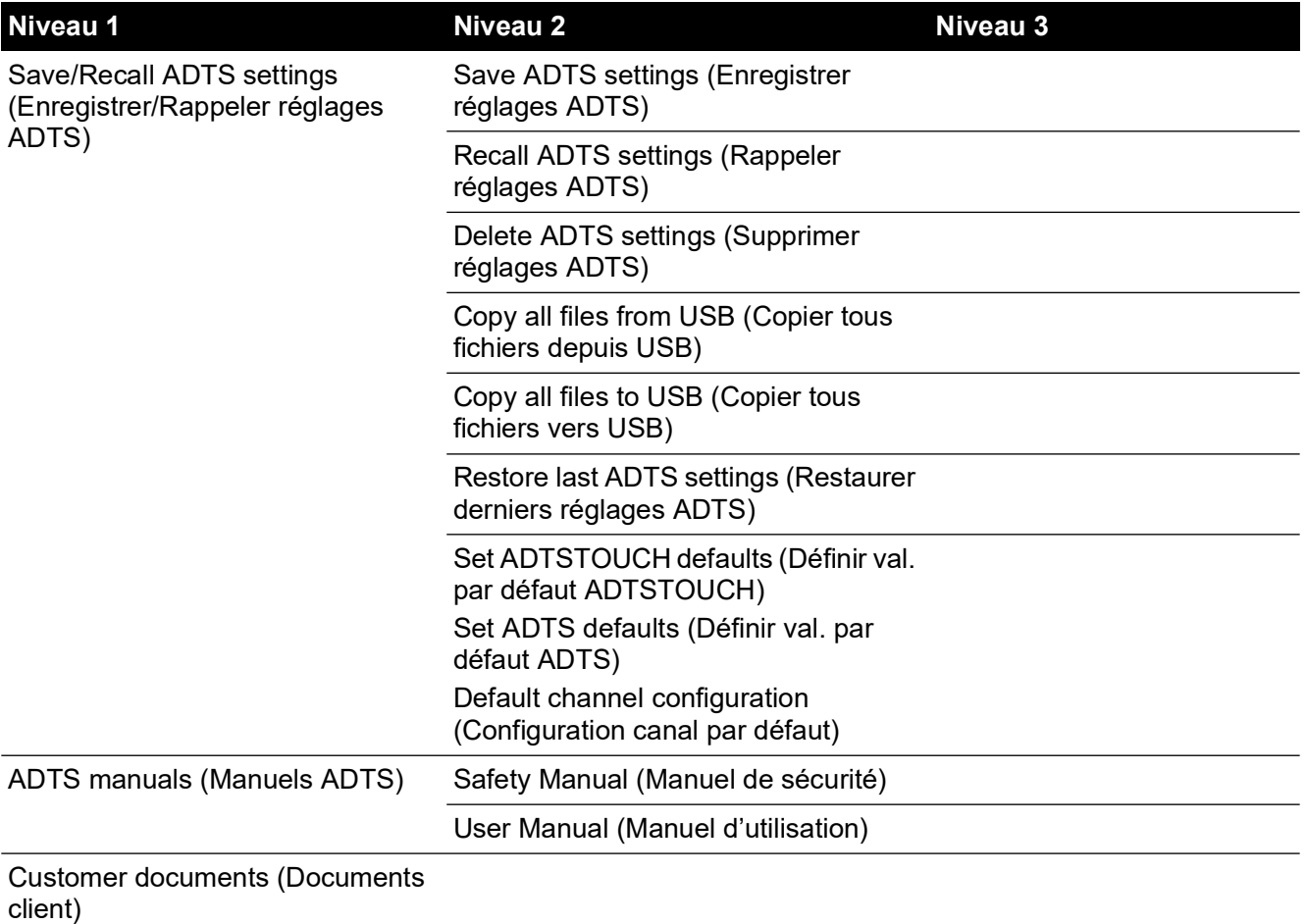

#### **Tableau 3-11 : Présentation du menu Tools (suite)**

#### **3.7.1 Calibration (Calibrate sensors) - Étalonnage, capteurs**

Pour accéder à cette fonction, saisissez le code PIN exigé. Cette fonction est utilisée pour définir de nouvelles valeurs corrigées pour les capteurs, basées sur les résultats des procédures d'étalonnage décrites à la [Section](#page-88-0) 4.4. Le sous-menu « Calibration » comporte les options suivantes :

#### **3.7.1.1 Sensor (Capteur)**

Ouvre le sous-menu « Calibration check » (Contrôle d'étalonnage) qui affiche les valeurs actuelles pour Ps et Pt :

Pour saisir de nouvelles valeurs de correction pour Ps :

- 1. Touchez le volet Ps. Le volet « Ps sensor correction » s'affiche.
- 2. Suivez les instructions affichées. Touchez la coche. Un pavé numérique s'affiche.
- 3. Procédez de même pour saisir de nouvelles valeurs de correction pour Pt.

#### **3.7.1.2 Change CAL PIN (Modifier PIN étal.)**

Lorsqu'elle est sélectionnée, cette fonction vous permet de saisir un nouveau code PIN. Pour modifier votre code PIN :

- 1. Touchez le volet « Change CAL PIN ». Un pavé numérique s'affiche.
- 2. Saisissez le nouveau code PIN et touchez la coche. Vous serez invité à confirmer la modification.
- 3. Ressaisissez le nouveau code PIN et touchez de nouveau la coche. Le pavé numérique se ferme et le nouveau code PIN est désormais actif.

4. Touchez la croix pour annuler l'action et fermer le pavé numérique sans modifier le code PIN.

## **3.7.2 Calibration (Software upgrade) - Étalonnage (MàJ logiciel)**

Pour accéder à cette fonction, saisissez le code PIN exigé. Cette fonction est utilisée pour mettre en œuvre les mises à jour logicielles pour l'ADTSTOUCH et l'ADTS après avoir installé le logiciel actualisé.

## **3.7.2.1 ADTSTOUCH Software upgrade (MàJ logiciel ADTSTOUCH)**

Le sous-menu « ADTSTOUCH Software upgrade » comporte les options suivantes :

- **Application**
- Operating system (Système d'exploitation)

Pour une description détaillée des procédures de téléchargement et d'installation des logiciels, voir [Section](#page-94-0) 5.5.

## **3.7.2.2 ADTS Software Upgrade (MàJ logiciel ADTS)**

Le sous-menu « ADTS Software Upgrade » comporte les options suivantes :

- Main code (Code principal)
- Boot code (Code d'amorçage)

Pour une description détaillée des procédures de téléchargement et d'installation des logiciels, voir [Section](#page-94-0) 5.5.

#### **3.7.3 Bluetooth®**

Ouvre un sous-menu contenant les trois options ci-après : les fonctions liées aux deux premières options sont uniquement disponibles lorsque l'ADTSTOUCH n'est pas connecté au secteur, voir [Section](#page-82-0) 3.16.

#### **3.7.3.1 New scan for devices (Nouvelle recherche de périphériques)**

Cette fonction lance une recherche des autres ADTS et ADTSTOUCH qui se trouvent dans le voisinage et en affiche ensuite la liste. Pour sélectionner un autre périphérique :

- 1. Touchez le nom du périphérique.
- 2. Touchez la coche. Le périphérique est sélectionné et la liste se ferme.
- 3. Touchez la croix pour annuler l'action et fermer la liste.

#### **3.7.3.2 Certifications**

Affiche les informations de certification et de conformité s'appliquant à la région dans laquelle l'ADTS est utilisé.

#### **3.7.4 System Status (État système)**

Ouvre le sous-menu « Status ». Le sous-menu « Status » comporte les options suivantes :

#### **3.7.4.1 ADTSTOUCH**

Ouvre la fenêtre « ADTSTOUCH status » (État ADTSTOUCH) qui comporte les options suivantes :

- ADTSTOUCH : affiche le numéro de modèle et le numéro de série de l'ADTSTOUCH en cours d'utilisation.
- Battery (Batterie) : informations sur l'état de la batterie en cours d'utilisation.

#### **3.7.4.2 ADTS**

Ouvre la fenêtre « ADTS status » (État ADTS) qui comporte les options suivantes :

1. Sensors (Capteurs)

Affiche des informations apparentées sur l'état des capteurs suivants :

- Ps : état du capteur Ps.
- Pt : état du capteur Pt.
- Source : état du capteur de source.
- Vacuum (Vide) : état du capteur de vide.
- 2. Pumps (Pompes)

Affiche des informations apparentées sur les pompes suivantes :

- Source pump (Pompe de source) : utilisation, en termes d'heures de service et durée avant prochaine révision, en heures.
- Vacuum pump (Pompe à vide) : utilisation, en termes d'heures de service et durée avant prochaine révision, en heures.

## **3.7.4.3 Communications**

Affiche l'état des communications entre l'ADTSTOUCH et l'ADTS :

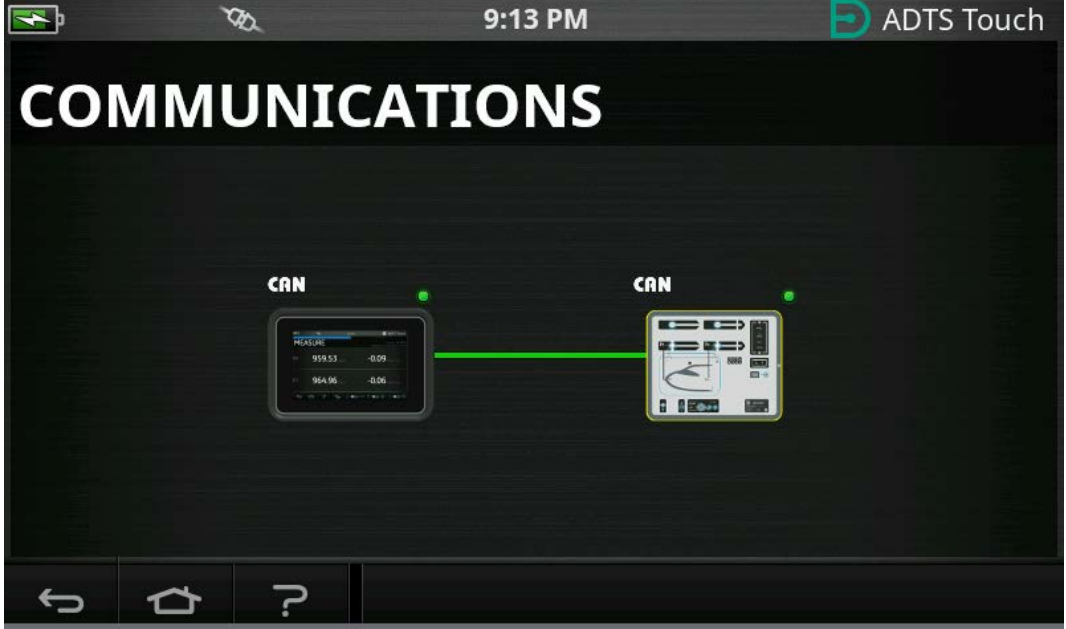

**Figure 3-16 : Écran Communications**

Pour consulter les informations d'état sur l'ADTSTOUCH ou l'ADTS :

- 1. Touchez l'image affichée correspondant à l'appareil souhaité, (1) ou (2). Les informations sur cet appareil s'affiche.
- 2. Touchez le volet des informations affichées pour le fermer.

#### **3.7.4.4 Software installed (Logiciel installé)**

Informations sur le logiciel installé et les numéros de version.

## **3.7.4.5 History (Historique)**

Ouvre le sous-menu « History ». Le sous-menu « History » comporte les options suivantes :

- 1. Calibration history (Historique d'étalonnage) : affiche l'historique d'étalonnage pour :
	- Ps : historique du capteur Ps.
	- Pt : historique du capteur Pt.
- 2. Software history (Historique de logiciel) : affiche l'historique de logiciel pour :
- ADTSTOUCH main code (Code principal ADTSTOUCH) : affiche les versions et les dates d'installation du logiciel.
- ADTSTOUCH OS build (Version SE ADTSTOUCH) : affiche les versions et les dates d'installation du système d'exploitation.
- ADTSTOUCH boot ROM (Mémoire ROM d'amorçage de l'ADTSTOUCH) : affiche les versions et les dates d'installation de la mémoire ROM d'amorçage.
- 3. Hardware history (Historique du matériel) : informations se rapportant à tout matériel éventuellement monté.
- 4. Message history (Historique des messages) : affiche le journal des principaux événements et activités tels que les mises sous tension, messages et codes d'erreur et changements d'état du système.

## **3.7.4.6 Summary (Récapitulatif)**

Affiche des informations pertinentes concernant l'appareil, notamment :

- Numéro de série de l'ADTSTOUCH.
- Code principal de l'ADTSTOUCH.
- Version du système d'exploitation de l'ADTSTOUCH.
- Mémoire ROM d'amorçage de l'ADTSTOUCH.
- Zone d'utilisation.
- Bluetooth®
- Horloge temps réel.
- Code produit de l'ADTS.
- Numéro de série de l'ADTS.
- Code principal de l'ADTS.
- Mémoire ROM d'amorçage de l'ADTS.

## **3.7.4.7 Support (Assistance)**

[Coordonnées de l'assistance technique. Vous pouvez également obtenir de l'aide sur le site](https://druck.com/service) : **https://druck.com/service**

## **3.7.5 Save/Recall ADTS settings (Enregistrer/Rappeler réglages ADTS)**

Ouvre le sous-menu « Save/Recall User Setup » (Enregistrer/Rappeler configuration utilisateur). Le sous-menu « Save/Recall User Setup » comporte les options suivantes :

## **3.7.5.1 Save ADTS settings (Enregistrer réglages ADTS)**

Ouvre le volet « Save settings as » (Enregistrer réglages sous) et le clavier, avec le curseur déjà positionné dans la zone de texte :

- 1. Saisissez un nom d'identifiant unique pour les réglages à enregistrer.
- 2. Touchez la coche. Les réglages sont enregistrés et le volet ainsi que le clavier se ferment.
- 3. Touchez la croix pour annuler l'action et fermer le volet.

## **3.7.5.2 Recall ADTS settings (Rappeler réglages ADTS)**

Affiche une liste des réglages enregistrés au préalable :

1. Dans la liste, touchez l'identifiant des réglages souhaités. Les réglages se rapportant à cet identifiant sont restaurés.

## **3.7.5.3 Delete ADTSTOUCH settings (Supprimer réglages ADTSTOUCH)**

Affiche une liste des réglages enregistrés au préalable :

- 1. Dans la liste, touchez l'identifiant des réglages souhaités.
- 2. Un dialogue affiche la question « Erase Files » (Effacer fichiers) et propose les réponses « Yes » ou « No ».
- 3. Touchez « Yes » puis « OK » pour supprimer les réglages.
- 4. Touchez « No » pour annuler l'action et revenir au sous-menu « Save/Recall User Setup ».

## **3.7.5.4 Copy all files from USB (Copier tous fichiers depuis USB)**

Permet de copier tous les fichiers depuis une clé USB :

- 1. Touchez le volet « Copy all files from USB ».
- 2. Un dialogue affiche le message « Are you sure you want to copy all the files from the USB? » (Êtes-vous sûr de vouloir copier tous les fichiers depuis la clé USB ?), « Any files with the same name will be overwritten » (Tout fichier au nom identique sera remplacé), et propose les réponses « Yes » ou « No ».
- 3. Touchez « Yes » pour copier les fichiers depuis la clé USB.
- 4. Touchez « No » pour annuler l'action et revenir au sous-menu « Save/Recall User Setup ».

## **3.7.5.5 Copy all files to USB (Copier tous fichiers vers USB)**

Permet de copier tous les fichiers sur une clé USB :

- 1. Touchez le volet « Copy all files to USB ».
- 2. Un dialogue affiche le message « Are you sure you want to copy all the files to the USB? » (Êtes-vous sûr de vouloir copier tous les fichiers vers la clé USB ?), « Any files with the same name will be overwritten » (Tout fichier au nom identique sera remplacé), et propose les réponses « Yes » ou « No ».
- 3. Touchez « Yes » pour copier les fichiers vers la clé USB.
- 4. Touchez « No » pour annuler l'action et revenir au sous-menu « Save/Recall User Setup ».

## **3.7.5.6 Restore last ADTSTOUCH settings (Restaurer derniers réglages ADTSTOUCH)**

Rétablit les réglages en vigueur à la dernière mise en marche :

- 1. Touchez le volet « Restore last settings » (Restaurer derniers réglages).
- 2. Un dialogue affiche le message « Are you sure you want to restore the ADTS settings to the last power-up state? » (Êtes-vous sûr de vouloir rétablir les réglages ADTS en vigueur à la dernière mise en marche) et propose les réponses « Yes » ou « No ».
- 3. Touchez « Yes » pour restaurer les réglages en vigueur à la dernière mise en marche.
- 4. Touchez « No » pour annuler l'action et revenir au sous-menu « Save/Recall User Setup ».

### **3.7.6 ADTS manuals (Manuels ADTS)**

Touchez « ADTS Manuals » pour afficher une liste des manuels ADTS disponibles sur votre ADTS. Touchez l'écran sur l'un des documents pour afficher le document en question. Lorsqu'un document est affiché, touchez la croix à l'angle supérieur droit pour fermer ce document.

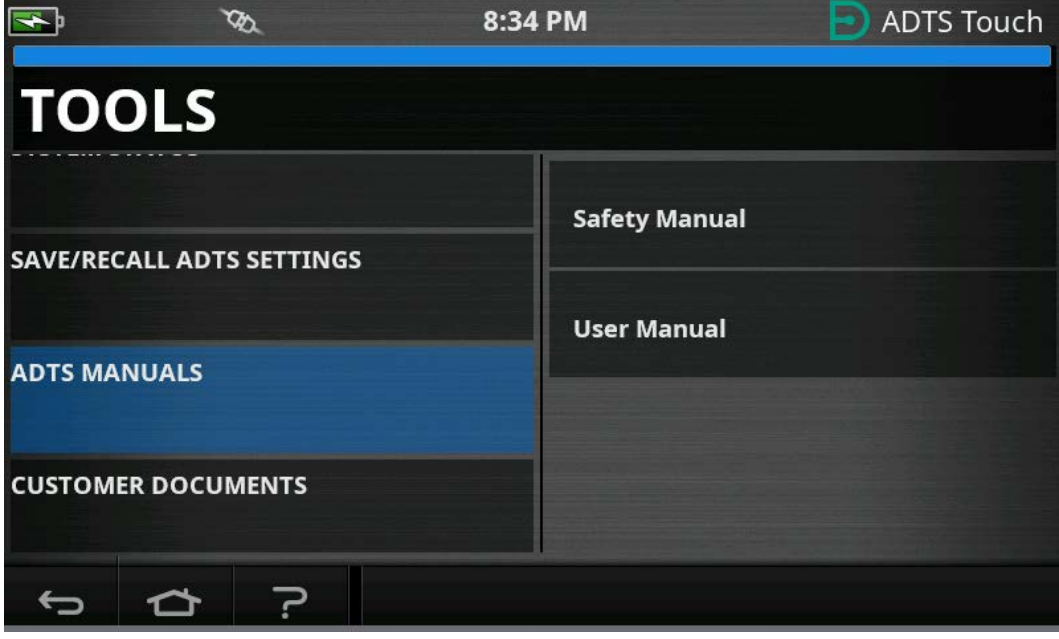

**Figure 3-17 : Écran des manuels ADTS**

## **3.7.7 Customer Documents (Documents client)**

Touchez « Customer documents » pour afficher une liste des documents propres au client qui sont installés sur votre ADTS. Touchez l'écran sur l'un des documents pour afficher le document en question.

Lorsqu'un document est affiché, touchez la croix à l'angle supérieur droit pour fermer ce document.

## <span id="page-54-0"></span>**3.8 Go to Ground (Retour à la pression au sol)**

Cette fonction dicte au contrôleur ADTS d'amener activement tous les canaux à la pression atmosphérique (au sol).

Sur un système multicanal (ADTS553F et ADTS554F), les canaux peuvent être à différentes altitudes. Les durées de retour à la pression au sol seront donc différentes. Cette situation est représentée sur l'ADTSTOUCH par deux aéronefs. Ceux-ci indiquent l'état des canaux Ps1, Pt1 et Ps2, Pt2 lors de leur passage à l'état au sol. Le témoin d'état sur l'ADTSTOUCH et sur le contrôleur ADTS en face avant indiquera l'état « Safe at Ground » (Sûr au sol) uniquement lorsque tous les canaux sont revenus en toute sécurité à la pression au sol.

Pour lancer la procédure de retour à la pression du sol (« Go to ground ») pour tous les canaux :

1. Touchez l'icône d'état d'aéronef, voir [Figure](#page-16-0) 1-8, repère 4. Le nouvel écran en superposition affiche l'état actuel de l'aéronef.

2. L'affichage indique la variation (« Rate ») actuelle de retour de l'aéronef à la pression au sol (1).

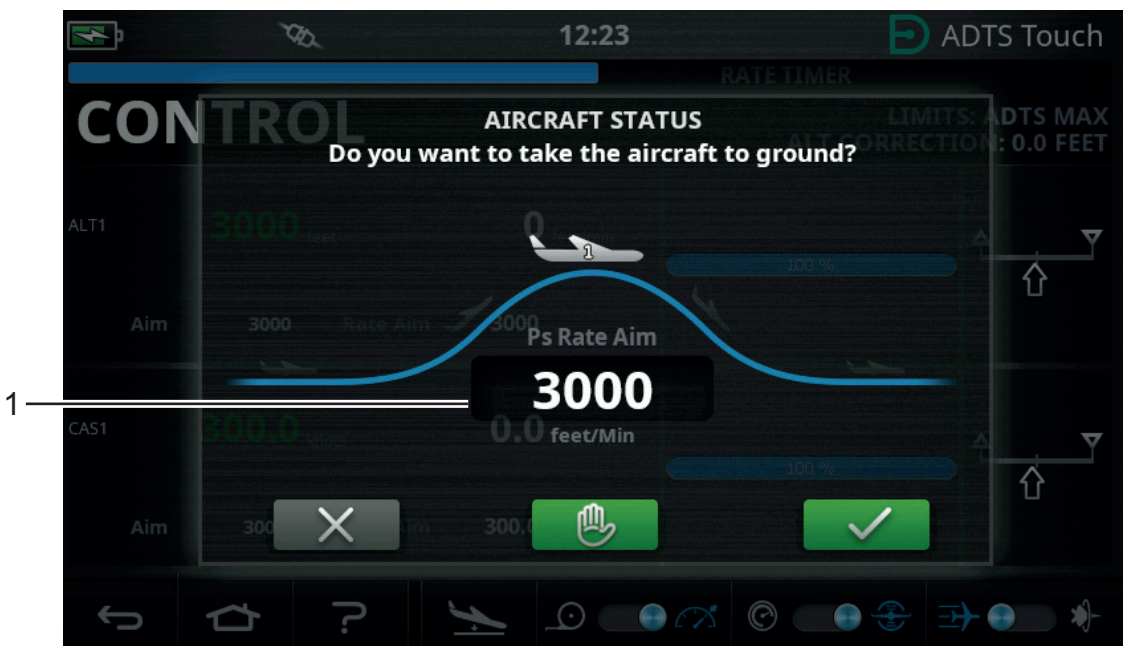

**Figure 3-18 : Écran principal de retour à la pression au sol – Monocanal**

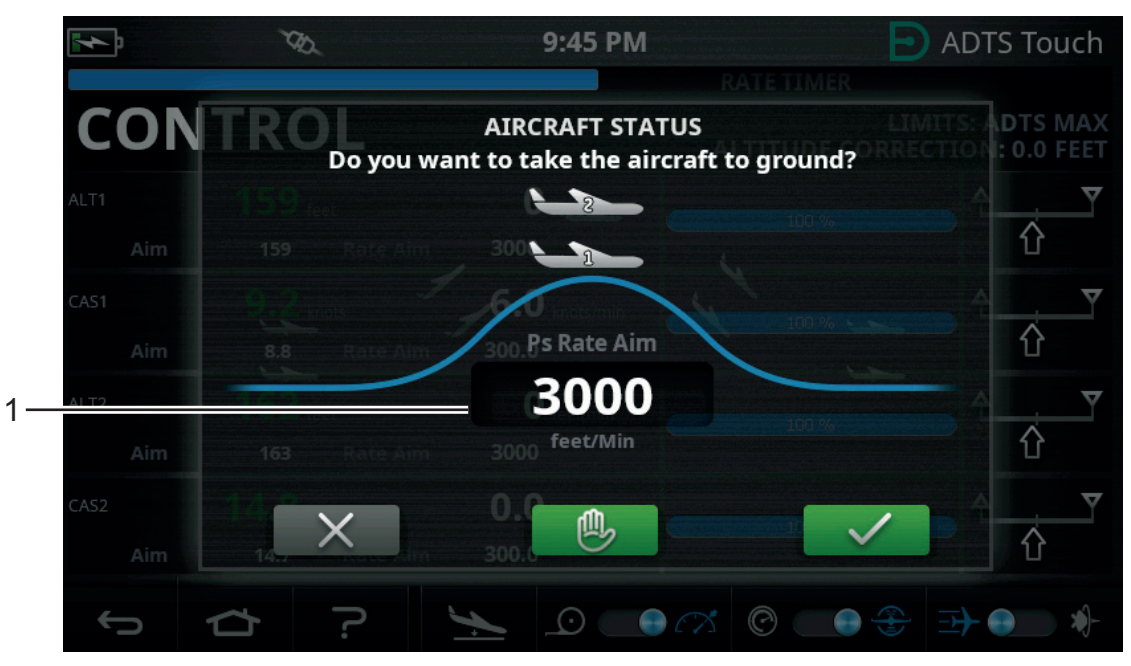

**Figure 3-19 : Écran principal de retour à la pression au sol – Multicanal**

3. Pour modifier la variation :

a. Touchez la fenêtre « Rate » (1). Le volet « Set Rate » (Définir variation) s'affiche.

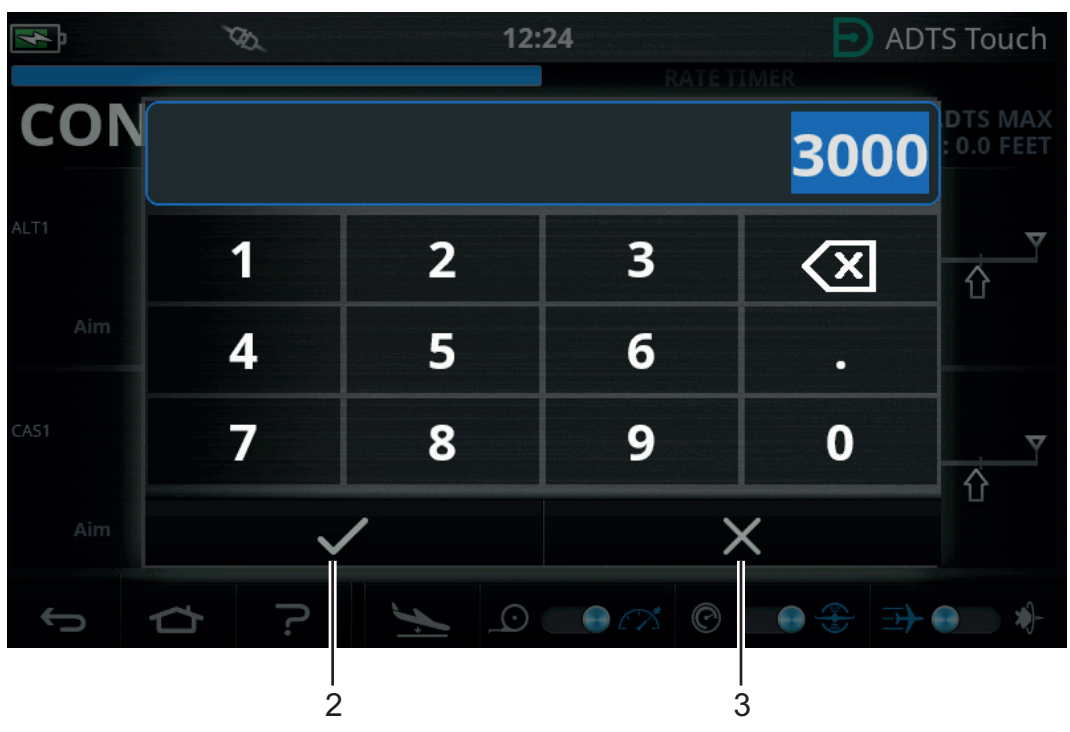

**Figure 3-20 : Volet de définition de la variation**

- b. Utilisez le pavé numérique pour saisir la nouvelle variation de retour à la pression au sol.
- c. Touchez la coche sur le pavé numérique (2). Le pavé numérique se ferme et la nouvelle variation s'affiche.
- d. Touchez la croix sur le pavé numérique (3) pour annuler l'action et fermer le volet « Set Rate ».
- 4. Touchez la coche verte sur l'écran « Go to ground » (4).

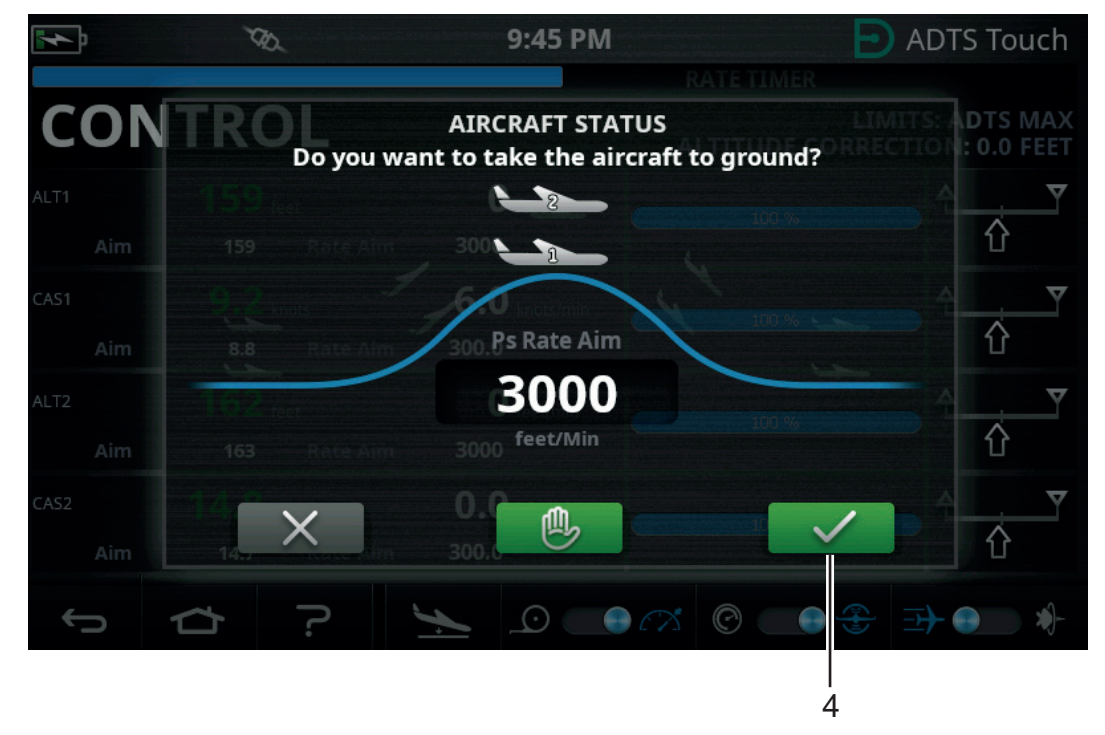

**Figure 3-21 : Démarrage de l'action de retour à la pression au sol – Multicanal** L'aéronef devient orange pendant qu'il est contrôlé pour retourner à la pression au sol. **Remarque :** Une fois que la coche verte a été touchée, le processus de retour à la pression au sol ne peut plus être arrêté. La croix ferme uniquement la fenêtre de dialogue.

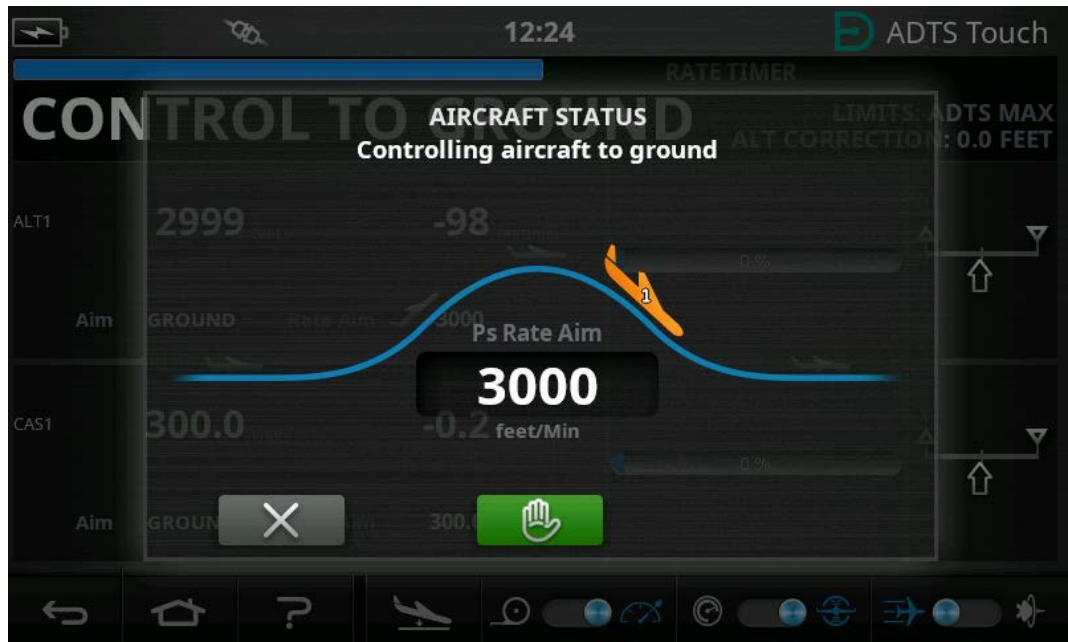

**Figure 3-22 : Aéronef retournant à la pression au sol – Monocanal**

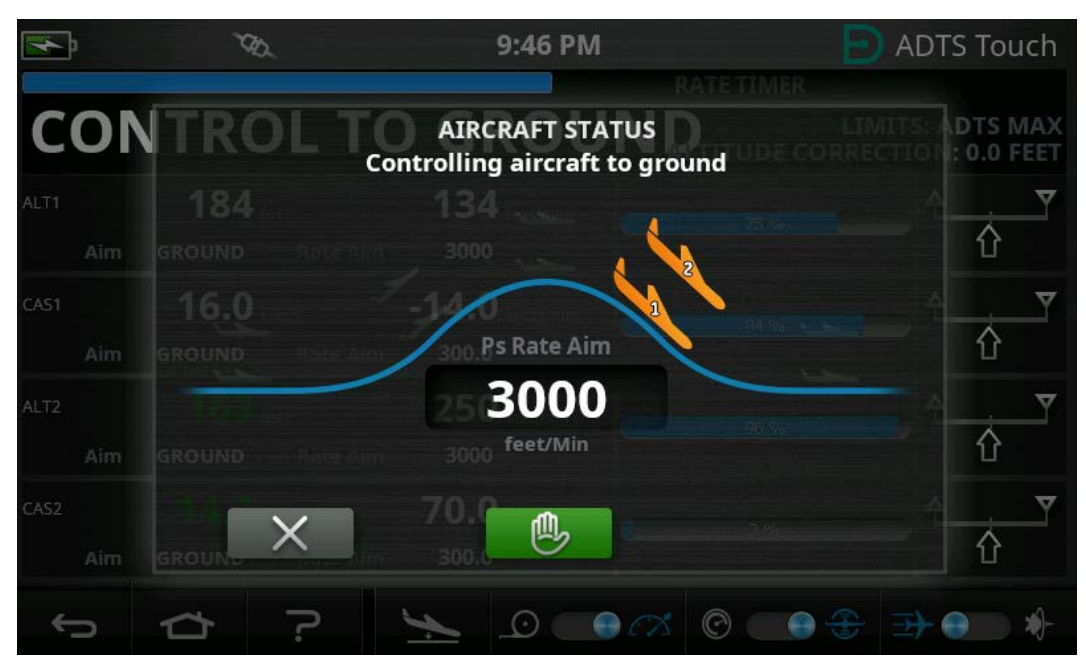

**Figure 3-23 : Aéronef retournant à la pression au sol – Multicanal**

5. Pour demander à tous les canaux de maintenir provisoirement la pression contrôlée actuelle, touchez la « main » verte (5).

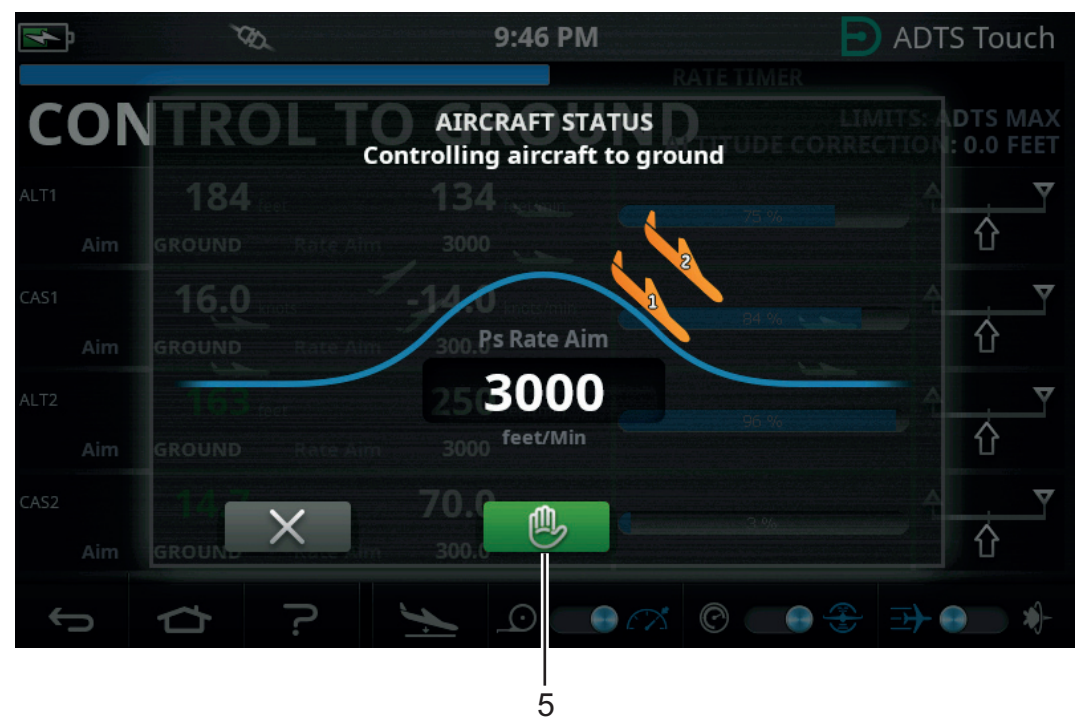

## **Figure 3-24 : Aéronef retournant à la pression au sol – Multicanal**

La barre d'état du contrôleur passe de « CONTROL » à « HOLD » et la « main » devient orange.

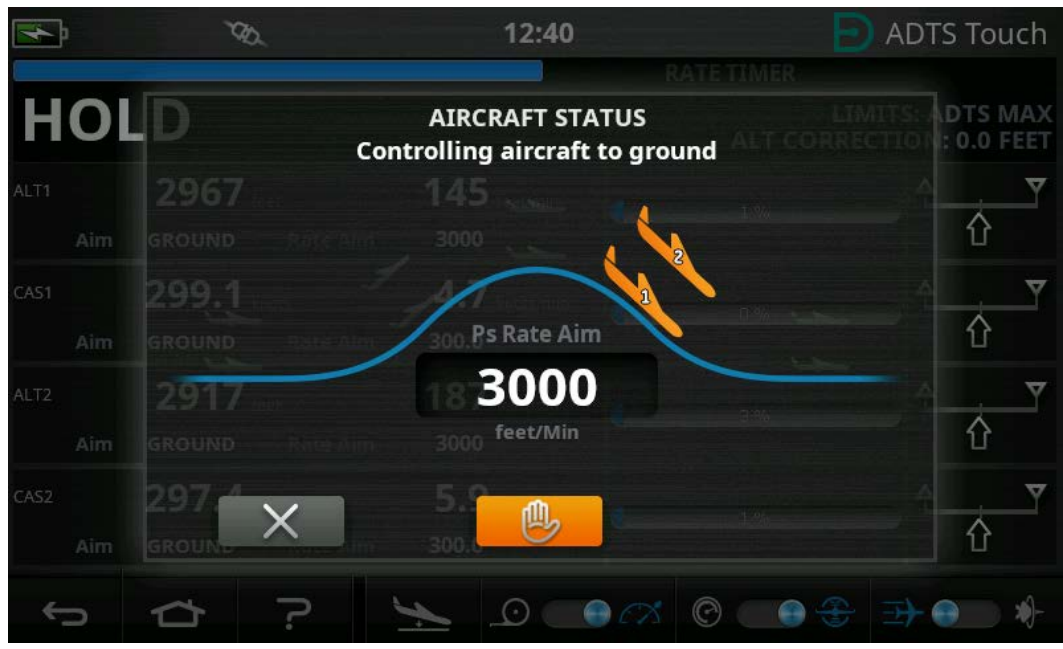

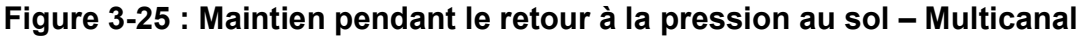

L'état « HOLD » peut être déverrouillé en touchant de nouveau la « main » orange ou en revenant au mode de mesure. La « main » deviendra verte pour indiquer que le maintien est débloqué.

6. Une fois à la pression au sol, la couleur de l'aéronef devient verte. Touchez la croix (6) pour fermer l'écran « Go to ground ».

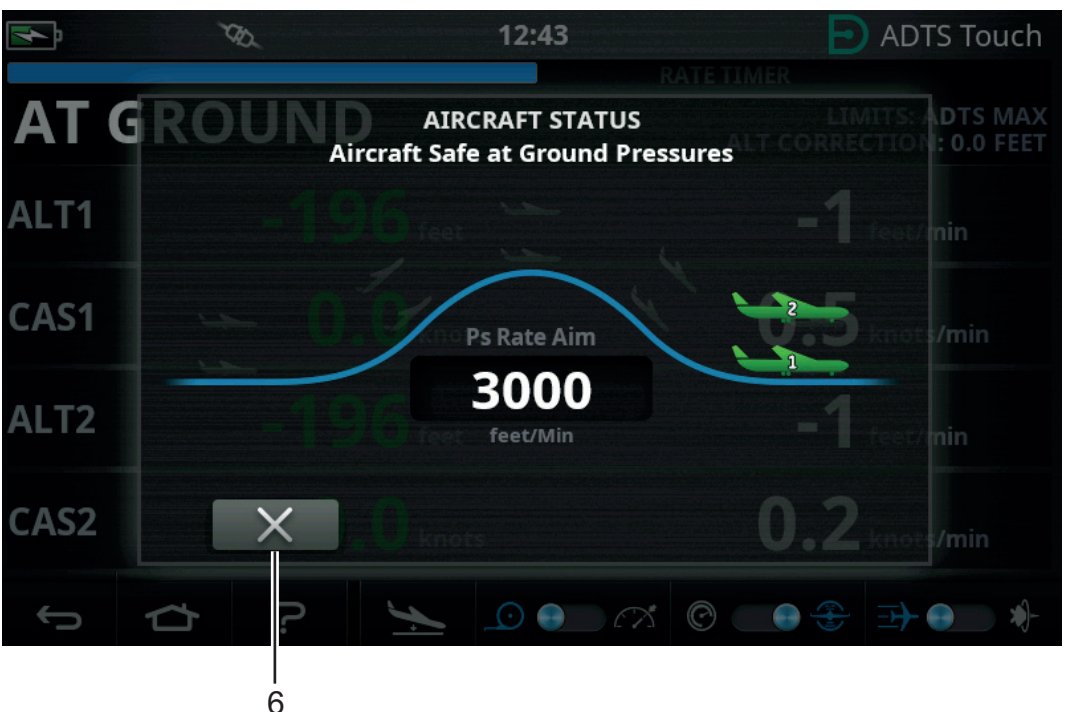

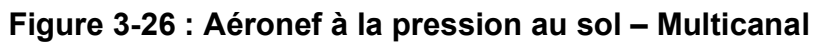

7. L'écran affiche « AT GROUND » (Au sol). L'ADTS reste dans cet état d'aéronef sûr tant qu'il le faut de sorte que des raccords de prise Ps ou Pt peuvent être ajoutés ou supprimés sans créer de pressions transitoires au niveau des systèmes connectés.

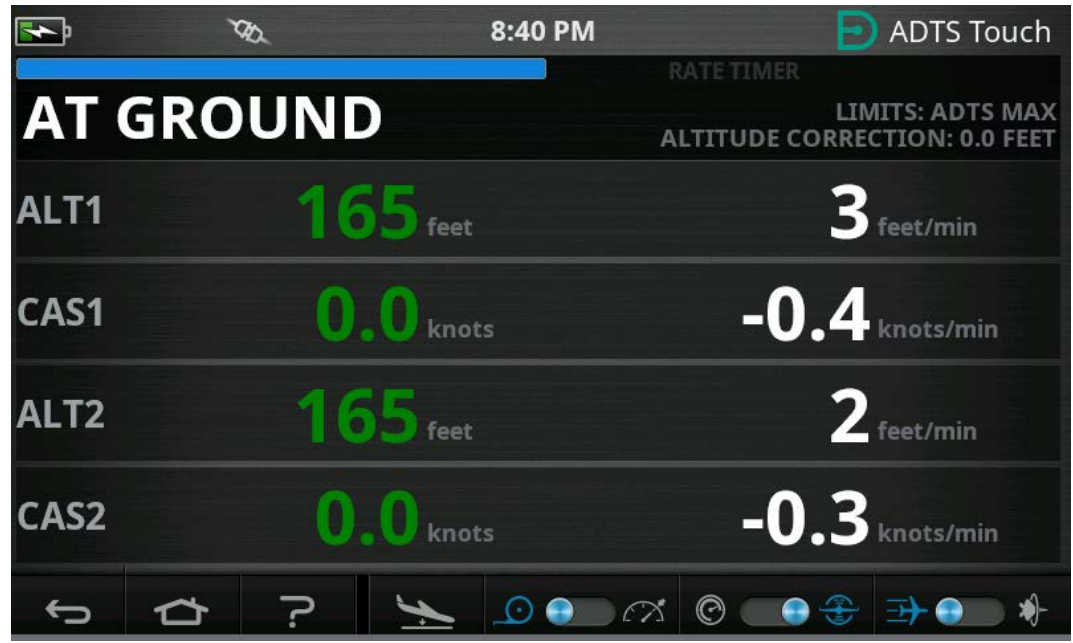

**Figure 3-27 : Retour à la pression au sol achevé – Multicanal**

**Remarque :** L'action de l'icône « MEASURE/CONTROL » annulera l'état « AT GROUND ».

## **3.9 Mise à la pression atmosphérique manuelle des systèmes de bord Pitot et statique**

## **3.9.1 État de l'ADTS sur panne de courant**

En cas de coupure de courant, la soupape de sortie reliant les prises externes Pt et Ps aux contrôleurs de pression internes se ferme automatiquement. Les systèmes de bord Pitot et statique restent sécurisés mais les dernières pressions appliquées sont désormais isolées et maintenues dans les flexibles.

### **3.9.2 État de l'ADTS sur rétablissement de l'alimentation**

Lorsque l'alimentation de l'ADTS est rétablie, son programme d'autotest fait exactement correspondre les pressions internes du collecteur et celles des flexibles externes. Ce processus permet de protéger à tout moment les systèmes de bord Pitot et statique contre les pressions transitoires et différentielles préjudiciables ainsi que les variations excessives.

Une fois l'égalisation des pressions réalisée, les soupapes de sortie s'ouvrent entièrement. Les écrans normaux de mesure des paramètres sont à nouveau disponibles sur le tableau de bord ainsi que le contrôle total. Le test peut alors se poursuivre à partir du même point (celui auquel la panne de courant s'est produite) ou les systèmes de bord Pitot et statique peuvent être ramenés en toute sécurité aux pressions au sol.

#### **3.9.3 Actions s'il est impossible de rétablir l'alimentation**

Deux démarches sont possibles dans ce cas :

- 1. Laissez l'ADTS connecté aux systèmes de bord Pitot et statique. Les flexibles resteront ainsi isolés en toute sécurité, mais en maintenant les pressions piégées jusqu'à ce que l'alimentation soit rétablie.
- 2. Utilisez les soupapes de décharge manuelles en face avant de l'ADTS pour purger en toute sécurité les pressions piégées dans les flexibles et les ramener à la pression ambiante. Cette opération doit être effectuée de manière à s'assurer que la pression différentielle Pt - Ps reste nulle pendant que l'ensemble du système connecté est amené à la pression au sol.

# **3.10 Décharge manuelle**

**ATTENTION Ouvrez lentement les soupapes de décharge. Toute brusque variation de pression pourrait endommager l'aéronef. Surveillez les jauges de bord pour éviter toute variation excessive.**

#### **3.10.1 Décharge manuelle de l'ADTS542F/552F**

Cette procédure explique l'ordre dans lequel les soupapes de décharge manuelle sont ouvertes pour les applications à 2 canaux Pitot et statique.

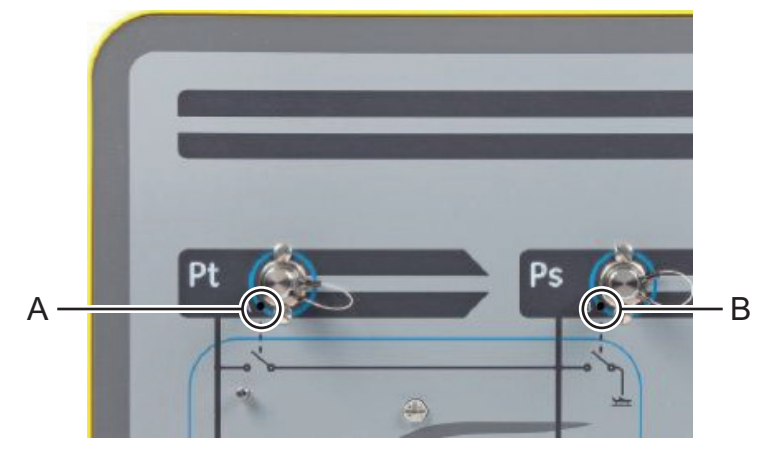

#### **Figure 3-28 : Soupapes de décharge manuelle de l'ADTS542F/552F**

- 1. Ouvrez lentement la soupape (A), Pt à Ps.
- 2. Ouvrez lentement la soupape (B), Ps à atmosphère.

#### **3.10.2 Décharge manuelle de l'ADTS553F**

Cette procédure explique l'ordre dans lequel les soupapes de décharge manuelle sont ouvertes pour les applications à capteur intelligent d'angle d'attaque à 3 canaux.

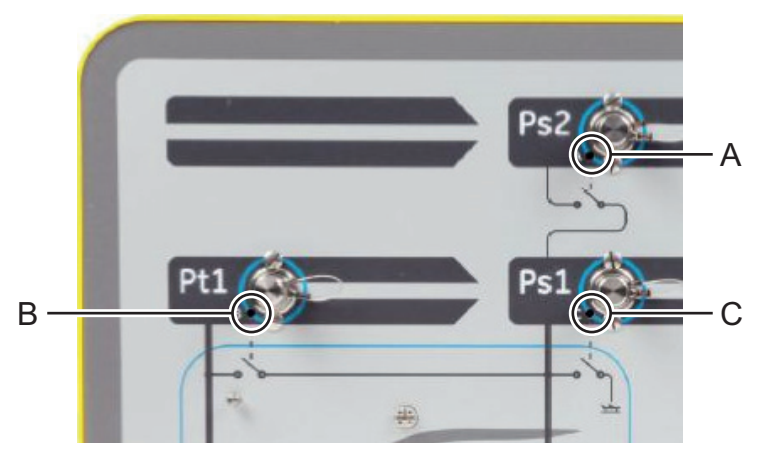

#### **Figure 3-29 : Soupapes de décharge manuelle de l'ADTS553F**

- 1. Ouvrez lentement la soupape (A), Ps2 à Ps1.
- 2. Ouvrez lentement la soupape (B), Pt1 à Ps1.
- 3. Ouvrez lentement la soupape (C), Ps1 à atmosphère.

## **3.10.3 Décharge manuelle de l'ADTS554F**

Cette procédure explique l'ordre dans lequel les soupapes de décharge manuelle sont ouvertes pour les applications à pilote et copilote, Pitot et statique à 4 canaux.

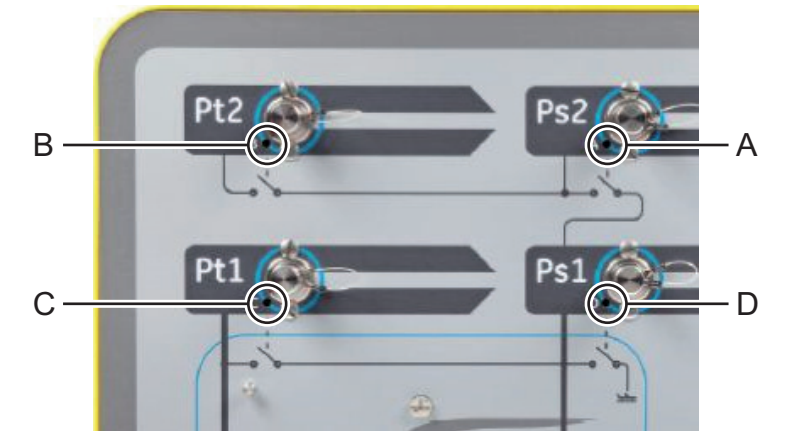

#### **Figure 3-30 : Soupapes de décharge manuelle de l'ADTS554F**

- 1. Ouvrez lentement la soupape (B), Pt2 à Ps2.
- 2. Ouvrez lentement la soupape (C), Pt1 à Ps1.
- 3. Ouvrez lentement la soupape (A), Ps2 à Ps1.
- 4. Ouvrez lentement la soupape (D), Ps1 à atmosphère.

## **3.11 Fonctionnalités avancées multicanal**

#### **3.11.1 Fonctionnement multicanal**

L'ADTS553F peut fonctionner comme un ADTS552F en désactivant le second canal statique.

L'ADTS554F à 4 canaux peut fonctionner comme un ADTS553F à 3 canaux en désactivant le second canal Pitot. Il peut aussi fonctionner comme un ADTS552F en désactivant le second canal Pitot.

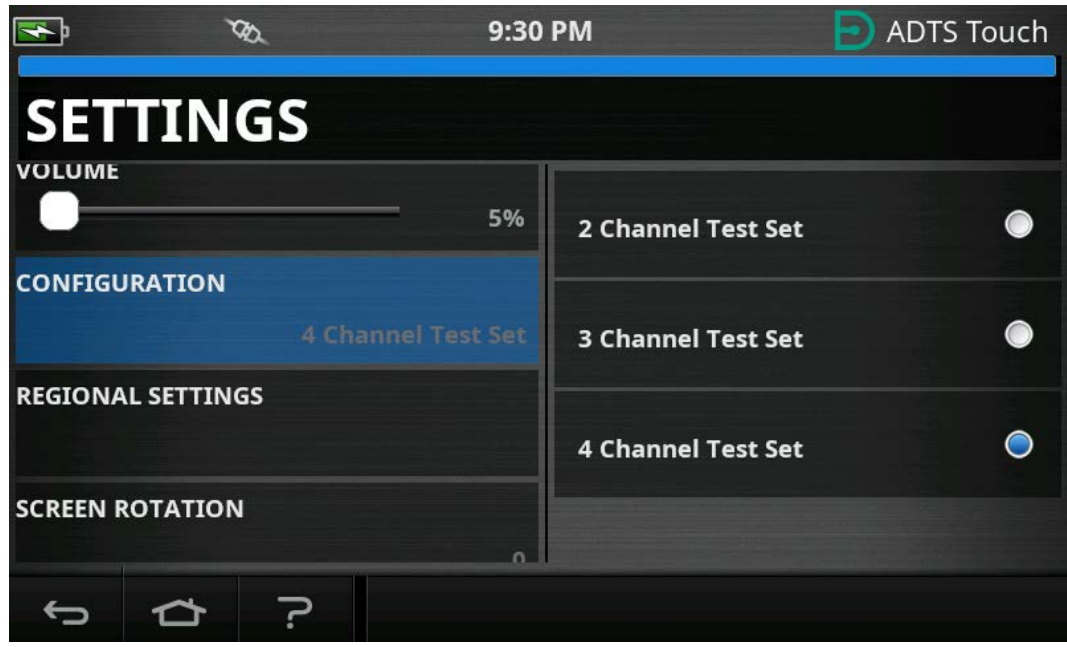

**Figure 3-31 : Menu des réglages pour désactiver les canaux**

## **3.11.2 Test indépendant pilote / copilote**

L'ADTS554F peut accomplir simultanément le contrôle indépendant des systèmes Ps et Pt du pilote et du copilote. Une validation différentielle, sélectionnable par l'utilisateur, des systèmes de bord du pilote et du copilote peut être réalisée.

## **3.11.3 Test de l'angle d'attaque (capteur intelligent)**

L'ADTS553F et l'ADTS554F fonctionnant en mode à 3 canaux sont essentiellement destinés à une validation par capteur intelligent.

Le canal Pitot Pt1 est rapporté à Ps1 pour la vitesse anémométrique. Le second canal statique Ps2 est utilisé pour générer la pression de test supplémentaire requise pour les applications à capteur intelligent. En mode à 3 canaux, les cibles peuvent être saisies manuellement. Mais, il est fortement recommandé d'utiliser un script de test pour réduire toute erreur humaine.

Avant d'utiliser l'ADTS, vérifiez que les limites de l'ADTS sont correctement définies pour l'aéronef, notamment la limite différentielle Ps1 - Ps2. Cela permet de s'assurer que Ps2 est maintenu au sein de la limite différentielle Ps1 - Ps2 pendant le contrôle de la rampe et du point de consigne.

**Remarque :** L'angle d'attaque n'est pas calculé ni affiché sur l'ADTS. La raison en est que le calcul de l'angle d'attaque varie en fonction des différents modèles de capteur intelligent.

# **3.12 Exemple de fonctionnement de base du test d'aéronef**

## **3.12.1 Préparatifs**

Si l'opérateur n'est pas familiarisé avec les fonctions de l'ADTS542F/552F/553F/554F, il est important qu'il lise attentivement les documents suivants avant toute utilisation :

- Guide de sécurité et d'installation K0554.
- Manuel d'utilisation K0553 (le présent document).

Si l'ADTS vient juste d'être livré, a été stocké pendant longtemps, ou si son état de marche est inconnu pour une raison quelconque, exécutez un test de fonctionnement classique de l'ADTS avant de l'utiliser à bord. Ce test est décrit en détail à la [Section](#page-98-0) 6.2.

Familiarisez-vous avec toutes les prescriptions particulières en matière de test d'aéronef, les précautions relatives à la sécurité du personnel et de l'aéronef qui figurent dans le manuel d'entretien de l'aéronef (AMM).

## **3.12.2 Connexions d'aéronef**

Étudiez tout d'abord l'endroit où placer le contrôleur l'ADTS de manière à ce que l'opérateur puisse y accéder en toute sécurité mais aussi à ce que l'acheminement des flexibles aux prises de l'aéronef soit pratique et ne risque pas de provoquer des chocs ou des dégâts de ces flexibles pendant le test. Il peut être placé au sol dans un hangar ou sur l'aire de trafic ou bien sur un portique au niveau du cockpit.

Tout écart de hauteur entre la face avant de l'ADTS et les prises de l'aéronef doit être configuré sur l'ADTS sous la forme d'une correction d'altitude, voir [Section](#page-23-0) 2.5.2. Si l'intervention a lieu à l'extérieur de l'aéronef, l'intensité du signal de la liaison de données radio à l'ADTSTOUCH sera optimisée en plaçant l'ADTS en vue des hublots du cockpit.

Évaluez les longueurs de flexible nécessaires et procurez-les-vous auprès de Druck ou de magasins locaux. L'ADTS542F/552F/553F/554F peut être livré avec des flexibles rouges et bleus basse température si la demande en est faite au moment de la commande de votre ADTS. Les longueurs de flexible sont adaptables à la longueur souhaitée. Un kit d'étiquettes configurables est fourni de manière à ce que le codage couleur des canaux Ps et Pt puisse être conforme aux normes régionales. Les flexibles ne sont pas munis de raccords de pression standard. De tels raccords doivent être spécifiés à la commande.

Les connexions directes aux prises de bord Pitot et statique doivent être réalisées à l'aide du jeu d'adaptateurs approuvé dans l'AMM, ou en utilisant des équivalents fournis par un fabricant spécialiste en adaptateurs pour prises.

Druck ne recommande pas d'utiliser des raccords « improvisés » car ils peuvent provoquer des fuites excessives et risquent de détériorer les systèmes avioniques de bord.

Lorsque toute la tuyauterie requise est raccordée, l'ADTS doit être mis sous tension dès que possible pour lui laisser quelques minutes pour atteindre une température de fonctionnement stable. Il s'agit d'une mesure de sécurité pour l'aéronef, indépendante du fait que l'ADTSTOUCH soit connecté ou non à ce stade. Aucune variation de pression ne sera appliquée à l'aéronef tant qu'elle n'est pas activement demandée. Réalisez la connexion de données entre l'ADTSTOUCH et l'ADTS, soit via Bluetooth® soit par câble, voir [Section](#page-82-0) 3.16.

#### **3.12.3 Test d'altimètre et d'anémomètre**

#### **3.12.3.1 Contrôles de protection des limites**

L'ADTS se mettra automatiquement sous tension avec les limites « HELICOPTER » en vigueur. Ces limites imposent la plage de contrôle la plus restreinte sur les pressions de sortie de l'ADTS, de sorte que cette configuration par défaut est la plus sûre des trois jeux de limites prédéfinies dans le cas de test sur un petit aéronef à basse vitesse.

Consultez l'AMM pour vérifier les plages de test maximales approuvées concernant l'altitude, la vitesse ascensionnelle, la vitesse anémométrique et le nombre de Mach pour votre aéronef.

Il est important de configurer correctement le jeu des limites de l'ADTS pour les raisons suivantes :

- a. Éviter la saisie accidentelle par les opérateurs de valeurs cibles de test qui dépassent les valeurs maximales pour l'aéronef.
- b. Fournir des alertes précoces en temps réel indiquant que les plages et les variations sont en train d'être dépassées (par exemple à cause de fuites du système statique Pitot, etc.).
- c. Éviter de créer par inadvertance des conditions Mach excessives dues à la sélection de combinaisons inappropriées altitude / anémométrie.
- d. S'assurer que l'ADTS peut réussir à atteindre tous les points de test sur une plage étendue, selon les besoins.

Consultez les valeurs limites ADTS pour les trois tableaux prédéfinis, HELICOPTER, FIXED WING et MAX AERO dans le menu SETTINGS, voir [Section](#page-37-0) 3.6. S'il vous est impossible de trouver des limites de protection appropriées dans l'une des trois tables prédéfinies, choisissez « CREATE NEW LIMITS » (Créer limites) et créez votre propre table des limites en éditant les valeurs proposées au départ pour créer le nom de votre table et vos valeurs préférées. Cette opération est protégée par la saisie du code PIN superviseur. Toute tentative de saisie de valeurs limites supérieures aux valeurs maximales de contrôle pneumatique de l'ADTS déclenchera une alerte qui demandera à l'utilisateur de saisir une valeur plus petite. Avant de tenter de créer une nouvelle limite au nom personnalisé, vérifiez qu'il n'y a pas plus de quatre tables d'utilisateur existantes nommées. Un maximum de cinq tables est autorisé, mais les anciennes tables non utilisées peuvent être supprimées au besoin.

#### **3.12.3.2 Tests d'étanchéité**

Puisque l'état d'étanchéité de l'aéronef n'est probablement pas connu au départ, il est recommandé d'effectuer une évaluation préliminaire par un stimulus faible altitude / anémométrie de manière à réduire le risque pour les instruments de bord en cas de débit de fuite élevé.

Il est fortement conseillé d'activer la fonction « AUTO LEAK RECOVERY » de l'ADTS. Celle-ci tente automatiquement de reprendre le contrôle des pressions d'aéronef si les variations (débits de fuite) mesurées dépassent 3000 pieds/min ou 600 nœuds/min.

Si aucune procédure de test d'étanchéité particulière n'est décrite dans l'AMM, sélectionnez d'abord des variations de paramètre sûres pour les canaux Ps et Pt en fonction du type d'aéronef. Il est conseillé de démarrer avec des valeurs cibles simultanées de 2000 pieds et 200 nœuds, en suivant la procédure décrite à la [Section](#page-98-0) 6.2 pour le test de fonctionnement de matériel classique.

Rectifiez tout problème de fuite décelé au niveau des raccords de flexible ou des systèmes de bord avant de poursuivre le test. L'état de fuite de l'ADTS seul peut être vérifié en utilisant les procédures décrites à la [Section](#page-98-1) 6.3.

## **3.12.3.3 Contrôles types de performance d'instrument de bord**

Les procédures spécifiques requises pour l'aéronef sont décrites en détail dans l'AMM mais le test générique suivant est donné à titre de simple exemple pour illustrer comment exploiter au mieux les fonctionnalités de l'ADTS.

L'ADTS génère des altitudes contrôlées basées sur la pression normalisée au niveau de la mer (référence zéro pied) qui est définie dans le modèle d'atmosphère type internationale de l'OACI. Afin de contrôler correctement la précision des instruments de bord avec l'ADTS, il est indispensable que la référence de l'échelle d'altimètre barométrique soit réglée à la valeur de 1013,25 mbar (29,92 inHg).

Saisissez systématiquement les valeurs cibles requises pour les canaux Ps et Pt à partir de chaque ligne de la table de test. Les valeurs cibles peuvent être saisies en unités aéronautiques ou en unités de pression absolue/différentielle en fonction des exigences prescrites dans l'AMM. Pour chacune des six lignes de condition de test, laissez l'ADTS s'approcher des valeurs cibles et se stabiliser à ces valeurs jusqu'à ce que l'ADTSTOUCH indique chaque mesure en vert. Relevez la différence entre l'ADTS et l'instrument de bord soumis au test.

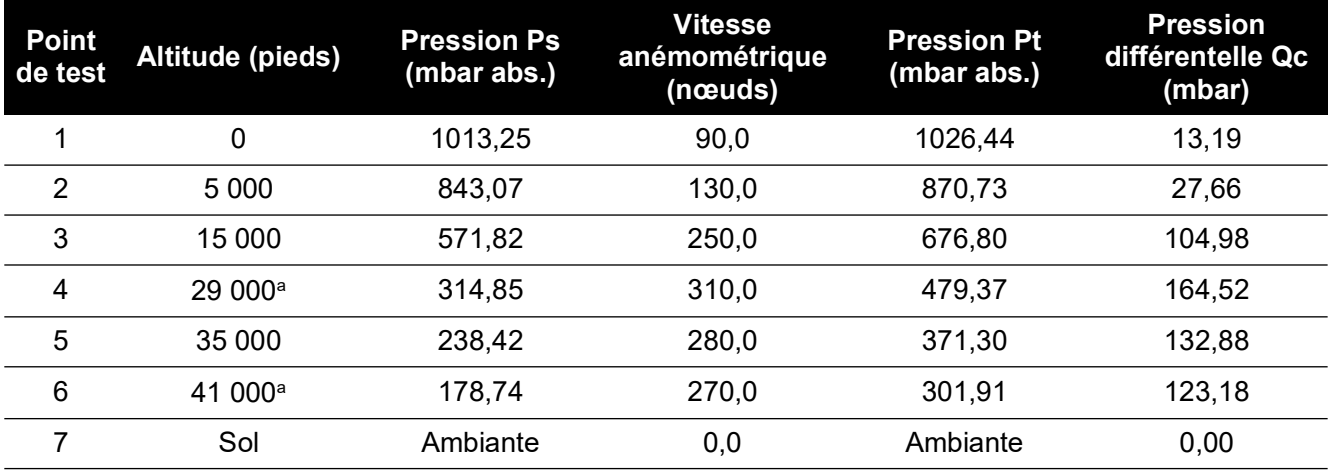

a. Limites minimales d'espacement vertical réduit (RVSM).

L'ADTSTOUCH peut afficher les données de canal Ps et Pt dans diverses unités aéronautiques ou de pression communes. Les unités aéronautiques/de pression peuvent être modifiées pendant que l'ADTS est en fonctionnement. L'écran d'état d'aéronef peut être utilisé pour savoir rapidement si l'aéronef est en ascension, descente ou à une altitude stable.

En cas d'erreur de saisie d'une valeur cible, touchez la « main » verte. La rampe de l'ADTS est immédiatement arrêtée et l'ADTS maintient les pressions actuelles stables. Vous pouvez alors corriger la valeur cible et lui donner la valeur souhaitée. Une fois la valeur cible correcte saisie, touchez la « main » orange pour débloquer le maintien. La « main » redevient verte et la rampe de l'ADTS reprend jusqu'à la cible corrigée.

Si l'ADTSTOUCH perd sa connexion Bluetooth®, ou si son câble ombilical devient accidentellement débranché, l'ADTS passe automatiquement en mode maintien au bout de

10 secondes. Si les communications n'ont pas été rétablies après 10 minutes, l'ADTS descend automatiquement à la pression au sol.

## **3.12.3.4 Fin du test**

Lorsque le test est terminé, utilisez l'écran « Aircraft status » pour entamer une descente à la pression ambiante au sol, selon une variation sûre. La variation peut être augmentée ou diminuée si nécessaire sur cet écran. Pour consulter tous les détails de paramètre, il vous suffit de fermer l'écran d'état. Celui-ci peut être rappelé à tout moment en touchant l'icône « Aircraft Status ».

Lorsque l'ADTS affiche l'état au sol (« AT GROUND »), les connexions Ps et Pt d'aéronef peuvent être débranchées en toute sécurité. Dans cet état, le témoin d'état d'aéronef le plus à droite sur le contrôleur ADTS sera également allumé en vert fixe.

# **3.13 Rapport de pression moteur (EPR)**

Le rapport de pression moteur (EPR), c'est-à-dire le rapport Psort/Padm, est vendu en option logicielle. Contactez Druck pour plus d'informations.

L'ADTS peut contrôler les capteurs et les indicateurs d'EPR. Utilisez la pression statique (Ps) comme pression d'ADMISSION et la pression totale (Pt) comme pression de SORTIE.

Pour effectuer un contrôle EPR, les unités de pression (par exemple, mbar ou inHg) doivent être affichées.

**Remarque :** la correction de l'altitude s'applique aux valeurs d'EPR. Assurez-vous que cette correction n'altère pas la précision. La différence de hauteur entre l'ADTS et le capteur d'EPR peut différer de la correction de l'altitude préalablement définie pour les instruments de bord.

La fonction EPR peut être utilisée à l'aide de l'une des deux méthodes ci-après :

- 1. Commande directe de la pression d'admission et de la valeur EPR cible (pression de sortie automatiquement réglée).
- 2. Commande directe des pressions d'admission et de sortie (valeur EPR cible équivalente automatiquement réglée).

La méthode à utiliser effectivement sera indiquée dans le manuel d'entretien de l'aéronef.

**Remarque :** La fonction EPR peut uniquement être lancée après que le retour à la pression au sol a été sélectionné et que l'ADTS est aux pressions au sol.

#### **3.13.1 Réglage de l'EPR – Méthode 1**

1. Sur le tableau de bord, sélectionnez « EPR ». L'écran « EPR control » s'affiche.

2. Sur l'écran « EPR control », réglez la commande à bascule (1) sur la commande directe de la pression d'admission et de la valeur EPR cible.

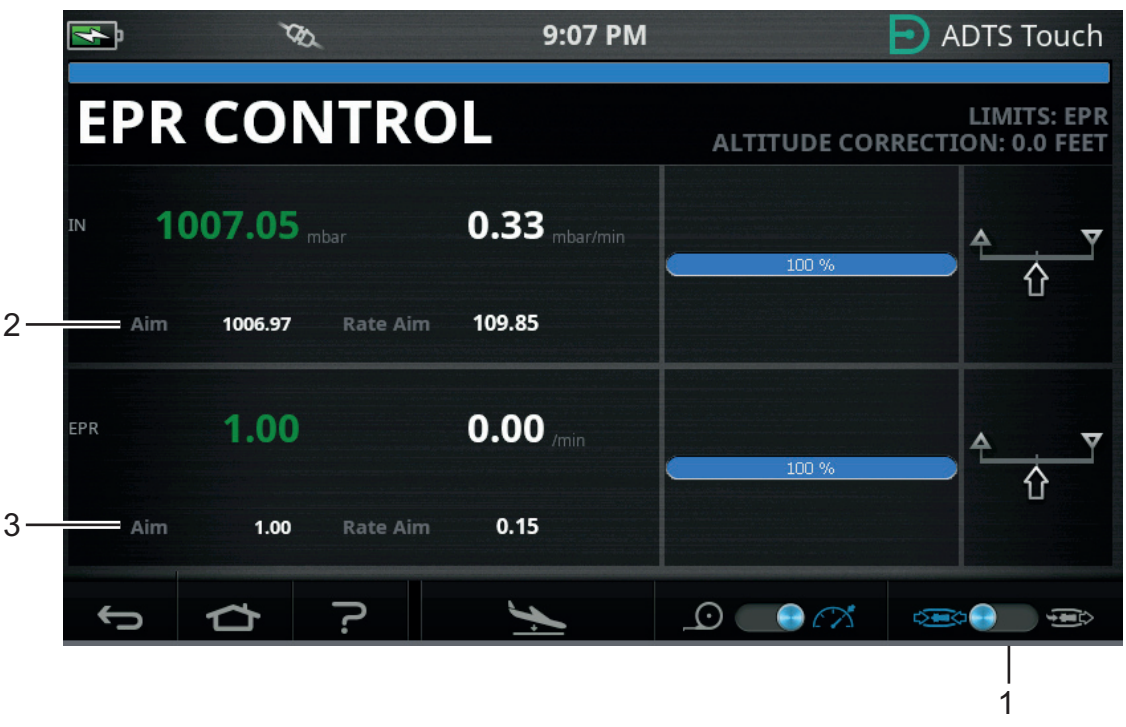

**Figure 3-32 : Écran de contrôle d'EPR (méthode 1)**

- 3. Sélectionnez le mode de contrôle.
- 4. Touchez la valeur « Aim » (Cible) (2). Un pavé numérique s'affiche.
- 5. Saisissez la valeur cible (« Aim ») souhaitée et touchez la coche. Le pavé numérique se ferme et la valeur que vous venez de saisir apparaît sur l'affichage « IN ».
- 6. Touchez la valeur « Aim » (Cible) (3). Un pavé numérique s'affiche.
- 7. Saisissez la valeur cible (« Aim ») souhaitée et touchez la coche. Le pavé numérique se ferme et la valeur que vous venez de saisir apparaît sur l'affichage « EPR ».

Attendez que le contrôleur atteigne les valeurs EPR cibles et de pression d'admission. La pression de sortie est maintenant déterminée à partir de la pression d'admission et de la valeur EPR.

Une fois les contrôles d'EPR terminés, sélectionnez « Go to ground » et attendez que le message « AT GROUND » s'affiche, voir [Section](#page-54-0) 3.8. Remontez les obturateurs de pression totale et de pression statique.

## **3.13.2 Réglage de l'EPR – Méthode 2**

Le test d'EPR peut également être effectué en spécifiant les valeurs réelles d'ADMISSION et de SORTIE.

1. Sur le tableau de bord, sélectionnez « EPR ». L'écran « EPR control » s'affiche.

2. Sur l'écran « EPR control », réglez la commande à bascule (1) sur la commande directe des pressions d'admission et de sortie.

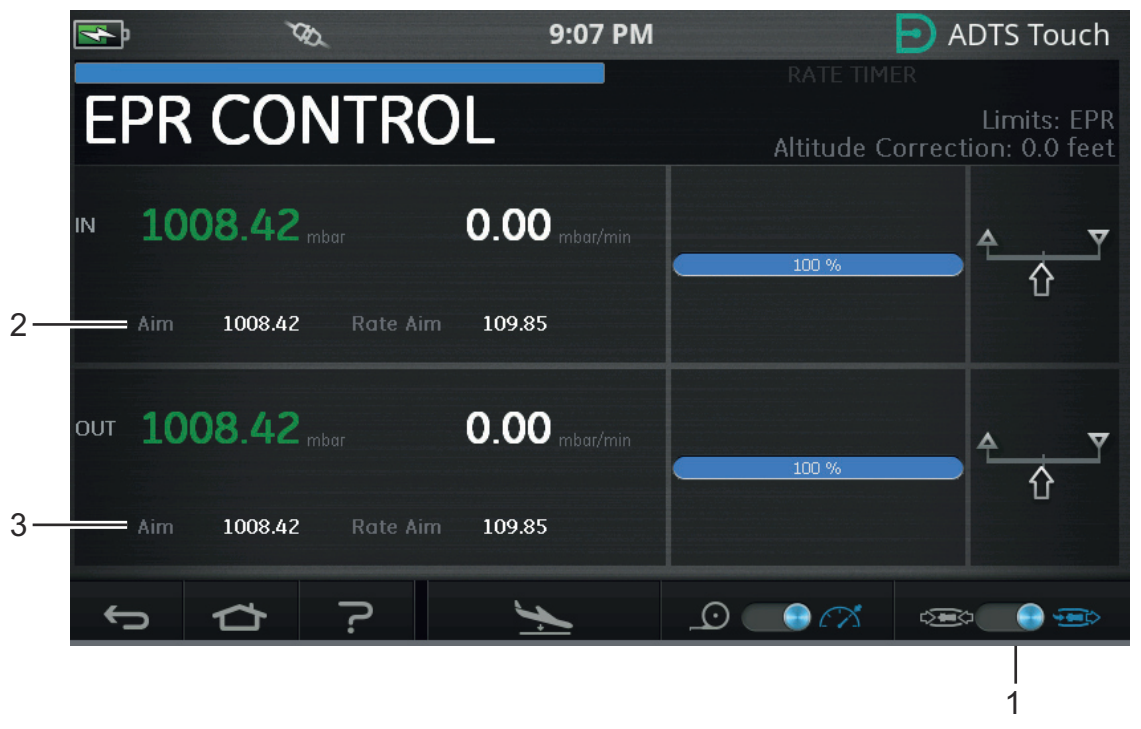

## **Figure 3-33 : Écran de contrôle d'EPR (méthode 2)**

- 3. Sélectionnez le mode de contrôle.
- 4. Touchez la valeur « Aim » (Cible) (2). Un pavé numérique s'affiche.
- 5. Saisissez la valeur cible (« Aim ») souhaitée et touchez la coche. Le pavé numérique se ferme et la valeur que vous venez de saisir apparaît sur l'affichage « IN ».
- 6. Touchez la valeur « Aim » (Cible) (3). Un pavé numérique s'affiche.
- 7. Saisissez la valeur cible (« Aim ») souhaitée et touchez la coche. Le pavé numérique se ferme et la valeur que vous venez de saisir apparaît sur l'affichage « OUT ».

Attendez que le contrôleur atteigne les valeurs cibles « IN » et « OUT ». L'EPR est maintenant déterminé à partir des pressions d'admission et de sortie.

Une fois les contrôles d'EPR terminés, sélectionnez « Go to ground » et attendez que le message « AT GROUND » s'affiche, voir [Section](#page-54-0) 3.8. Remontez les obturateurs de pression totale et de pression statique.

## **3.13.3 EPR Limits (Limites EPR)**

| Limite                                   | <b>Valeur</b> |
|------------------------------------------|---------------|
| Admission min                            | 60 mbar       |
| Admission max                            | 1355 mbar     |
| Sortie min                               | 60 mbar       |
| Sortie max                               | 2000 mbar     |
| Rapport min                              | 0,1           |
| Rapport max                              | 10,0          |
| Variation d'admission min                | O             |
| Variation d'admission max 1 000 mbar/min |               |
| Variateur EPR min                        | U             |
| Variation d'EPR max                      | $60/m$ in     |
| Variation de sortie min                  | O             |
| Variation de sortie max                  | 1000          |

**Tableau 3-12 : Limites EPR**

## **3.14 Séquence de test**

Le mode séquence de test permet d'exécuter des tests à l'aide de l'ADTS, sur la base de données de séquence de test préalablement définies et stockées.

1. Sur le tableau de bord, sélectionnez « TEST SEQUENCE » en passant le doigt dessus. L'écran « Test sequence » s'affiche en indiquant le titre de la dernière séquence de test.

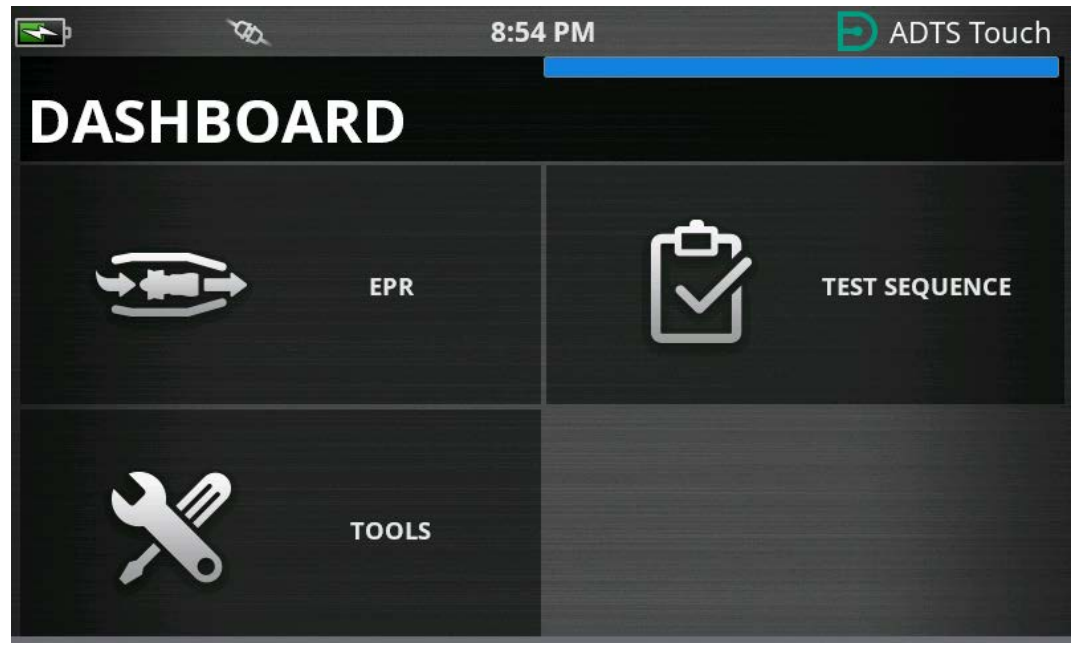

**Figure 3-34 : Menu Tableau de bord**

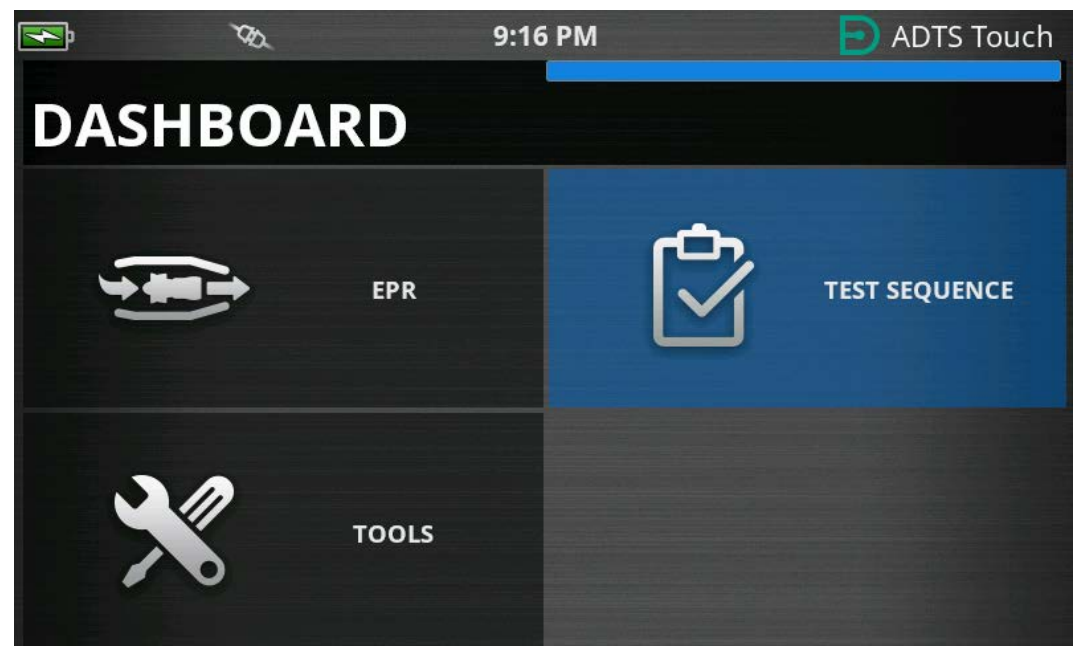

**Figure 3-35 : Menu Tableau de bord – Séquence de test en surbrillance**

2. Si l'ADTS est en mode veille, la séquence de test peut uniquement être visualisée.

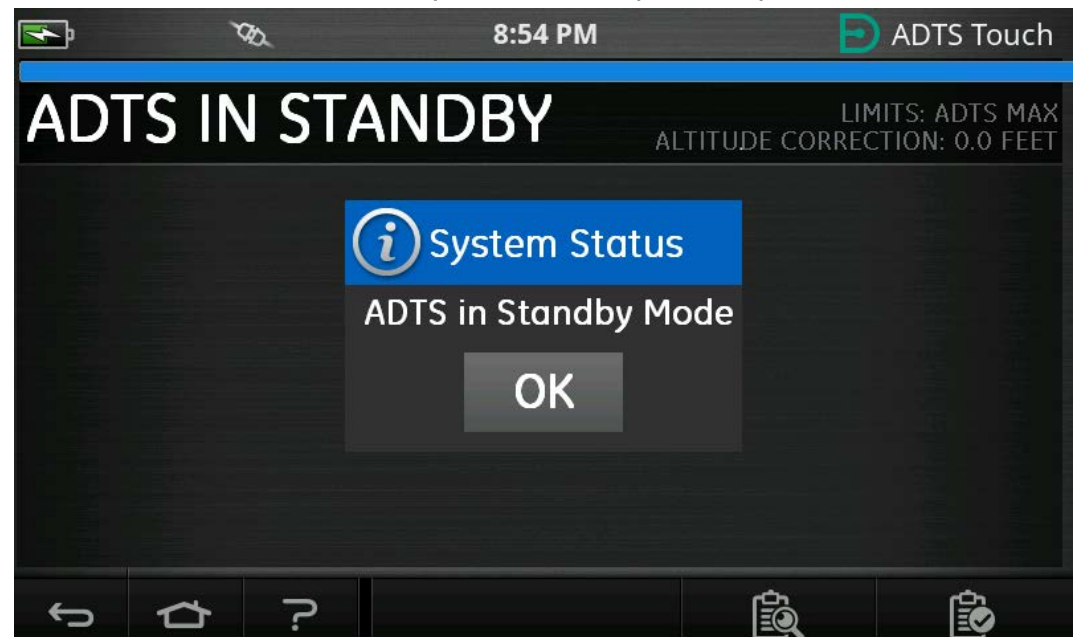

**Figure 3-36 : Avertissement concernant l'ADTS en mode veille**

3. Il est possible d'importer, d'exporter et de supprimer les fichiers de séquence de test. Sélectionnez d'abord la touche de chargement de la séquence de test, au bas de la page (en surbrillance).

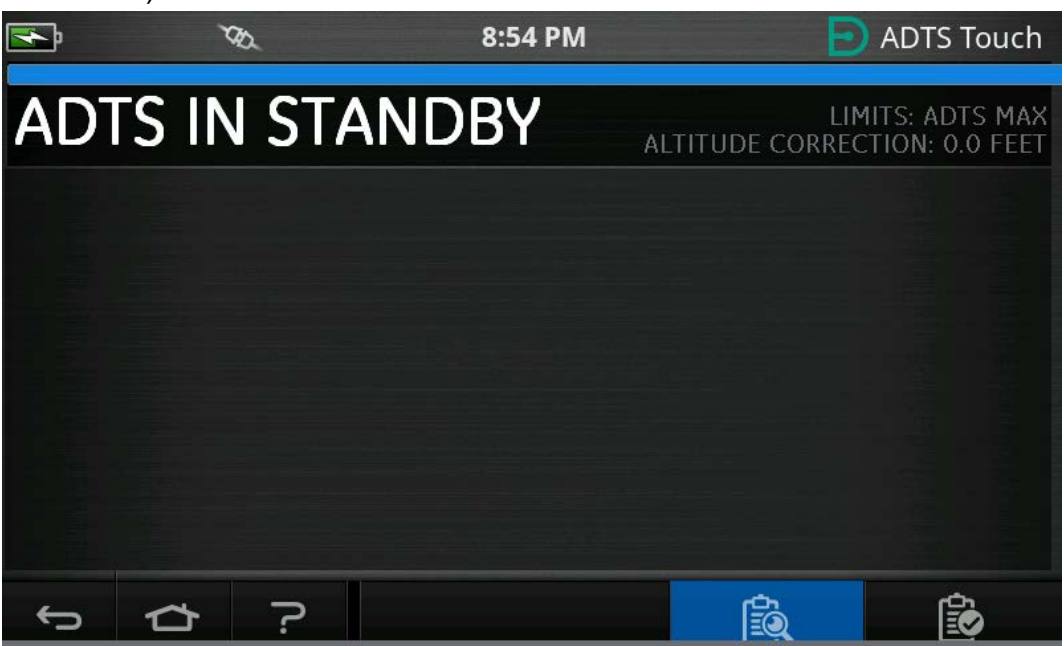

**Figure 3-37 : Touche de chargement de la séquence de test**

4. Touchez « SELECT FILE » (Sélectionner fichier) pour choisir la séquence de test à charger.

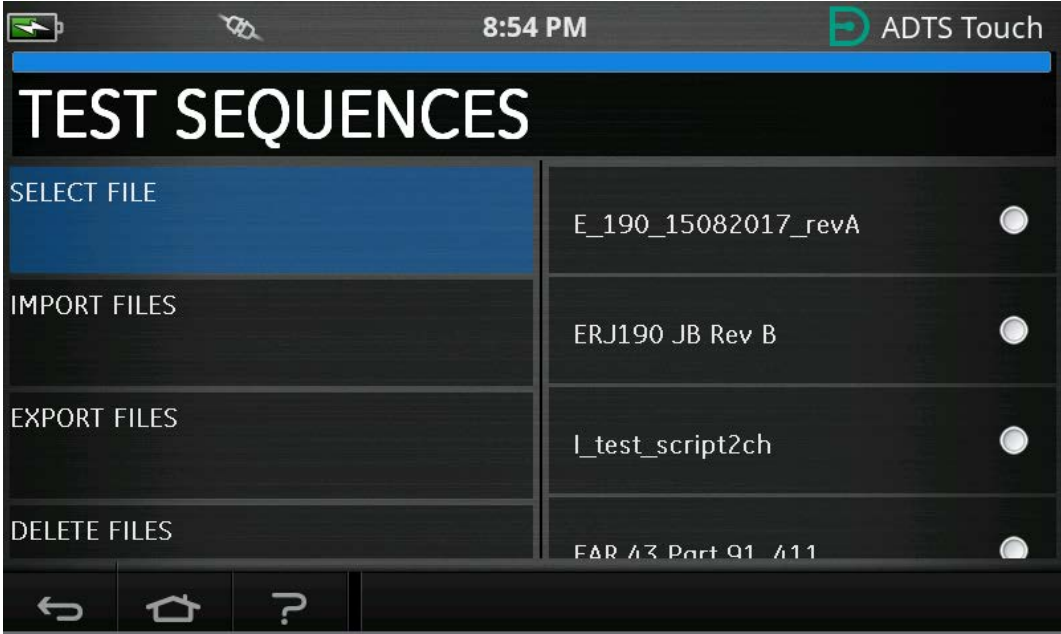

**Figure 3-38 : Sélection d'une séquence de test**
5. Sélectionnez le script de test approprié à charger.

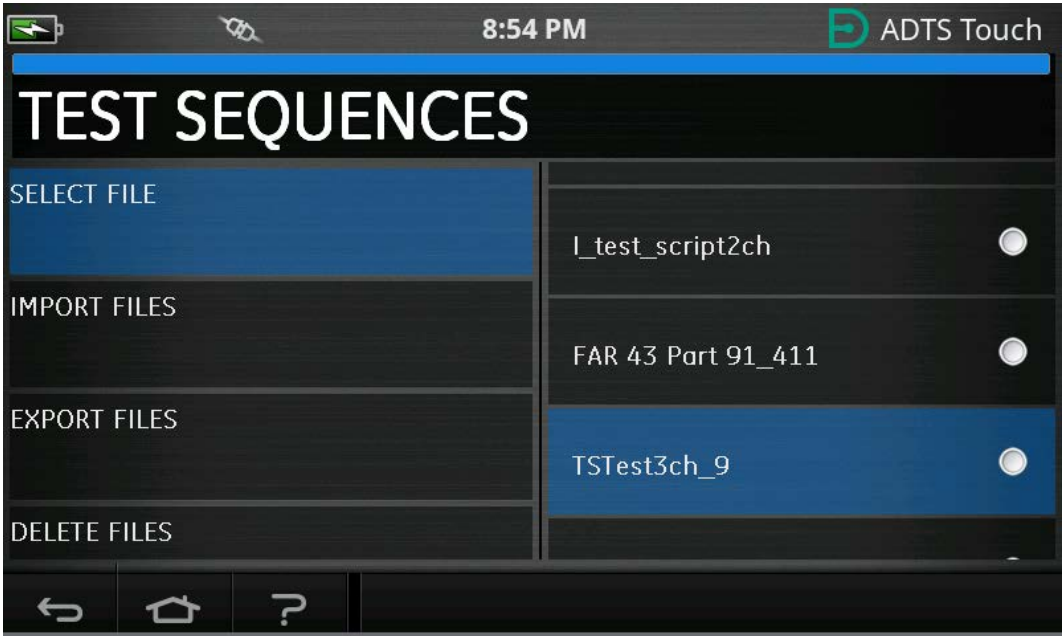

**Figure 3-39 : Sélection de la séquence de test - Fichier sélectionné**

6. L'ADTSTOUCH peut importer des séquences de test. Sélectionnez « IMPORT FILES » (Importer fichiers) pour importer des séquences de test à partir d'une clé USB. Les séquences de test doivent être dans un dossier nommé « TEST SEQUENCES » sur le répertoire racine de la clé USB.

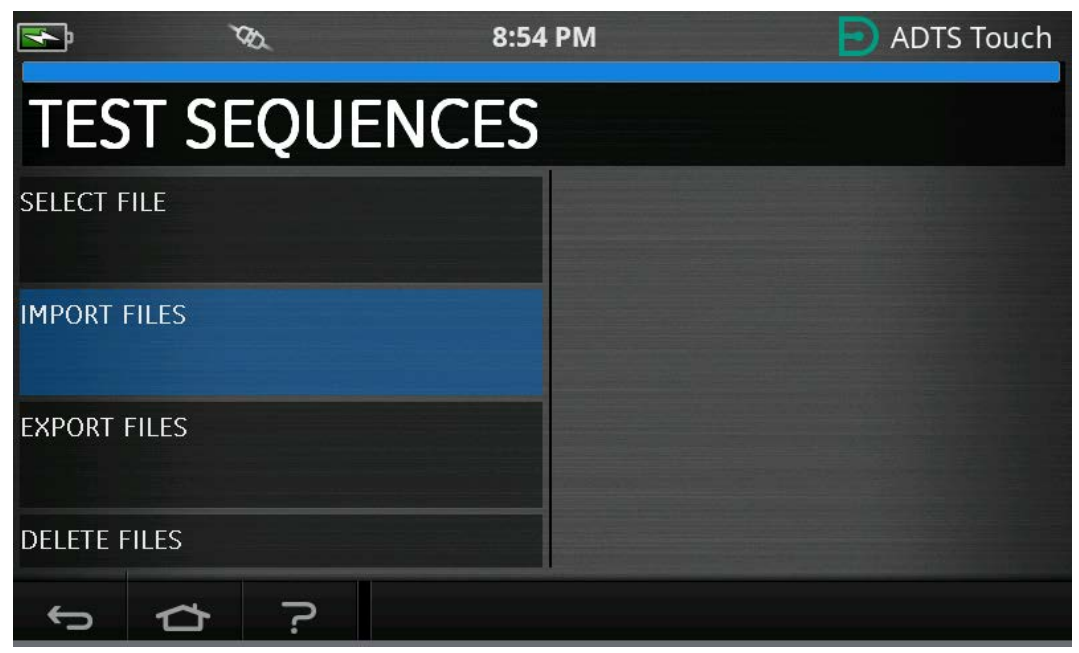

**Figure 3-40 : Importation de séquences de test**

7. Le message d'erreur à la Figure 3-41 s'affiche s'il n'y a aucun fichier de séquence de test situé sur la clé USB.

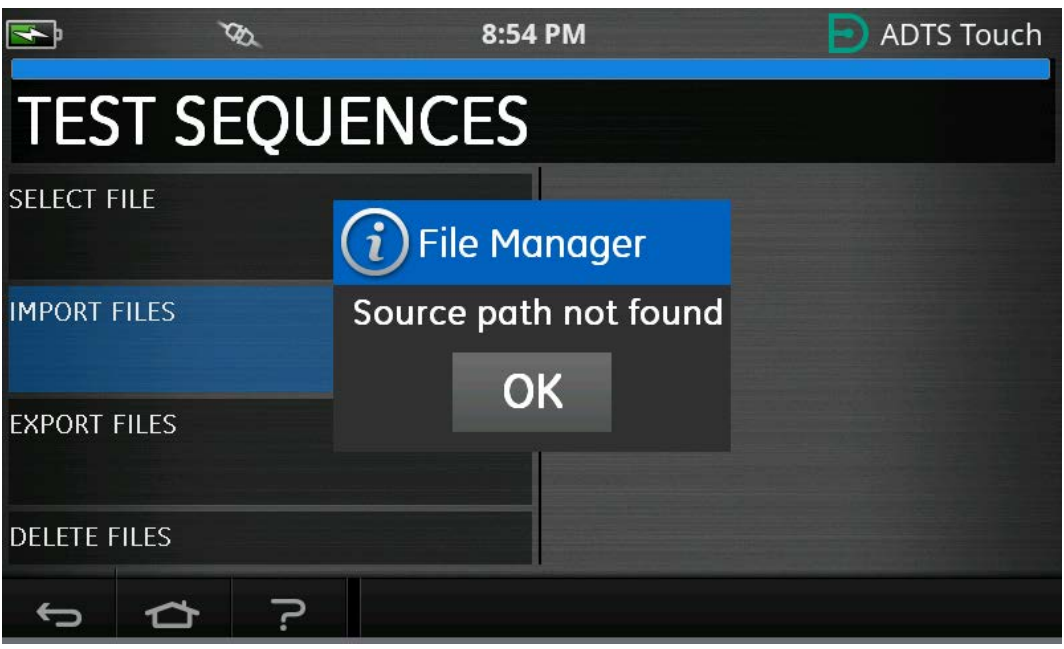

**Figure 3-41 : Message d'erreur à l'importation de fichier**

8. Sélectionnez « DELETE FILES » (Supprimer fichiers) s'il est nécessaire de supprimer une séquence de test particulière.

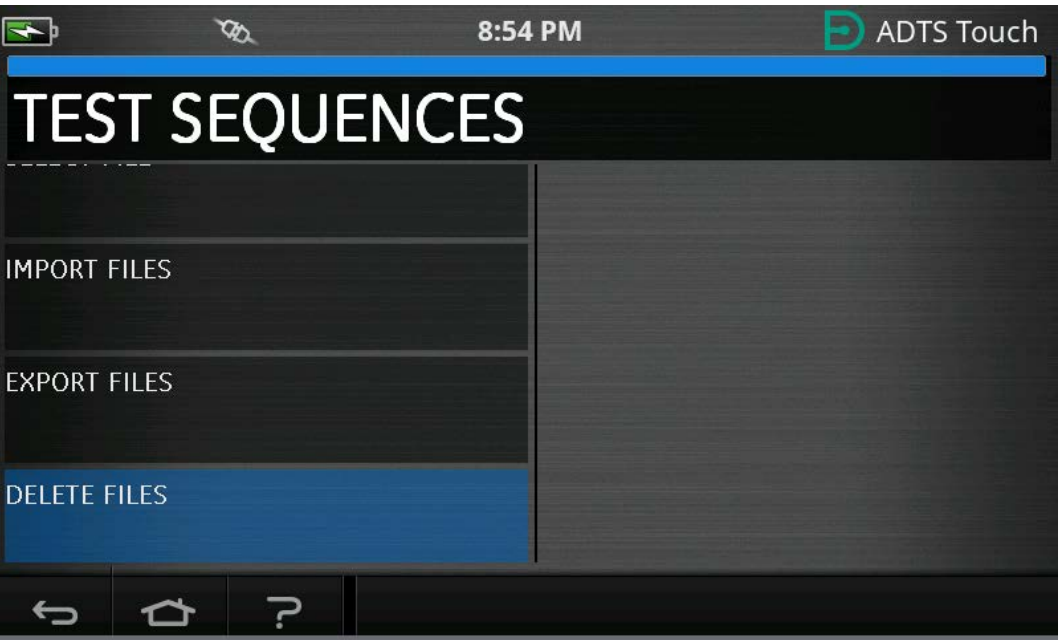

**Figure 3-42 : Suppression des fichiers de séquence de test**

9. Sélectionnez la séquence de test à supprimer. Vous pouvez supprimer une ou plusieurs séquences simultanément. Une fois que les fichiers nécessaires ont été sélectionnés, touchez l'icône de la poubelle. La coche alterne entre sélectionner tout/sélectionner rien. Le message « Are you sure? » (Êtes-vous sûr ?) s'affiche avant de supprimer le fichier. Si vous sélectionnez « Yes », une confirmation du message de suppression s'affiche.

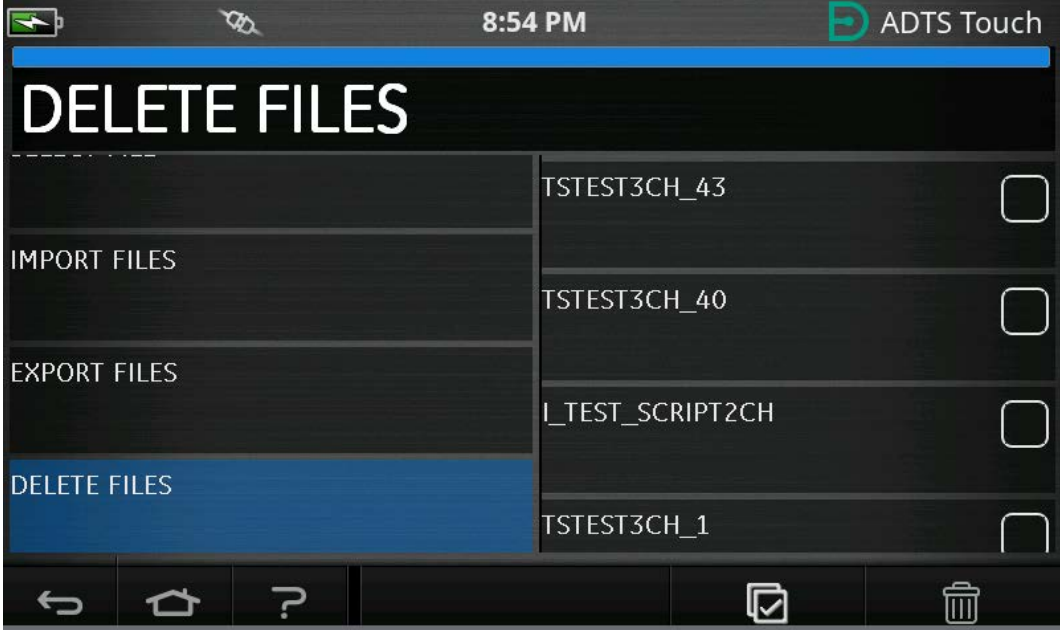

#### **Figure 3-43 : Suppression des fichiers de la séquence de test - Fichier sélectionné**

10. Une fois que la séquence de test souhaitée a été chargée, les points de test sont affichés. Voir Figure 3-44 pour un exemple de séquence de test. Le trait horizontal bleu indique le test qui sera effectué immédiatement par l'ADTS.

**Remarque :** Si l'ADTS est en mode veille, les séquences de test peuvent uniquement être visualisées.

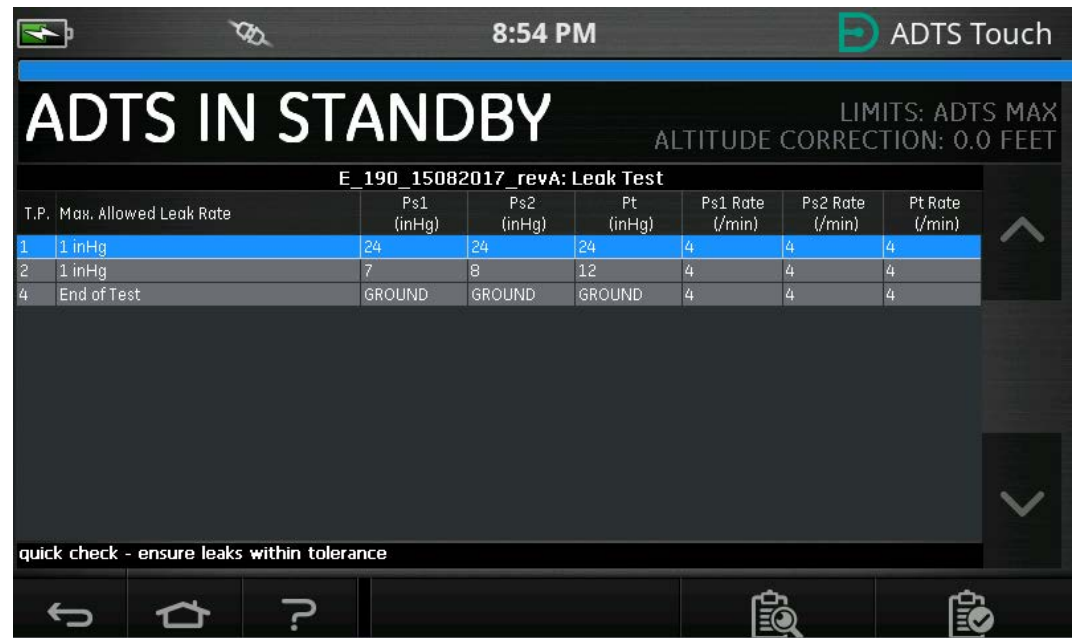

**Figure 3-44 : Vue d'une séquence de test**

11. Les flèches haut/bas en surbrillance permettent de faire défiler les différentes pressions de consigne de la séquence de test.

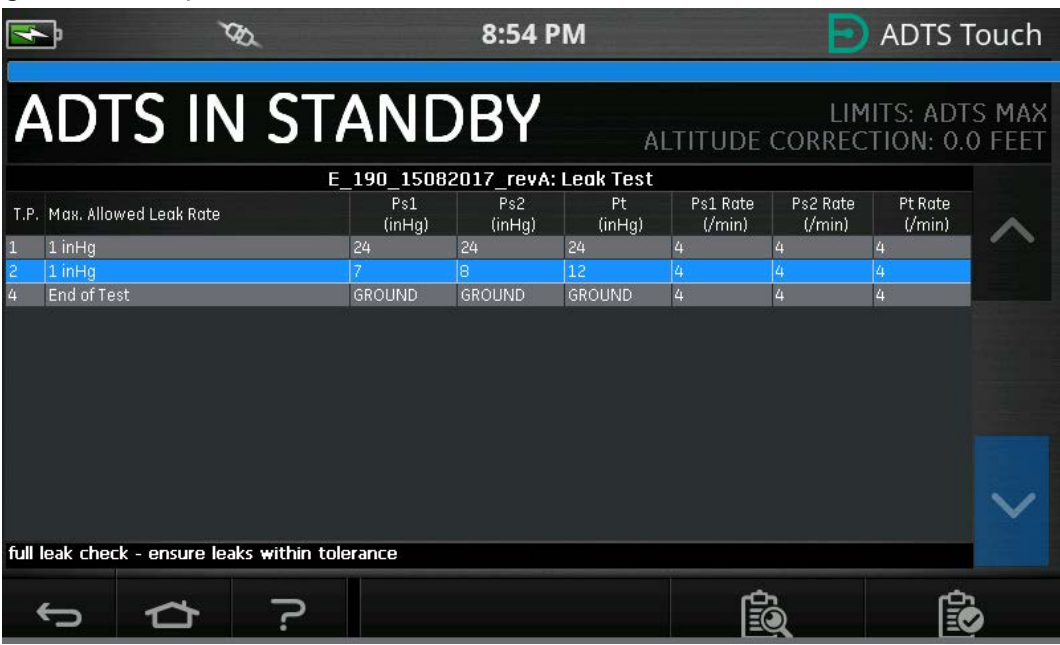

**Figure 3-45 : Défilement des points de consigne**

12. Il est possible d'avoir des sous-tableaux distincts dans le menu des séquences de test, par exemple test d'étanchéité, test de données aérodynamiques. Sélectionnez la touche de sous-tableau (en surbrillance), pour choisir un sous-tableau particulier de la séquence de test.

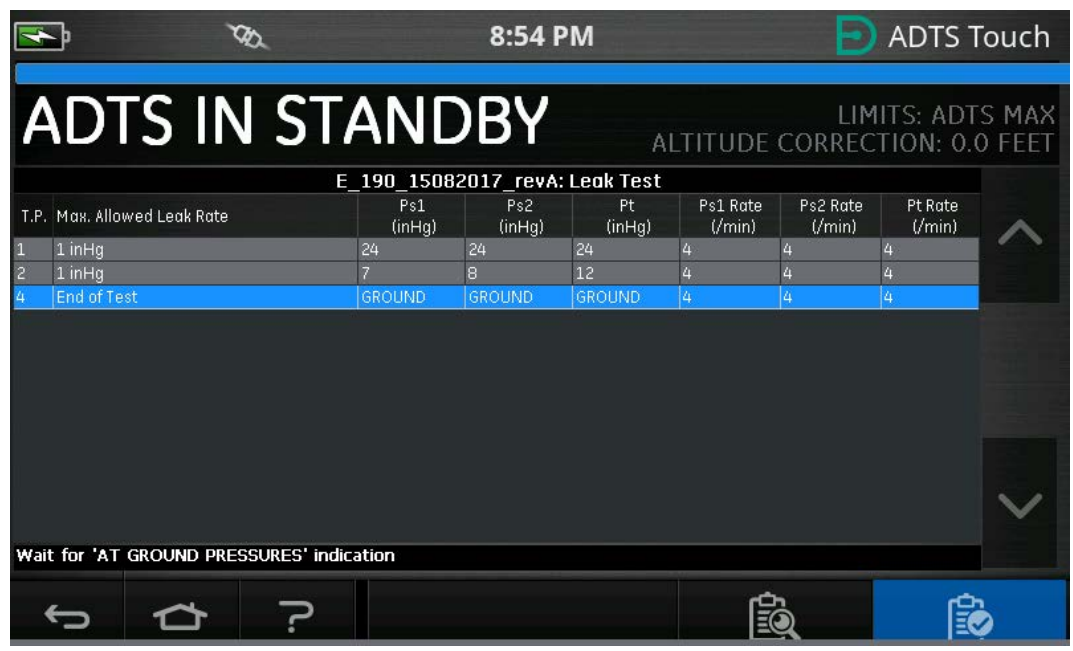

**Figure 3-46 : Sous-tableaux de la séquence de test**

13. Après avoir sélectionné la touche de sous-tableau, l'ADTSTOUCH affiche les sous-tableaux disponibles.

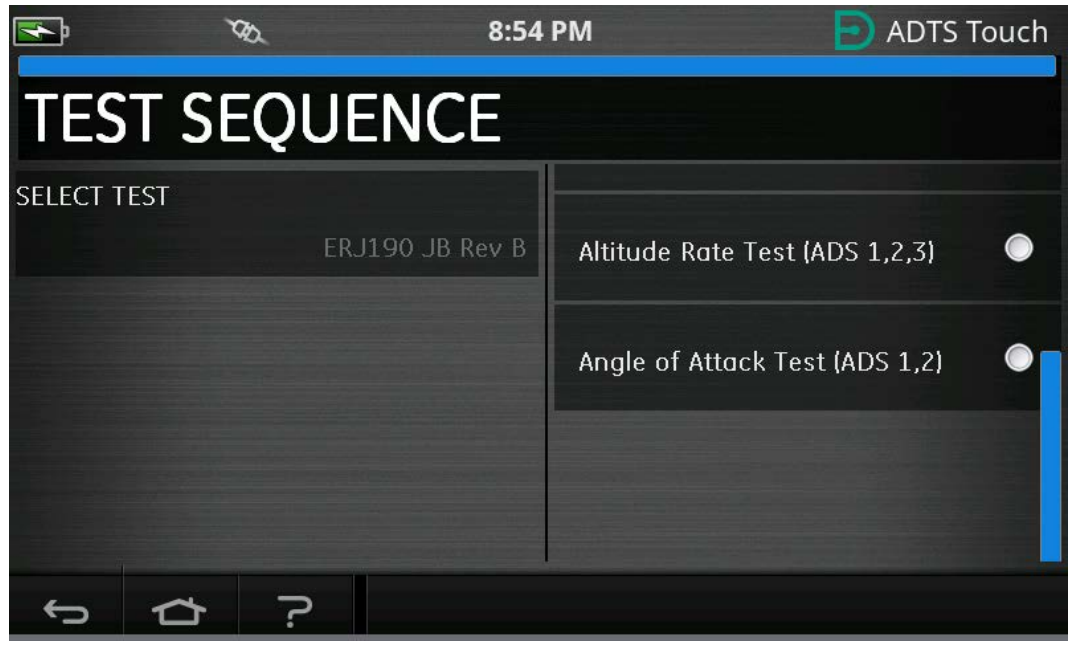

**Figure 3-47 : Sélection du sous-tableau de la séquence de test**

14. Une fois sélectionné, le nouveau sous-tableau est affiché.

|                                                                                                    |                                                      | 8:54 PM |        |         |         |         | <b>ADTS Touch</b> |  |  |  |  |
|----------------------------------------------------------------------------------------------------|------------------------------------------------------|---------|--------|---------|---------|---------|-------------------|--|--|--|--|
| <b>ADTS IN STANDBY</b><br>LIMITS: ADTS MAX<br>ALTITUDE CORRECTION: 0.0 FEET                             |                                                      |         |        |         |         |         |                   |  |  |  |  |
| ERJ190 JB Rev B: Altitude Rate Test (ADS 1,2,3)<br>Ps2 Rate<br>Pt Rate<br>Ps2<br>Ps1 Rate<br>Ps1<br>Pt. |                                                      |         |        |         |         |         |                   |  |  |  |  |
|                                                                                                    | T.P. Vertical Speed (ft/min)                         | (feet)  | (feet) | (knots) | (Vmin)  | ('min)  | $U$ min $)$       |  |  |  |  |
|                                                                                                    | Check not required                                   | la      | O      | г       | 500     | 500     | 200               |  |  |  |  |
|                                                                                                    | $500 \pm 30$                                         | 500     | 500    | ō       | 500     | 500     | 200               |  |  |  |  |
|                                                                                                    | $500 \pm 30$                                         | 500     | 500    | ō       | 500     | 500     | 200               |  |  |  |  |
|                                                                                                    | Check not required                                   | 1500    | 1500   | ō       | 500     | 500     | 200               |  |  |  |  |
| $\overline{\phantom{a}}$                                                                                | 2000 ±100                                            | 3500    | 3500   | ō       | 2000    | 2000    | 200               |  |  |  |  |
| 2                                                                                                    | 2000 ±100                                            | 3500    | 3500   | ñ       | 2000    | 2000    | 200               |  |  |  |  |
| R                                                                                                    | 4000 ±250                                            | 7500    | 7500   | ō       | 4000    | 4000    | 200               |  |  |  |  |
| 3                                                                                                    | 4000 ±250                                            | 7500    | 7500   | ō       | 4000    | 4000    | 200               |  |  |  |  |
|                                                                                                    | $9500 + 250$                                         | 25000   | 25000  | ō       | 9500    | 9500    | 200               |  |  |  |  |
| Ľ                                                                                                    | 9500 ±250                                            | 25000   | 25000  | ō       | 9500    | 9500    | 200               |  |  |  |  |
| 5                                                                                                    | $-9500 + 250$                                        | 7500    | 7500   | ō       | -9500   | $-9500$ | 200               |  |  |  |  |
| 5                                                                                                    | $-9500 + 250$                                        | 7500    | 7500   | ñ       | -9500   | $-9500$ | 200               |  |  |  |  |
|                                                                                                    | $-4000 + 250$                                        | 3500    | 3500   | ñ       | $-4000$ | $-4000$ | 200               |  |  |  |  |
|                                                                                                    | Setting up starting pressure aims for next test ramp |         |        |         |         |         |                   |  |  |  |  |
|                                                                                                    |                                                      |         |        |         |         |         |                   |  |  |  |  |

**Figure 3-48 : Vue du sous-tableau de la séquence de test**

15. La séquence de test ne peut être utilisée que lorsque l'ADTS est en mode Marche. Mettez l'interrupteur Marche/Veille en face avant de l'ADTS sur Marche. L'ADTS se met initialement sous tension en mode de mesure. Dans ce mode, les séquences de test peuvent uniquement être visualisées.

|                     |                                                  |                | 8:54 PM                    |                    |                               |                    | <b>ADTS Touch</b>   |  |
|---------------------|--------------------------------------------------|----------------|----------------------------|--------------------|-------------------------------|--------------------|---------------------|--|
|                     |                                                  |                |                            |                    |                               | RATE TIMER         |                     |  |
|                     | <b>MEASURE</b>                                   |                |                            |                    | ALTITUDE CORRECTION: 0.0 FEET |                    | LIMITS: ADTS MAX    |  |
| Ps1                 | 24.5409 inHq                                     | $-0.0002$ /min | Pt1                        |                    | 24.5139 mHg                   |                    | $-0.0016$ mHg       |  |
| Ps2                 | 29.5655 mHg                                      | $0.0038$ mm    |                            |                    |                               |                    |                     |  |
|                     |                                                  |                | ERJ190 JB Rev B: Leak Test |                    |                               |                    |                     |  |
|                     | T.P. Max. Allowed Leak Rate                      | Ps1<br>(inHg)  | Ps2<br>(inHg)              | Pt<br>(inHg)       | Ps1 Rate<br>('min)            | Ps2 Rate<br>(Vmin) | Pt Rate<br>(Vmin)   |  |
|                     | 0.2350 inHg/min all ports                        | 10.71          | 10.71                      | 10.71              | 3                             |                    | 3                   |  |
| $\overline{c}$<br>3 | N/A (fault Tracing)<br>1.0000 inHg/min all ports | 33.3689<br>7.8 | 33.3689<br>7.8             | 33.3689<br>7.8     | 4<br>3                        |                    | 4<br>$\overline{3}$ |  |
| $\overline{4}$      | End of Test                                      | <b>GROUND</b>  | <b>GROUND</b>              | <b>GROUND</b>      | 4                             |                    | 4                   |  |
|                     |                                                  |                |                            |                    |                               |                    |                     |  |
|                     | FAR25.1325(C)(2)(ii)                             |                |                            |                    |                               |                    |                     |  |
|                     |                                                  |                |                            | $\curvearrowright$ | EĊ                            |                    |                     |  |

**Figure 3-49 : Séquence de test en mode de mesure**

16. Touchez le bouton à bascule « Measure/Control » (en surbrillance) pour passer en mode de contrôle. Cela permet à l'ADTS de passer en commande aux pressions de consigne sélectionnées. Les points de consigne en surbrillance sur le trait bleu horizontal deviennent les points de consigne actifs pour l'ADTS.

|                             |                                                  | <b>ADTS Touch</b><br>8:54 PM |                 |                |                               |                    |                     |  |  |  |  |
|-----------------------------|--------------------------------------------------|------------------------------|-----------------|----------------|-------------------------------|--------------------|---------------------|--|--|--|--|
|                             |                                                  |                              |                 |                | RATE TIMER                    |                    |                     |  |  |  |  |
|                             | <b>MEASURE</b>                                   |                              |                 |                | ALTITUDE CORRECTION: 0.0 FEET |                    | LIMITS: ADTS MAX    |  |  |  |  |
| Ps1                         | 24.5408 inHa                                     | $-0.0003$ mining             | P <sub>t1</sub> |                | 24.5138 inHq                  |                    | $-0.0010$ mHg       |  |  |  |  |
| Ps2                         | 29.5659 inHq                                     | $0.0047$ mms                 |                 |                |                               |                    |                     |  |  |  |  |
|                             |                                                  | ERJ190 JB Rev B: Leak Test   |                 |                |                               |                    |                     |  |  |  |  |
| T.P. Max. Allowed Leak Rate |                                                  | Ps1<br>(inHg)                | Ps2<br>(inHg)   | Pt.<br>(inHg)  | Ps1 Rate<br>('min)            | Ps2 Rate<br>(Vmin) | Pt Rate<br>(Vmin)   |  |  |  |  |
|                             | 0.2350 inHg/min all ports                        | 10.71                        | 10.71           | 10.71          | 3                             | 3                  | 3                   |  |  |  |  |
| E                           | N/A (fault Tracing)<br>1.0000 inHg/min all ports | 33.3689<br>7.8               | 33.3689<br>7.8  | 33,3689<br>7.8 | 4<br>$\overline{3}$           | 3                  | 4<br>$\overline{3}$ |  |  |  |  |
| End of Test                 |                                                  | <b>GROUND</b>                | <b>GROUND</b>   | <b>GROUND</b>  | 4                             | 4                  | 4                   |  |  |  |  |
|                             |                                                  |                              |                 |                |                               |                    |                     |  |  |  |  |
| FAR25.1325(C)(2)(ii)        |                                                  |                              |                 |                |                               |                    |                     |  |  |  |  |
|                             |                                                  |                              |                 | ∕ X            |                               |                    |                     |  |  |  |  |

**Figure 3-50 : Activation du mode de contrôle**

17. Le défilement vers le haut et le bas dans le tableau via les flèches haut/bas surlignées définissent les nouvelles pressions de consigne. La pression sur chaque canal commencera à croître selon une rampe jusqu'au nouveau point de consigne.

|                                                                     |                                                  |  | <b>ADTS Touch</b><br>8:54 PM |                |                |                         |                    |                          |  |
|---------------------------------------------------------------------|--------------------------------------------------|--|------------------------------|----------------|----------------|-------------------------|--------------------|--------------------------|--|
|                                                                     |                                                  |  |                              |                |                |                         | RATE TIMER         |                          |  |
| <b>CONTROL</b><br>LIMITS: ADTS MAX<br>ALTITUDE CORRECTION: 0.0 FEET |                                                  |  |                              |                |                |                         |                    |                          |  |
| P <sub>s1</sub>                                                     | 24.0943 inHq                                     |  | $0.0526$ mm                  | Pt1            |                | $24.2500$ in Hg         |                    | $-0.1559$ mHg            |  |
| Ps2                                                                 | 29.0527 inHq                                     |  | $0.0756$ mm                  |                |                |                         |                    |                          |  |
|                                                                     |                                                  |  | ERJ190 JB Rev B: Leak Test   |                |                |                         |                    |                          |  |
|                                                                     | T.P. Max. Allowed Leak Rate                      |  | Ps1<br>(inHg)                | Ps2<br>(inHq)  | Pt<br>(inHq)   | Ps1 Rate<br>$U$ min $)$ | Ps2 Rate<br>('min) | <b>Pt Rate</b><br>(/min) |  |
|                                                                     | 0.2350 inHg/min all ports                        |  | 10.71                        | 10.71          | 10.71          | $\overline{3}$          |                    | 3                        |  |
| 3                                                                   | N/A (fault Tracing)<br>1.0000 inHg/min all ports |  | 33,3689<br>7.8               | 33,3689<br>7.8 | 33,3689<br>7.8 | 4<br>3                  |                    | 4<br>3                   |  |
| <b>End of Test</b>                                                  |                                                  |  | <b>GROUND</b>                | <b>GROUND</b>  | <b>GROUND</b>  | 4                       |                    | 4                        |  |
| Low Altitude State (for leak tracing)                               |                                                  |  |                              |                |                |                         |                    |                          |  |
|                                                                     |                                                  |  |                              | $(\cdot)$      |                |                         |                    |                          |  |

**Figure 3-51 : Se déplacer entre les points de consigne**

### **3.14.1 Création de séquences de test personnalisées**

Ces instructions expliquent comment créer des fichiers de séquence de test. Les fichiers de séquence de test sont importés dans l'ADTSTOUCH sous forme de fichiers .CSV (Comma Separated Value). Ces fichiers peuvent être créés dans Microsoft® Excel® à l'aide des modèles fournis.

L'importation de nouveaux fichiers de séquence de test peut s'effectuer par transfert de fichier depuis un PC vers l'ADTSTOUCH à l'aide d'un câble USB, ou via une clé USB insérée dans l'ADTSTOUCH, qui contient les fichiers de séquence de test.

Les données présentées sur l'ADTSTOUCH pour une séquence de test sont contenues dans un seul fichier CSV. Excel®. Il est recommandé de donner à chaque fichier CSV un nom pertinent pour en faciliter l'identification et la sélection.

L'exemple donné à la Figure 3-52 illustre l'identification des zones, ou « champs » de l'écran dans lesquels les données saisies par l'utilisateur et provenant du fichier CSV sont utilisées pour formater la disposition de l'affichage ainsi que certaines données de test.

|          |     |                                          |                      | 8:54 PM                    |               |                    |                      | <b>ADTS Touch</b>                                  |  |
|----------|-----|------------------------------------------|----------------------|----------------------------|---------------|--------------------|----------------------|----------------------------------------------------|--|
|          |     | <b>CONTROL</b>                           |                      |                            |               |                    | RATE TIMER           | LIMITS: ADTS MAXI<br>ALTITUDE CORRECTION: 0.0 FEET |  |
|          | Ps1 | $24.0943$ in Hq.                         | $0.0526$ /min        | Pt1                        |               |                    |                      | <b>24.2500</b> in Fig. $-0.1559$ /min              |  |
|          | Ps2 | 29.0527 inHq                             | $0.0756$ /min        |                            |               |                    |                      |                                                    |  |
|          |     |                                          |                      | ERJ190 JB Rev B: Leak Test |               |                    |                      |                                                    |  |
|          |     | T.P. Max. Allowed Leak Rate              | Ps1<br>(inHg)        | Ps2<br>(inHg)              | Pt.<br>(inHg) | Ps1 Rate<br>(Vmin) | Ps2 Rate<br>$V$ min) | Pt Rate<br>(Vmin)                                  |  |
|          |     | 0.2350 inHg/min all ports                | 10.71                | 10.71                      | 10.71         | 3                  |                      |                                                    |  |
| $2\cdot$ |     | N/A (fault Tracing)                      | 33,3689              | 33.3689                    | 33,3689       |                    |                      |                                                    |  |
|          |     | 1.0000 inHg/min all ports<br>End of Test | 7.8<br><b>GROUND</b> | 7.8                        | 7.8           | 3                  |                      |                                                    |  |
|          |     |                                          |                      | <b>GROUND</b>              | <b>GROUND</b> |                    |                      |                                                    |  |
|          | 5   | $6\overline{6}$                          |                      | 8                          | 9             | 10                 | 11                   | 12                                                 |  |
| 3        |     | Low Altitude State (for leak tracing)    |                      |                            |               |                    |                      |                                                    |  |
|          |     |                                          |                      | $(\cdot)$                  |               | 3                  |                      |                                                    |  |

**Figure 3-52 : Exemple de séquence de test personnalisée**

La Figure 3-53 illustre le fichier CSV utilisé par créer la séquence de test personnalisée indiquée à la Figure 3-52.

|                         | <b>Test Identifier</b> | <b>Parameter Label</b>    | Ps1 Aim I<br><b>Prompt Message</b>                      |                             | Ps2 Aim | Pt Aim  |   | Ps1 Rate Ps2 Rate      | <b>Pt Rate</b> |
|-------------------------|------------------------|---------------------------|---------------------------------------------------------|-----------------------------|---------|---------|---|------------------------|----------------|
| <b>Begin Test Table</b> |                        |                           |                                                         |                             |         |         |   |                        |                |
| Leak Test $-4$          |                        |                           |                                                         |                             |         |         |   |                        |                |
|                         | T.P.                   | Max. Allowed Leak Rate    |                                                         | inHg                        | inHq    | inHg    |   | $in$ Hg/min   inHg/min | inHg/min       |
|                         |                        | 0.2350 inHg/min all ports | FAR25.1325(C)(2)(ii)<br>10.71                           |                             | 10.71   | 10.71   | 3 | 3                      | 3              |
|                         |                        | N/A (fault Tracing)       | Low Altitude State (for leak tracing)                   | 33.3689                     | 33,3689 | 33,3689 | 4 | 4                      | 4              |
|                         |                        | 1.0000 inHg/min all ports | Confirming ADTS control capability to 32,000 feet range | 7.8                         | 7.8     | 7.8     | 3 | 3                      | 3              |
|                         |                        | End of Test               | Wait for 'AT GROUND PRESSURES' indication               | <b>GROUND GROUND GROUND</b> |         |         | 4 | 4                      | 4              |
| <b>End Test Table</b>   |                        |                           |                                                         |                             |         |         |   |                        |                |
|                         |                        |                           |                                                         |                             |         |         |   |                        |                |
|                         | n                      |                           |                                                         |                             |         | 9       |   |                        |                |

**Figure 3-53 : Fichier CSV de la séquence de test personnalisée**

### **3.14.2 Enregistrement de séquences de tests terminées au format CSV**

1. Lorsque la feuille de données de la séquence de test est terminée, cliquez sur « Fichier », « Enregistrer sous ». L'écran suivant s'affiche :

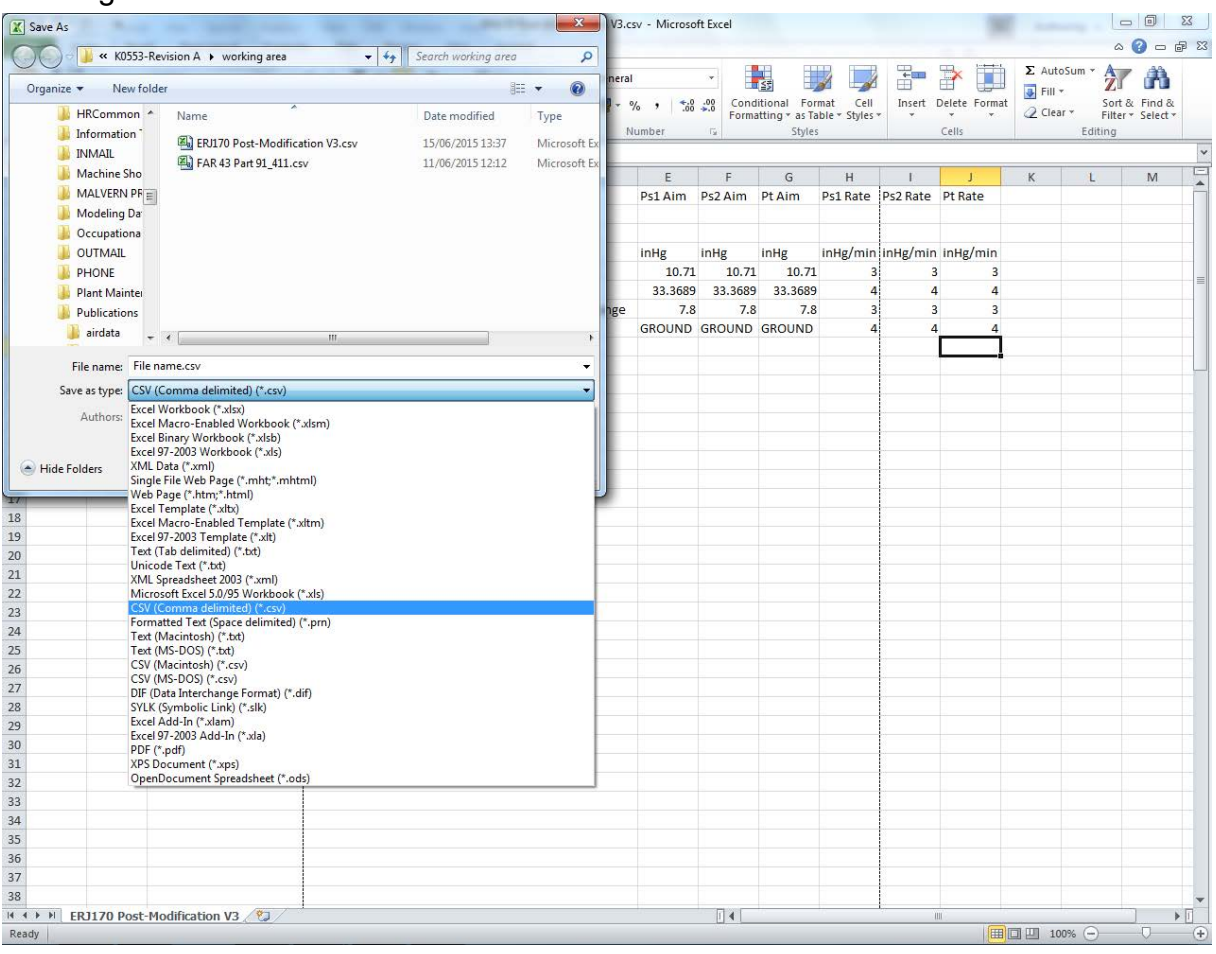

**Figure 3-54 : Enregistrement du fichier CSV de séquence de test**

- 2. Sélectionnez le dossier de destination du fichier dans la fenêtre de l'explorateur.
- 3. Attribuez au fichier un « Nom de fichier » approprié et sélectionnez « CSV (séparateur: point-virgule) (\*.csv) » dans la liste déroulante.
- 4. Cliquez sur « Enregistrer ». Le fichier est maintenant enregistré dans le dossier de destination.
- 5. Connectez le PC à l'ADTSTOUCH à l'aide d'un câble USB. La fenêtre de l'explorateur de fichiers de l'ADTSTOUCH s'ouvre et affiche les dossiers suivants :

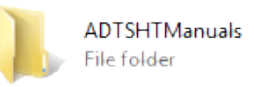

CustomerDocuments File folder

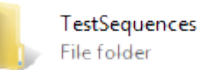

### **Figure 3-55 : Fenêtre de l'explorateur de fichiers de l'ADTSTOUCH**

6. Copiez et collez le fichier CSV à partir de l'explorateur de fichiers du PC, ou glissez et déposez le fichier CSV depuis l'explorateur de fichiers du PC vers le dossier déjà créé « TestSequences » de l'ADTSTOUCH.

## **3.15 Modes de contrôle Pt seul ou Ps seul**

Ce mode peut être utilisé comme un autre moyen de tester les anémomètres (ASI) en utilisant simplement la prise Pt ou Ps de l'ADTS connectée à l'anémomètre.

## **3.15.1 Mode de contrôle Pt seul**

Voir [Figure](#page-23-0) 2-2 pour les détails de connexion de l'ADTS à l'aéronef en mode Pt seul.

- 1. Naviguez jusqu'à « Dashboard >> Pitot Static » (Tableau de bord >> Pitot statique).
- 2. Sur l'ADTSTOUCH, sélectionnez l'icône « Aircraft status » (État d'aéronef).
- 3. Sur l'écran « Aircraft status », touchez la coche pour lancer la procédure de retour à la pression au sol (« Go to ground ») pour tous les canaux. L'ADTS amène tous les canaux à la pression au sol.
- 4. Lorsque l'aéronef est à la pression au sol, touchez la croix pour revenir à l'écran « Pitot Static ».
- 5. Touchez l'icône d'accueil pour revenir au tableau de bord.
- 6. Naviguez jusqu'à « Dashboard >> Settings >> ADTS settings >> CHANNEL MODE » (Tableau de bord >> Réglages >> Réglages ADTS >> Mode canal).
- 7. À l'écran « Channel Mode », sélectionnez « Ps ».
- 8. Sélectionnez « Measure Only » (Mesure seule). Le libellé Ps devient « Measure Only ».
- 9. Touchez l'icône d'accueil pour revenir au tableau de bord.
- 10. À l'écran « Dashboard >> Pitot Static » (Tableau de bord >> Pitot statique), l'écran « Measure » s'affiche.
- 11. Touchez l'icône « Control » (1) pour activer le contrôleur. L'écran suivant s'affiche :

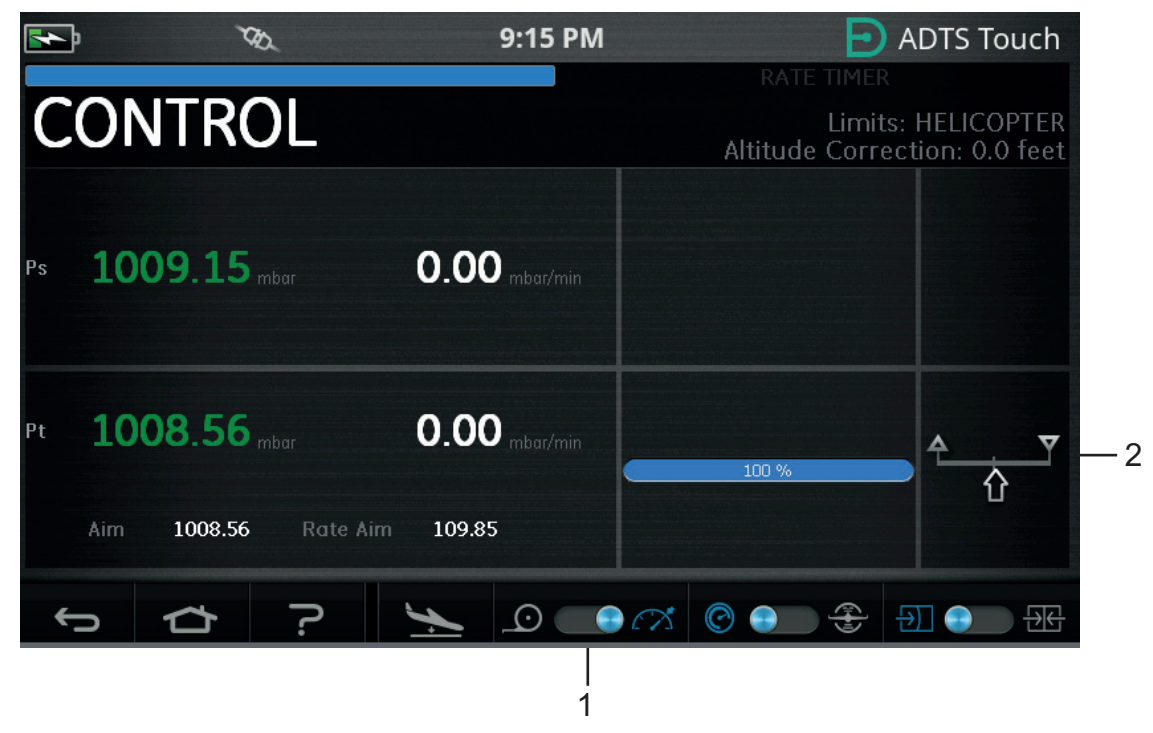

### **Figure 3-56 : Mode de contrôle Pt seul**

La Figure 3-56 indique en (2) que le canal Ps est en mode de mesure et le canal Pt en mode de contrôle.

- 12. Sur l'ADTS, ouvrez l'obturateur de la prise Ps pour mettre la prise à l'atmosphère.
- 13. Raccordez la prise Pt au système Pitot de bord.
- 14. Commencez le contrôle de l'anémométrie sur un canal.

# **3.16 Bluetooth®**

Exclusion de garantie : En raison des exigences de chaque pays en matière d'octroi de licence radio, il se peut que la technologie sans fil Bluetooth® ne soit pas disponible dans certains pays. Une liste actualisée des pays dans lesquels l'ADTS avec la technologie sans fil Bluetooth® peut être utilisé en vertu d'une licence d'exploitation est disponible sur demande auprès de Druck.

Le fonctionnement Bluetooth® est normalement activé au point de fabrication, mais il peut aussi l'être après la vente (code d'option de produit ASTOUCH-36). Pour plus de détails, contactez Druck.

## **3.16.1 Position optimale de l'ADTS**

Pour obtenir les meilleurs résultats lorsque vous utilisez la technologie sans fil Bluetooth®, il est important de positionner correctement le contrôleur ADTS dans une zone de couverture fiable par rapport à l'aéronef.

La Figure 3-57 illustre un exemple de bon positionnement du contrôleur ADTS, qui doit être :

- devant une ligne droite passant par le hublot du cockpit.
- distant d'au moins 1 m par rapport au bord du fuselage.
- distant d'au plus 8 m par rapport à la roue avant.
- placé de sorte que son bord supérieur soit le plus proche de l'aéronef avec les prises de sortie dirigées vers le haut.

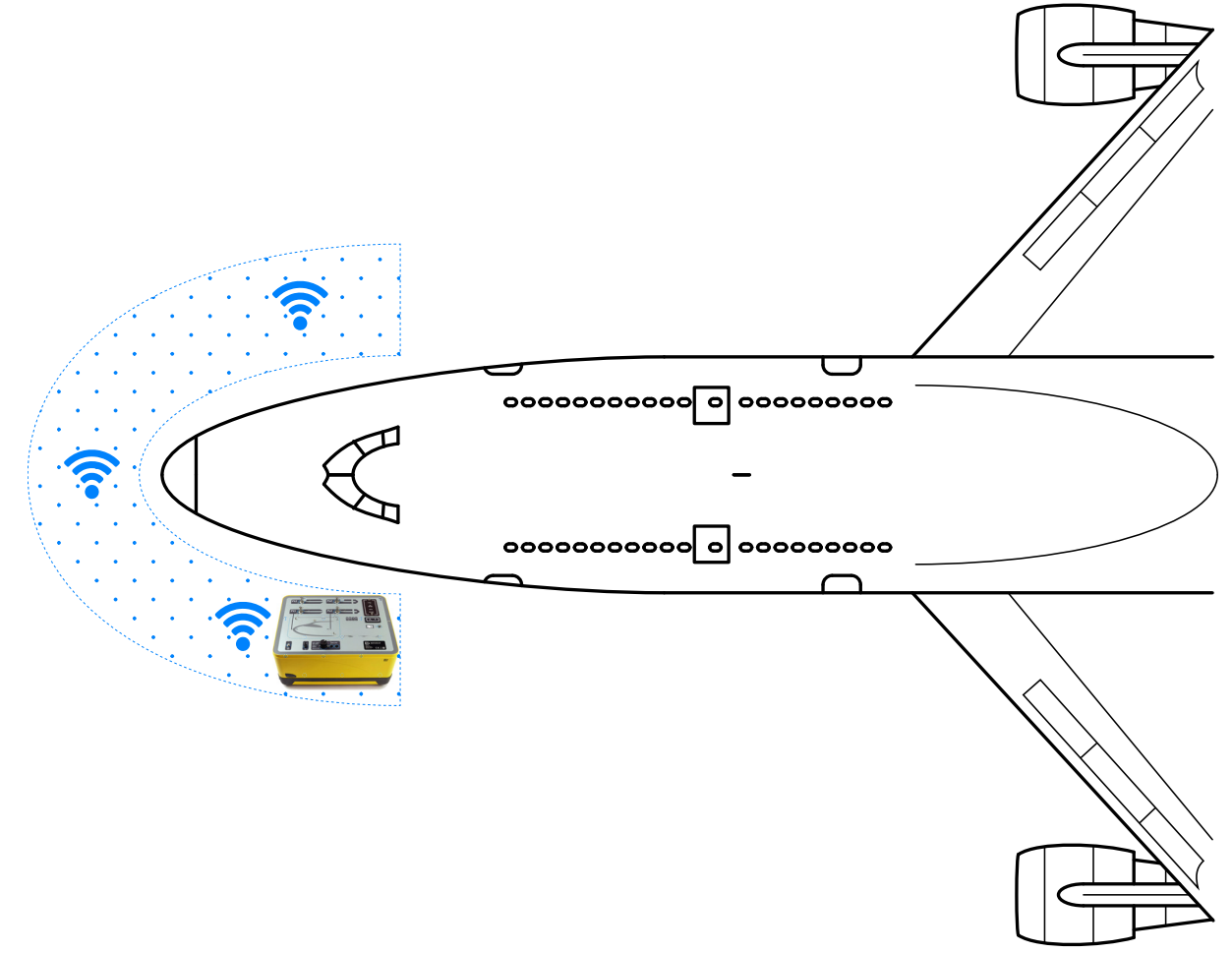

**Figure 3-57 : Zone de couverture fiable Bluetooth®**

## **3.16.2 Procédure de couplage optimal**

La procédure suivante est utilisée pour « coupler » le contrôleur ADTS à l'ADTSTOUCH :

- 1. Placez l'ADTSTOUCH sur le contrôleur ADTS (mais pas sur la station d'accueil) ou à proximité de celui-ci.
- 2. Éteignez puis rallumez le contrôleur ADTS et l'ADTSTOUCH.
- 3. Naviguez jusqu'à « Dashboard >> TOOLS >> BLUETOOTH » (Tableau de bord >> Outils >> Bluetooth). Le menu Bluetooth® s'affiche.
- 4. Sélectionnez « NEW SCAN FOR DEVICES » (Nouvelle recherche de périphériques). Le message « Please wait scanning for devices » (Veuillez patienter. Recherche des périphériques en cours) s'affiche.

**Remarque :** Cette recherche doit s'effectuer dans les cinq minutes qui suivent la mise sous tension des unités utilisant le logiciel DK0467.

- 5. Une liste des périphériques disponibles s'affiche avec la version du logiciel et les numéros de série des périphériques.
- 6. Si nécessaire, faites défiler la liste vers le bas et sélectionnez (mettez en valeur) dans la liste le numéro de série du contrôleur ADTS souhaitée.
- 7. Touchez la coche pour confirmer la sélection et fermer la liste des périphériques. Le contrôleur ADTS et l'ADTSTOUCH sont maintenant « couplés ».
- 8. Touchez la croix pour fermer la liste des périphériques sans apporter de modifications.

Si la liaison Bluetooth® s'interrompt sans se reconnecter automatiquement, renouvelez la procédure plutôt qu'en procédant au couplage des périphériques depuis le cockpit.

# **3.17 ADTSTOUCH-ER (plage étendue) Bluetooth®**

Sur un aéronef de grandes dimensions, notamment s'il est dans un espace ouvert, éloigné de bâtiments ou autres surfaces réfléchissantes, les performances de la liaison Bluetooth® peuvent être perturbées. L'ADTSTOUCH-ER a été développé pour ces situations.

### **3.17.1 Antenne externe standard**

Cet appareil est identique à l'ADTSTOUCH classique en tous points, à l'exception du fait qu'il possède une antenne Bluetooth®, fournie sous la forme d'une antenne amovible raccordée à un connecteur RF externe sur la base de l'appareil.

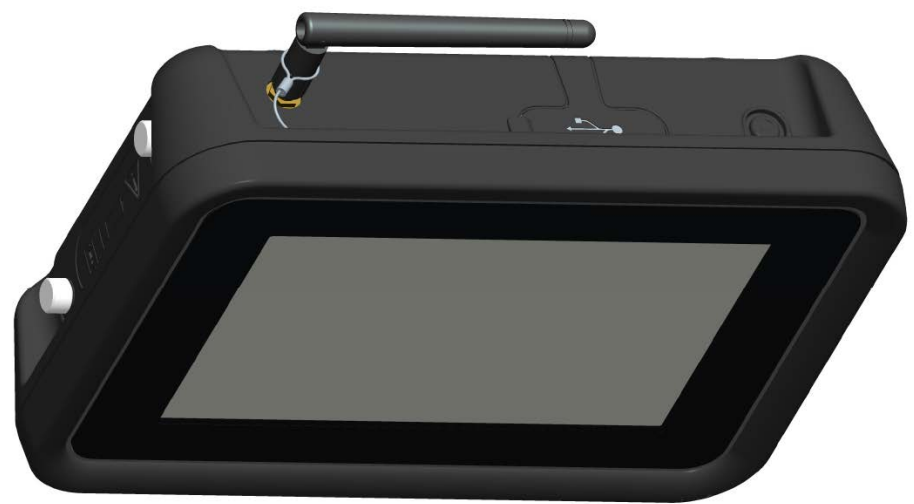

**Figure 3-58 : ADTSTOUCH-ER avec antenne Bluetooth® externe**

### **3.17.2 Kit d'extension d'antenne**

**AVERTISSEMENT Lorsque le kit d'extension d'antenne est utilisé, une distance de séparation minimale de 20 cm doit être laissée entre l'antenne de l'ADTSTOUCH-ER et l'utilisateur. Afin de respecter les 20 cm de distance de sécurité, l'utilisateur est prié de coller la ventouse de l'antenne à la vitre du cockpit et ce avant de connecter le kit d'extension à l'ADTSTOUCH-ER.**

L'ADTSTOUCH-ER est muni à la fois d'une antenne externe standard et d'un kit d'extension d'antenne. Le kit d'extension possède une ventouse qui permet de monter l'antenne à l'intérieur du hublot du cockpit. L'antenne est raccordée au connecteur RF sur le corps de l'ADTSTOUCH-ER à l'aide d'un câble. Les deux options permettent à l'opérateur de se déplacer librement autour du cockpit. L'option la plus adaptée doit être choisie par l'opérateur en fonction des conditions locales le jour « j ».

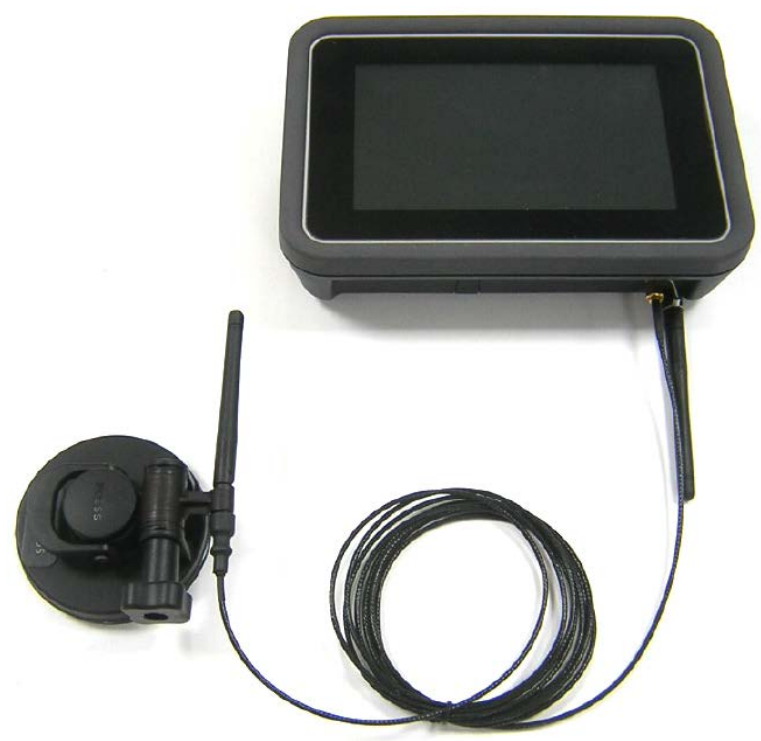

**Figure 3-59 : Kit d'extension d'antenne Bluetooth®**

Les performances relatives des options Bluetooth® de l'ADTS sont illustrées au Tableau 3-13.

#### **Tableau 3-13 : Performances de l'option Bluetooth®**

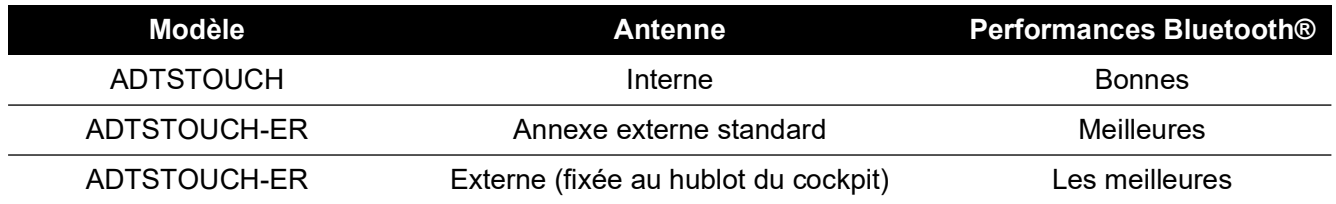

Veuillez noter :

- a. Les performances sont très dépendantes du type d'aéronef et de son environnement immédiat. Les facteurs incluent l'absence de surfaces réfléchissantes RF ou de sources d'interférence.
- b. Les performances à l'intérieur d'un hangar sont généralement meilleures que celles sur un aérodrome à ciel ouvert.

**Remarque :** En cas d'utilisation du kit d'extension d'antenne, pour des performances optimales, l'antenne doit être placée sur le hublot du cockpit le plus près possible du contrôleur ADTS, voir Figure 3-60.

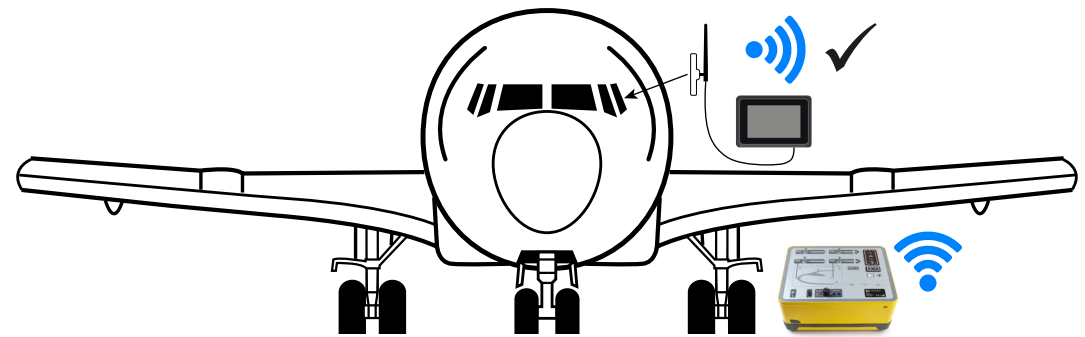

**Figure 3-60 : Placement optimal de l'antenne Bluetooth® externe**

# **4. Étalonnage**

# **4.1 Introduction**

Pour garantir la précision du système, un contrôle d'étalonnage doit être réalisé régulièrement. La périodicité recommandée pour l'étalonnage est indiquée dans la fiche des spécifications de chaque modèle de la série ADTS542F/552F/553F/554F. Si la précision du système est dehors des spécifications, effectuez un ajustement de l'étalonnage.

# **4.2 Codes PIN et protection par code PIN**

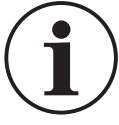

**INFORMATION Modifiez ces codes pour empêcher tout accès illicite. Tout accès illicite à ces menus risque d'entraîner une imprécision du système et pourrait, en mode de contrôle, provoquer des variations excessives de la pression.**

L'ADTS comporte des menus protégés par code PIN. Le tableau suivant donne la liste des codes PIN par défaut :

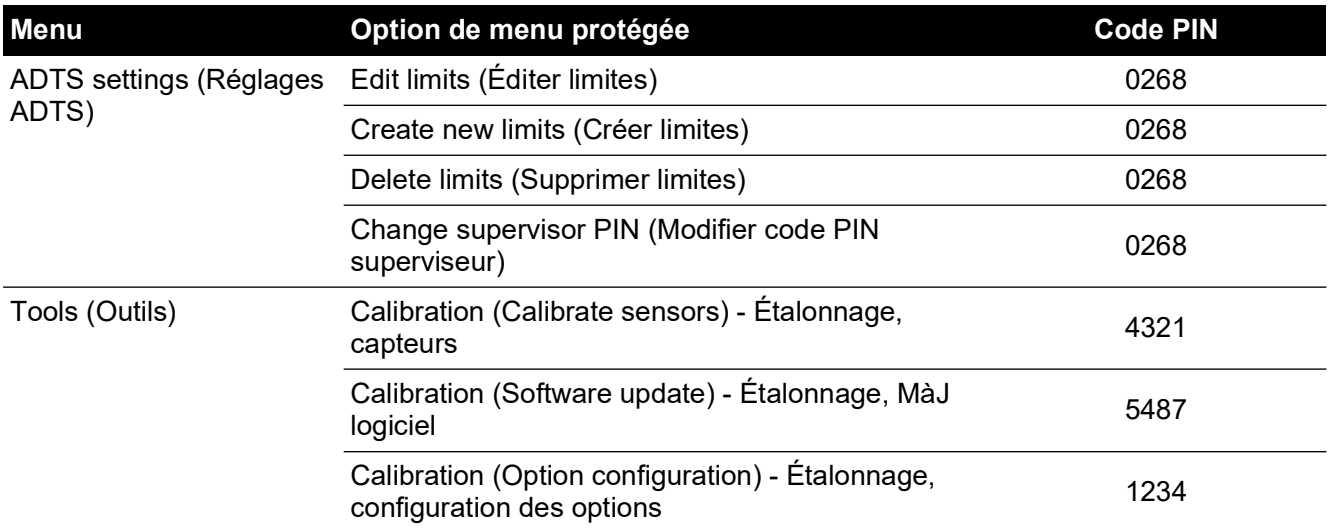

## **Tableau 4-1 : Codes PIN de l'ADTS**

# **4.3 Processus d'étalonnage**

Le processus d'étalonnage est protégé par code PIN. Ce chapitre décrit l'étalonnage des capteurs Ps et Pt. Le menu « Tools>> Calibration >> Sensor » (Outils >> Étalonnage >> Capteur) permet d'effectuer un ajustement de l'étalonnage dans le cadre de la fonction de contrôle d'étalonnage (« Calibration check »).

**Remarque :** les contrôles de l'étalonnage doivent être effectués à partir du menu de contrôle d'étalonnage parce que les relevés Pt sur l'écran d'affichage des mesures principales Ps/Pt peuvent inclure une correction automatique du zéro (« Auto Zero ») pour compenser toute erreur de décalage entre les capteurs Ps et Pt.

**Remarque :** La précision est un terme qui englobe les erreurs du système de mesure de l'ADTS telles que la non-linéarité, l'hystérésis et la reproductibilité sur la plage de température de fonctionnement de l'ADTS. Elle n'inclut pas les erreurs introduites par le matériel utilisé pour l'étalonnage de l'ADTS ou les erreurs de stabilité de l'étalonnage ADTS telles qu'elles sont indiquées sur la fiche technique de l'ADTS.

## **4.3.1 Exigences d'étalonnage**

**Remarque :** la périodicité de l'étalonnage est fonction de l'option d'étalonnage sélectionnée au moment de l'achat du produit.

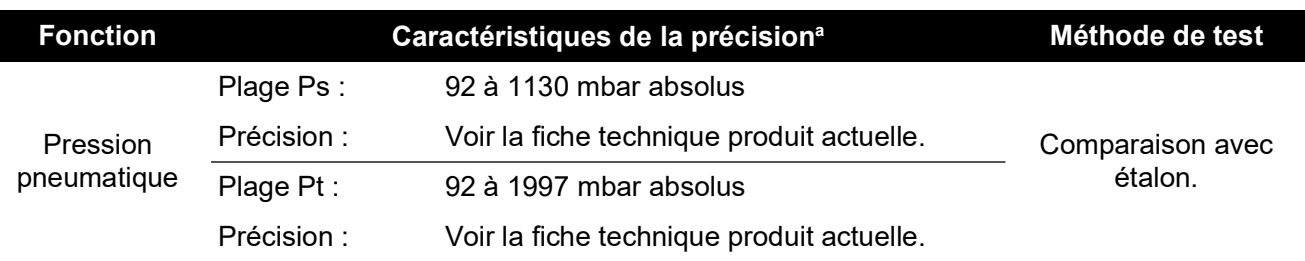

#### **Tableau 4-2 : Exigences d'étalonnage de l'ADTS542F**

a. (k = 2, incertitude de 95 %) Inclut : NL, H et R sur la plage de température de fonctionnement de l'ADTS et la stabilité de l'étalonnage sur 15 mois (voir remarque) ainsi que l'incertitude du matériel d'étalonnage indiquée à la [Section](#page-87-0) 4.3.2.

#### **Tableau 4-3 : Exigences d'étalonnage de l'ADTS552F/553F/554F**

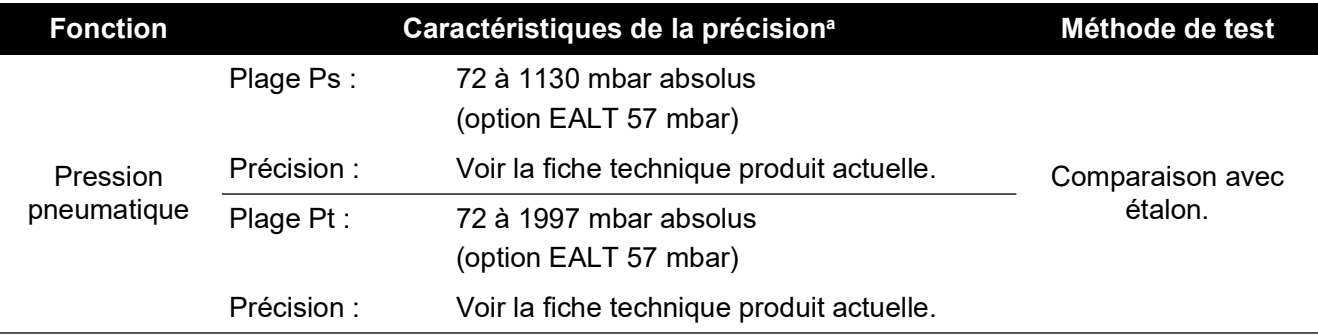

a. (k = 2, incertitude de 95 %) Inclut : NL, H et R sur la plage de température de fonctionnement de l'ADTS et la stabilité de l'étalonnage sur 18 mois (voir remarque) ainsi que l'incertitude du matériel d'étalonnage indiquée à la [Section](#page-87-0) 4.3.2.

#### <span id="page-87-0"></span>**4.3.2 Incertitude du matériel d'étalonnage**

Spécifications pour l'étalon :

- Plage : 35 à 2000 mbar absolus.
- Incertitude étendue (k = 2) : 32 ppm du relevé + 0,007 mbar (0,0032% du relevé + 0,70 Pa)
- Tous traçables selon des normes nationales.

**Remarque :** Si un étalon d'une incertitude supérieure est utilisé, la précision de l'ADTS sera détériorée et peut dépasser les spécifications indiquées dans la fiche commerciale de l'ADTS.

#### **4.3.3 Points d'ajustement conseillés pour un étalonnage deux points**

Les points d'étalonnage sont des pressions nominales qui tiennent compte des légers écarts dus aux masses de l'étalon primaire et aux calculs réels de pression corrigée.

- 1. Ps : points d'étalonnage à deux points. Il est conseillé de procéder dans cet ordre :
	- a. 1128 mbar (PE)
	- b. 92 mbar
- 2. Pt : points d'étalonnage à deux points. Il est conseillé de procéder dans cet ordre :
	- a. 92 mbar
	- b. 1997 mbar (PE)

Pour les points de contrôle d'étalonnage conseillés, voir Tableau 4-4 et Tableau 4-5.

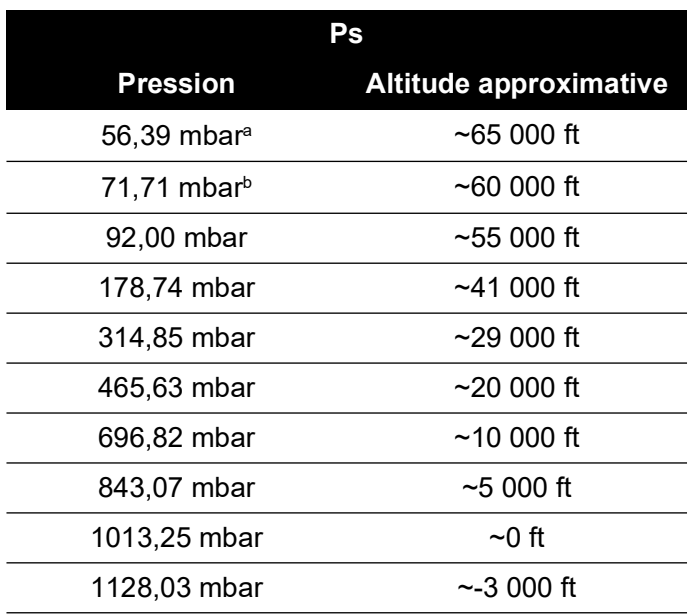

#### **Tableau 4-4 : Points de contrôle de l'étalonnage Ps**

a. ADTS552F/553F/554F option EALT.

b. ADTS552F/553F/554F uniquement.

#### **Tableau 4-5 : Points de contrôle de l'étalonnage Pt**

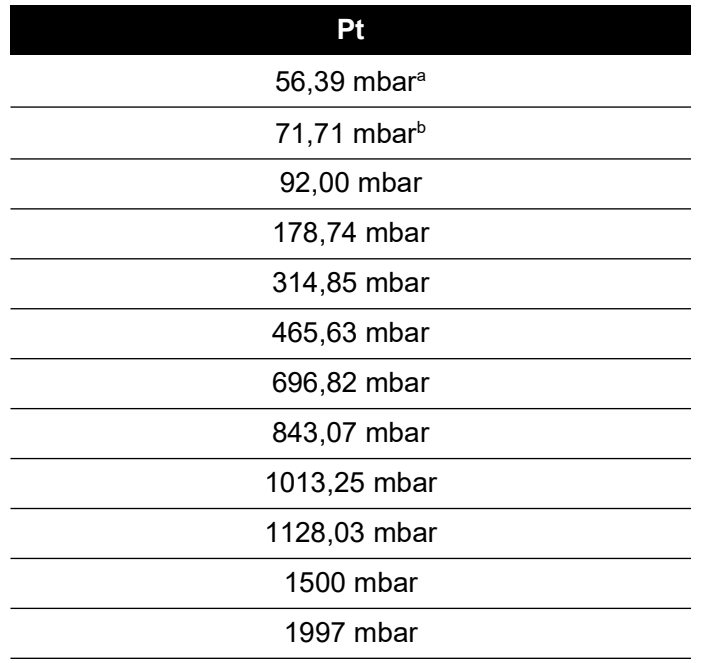

a. ADTS552F/553F/554F option EALT.

b. ADTS552F/553F/554F uniquement.

# **4.4 Description de l'étalonnage**

La date de l'ajustement d'étalonnage est enregistrée et stockée pendant cette procédure. Il est important de vérifier la date de l'horloge de l'ADTSTOUCH avant de démarrer l'ajustement

# Chapitre 4. Étalonnage

d'étalonnage, afin d'éviter l'enregistrement d'une date erronée. Les consignes de vérification et de réglage de la date et de l'heure se trouvent à la [Section](#page-37-0) 3.6.

Les données « As found » (Avant réglage) n'ont pas à être enregistrées avant de procéder à l'ajustement du canal sélectionné. Consignez la date « as found » (avant réglage) si nécessaire.

### **4.4.1 Opérations préalables**

- 1. Lisez attentivement l'ensemble de la procédure avant de commencer l'étalonnage.
- 2. Une fois que l'ADTS est mis sous tension, laissez s'écouler au moins deux heures pour qu'il se stabilise à la température ambiante avant d'effectuer tout processus d'étalonnage.
- 3. Avant de lancer une procédure d'étalonnage, effectuez un test d'étanchéité, voir [Section](#page-98-0) 6.3.
- 4. Le niveau de référence de la pression pour l'ADTS est la face supérieure du panneau avant lorsque celui-ci est dirigé vers le haut. En mode de contrôle de l'étalonnage, l'ADTS règle sa correction d'altitude à zéro.

### **4.4.2 Contrôle de l'étalonnage**

Cette procédure contrôle la précision de l'étalonnage sans y apporter d'ajustement. Elle peut servir à déterminer si le système nécessite un étalonnage ou à vérifier les performances à la suite d'un ajustement de l'étalonnage.

- 1. Vérifiez que l'étalon et l'ADTS sont à la pression atmosphérique.
- 2. Raccordez votre étalon au canal Ps ou Pt.
- 3. Accédez au menu « Tools », sélectionnez « Calibration (Calibrate sensors) », saisissez votre code PIN, sélectionnez le sous-menu « Sensor », « Calibration check » qui affiche les valeurs actuelles de Ps et Pt.
- 4. Appliquez la pression au canal sélectionné à la pleine échelle (FS) et au point le plus bas ; renouvelez l'opération au moins trois fois.
- 5. Ajustez l'étalon pour appliquer la pression au canal Ps ou Pt. Pour s'assurer que la pression appliquée est stable, vérifiez que la pression affichée par l'ADTS équivalent à une résolution de 0,001 mbar est stable, à ±0,001 mbar, et ne présente pas de dérive. Calculez la pression réelle appliquée à au moins 4 décimales. Aucune donnée n'est saisie dans l'ADTS lors de l'exécution d'un contrôle de l'étalonnage. Les saisies de pression de référence sont uniquement des opérations d'ajustement du capteur.
- 6. Le débit de fuite doit être suffisamment bas pour éviter que le piston de la balance manométrique de l'étalon primaire ne quitte son point de fonctionnement médian pendant l'étalonnage.
- 7. Comparez la valeur de la pression appliquée à l'étalon à celle affichée sur l'ADTS et enregistrez l'écart.
- 8. Si l'écart enregistré dépasse la tolérance admissible, procédez à l'ajustement décrit à la section « Aiustement de l'étalonnage ».
- 9. Renouvelez cette procédure pour l'autre canal.

### <span id="page-89-0"></span>**4.4.3 Ajustement de l'étalonnage**

La procédure consiste à appliquer des pressions connues à l'ADTS puis à saisir la pression précisément appliquée sur l'ADTSTOUCH. Après avoir saisi tous les points d'étalonnage, l'ADTS calcule automatiquement les corrections nécessaires pour le décalage (zéro) et la pente (étendue).

- 1. Sélectionnez Ps ou Pt. L'écran Ps ou Pt sensor correction (Correction de capteur Ps ou Pt) s'affiche.
- 2. Suivez les instructions affichées.
- 3. Calculez la pression réelle appliquée à au moins 4 décimales et saisissez cette valeur dans l'ADTS.
- 4. Renouvelez cette procédure pour l'autre canal.

L'ajustement exige l'application de deux pressions sur chaque canal. Les pressions d'ajustement sont la pression la plus basse et la pression la plus haute sur le canal sélectionné, voir Figure 4-6 :

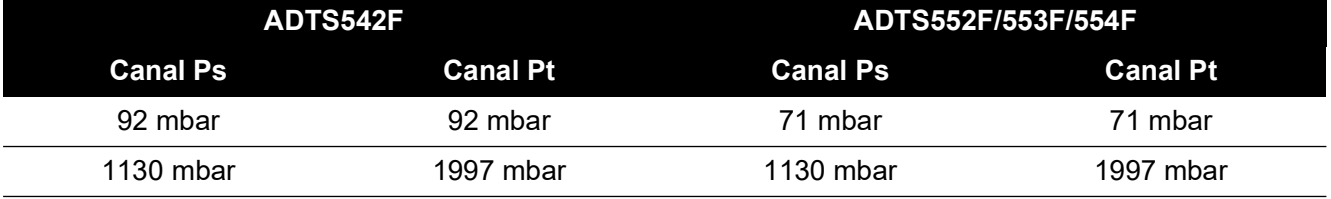

## **Tableau 4-6 : Points d'ajustement**

Après un ajustement d'étalonnage, utilisez les valeurs de précision du capteur comme limites de contrôle de l'étalonnage. La valeur de précision du capteur est affichée à l'écran « Tools >> System status >> ADTS>> Sensors >> Ps/Pt » (Outils >> État système >> ADTS >> Capteurs >> Ps/Pt). Les valeurs de précision du capteur sont destinées à la vérification de l'ADTS 24 heures après l'ajustement, par rapport au matériel d'étalonnage utilisé pour ajuster l'ADTS. Pour les caractéristiques après 24 heures ou dans le cas où un autre matériel d'étalonnage a été utilisé pour ajuster l'étalonnage, consultez les caractéristiques de précision indiquées sur la fiche commerciale de l'ADTS.

## **4.4.4 Achèvement de l'étalonnage**

Une fois que toutes les procédures d'ajustement de l'étalonnage sont terminées, procédez comme suit :

- 1. Vérifiez que l'étalon et l'ADTS sont à la pression atmosphérique. Débranchez l'étalon de l'ADTS.
- 2. Si aucun étalonnage ou test supplémentaire n'est requis, quittez les menus, mettez l'ADTS en veille ou éteignez-le.

# **5. Entretien**

# **5.1 Introduction**

Cette section décrit les tâches de préparation et d'inspection hebdomadaire que doit effectuer l'opérateur. Le tableau d'entretien présente les opérations d'entretien, leur périodicité et le code associé à l'opération décrite dans le Tableau 5-1.

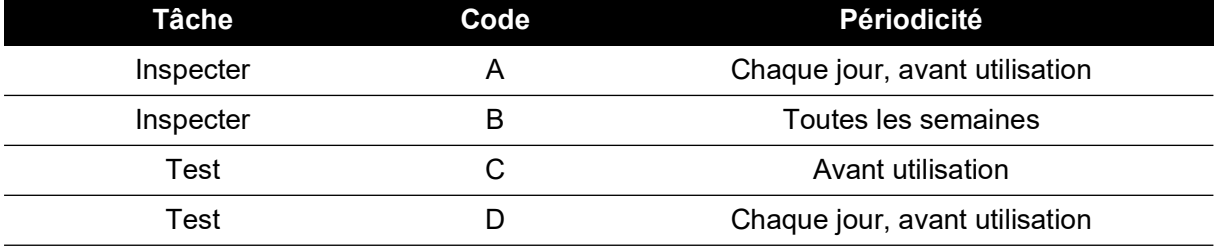

## **Tableau 5-1 : Tableau d'entretien**

## **5.2 Entretien et maintenance de la batterie**

## **5.2.1 Bloc-batterie de l'ADTSTOUCH**

Le bloc-batterie ion-lithium n'exige aucune maintenance de la part de l'utilisateur.

Une exposition prolongée à des températures extrêmes risque de réduire significativement la durée de vie de la batterie. Pour une durée de vie maximum, évitez d'exposer longtemps la batterie à des températures en dehors de la fourchette - 30°C - +45°C (-22°F - 113°F).

La plage de température de stockage recommandée va de 5 à 21°C (41 à 70°F).

La batterie est amovible. Le fabricant formule les recommandations de sécurité ci-après. L'utilisateur ne doit pas :

- Court-circuiter la batterie.
- Immerger la batterie dans un liquide quelconque.
- Démonter ou déformer la batterie.
- Exposer la batterie au feu ou l'éliminer dans un feu.
- Soumettre la batterie à des chocs physiques ou vibrations excessives en dehors des limites spécifiées pour l'ADTS.
- Utiliser une batterie qui semble avoir été malmenée.

Le bloc-batterie est scellé à vie, si bien qu'aucune fuite d'électrolyte n'est attendue. Si la batterie présente une fuite d'électrolyte, arrêtez-la immédiatement et évitez tout contact avec l'électrolyte. Si la peau ou des vêtements entrent en contact avec l'électrolyte, lavez immédiatement la partie touchée à l'eau savonneuse. Si l'électrolyte entre en contact avec les yeux, lavez abondamment les yeux à l'eau et consultez immédiatement un médecin.

# **5.3 Tâches d'entretien**

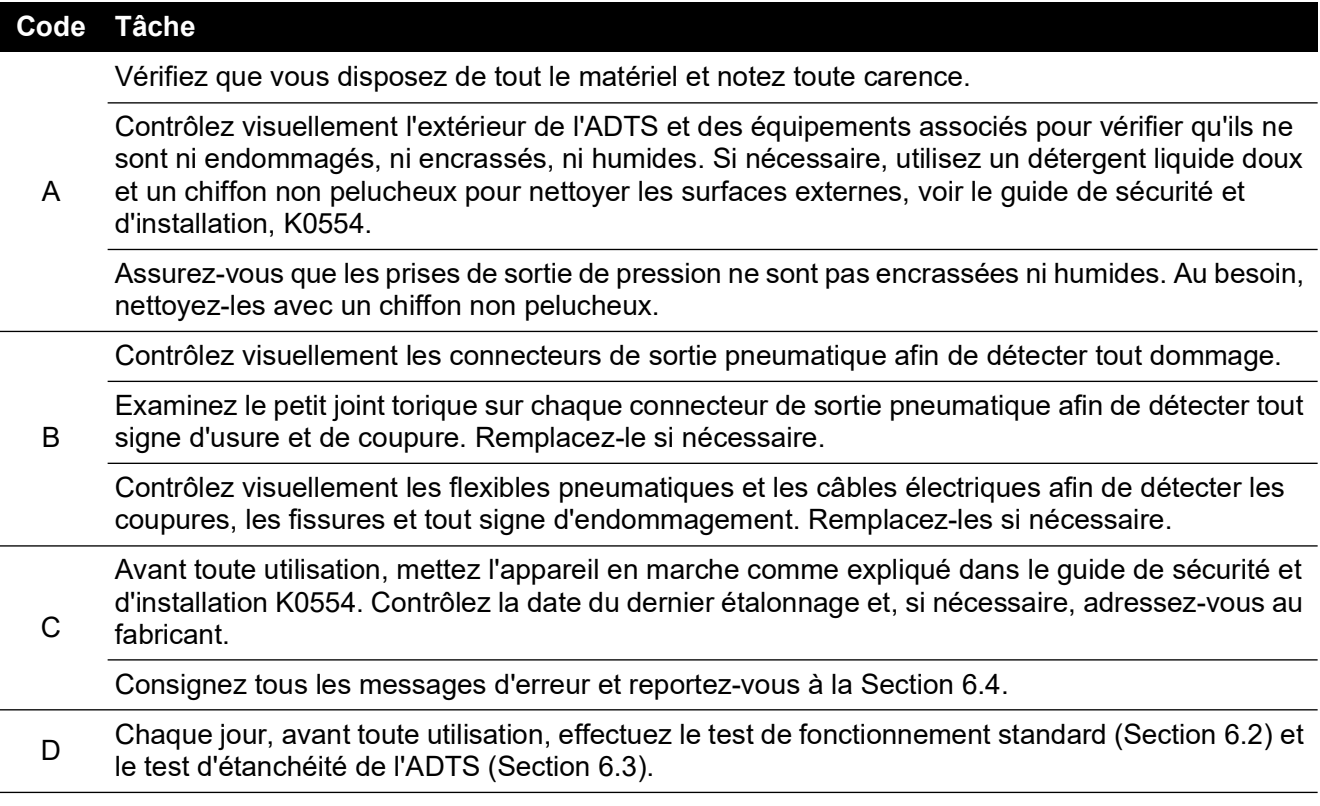

#### **Tableau 5-2 : Tâches d'entretien**

## **5.4 Entretien régulier**

La propreté absolue de l'espace de travail, des outils et du matériel est indispensable.

#### **5.4.1 Remplacement du joint torique du connecteur de sortie**

Une fois la tâche d'entretien B effectuée, procédez comme suit si le joint torique est usé ou endommagé :

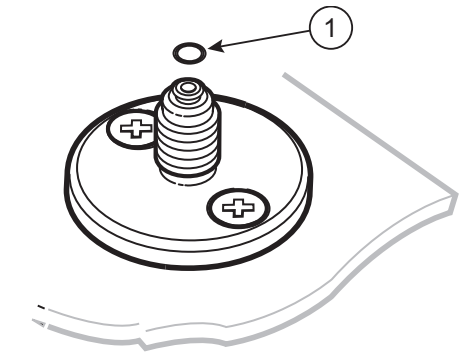

1 Joint torique

**Figure 5-1 : Remplacement du joint torique**

- 1. Retirez avec précaution le joint torique de la petite rainure en haut du connecteur. Placez un joint torique neuf dans la petite rainure en haut du connecteur.
- 2. Assurez-vous que le joint torique est serré et qu'il n'est pas endommagé suite à son installation.

**Remarque :** l'endommagement de ce joint torique entraîne des fuites.

## **5.4.2 Remplacement d'un fusible**

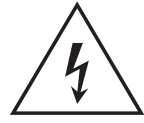

**RISQUE DE CHOC ÉLECTRIQUE** 

- 1. Débranchez l'alimentation électrique.
- 2. Dévissez le cache du porte-fusible et retirez le fusible.
- 3. Montez un fusible neuf de type et calibre appropriés dans le cache du porte-fusible.
- 4. Fixez le porte-fusible en face avant.

# **5.5 Mises à jour de logiciel**

Lorsque des mises à jour de logiciel sont disponibles, elles peuvent être téléchargées à partir du site Internet de Druck vers une clé USB et utilisées pour mettre à jour les applications sur l'ADTS et l'ADTSTOUCH.

Chaque nouvelle version logicielle contient des pages d'aide contextuelle actualisées. Les manuels (pdf) de l'ADTS sont actualisés sans message lorsqu'une nouvelle version du manuel est disponible via la procédure de mise à jour de logiciel.

Vous pouvez également télécharger uniquement le manuel ADTS vers l'ADTSTOUCH à partir d'un PC.

## **5.5.1 Téléchargement des mises à jour de logiciel**

- 1. Insérez une clé USB dans l'ordinateur à utiliser pour le téléchargement du logiciel.
- 2. [Rendez-vous sur le site](https://druck.com/software) **https://druck.com/software**.
- 3. Sélectionnez dans la liste la mise à jour de logiciel se rapportant au produit. Le dialogue « Open/Save file » (Ouvrir/Enregistrer fichier) s'affiche.
- 4. Cliquez sur la case d'option « Save File » (Enregistrer fichier).
- 5. Cliquez sur « OK ». Le dialogue « Enter name of file to save… » (Saisir nom du fichier à enregistrer...) s'affiche.
- 6. Enregistrez directement les fichiers sur la clé USB ou sur l'ordinateur.
- 7. Si les fichiers téléchargés sont enregistrés sur la clé USB, vous pouvez les transférer vers l'ordinateur, si nécessaire.
- 8. Les fichiers téléchargés sont contenus dans un dossier « zip », par ex. « ADTS5XX Release 6.zip ». Vous pouvez choisir d'exécuter ce fichier autoextractible ou de le décompresser à l'endroit souhaité.

9. Le répertoire extrait, par ex. ADTS5XX\_Release\_6, contient cinq dossiers supplémentaires :

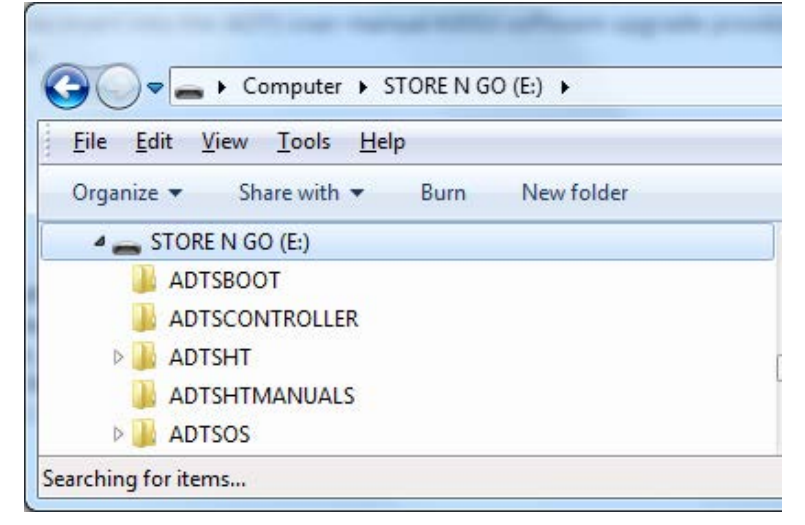

**Figure 5-2 : Dossiers de mise à jour de logiciel**

- 10. Copiez ces cinq dossiers dans le répertoire racine de la clé USB, prêts à être transférés vers l'ADTSTOUCH.
- 11. Une fois que les fichiers ont été téléchargés sur la clé USB, retirez en toute sécurité la clé USB de l'ordinateur.

#### **5.5.2 Installation de mises à jour de logiciel**

L'installation de mises à jour de logiciel exige que vous saisissiez le code PIN pour la mise à niveau de logiciel.

Les mises à jour de logiciel peuvent être installées à la fois pour l'ADTS et pour l'ADTSTOUCH via ce dernier. Si un contrôleur ADTS sous tension est raccordé à l'ADTSTOUCH par une connexion câblée, les mises à jour de logiciel peuvent être installées pour l'ADTS et l'ADTSTOUCH. Pour l'intégrité du transfert de fichier, il est recommandé d'utiliser le câble ombilical.

Si l'ADTSTOUCH est uniquement alimenté par batterie, les mises à jour de logiciel sont uniquement possibles pour cet écran mais pas pour l'ADTS.

Pour installer des mises à jour de logiciel pour l'ADTS et l'ADTSTOUCH :

- 1. Placez l'ADTSTOUCH sur le contrôleur ADTS ou raccordez-le au contrôleur ADTS à l'aide du câble ombilical.
- 2. Allumez l'ADTS en mode veille.

3. Mettez l'ADTSTOUCH sous tension (1).

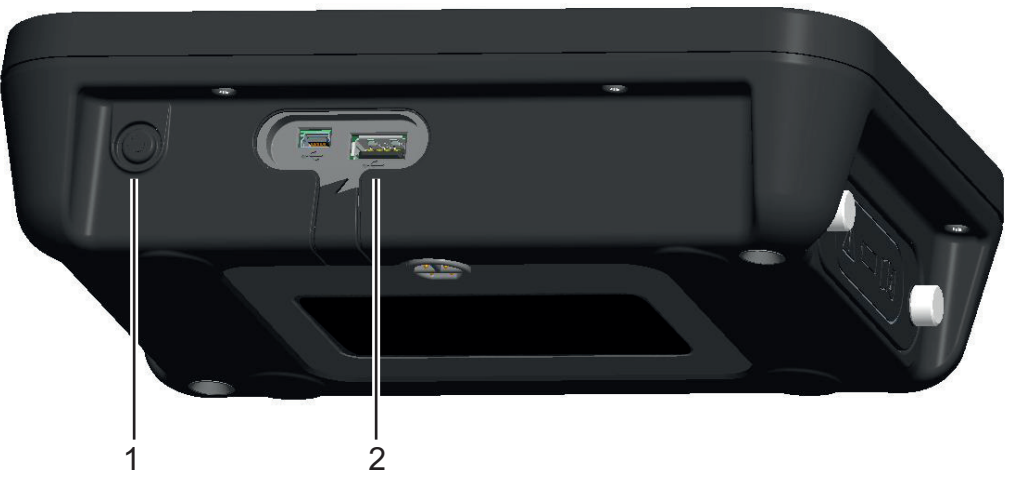

## **Figure 5-3 : Touche d'alimentation et port USB de l'ADTSTOUCH**

4. Insérez la clé USB dans le port USB de l'ADTSTOUCH (2).

**Remarque :** la clé USB ne doit pas être retirée une fois que l'installation a démarré.

- 5. Sur le tableau de bord, sélectionnez « Tools » (Outils). Le menu « Tools » s'affiche.
- 6. Sélectionnez « Calibration » (Étalonnage). Un pavé numérique s'affiche.
- 7. Saisissez le code PIN pour la mise à jour de logiciel et touchez la coche. Le menu « Software Upgrade » (MàJ logiciel) s'affiche avec les deux options suivantes : ADTSTOUCH et ADTS.

**Remarque :** veillez à lire attentivement le fichier README contenu dans le pack de téléchargement du logiciel, avant toute tentative de mise à jour. Le non-respect des consignes risque d'entraîner l'échec de la mise à jour et d'exiger le retour de l'appareil dans un centre de réparation.

- a. ADTSTOUCH
	- APPLICATION. Vous serez invité à confirmer la mise à jour du logiciel par « Yes » ou « No ».
	- OPERATING SYSTEM (Système d'exploitation) Vous serez invité à confirmer la mise à jour du logiciel par « Yes » ou « No ».
- b. ADTS
	- MAIN CODE (Code principal). Vous serez invité à confirmer la mise à jour du logiciel par « Yes » ou « No ».
	- BOOT CODE (Code d'amorçage). Vous serez invité à confirmer la mise à jour du logiciel par « Yes » ou « No ».
- 8. Après avoir sélectionné « Yes », suivez les instructions à l'écran.
- 9. Sélectionnez « No » pour fermer le dialogue sans apporter de modifications.

### **5.5.3 Téléchargement de manuels ADTS**

- 1. Rendez-vous sur le site **<https://druck.com>**. La page « Druck » s'affiche.
- 2. Sur la barre du menu de niveau supérieur, cliquez sur « Products » (Produits). Les options de ce menu s'affichent.
- 3. Cliquez sur « Test and Calibration Instrumentation » (Appareils de test et d'étalonnage).
- 4. Cliquez sur « Air Data Test Sets (ADTS) Pitot Static Testers » (Appareils de mesure de données aérodynamiques - Appareils de test Pitot statique).
- 5. Faites un défilement vers le bas pour avoir la liste des téléchargements disponibles, contenant tous les manuels d'utilisateur et les fiches techniques.
- 6. Sélectionnez le manuel souhaité dans la liste. Le fichier est affiché au format pdf avec un jeu de touches de fonction en haut à droite.
- 7. Cliquez sur la touche de téléchargement.
- 8. Le dialogue « Open/Save file » (Ouvrir/Enregistrer fichier) s'affiche.
- 9. Cliquez sur « OK ». Le dialogue « Enter name of file to save… » (Saisir nom du fichier à enregistrer...) s'affiche.
- 10. Enregistrez directement les fichiers sur la clé USB ou sur l'ordinateur.
- 11. Si les fichiers téléchargés sont enregistrés sur la clé USB, vous pouvez les transférer vers l'ordinateur, si nécessaire.
- 12. Installez les manuels sur l'ADTSTOUCH à l'aide de la procédure décrite à la [Section](#page-97-0) 5.5.4.

## <span id="page-97-0"></span>**5.5.4 Installation de manuels ADTS ou de documents client**

Lorsqu'il branché sur un ordinateur, l'ADTSTOUCH apparaît comme un dispositif de stockage de masse USB. L'explorateur de fichiers de l'ordinateur peut être utilisé pour transférer les fichiers entre l'ordinateur et l'ADTSTOUCH.

- 1. Connectez l'ADTSTOUCH à un ordinateur à l'aide d'un câble USB mini USB.
- 2. L'ADTSTOUCH apparaît comme un dispositif de stockage de masse USB comportant les deux dossiers suivants : ADTS MANUALS (Manuels ADTS) et CUSTOMER DOCUMENTS (Documents client).
	- a. ADTS MANUALS (Manuels ADTS)
		- Contient le guide de sécurité de l'ADTS et le manuel d'utilisation de l'ADTS.
	- b. CUSTOMER DOCUMENTS (Documents client)
		- Contient tous les documents (pdf) supplémentaires propres au client qui peuvent être consultés sur l'ADTSTOUCH.
- 3. À l'aide de l'explorateur de fichiers de l'ordinateur, transférez les manuels ADTS ou les documents client entre l'ordinateur et l'ADTSTOUCH.
- 4. Retirez en toute sécurité l'ADTSTOUCH de l'ordinateur.

# **6. Test et dépannage**

# **6.1 Introduction**

L'opérateur peut effectuer des tests et dépannages d'une ampleur limitée. Les appareils peuvent être retournés à Druck ou à un centre de réparation agréé Druck pour dépannage et rectification.

À la mise en service, l'ADTS indique s'il existe une défaillance par le clignotement d'un code d'erreur et l'affichage d'un message.

<span id="page-98-1"></span>Tout défaut doit être rectifié avant de pouvoir utiliser l'ADTS pour tester un système de bord.

# **6.2 Test de fonctionnement standard**

La procédure suivante permet de déterminer si l'ADTS est en état de fonctionnement et contrôle les fonctions de l'appareil :

- 1. Raccordez l'alimentation à l'appareil.
- 2. Assurez-vous que les obturateurs sont placés sur les sorties Pitot et statique en face avant.
- 3. Placez l'interrupteur Marche/Veille en position Marche.
- 4. Vérifiez que le témoin d'alimentation est allumé et qu'il clignote en vert. Cela indique qu'un autotest est en cours. Lorsque l'autotest est terminé, l'indicateur est allumé en vert fixe.
- 5. Vérifiez que l'ADTSTOUCH est sous tension et raccordé à l'ADTS par câble ou via la station d'accueil en face avant. Vérifiez que l'écran de démarrage du système s'affiche avec la barre de progression.
- 6. Vérifiez que l'affichage indique ensuite « DASHBOARD ».
- 7. Sélectionnez « PITOT STATIC ».
- 8. Sélectionnez « CONTROL ».
- 9. Sélectionnez pour le canal « ALT » la valeur cible (« Aim ») de 2000 pieds.
- 10. Sélectionnez pour le canal « CAS » valeur cible (« Aim ») de 200 nœuds.
- 11. Attendez que les canaux ALT et CAS aient atteint leurs valeurs cibles et se soient stabilisés (témoins en vert).
- 12. Vérifiez que, pour chaque canal, les flèches de l'échelle d'effort du contrôle sont à peu près au centre de la plage.
- 13. Sélectionnez « MEASURE ».
- 14. Vérifiez que les valeurs ALT et CAS mesurées ne décroissent pas trop vite (pas à plus de 25 pieds/min et 2 nœuds/min).
- 15. Sélectionnez l'écran « Aircraft Status ».
- 16. Sélectionnez l'opération de retour à la pression au sol (« Go to ground »).
- 17. Vérifiez que l'état d'aéronef sûr aux pressions au sol (« Aircraft Safe at Ground pressures ») est atteint.

<span id="page-98-0"></span>Cette opération achève le test de fonctionnement standard.

# **6.3 Test d'étanchéité de l'ADTS**

Avant d'exécuter un test d'étanchéité, attendez au moins 15 minutes, le temps que l'ADTS se stabilise en température.

## **6.3.1 Configuration**

1. Naviguez jusqu'à « Dashboard >> Settings >> ADTS settings >> ADTS LIMITS >> SELECT LIMITS » (Tableau de bord >> Réglages >> Réglages ADTS >> Limites ADTS >> Sélectionner limites).

- 2. Sélectionnez « MAX AERO ».
- 3. Revenez l'écran « ADTS Settings ».
- 4. Sélectionnez « Pressure units ».
- 5. Sélectionnez la case d'option « mbar ».
- 6. Quittez l'écran « Settings » et revenez au tableau de bord.
- 7. Sélectionnez « PITOT STATIC ».

## **6.3.2 Test d'étanchéité à la pression**

Cette procédure permet de vérifier que l'appareil est étanche dans des conditions de pression positives.

- 1. Sélectionnez « CONTROL ».
- 2. Basculez « Pressure Aeronautical Units » sur mbar.
- 3. Passez le doigt de droite à gauche sur l'écran pour sélectionner le programmateur de variation (« Rate Timer ») et réglez la durée d'attente (« WAIT ») à 5 minutes et 0 seconde puis touchez la coche.
- 4. Réglez la durée de « TEST » à 1 minute et 0 seconde puis touchez la coche.
- 5. Revenez au mode de contrôle.
- 6. Touchez la valeur cible « Aim » de Ps pour la mettre en valeur.
- 7. Utilisez le pavé numérique pour saisir la nouvelle valeur : 1050,00 mbar, réglez la variation cible à 500 mbar/min et touchez la coche.
- 8. Touchez la valeur cible « Aim » de Qc pour la mettre en valeur.
- 9. Utilisez le pavé numérique pour saisir la nouvelle valeur : 860,00 mbar, réglez la variation cible à 500 mbar/min et touchez la coche.
- 10. Attendez que Ps et Qc aient atteint leurs valeurs cibles et se soient stabilisés (témoins en vert).
- 11. Sélectionnez « MEASURE ».
- 12. Passez le doigt sur l'écran pour sélectionner « Rate Timer ».
- 13. Pour démarrer le programmateur, touchez l'icône de lecture. Le compte à rebours du programmateur démarre, l'indicateur du temps écoulé (en pourcentage) devient bleu et le mot « Wait » apparaît.
- 14. Lorsque le temps écoulé atteint 100 %, le programmateur redémarre le compte à rebours et le mot « Test » apparaît. Lorsque le temps écoulé atteint 100 %, le programmateur s'arrête, l'indicateur du temps écoulé reste bleu et le mot « END »(Fin) apparaît.
- 15. L'écran affiche les variations moyennées dans le temps avec la lettre « T » après chaque valeur. Vérifiez que les variations de Ps et Qc sont inférieures ou égales à ±0,6 mbar/min. Si les variations sont supérieures à cette valeur, attendez que la stabilisation thermique soit atteinte et renouvelez le test.

Si la défaillance se répète, retournez l'appareil à Druck ou à un centre de réparation agréé Druck.

## **6.3.3 Test d'étanchéité au vide**

Cette procédure permet de vérifier que l'appareil est étanche dans des conditions de pression négatives.

- 1. Sélectionnez « CONTROL ».
- 2. Passez le doigt sur l'écran sur l'écran pour sélectionner le programmateur de variation (« Rate Timer ») et réglez la durée d'attente (« WAIT ») à 5 minutes et 0 seconde puis touchez la coche.
- 3. Réglez la durée de « TEST » à 1 minute et 0 seconde puis touchez la coche.
- 4. Revenez au mode de contrôle.
- 5. Touchez la valeur cible « Aim » de Ps pour la mettre en valeur.
- 6. Utilisez le pavé numérique pour saisir la nouvelle valeur : 100,00 mbar, réglez la variation cible à 500 mbar/min et touchez la coche.
- 7. Touchez la valeur cible « Aim » de Qc pour la mettre en valeur.
- 8. Utilisez le pavé numérique pour saisir la nouvelle valeur : 0,00 mbar, réglez la variation cible à 500 mbar/min et touchez la coche.
- 9. Attendez que Ps et Qc aient atteint leurs valeurs cibles et se soient stabilisés (témoins en vert).
- 10. Sélectionnez « MEASURE ».
- 11. Passez le doigt sur l'écran pour sélectionner « Rate Timer ».
- 12. Pour démarrer le programmateur, touchez l'icône de lecture. Le compte à rebours du programmateur démarre, l'indicateur du temps écoulé (en pourcentage) devient bleu et le mot « Wait » apparaît.
- 13. Lorsque le temps écoulé atteint 100 %, le programmateur redémarre le compte à rebours et le mot « Test » apparaît. Lorsque le temps écoulé atteint 100 %, le programmateur s'arrête, l'indicateur du temps écoulé reste bleu et le mot « END »(Fin) apparaît.
- 14. L'écran affiche les variations moyennées dans le temps avec la lettre « T » après chaque valeur. Vérifiez que les variations de Ps et Qc sont inférieures ou égales à ±0,6 mbar/min. Si les variations sont supérieures à cette valeur, attendez que la stabilisation thermique soit atteinte et renouvelez le test.

<span id="page-100-0"></span>Si la défaillance se répète, retournez l'appareil à Druck ou à un centre de réparation agréé Druck.

## **6.4 Codes d'erreur et messages d'erreur**

En cas de dysfonctionnement, le système intégré d'autotest et de diagnostic affiche un message et le témoin d'état clignote en affichant un code. Le titre du message « Error » (Erreur) indique qu'une défaillance ou qu'un état anormal entraîne l'interruption de l'exploitation normale.

Si l'écran affiche un message d'erreur, l'appareil doit être éteint puis rallumé. Si le message d'erreur persiste une fois l'appareil rallumé, retournez ce dernier à Druck ou à un centre de réparation agréé Druck.

### **6.4.1 Code clignotant à quatre DEL en face avant**

Lorsque les quatre DEL en face avant clignotent ensemble selon une séquence définie en usine (sous forme de couleurs de DEL rouge et verte), il faut avant tout tenter de télécharger le logiciel du contrôleur ADTS et le logiciel d'initialisation. Une fois les téléchargements terminés, l'appareil doit être éteint puis rallumé. Si, après la remise sous tension, les quatre DEL se remettent à clignoter en séquence, il faut retourner l'appareil à un centre de réparation Druck.

#### **6.4.2 Codes d'erreur**

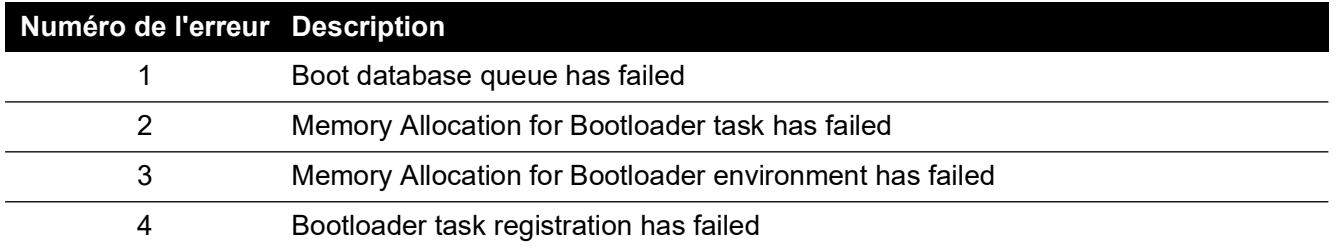

#### **Tableau 6-1 : Codes d'erreur**

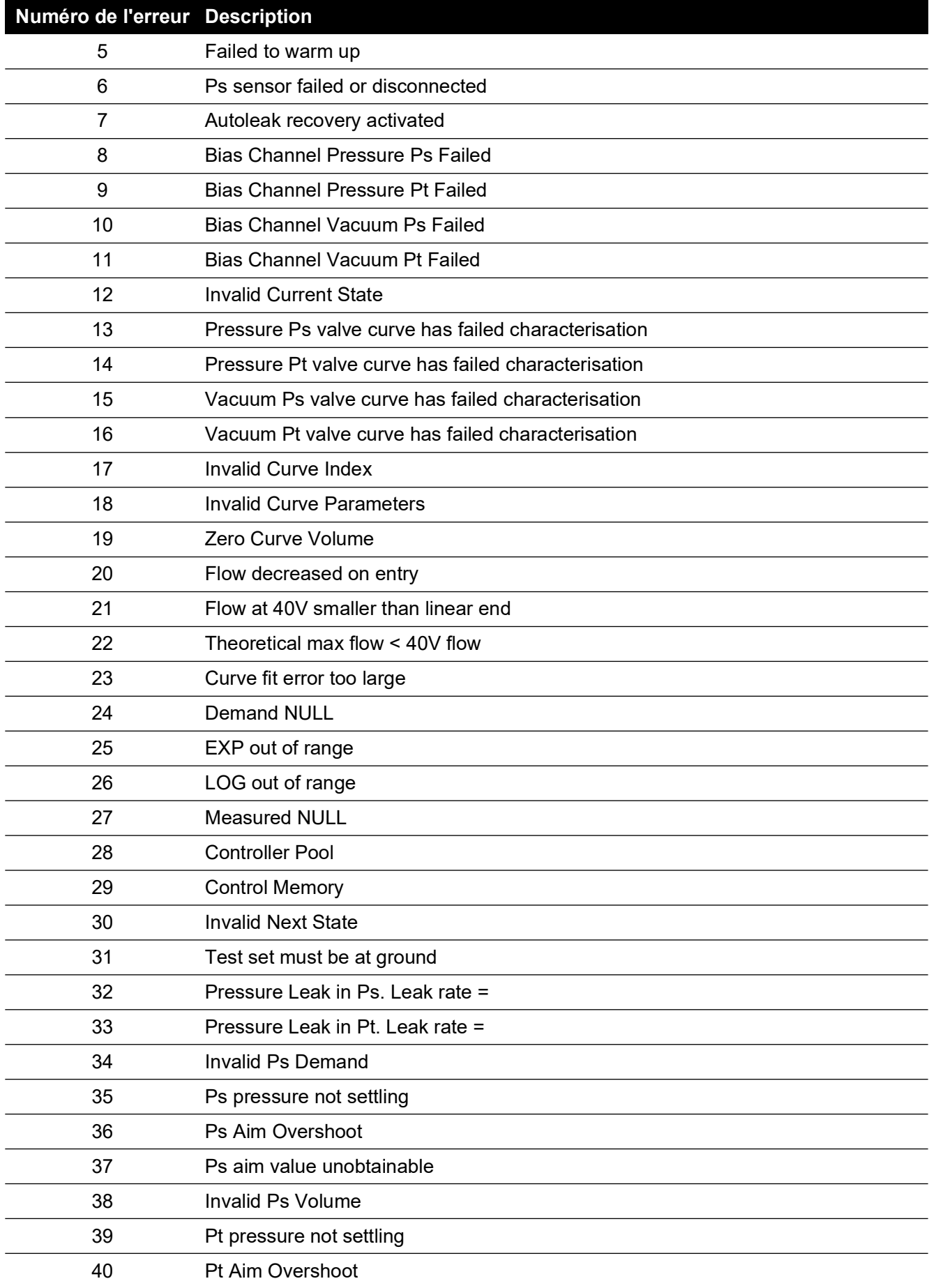

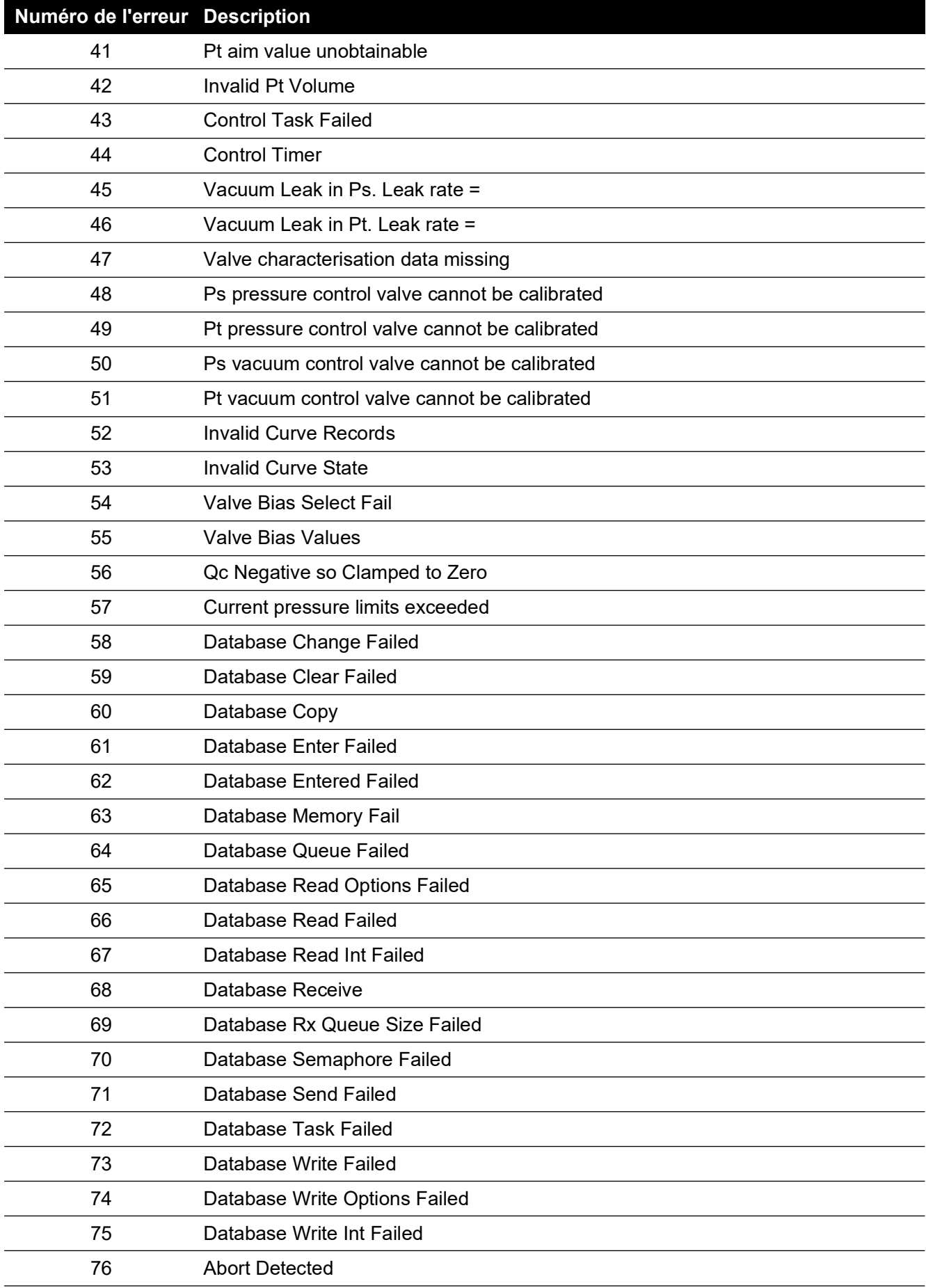

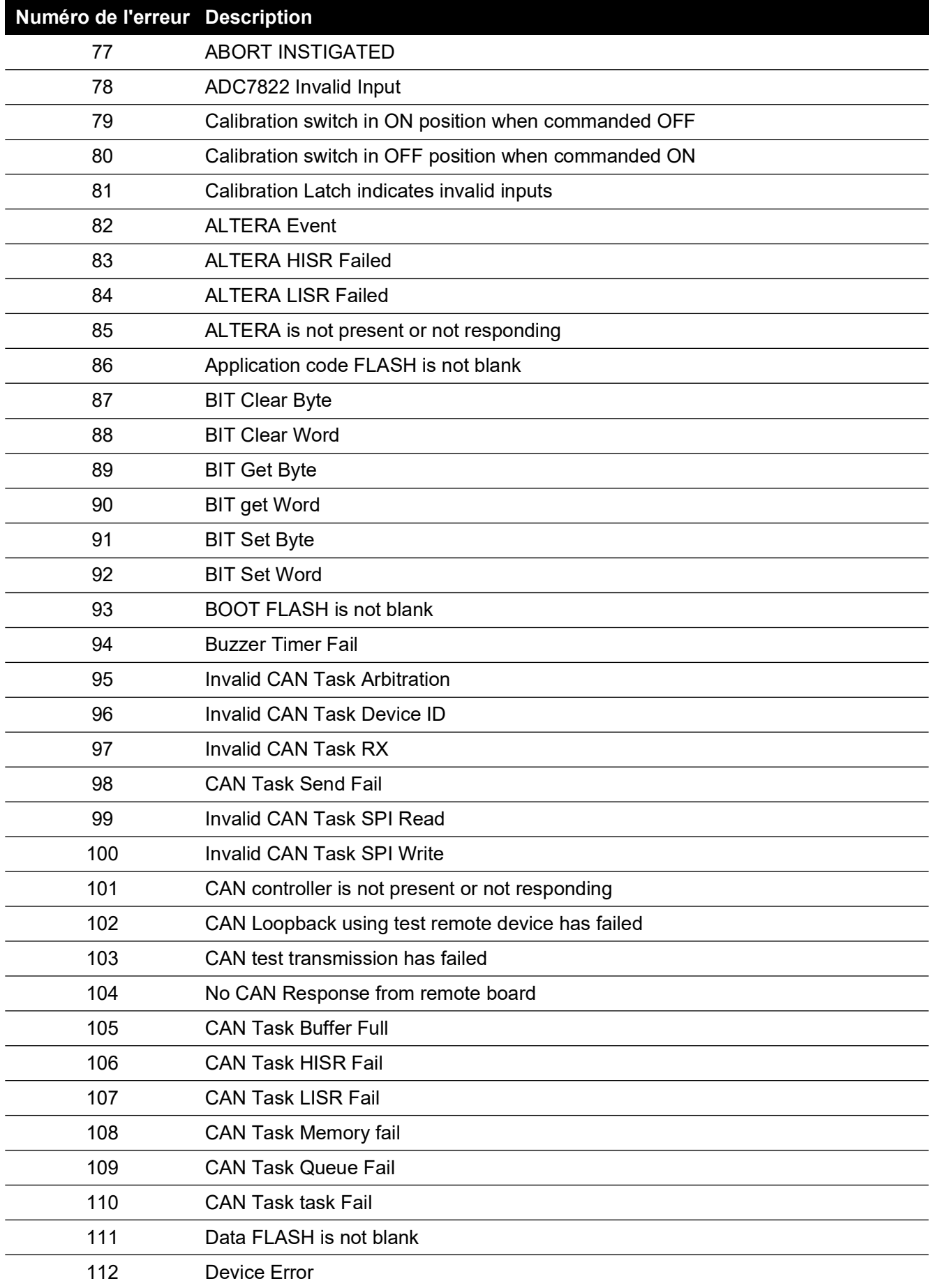

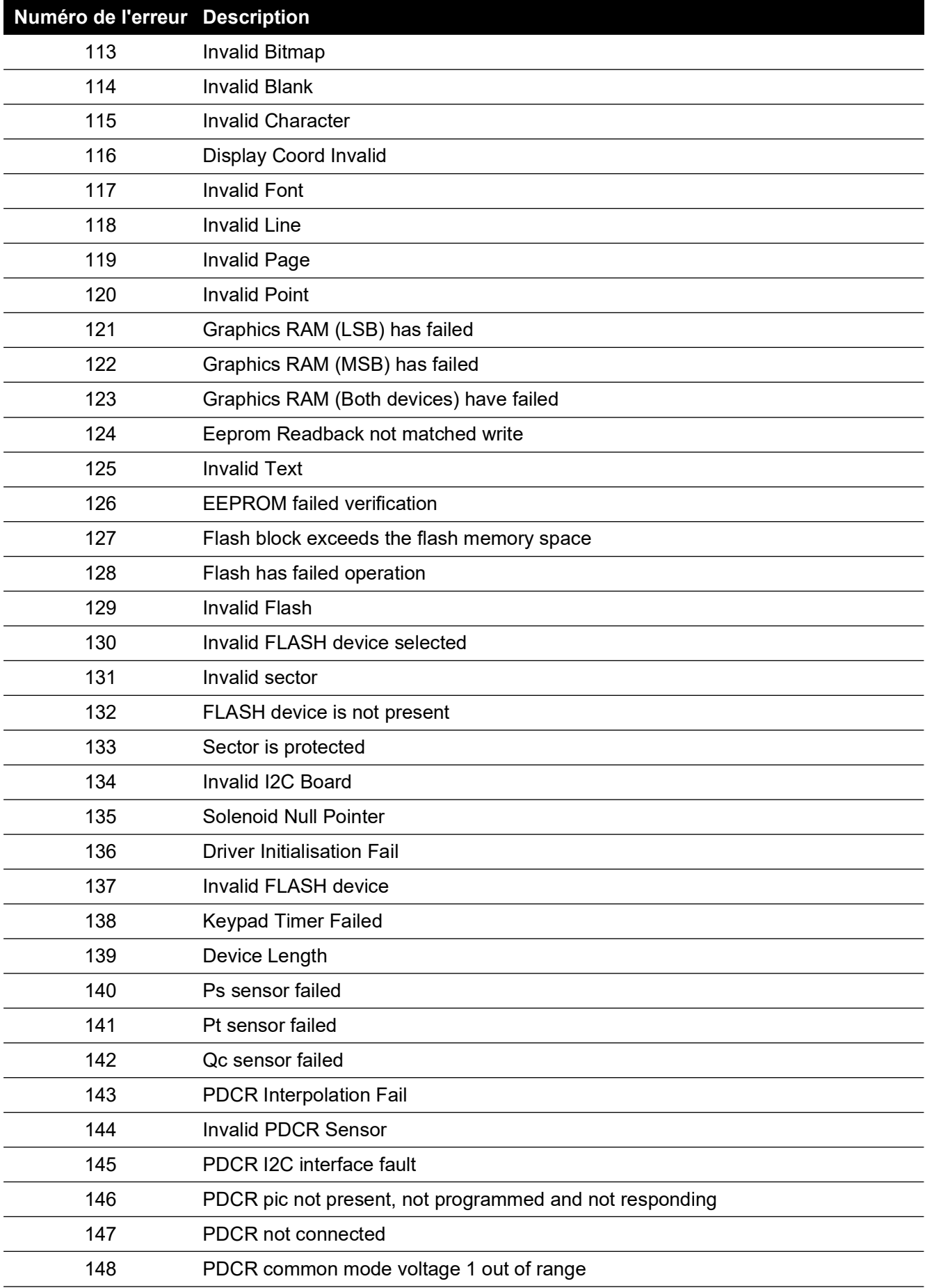

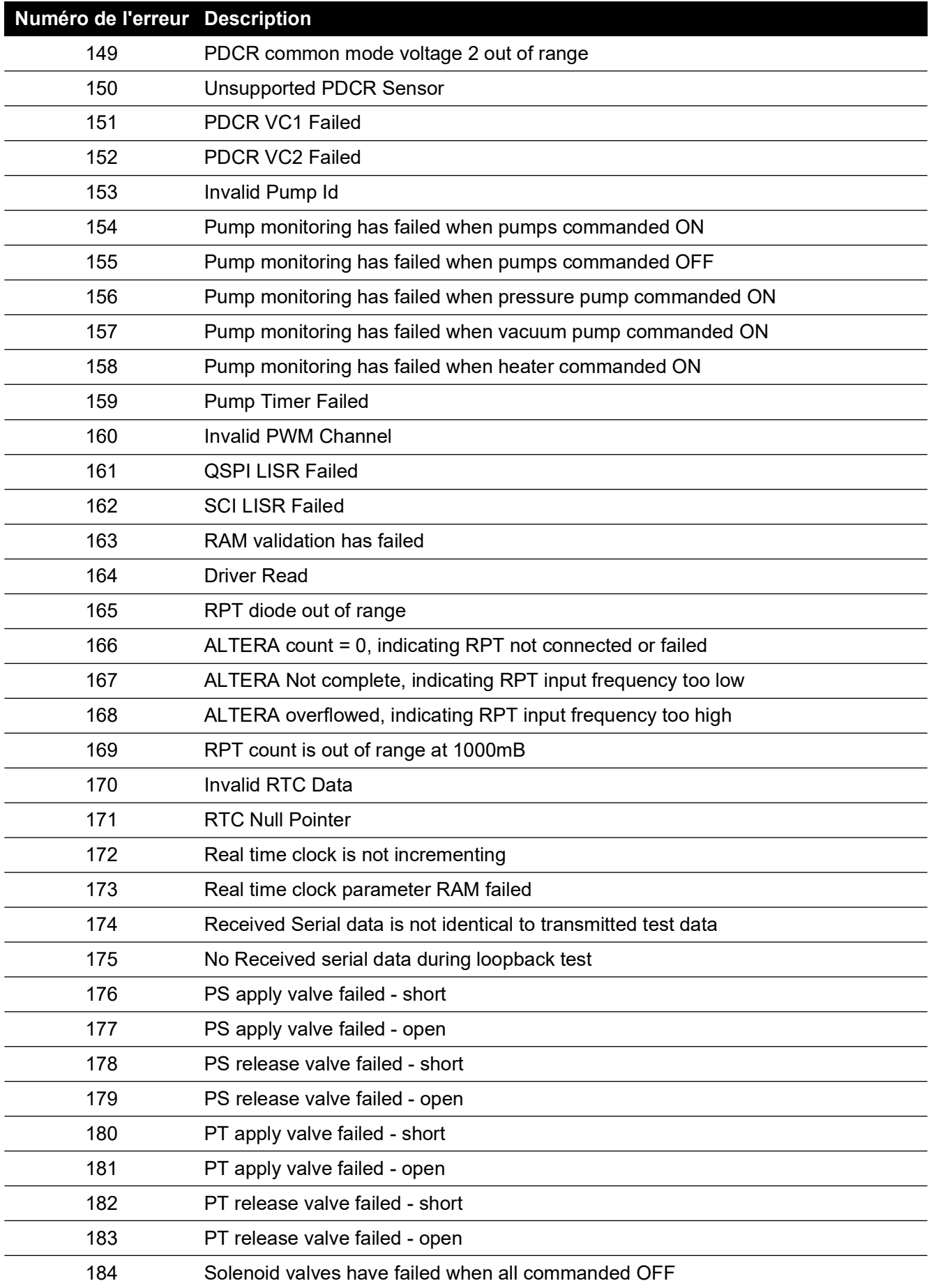

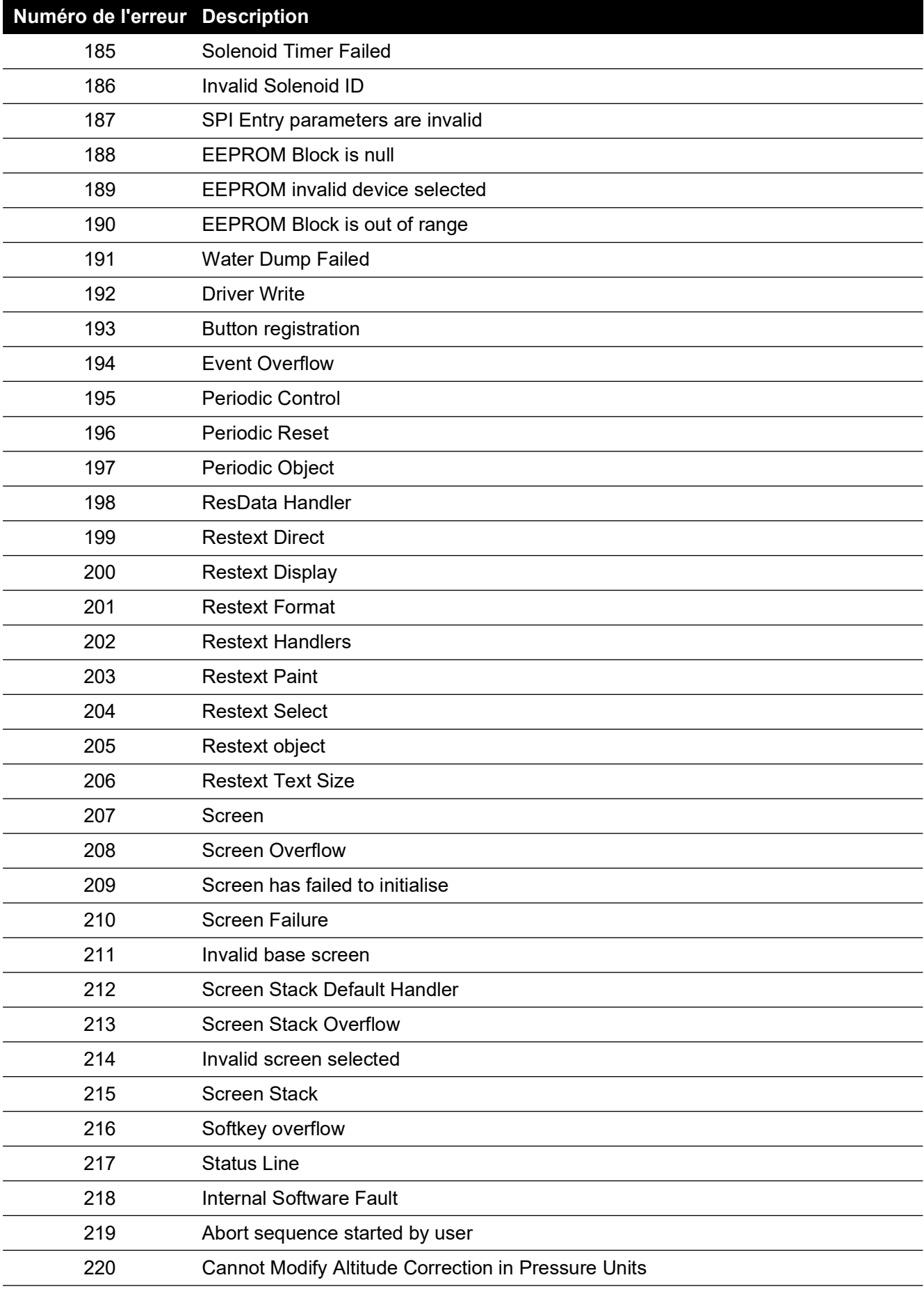

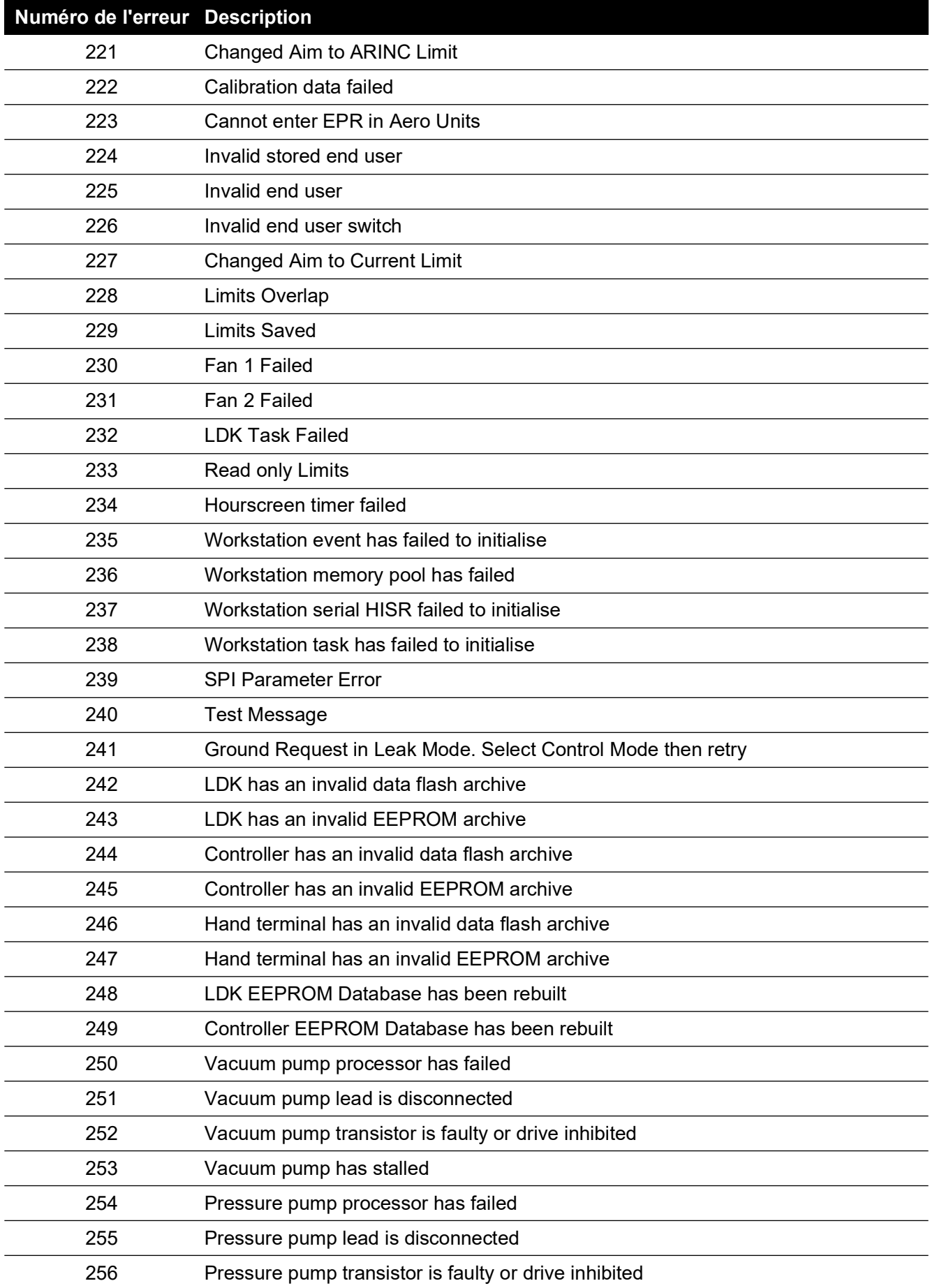
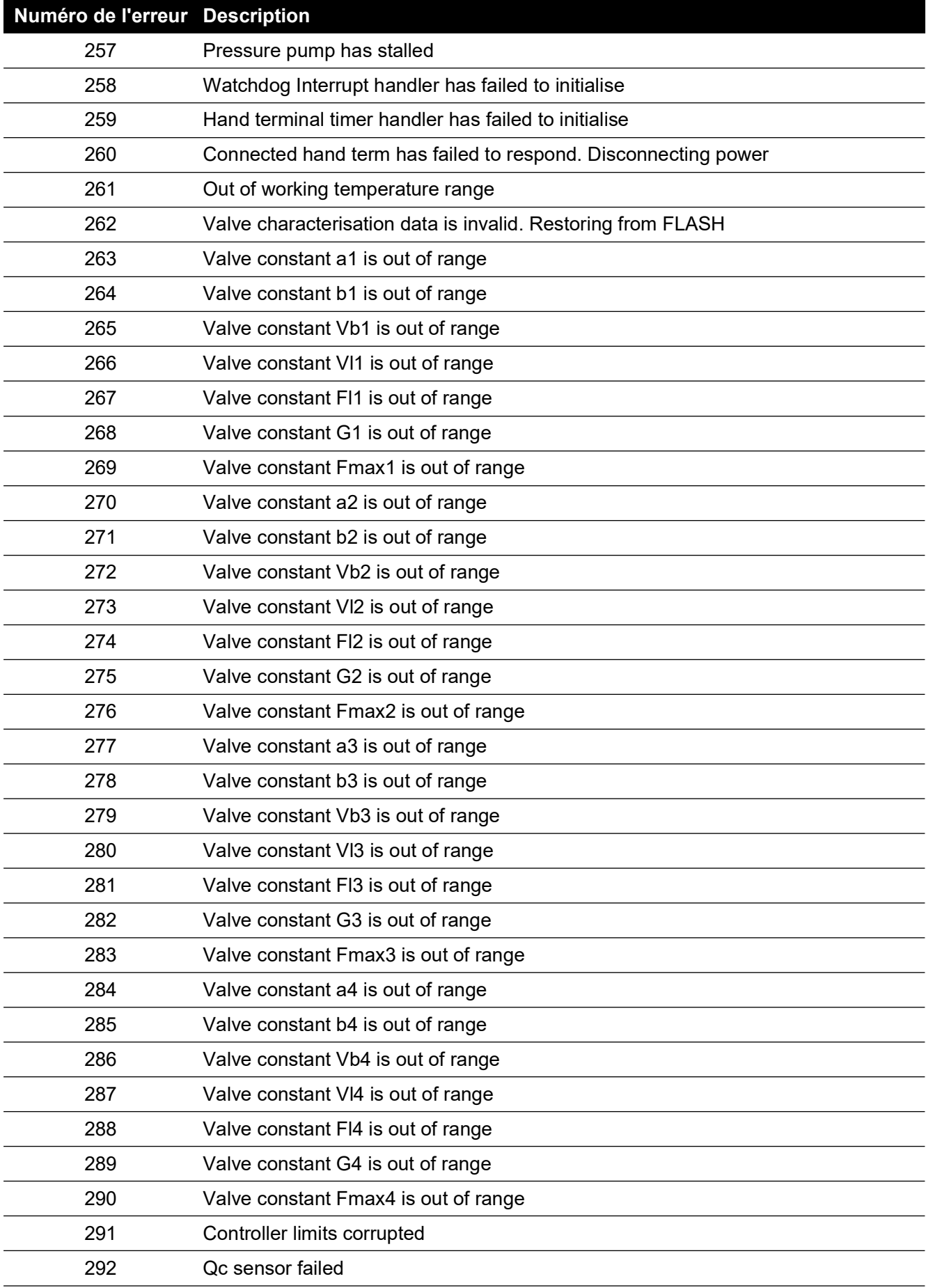

### **Tableau 6-1 : Codes d'erreur (suite)**

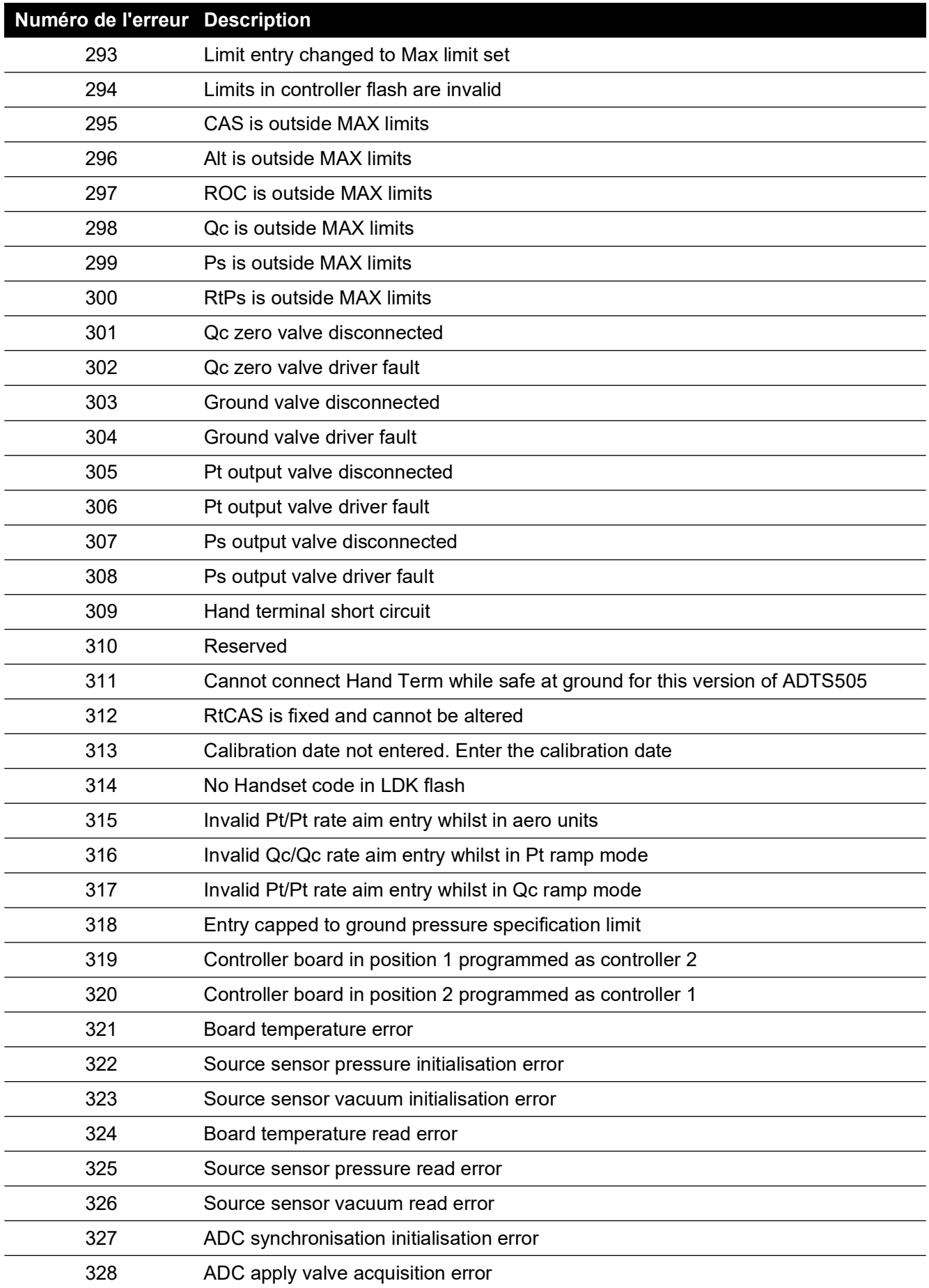

### **Tableau 6-1 : Codes d'erreur (suite)**

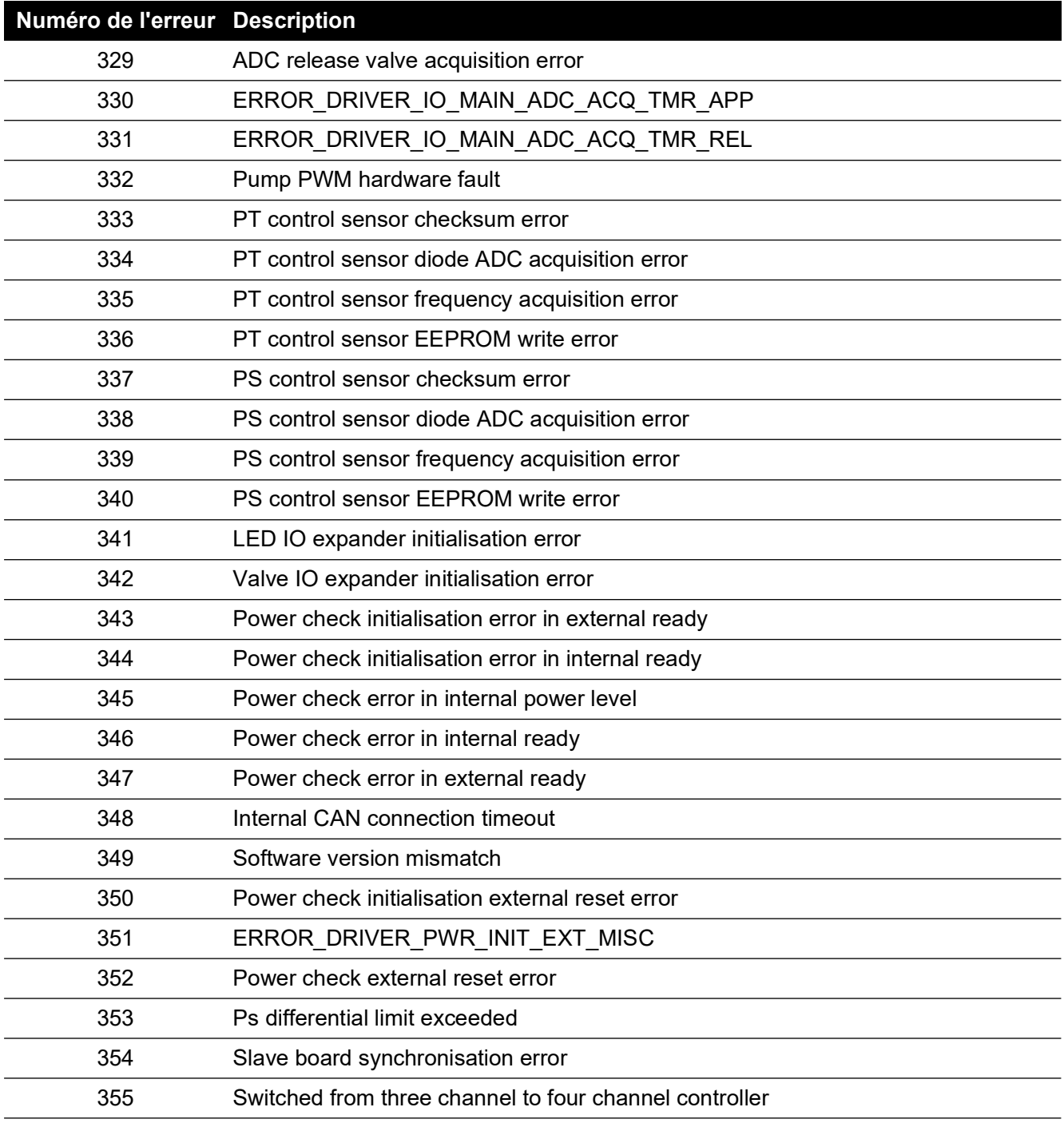

### **Tableau 6-1 : Codes d'erreur (suite)**

# **7. Caractéristique**

Pour connaître les caractéristiques à jour du matériel, consultez la fiche technique actuelle ciaprès.

- ADTS542F, 920-648x
- ADTS552F/553F/554F, 920-659x

Voici quelques informations en plus de celles contenues dans la dernière fiche technique :

- 1. ADTS542F Au-dessus de 9 144 m (30 000 pieds), la performance de la vitesse ascensionnelle (ROC/Rt Ps/Pt) dans un volume total de 3 L (Ps 2 L + Pt 1 L) est limitée par la capacité de pompage (qui peut varier en plus ou en moins en fonction de la durée de fonctionnement de la pompe, du volume de l'équipement à tester, de la température ambiante et de la pression barométrique du jour).
- 2. ADTS552F/553F/554F Au-dessus de 9 144 m (30 000 pieds), la performance de la vitesse ascensionnelle (ROC/Rt Ps/Pt) dans un volume total de 6 L (Ps 4 L + Pt 2 L) est limitée par la capacité de pompage (qui peut varier en plus ou en moins en fonction de la durée de fonctionnement de la pompe, du volume de l'équipement à tester, de la température ambiante et de la pression barométrique du jour).
- 3. Limites max ADTS La performance est limitée par la capacité de pompage (qui peut varier en plus ou en moins en fonction de la durée de fonctionnement de la pompe, du volume de l'équipement à tester, de la température ambiante et de la pression barométrique du jour).
- 4. Le coefficient du cumul des heures de fonctionnement de la pompe dépend de la température de fonctionnement.

# **Annexe A. Déclarations de conformité**

Les informations de conformité peuvent être consultées sur le ADTSTOUCH. Naviguez jusqu'à « Dashboard >> Tools >> Bluetooth >> Certifications » (Tableau de bord >> Outils >> Bluetooth >> Certifications).

## **A.1 USA**

#### **A.1.1 FCC Warning Statement**

This device complies with Part 15 of the FCC Rules. Operation is subject to the following two conditions:

- 1. This device may not cause harmful interference, and
- 2. This device must accept any interference received, including interference that may cause undesired operation.

This equipment complies with FCC radiation exposure limits set forth for an uncontrolled environment. End users must follow the specific operating instructions for satisfying RF exposure compliance. This transmitter must not be co-located or operating in conjunction with any other antenna or transmitter.

Changes or modifications not expressly approved by the party responsible for compliance could void the user's authority to operate the equipment.

#### **A.1.2 ADTS542F/552F/553F/554F**

This device has been tested and found to comply with the limits for a class A digital device, pursuant to Part 15 of the FCC rules.

Operation is subject to the following two conditions:

- 1. This device may not cause harmful interference.
- 2. This device must accept any interference received, including interference that may cause undesired operation.

This device is only authorized for use in a mobile application. At least 20 cm of separation distance between the ADTS542F/552F/553F/554F device and the user's body must be maintained at all times.

- ADTS542F/552F/553F/554F: Contains Transmitter Module FCC ID: QOQWT41.
- (For DK0429 variants only) ADTS552F: FCC ID: 2AAVWADTS552F-01

#### **A.1.3 ADTSTOUCH**

This device has been tested and found to comply with the limits for a class A digital device, pursuant to Part 15 of the FCC rules.

Operation is subject to the following two conditions:

- 1. This device may not cause harmful interference.
- 2. This device must accept any interference received, including interference that may cause undesired operation.

This device must not be used with any other antenna or transmitter that has not been approved to operate in conjunction with this device.

FCC ID: 2AAVWADTSTOUCH-01.

#### **A.1.4 ADTSTOUCH-ER**

This device has been tested and found to comply with the limits for a class A digital device, pursuant to Part 15 of the FCC rules.

Operation is subject to the following two conditions:

- 1. This device may not cause harmful interference.
- 2. This device must accept any interference received, including interference that may cause undesired operation.

This device must not be used with any other antenna or transmitter that has not been approved to operate in conjunction with this device.

FCC ID: 2AAVWADTSTOUCH-02.

### **A.2 Canada**

#### **A.2.1 ADTS542F/552F/553F/554F (English)**

Under Industry Canada regulations, this radio transmitter may only operate using an antenna of a type and maximum (or lesser) gain approved for the transmitter by Industry Canada.

To reduce potential radio interference to other users, the antenna type and its gain should be so chosen that the equivalent isotropically radiated power (e.i.r.p.) is not more than that necessary for successful communication.

This radio transmitter has been approved by Industry Canada to operate with the antenna types listed with the maximum permissible gain indicated. Antenna types not included in this list, having a gain greater than the maximum gain indicated for that type, are strictly prohibited for use with this device.

This device complies with Industry Canada license-exempt RSS standard(s). Operation is subject to the following two conditions:

- 1. This device may not cause interference.
- 2. This device must accept any interference, including interference that may cause undesired operation of the device.
- ADTS542F/552F/553F/554F: Contains IC ID: 5123A-BGTWT41 patch antenna: 50 ohms, 6.662 dBi gain.
- (For DK0429 variants only) ADTS542F: Contains IC ID: 5123A-BGTWT41 dipole: 50 ohms, 2.3 dBi gain.
- (For DK0429 variants only) ADTS552F: IC ID: 12097A ADTS552F01 patch antenna: 50 ohms, 6.662 dBi gain.

#### **A.2.2 ADTS542F/552F/553F/554F (Français)**

Conformément à la réglementation d'Industrie Canada, le présent émetteur radio peut fonctionner avec une antenne d'un type et d'un gain maximal (ou inférieur) approuvé pour l'émetteur par Industrie Canada.

Dans le but de réduire les risques de brouillage radioélectrique à l'intention des autres utilisateurs,

il faut choisir le type d'antenne et son gain de sorte que la puissance isotrope rayonnée équivalente (p.i.r.e.) ne dépasse pas l'intensité nécessaire à l'établissement d'une communication satisfaisante.

Le présent émetteur radio a été approuvé par Industrie Canada pour fonctionner avec les types d'antenne énumérés ci-dessous et ayant un gain admissible maximal. Les types d'antenne non inclus dans cette liste, et dont le gain est supérieur au gain maximal indiqué, sont strictement interdits pour l'exploitation de l'émetteur.

Le présent appareil est conforme aux CNR d'Industrie Canada applicables aux appareils radio exempts de licence. L'exploitation est autorisée aux deux conditions suivantes:

1. l'appareil ne doit pas produire de brouillage.

- 2. l'utilisateur de l'appareil doit accepter tout brouillage radioélectrique subi, même si le brouillage est susceptible d'en compromettre le fonctionnement.
- ADTS542F/552F/553F/554F: Contient IC ID: 5123A-BGTWT41 antenne patch: 50 ohms, 6.662 dBi gain.
- (Pour les variantes DK0429 seulement) ADTS542F: Contient IC ID: 5123A-BGTWT41 antenne dipôle: 50 ohms, 2.3 dBi gain.
- (Pour les variantes DK0429 seulement) ADTS552F: IC ID: 12097A ADTS552F01 antenne patch: 50 ohms, 6.662 dBi gain.

### **A.2.3 ADTSTOUCH (English)**

Under Industry Canada regulations, this radio transmitter may only operate using an antenna of a type and maximum (or lesser) gain approved for the transmitter by Industry Canada.

To reduce potential radio interference to other users, the antenna type and its gain should be so chosen that the equivalent isotropically radiated power (e.i.r.p.) is not more than that necessary for successful communication.

This radio transmitter (12097A-ADTSTOUCH01) has been approved by Industry Canada to operate with the antenna types listed with the maximum permissible gain indicated. Antenna types not included in this list, having a gain greater than the maximum gain indicated for that type, are strictly prohibited for use with this device.

• Dipole antenna: 50 ohms, 2.3 dBi gain.

This device complies with Industry Canada licence-exempt RSS standard(s). Operation is subject to the following two conditions:

- 1. This device may not cause interference.
- 2. This device must accept any interference, including interference that may cause undesired operation of the device.

Contains IC ID: 12097A-ADTSTOUCH01

#### **A.2.4 ADTSTOUCH (Français)**

Conformément à la réglementation d'Industrie Canada, le présent émetteur radio peut fonctionner avec une antenne d'un type et d'un gain maximal (ou inférieur) approuvé pour l'émetteur par Industrie Canada.

Dans le but de réduire les risques de brouillage radioélectrique à l'intention des autres utilisateurs, il faut choisir le type d'antenne et son gain de sorte que la puissance isotrope rayonnée équivalente (p.i.r.e.) ne dépasse pas l'intensité nécessaire à l'établissement d'une communication satisfaisante.

Le présent émetteur radio (12097A-ADTSTOUCH01) a été approuvé par Industrie Canada pour fonctionner avec les types d'antenne énumérés ci-dessous et ayant un gain admissible maximal. Les types d'antenne non inclus dans cette liste, et dont le gain est supérieur au gain maximal indiqué, sont strictement interdits pour l'exploitation de l'émetteur.

• Antenne dipole: 50 ohms, 2.3 dBi gain.

Le présent appareil est conforme aux CNR d'Industrie Canada applicables aux appareils radio exempts de licence. L'exploitation est autorisée aux deux conditions suivantes:

- 1. l'appareil ne doit pas produire de brouillage.
- 2. l'utilisateur de l'appareil doit accepter tout brouillage radioélectrique subi, même si le brouillage est susceptible d'en compromettre le fonctionnement.

Contient IC ID: 12097A-ADTSTOUCH01

### **A.2.5 ADTSTOUCH-ER (English)**

Under Industry Canada regulations, this radio transmitter may only operate using an antenna of a type and maximum (or lesser) gain approved for the transmitter by Industry Canada.

To reduce potential radio interference to other users, the antenna type and its gain should be so chosen that the equivalent isotropically radiated power (e.i.r.p.) is not more than that necessary for successful communication.

This radio transmitter (12097A-ADTSTOUCH02) has been approved by Industry Canada to operate with the antenna types listed with the maximum permissible gain indicated. Antenna types not included in this list, having a gain greater than the maximum gain indicated for that type, are strictly prohibited for use with this device.

• Dipole antenna: 50 ohms, 2 dBi gain.

This device complies with Industry Canada licence-exempt RSS standard(s). Operation is subject to the following two conditions:

- 1. This device may not cause interference.
- 2. This device must accept any interference, including interference that may cause undesired operation of the device.

Contains FCC ID: 12097A-ADTSTOUCH02

#### **A.2.6 ADTSTOUCH-ER (Français)**

Conformément à la réglementation d'Industrie Canada, le présent émetteur radio peut fonctionner avec une antenne d'un type et d'un gain maximal (ou inférieur) approuvé pour l'émetteur par Industrie Canada.

Dans le but de réduire les risques de brouillage radioélectrique à l'intention des autres utilisateurs, il faut choisir le type d'antenne et son gain de sorte que la puissance isotrope rayonnée équivalente (p.i.r.e.) ne dépasse pas l'intensité nécessaire à l'établissement d'une communication satisfaisante.

Le présent émetteur radio (12097A-ADTSTOUCH02) a été approuvé par Industrie Canada pour fonctionner avec les types d'antenne énumérés ci-dessous et ayant un gain admissible maximal. Les types d'antenne non inclus dans cette liste, et dont le gain est supérieur au gain maximal indiqué, sont strictement interdits pour l'exploitation de l'émetteur.

• Antenne dipole: 50 ohms, 2 dBi gain.

Le présent appareil est conforme aux CNR d'Industrie Canada applicables aux appareils radio exempts de licence. L'exploitation est autorisée aux deux conditions suivantes:

- 1. l'appareil ne doit pas produire de brouillage.
- 2. l'utilisateur de l'appareil doit accepter tout brouillage radioélectrique subi, même si le brouillage est susceptible d'en compromettre le fonctionnement.

Contient IC ID: 12097A-ADTSTOUCH02

### **A.3 Mexico (México)**

The operation of this equipment is subject to the following two conditions: (1) it is possible that this equipment or device may not cause harmful interference, and (2) this equipment or device must accept any interference, including interference that may cause undesired operation.

La operación de este equipo está sujeta a las siguientes dos condiciones: (1) es posible que este equipo o dispositivo no cause interferencia perjudicial y (2) este equipo o dispositivo debe aceptar cualquier interferencia, incluyendo la que pueda causar su operación no deseada.

## **A.4 Brazil (Brasil)**

This equipment operates in a secondary manner, that is, does not have the right of protection against prejudicial interference, even from stations of the same type, and nor can they cause interference to systems operating in a primary manner.

Este equipamento opera em caráter secundário, isto é, não tem direito a proteção contra interferência prejudicial, mesmo de estações do mesmo tipo, e não pode causar interferência a sistemas operando em caráter primário.

# **A.5 China (**中华人民共和国**)**

ADTS542F (DK429 only): CMIIT - 2015DJ5155 ADTS552F (DK429 only): CMIIT - 2015DJ6744 ADTS542F (DK467): CMIIT - 2018DJ2161 ADTS552F (DK467): CMIIT - 2018DJ2155 ADTS553F (DK467): CMIIT - 2018DJ2158 ADTS554F (DK467): CMIIT - 2018DJ2163 ADTSTOUCH: CMIIT - 2015DJ5598

### **A.6 Korea (**대한민국**)**

해당 무선설비는 운용 중 전파혼신 가능성이 있음

### **Bureaux**

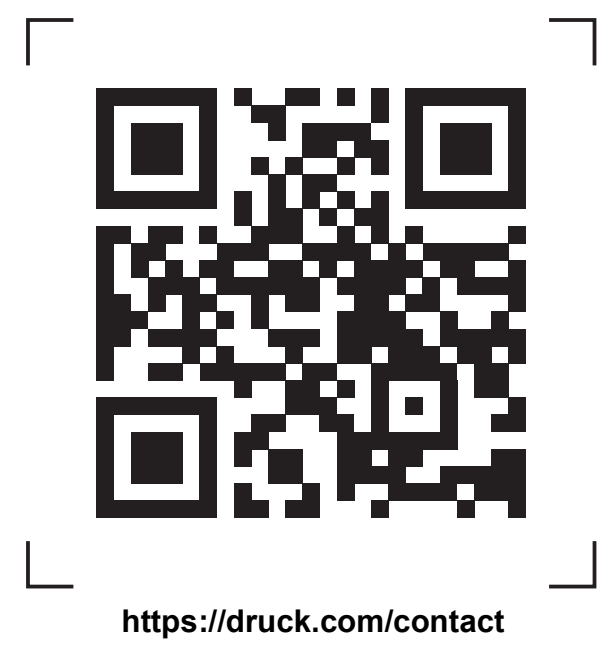

# **Centres de service et d'assistance**

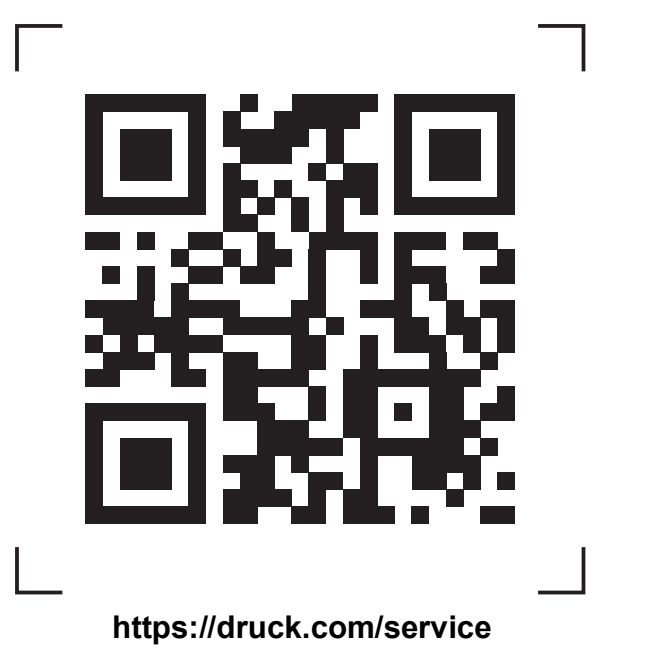

Copyright 2014 Baker Hughes Company. La présente notice contient une ou plusieurs<br>marques déposées de Baker Hughes Company et de ses filiales, dans un ou plusieurs pays.<br>Tous les noms de produits tiers et de société sont d